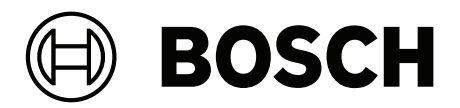

# **PRAESENSA**

Public Address and Voice Alarm System

**lt** Konfigūravimo instrukcija

# **Turinys**

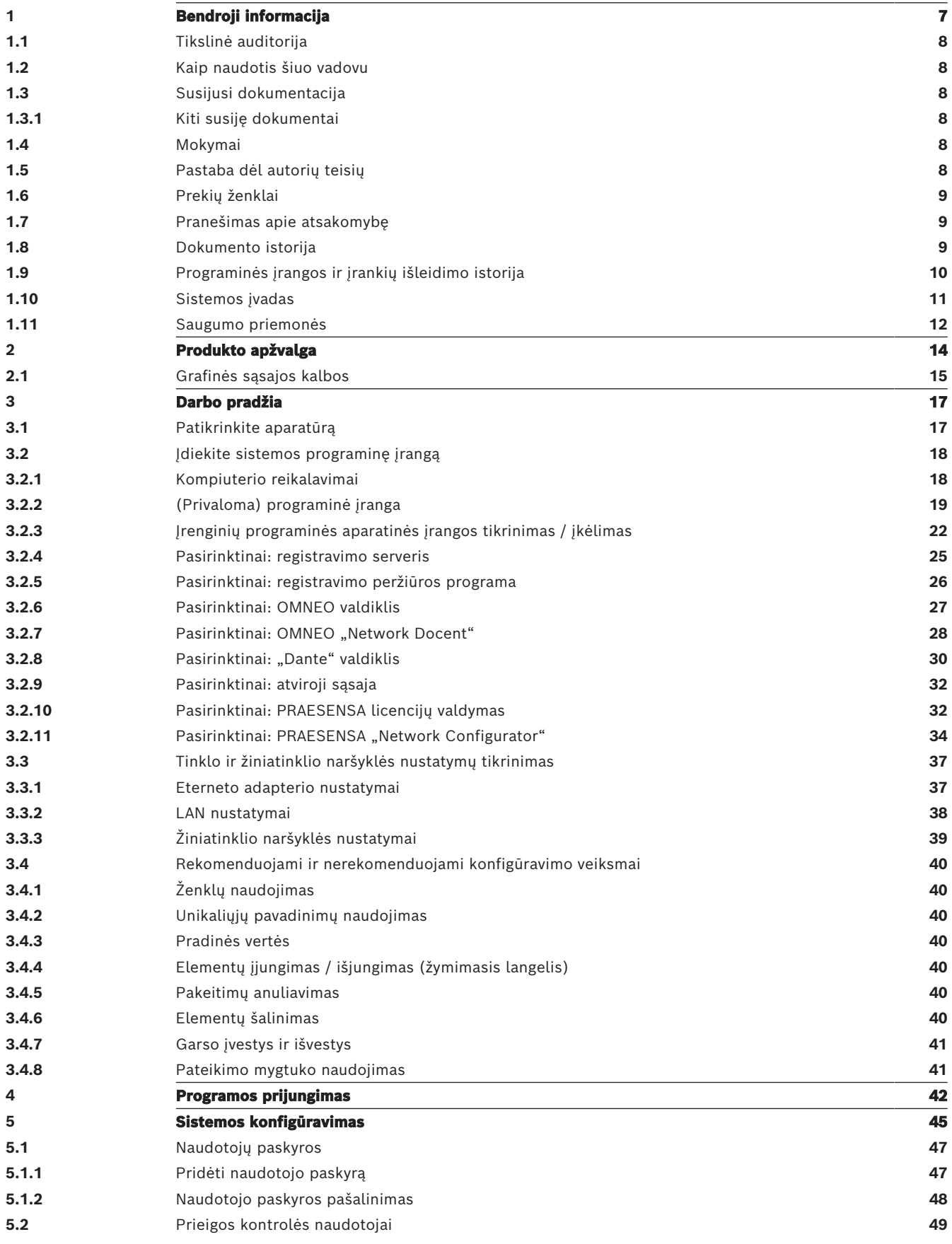

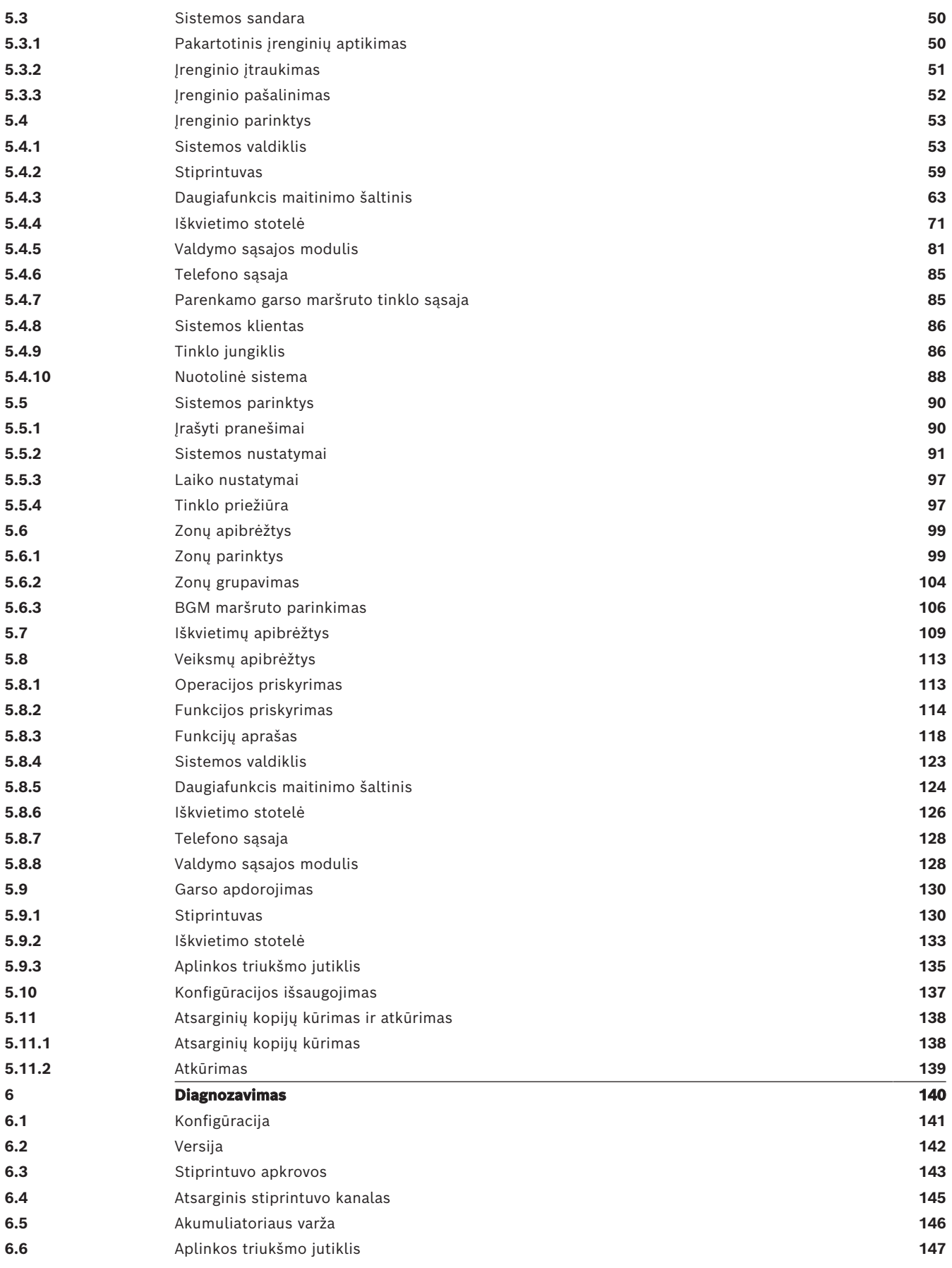

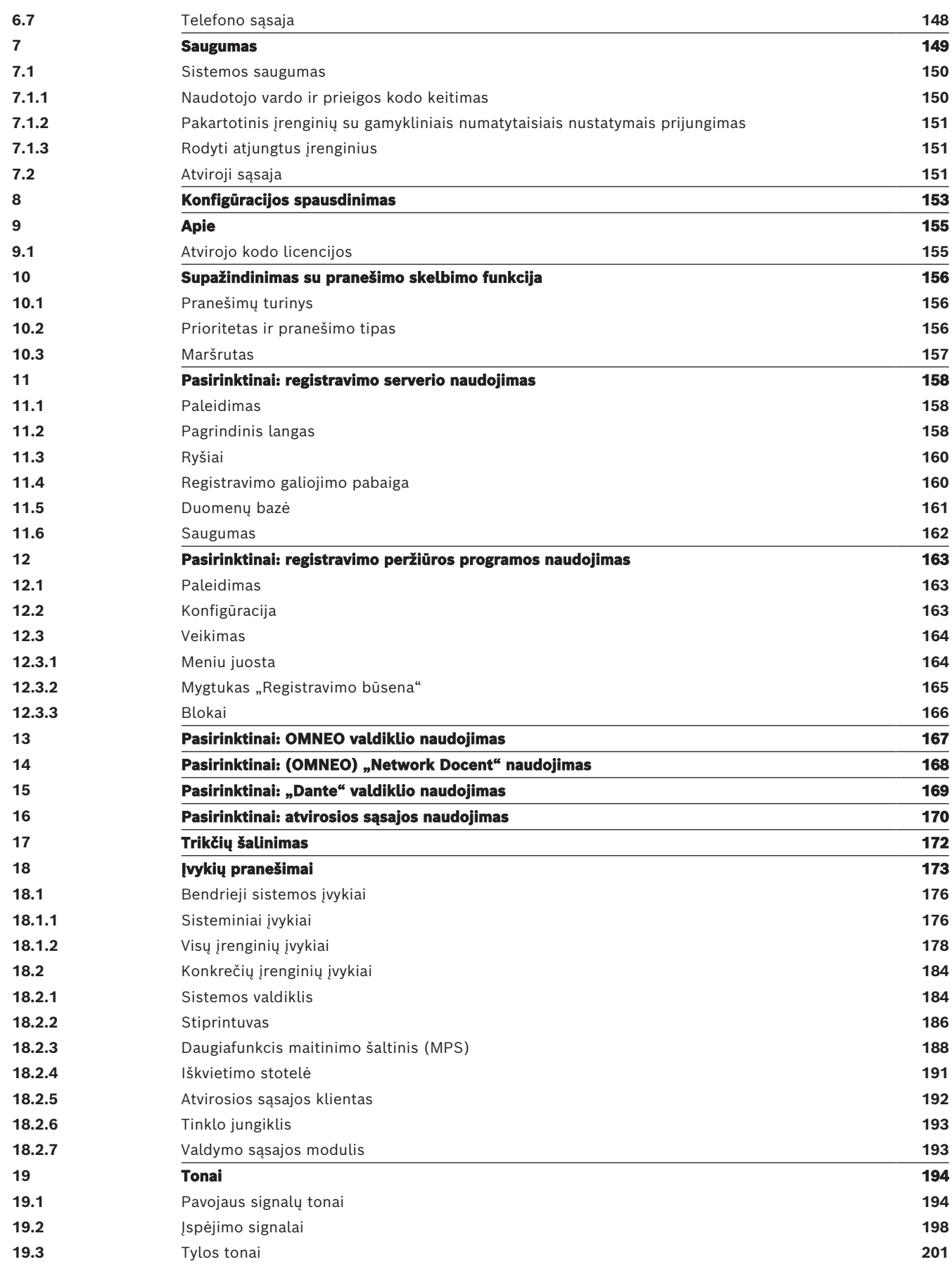

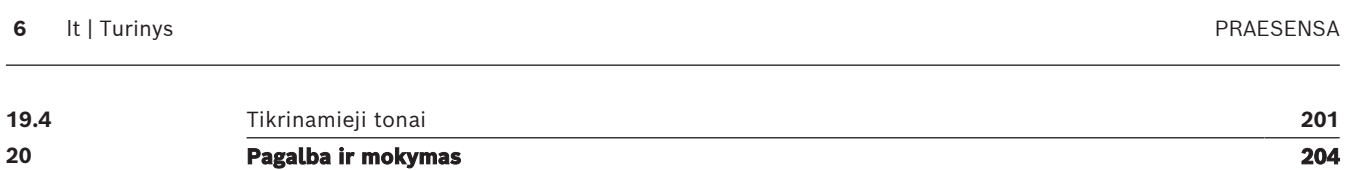

# **1 Bendroji informacija**

<span id="page-6-0"></span>Šio konfigūracijos vadovo tikslas yra pateikti visą reikiamą informaciją, reikalingą Bosch PRAESENSA produktams konfigūruoti / programuoti. Tai bus išsamios instrukcijos naujiems naudotojams ir kaip gairės jau patyrusiems.

- lšskyrus atvejus, kai to reikia produktams konfigūruoti, šiame vadove nėra aprašytos techninės įrangos montavimo instrukcijos. Žr. [Susijusi dokumentacija, puslapis 8](#page-7-2).
- Šį vadovą arba jo atnaujinimą PDF formatu galima atsisiųsti iš www.boschsecurity.com >PRAESENSA produktų skyriaus. Žr. [Susijusi dokumentacija, puslapis 8](#page-7-2).

#### **Vadovo turinys**

Prieš konfigūruodami sistemą ir konfigūracijos metu žr. šiuos skyrius:

- **1 skyrius**. [Bendroji informacija, puslapis 7](#page-6-0) suteikia informacijos apie numatomą auditoriją, mokymus, turimus dokumentus, paaiškina, kaip naudotis šiuo vadovu, ir pateikia išsamų bendrą PRAESENSA viešųjų pranešimų ir perspėjimo balsu sistemos aprašą.
- **2 skyrius**. [Produkto apžvalga, puslapis 14](#page-13-0) PRAESENSA produktų apžvalga.
- **3 skyrius**. [Darbo pradžia, puslapis 17](#page-16-0) aprašomos programinės įrangos diegimo instrukcijos ir svarbios procedūros, į kurias reikia atsižvelgti prieš konfigūraciją ir jos metu.
- **4 skyrius**. [Programos prijungimas, puslapis 42](#page-41-0) aprašoma, kaip prisijungti prie PRAESENSA žiniatinklio serverio tinklalapių, ir svarbios procedūros, į kurias reikia atsižvelgti prieš prisijungiant prie konfigūracijos ir jos metu.
- **5 skyrius**. [Sistemos konfigūravimas, puslapis 45](#page-44-0) aprašo viską, ką turite žinoti apie PRAESENSA sistemos konfigūraciją.
- **6 skyrius**. [Diagnozavimas, puslapis 140](#page-139-0) aprašoma konfigūracija, stiprintuvo apkrovos ir akumuliatoriaus varžos diagnostika.
- **7 skyrius**. [Saugumas, puslapis 149](#page-148-0) aprašoma, kaip pakeisti saugos kredencialus, iš naujo prijungti atjungtus įrenginius bei atviros sąsajos kliento sertifikatų ryšius ar tuos, kurie nutrūko.
- **8 skyrius**. [Konfigūracijos spausdinimas, puslapis 153](#page-152-0) aprašoma, kaip spausdinti įrenginio ir (arba) sistemos konfigūracijos nustatymus.
- **9 skyrius**. [Apie, puslapis 155](#page-154-0) aprašoma, kaip peržiūrėti sertifikatus ir (atvirojo kodo programinės įrangos) licencijas.
- **10 skyrius**. [Supažindinimas su pranešimo skelbimo funkcija, puslapis 156](#page-155-0) aprašoma, ką daryti, norint nustatyti pranešimų turinį, prioritetą ir maršrutą.
- **11–16 skyrius**. Aprašoma, kaip naudoti skirtingas (3 partijos) programas su PRAESENSA.
- **17 skyrius**. [Trikčių šalinimas, puslapis 172](#page-171-0) aprašomos PRAESENSA trikčių šalinimo parinktys.
- **18 skyrius**. [Įvykių pranešimai, puslapis 173](#page-172-0) pateikiama informacija apie (bendruosius ir gedimo) įvykius, kuriuos gali sukelti PRAESENSA sistema.
- **19 skyrius**. [Tonai, puslapis 194](#page-193-0) pateikiama informacija apie signalo tonus (pranešimus), kurie bus naudojami PRAESENSA.
- **20 skyrius.** [Pagalba ir mokymas, puslapis 204](#page-203-0) pateikiama (techninė) pagalba ir mokymo informacija.

#### **Žr.**

[Pagalba ir mokymas, puslapis 204](#page-203-0)

# **1.1 Tikslinė auditorija**

<span id="page-7-0"></span>Šis konfigūracijos vadovas skirtas visiems, kurie yra įgalioti konfigūruoti PRAESENSA ir susijusius produktus.

### **1.2 Kaip naudotis šiuo vadovu**

<span id="page-7-1"></span>Jei esate naujokas, patartina vadovautis vadovu nuo pradžios iki pabaigos konfigūruojant PRAESENSA ir (arba) naują PRAESENSA sistemą.

### **1.3 Susijusi dokumentacija**

<span id="page-7-2"></span>Bosch PRAESENSA techninė dokumentacija yra sudaryta moduliniu būdu pagal įvairias suinteresuotąsias šalis.

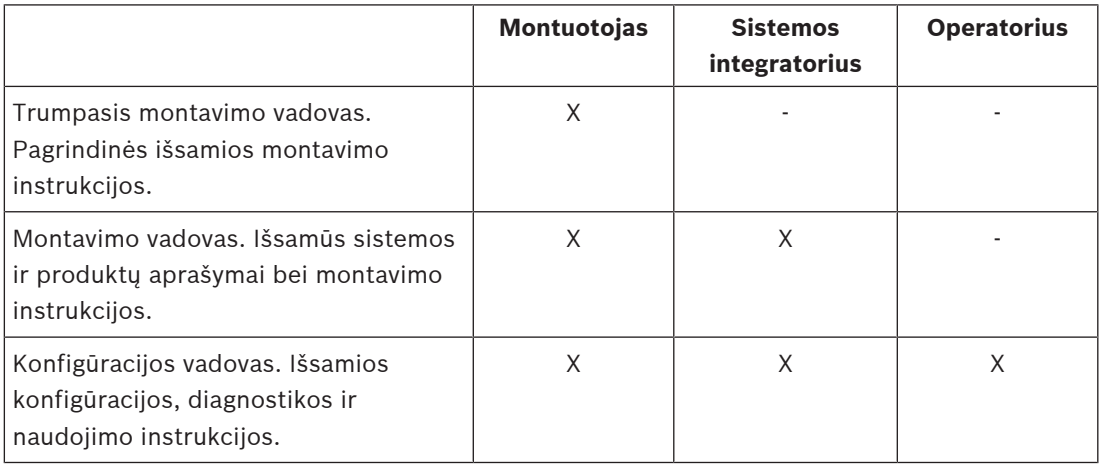

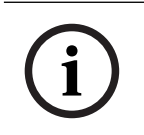

#### **Pastaba!**

Išsaugokite visus su produktais pateiktus dokumentus, kad galėtumėte juos peržiūrėti ateityje. Apsilankykite www.boschsecurity.com > PRAESENSA produktų skyriuje.

#### **1.3.1 Kiti susiję dokumentai**

- <span id="page-7-3"></span>– Komercinės brošiūros
- Architektų ir inžinierių specifikacijos (įtrauktos į gaminio duomenų lapą)
- Išleidimo pastabos
- Duomenų lapai
- Taikymo pastabos
- Kita su PRAESENSA aparatine ir programine įranga susijusi dokumentacija.

Apsilankykite www.boschsecurity.com > PRAESENSA produktų skyriuje > System controller > Downloads > Literature.

### **1.4 Mokymai**

<span id="page-7-4"></span>Primygtinai rekomenduojame sudalyvauti Bosch PRAESENSA produkto ir sistemos mokymuose prieš diegiant ir konfigūruojant PRAESENSA sistemą. Bosch saugumo akademija siūlo mokymus klasėje ir internetines pamokas, kurias rasite www.boschsecurity.com > Support > Training.

## **1.5 Pastaba dėl autorių teisių**

<span id="page-7-5"></span>Jei nenurodyta kitaip, šio leidinio autorių teisės priklauso Bosch Security Systems B.V. Visos teisės saugomos.

# **1.6 Prekių ženklai**

<span id="page-8-0"></span>Šiame dokumente gali būti naudojami prekių ženklų pavadinimai. Užuot pridėjusi prekės ženklo simbolį kiekvieną kartą prie prekės ženklo pavadinimo, Bosch Security Systems teigia, kad pavadinimai naudojami tik informavimo tikslais ir prekės ženklo savininko naudai, nesiekiant pažeisti prekės ženklo.

# **1.7 Pranešimas apie atsakomybę**

<span id="page-8-1"></span>Nors buvo dedamos visos pastangos siekiant užtikrinti šio dokumento tikslumą, nei Bosch Security Systems, nei joks oficialus jos atstovas neprisiima jokios atsakomybės jokiam asmeniui ar subjektui dėl bet kokios atsakomybės, nuostolių ar žalos, kurią tiesiogiai ar netiesiogiai sukėlė arba tariamai sukėlė šiame dokumente pateikta informacija. Bosch Security Systems pasilieka teisę bet kuriuo metu be išankstinio įspėjimo keisti funkcijas ir specifikacijas, siekdama nuolatinio produkto papildymo ir tobulinimo.

<span id="page-8-2"></span>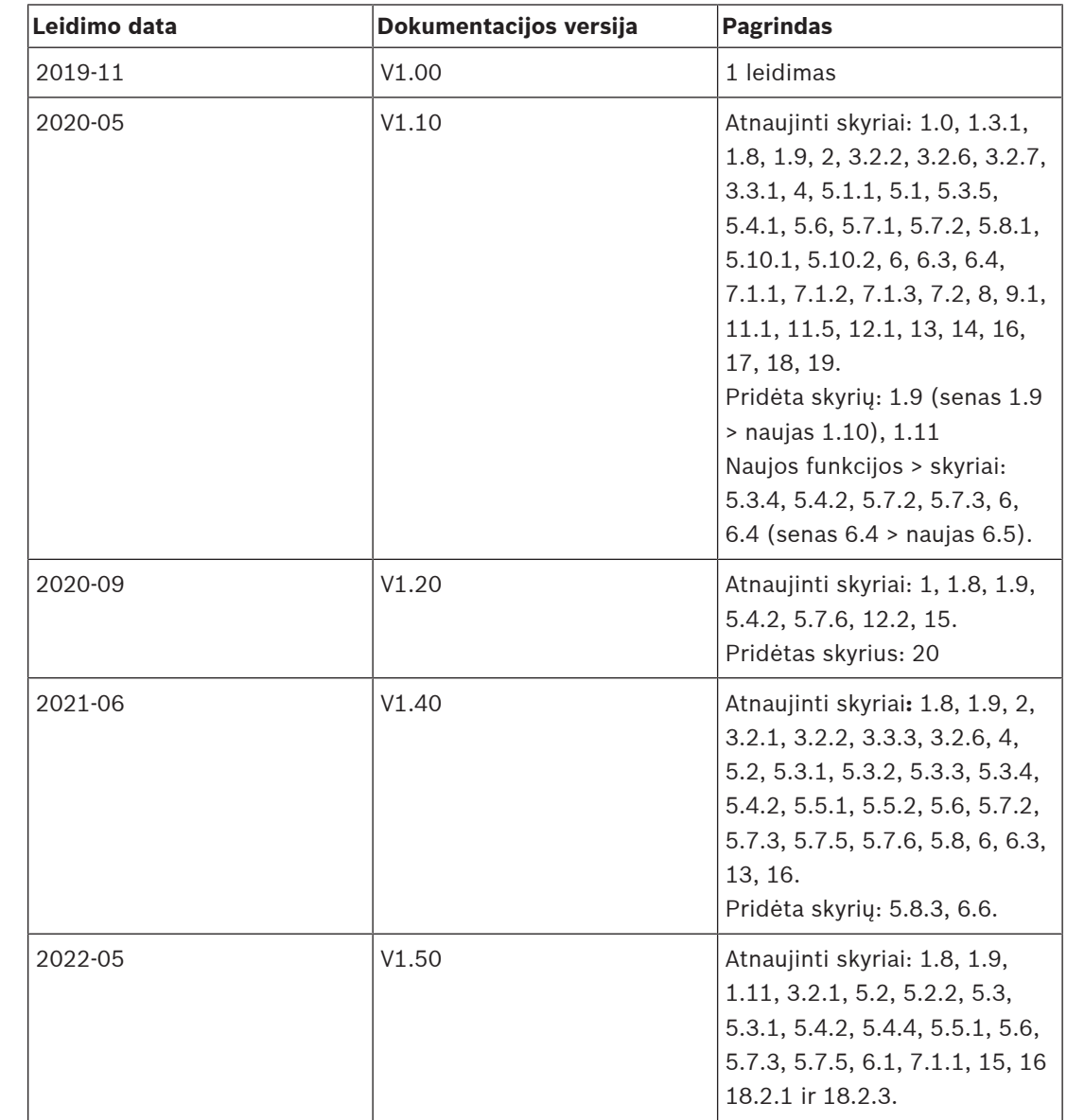

## **1.8 Dokumento istorija**

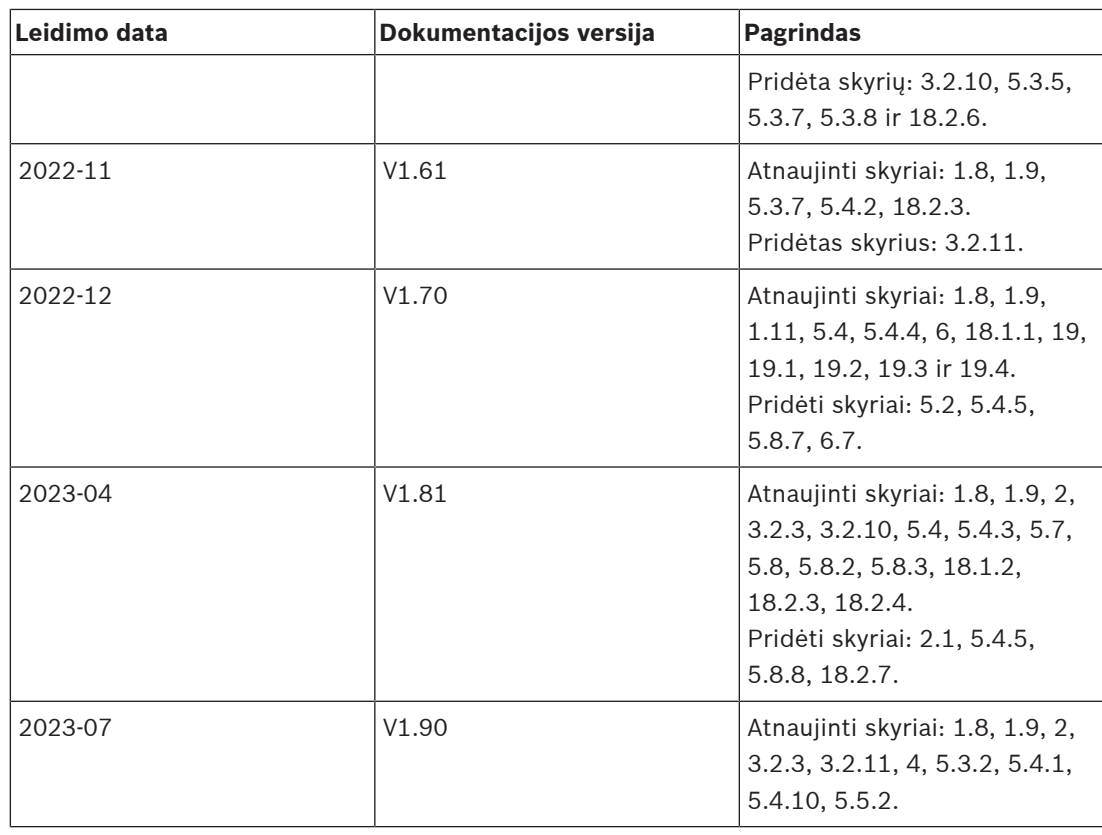

# **1.9 Programinės įrangos ir įrankių išleidimo istorija**

#### <span id="page-9-0"></span>**Naudokite naujausią programinę įrangą**

Prieš naudodami įrenginį pirmą kartą įsitikinkite, kad įdiegėte naujausią taikomą programinės įrangos versiją. Norėdami užtikrinti nuoseklų funkcionalumą, suderinamumą, našumą ir saugumą, reguliariai atnaujinkite programinę įrangą per visą įrenginio veikimo laiką. Vykdykite produkto dokumentacijoje pateiktas instrukcijas dėl programinės įrangos naujinimų.

**PRAESENSA programinės įrangos paketas x.xx.zip**

| Leidimo data | Išleista versija | <b>Pagrindas</b>              |
|--------------|------------------|-------------------------------|
| 2019-12      | 1.00             | Oficialus leidimas.           |
| 2020-05      | 1.10             | Oficialus leidimas.           |
| 2020-09      | 1.20             | Oficialus leidimas.           |
| 2021-02      | 1.30 ir 1.31     | Konkretūs leidimai klientams. |
| 2021-06      | 1.40             | Oficialus leidimas.           |
| 2021-10      | 1.41             | Oficialus leidimas.           |
| 2021-12      | 1.42             | Oficialus leidimas.           |
| 2022-05      | 1.50             | Oficialus leidimas.           |
| 2022-10      | 1.60             | Vidinis leidimas.             |
| 2022-11      | 1.61             | Oficialus leidimas.           |
| 2022-12      | 1.70             | Oficialus leidimas.           |
| 2023-04      | 1.80             | Vidinis leidimas.             |

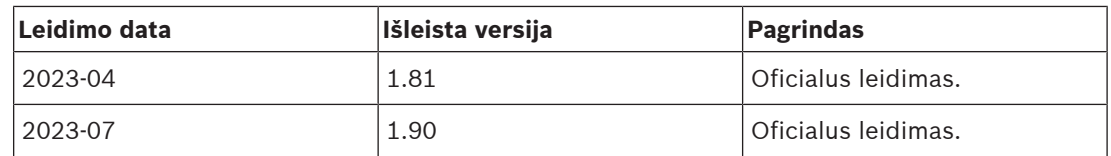

#### **Programinės aparatinės įrangos įkėlimo įrankis Vx.xx**

Apsilankykite [https://licensing.boschsecurity.com/OMNEO/html/load.htm?1000,](https://licensing.boschsecurity.com/OMNEO/html/load.htm?1000) kur rasite naujausią programinės aparatinės įrangos įkėlimo įrankį Vx.xx (kur x.xx yra versijos leidimo numeris ir bus pakeistas atnaujinus).

### **1.10 Sistemos įvadas**

<span id="page-10-0"></span>Išsamų produkto ir sistemos aprašymą ir (arba) specifikacijas rasite PRAESENSA gaminio duomenų lapuose ir montavimo vadove. Žr. [Susijusi dokumentacija, puslapis 8](#page-7-2)

#### **Įvadas į PRAESENSA**

Pristačiusi PRAESENSA, Bosch nustatė naujus standartus viešųjų pranešimų ir perspėjimo balsu sistemose. Kadangi visi sistemos elementai yra prijungti prie IP ir naudoja pažangiausias technologijas, ši sistema sujungia ekonomišką efektyvumą ir garso kokybę su paprasto sumontavimo, integravimo ir naudojimo galimybėmis. IP ryšys ir stiprintuvo galios skirstymas įgalina naujus mastelio keitimo ir pritaikomumo lygius. O galimybė naudoti su vietine atsargine elektros tiekimo įranga PRAESENSA padaro vienodai tinkama tiek centralizuotoms, tiek decentralizuotoms topologijoms. PRAESENSA naudoja tik kelis skirtingus, bet labai lanksčius sistemos įrenginius, kurių kiekvienas turi unikalias galimybes, kad sukurtų bet kokio dydžio itin plačiai pritaikomas garso sistemas. PRAESENSA tinka biure, kur administracijos zonoje skamba foninė muzika ir telefono skambučių sulaukiama tik retkarčiais, taip pat ir tarptautiniame oro uoste su daugybe vienu metu (automatizuotų) skelbiamų skrydžio informacijos pranešimų ir poilsio kambariuose, restoranuose bei baruose, kur skamba kruopščiai atrinktos muzikos programos. Visais atvejais ji gali būti sumontuota, kad veiktų ir kaip sertifikuota perspėjimų balsu sistema, skirta masiniam pranešimui ir evakuacijai. Sistemos funkcijos apibrėžiamos ir sukonfigūruojamos programinėje įrangoje, o sistemos galimybes galima patobulinti atnaujinant programinę įrangą. PRAESENSA: viena sistema, begalė galimybių.

#### **Įvadas į OMNEO**

PRAESENSA naudoja OMNEO tinklo technologiją. OMNEO yra architektūrinis būdas prijungti įrenginius, kuriems reikia keistis informacija, pvz., garso turiniu arba įrenginio valdymo nuostatomis. Sukurta remiantis keliomis technologijomis, įskaitant IP ir atvirus viešuosius standartus, OMNEO palaiko šiuolaikines technologijas, tokias kaip "Audinate Dante", bei prisitaikydama būsimus standartus, tokius kaip AES67 ir AES70. OMNEO siūlo profesionalaus lygio medijos tinklo sprendimą, kuris užtikrina sąveikumą, unikalias funkcijas, palengvinančias diegimą, geresnį našumą ir mastelio keitimo galimybes nei bet kuris kitas IP pasiūlymas rinkoje.

Naudojant standartinį eterneto tinklą, medijos produktus, į kuriuos integruota OMNEO, galima sujungti į mažus, vidutinius ir didelius tinklus, kurie keičiasi studijos kokybės sinchronizuotu daugiakanaliu garsu ir dalijasi bendromis valdymo sistemomis. OMNEO medijos perdavimo technologija yra pagrįsta "Audinate Dante", kuri yra aukšto našumo standartais pagrįsta, keičiamo maršruto IP medijos perdavimo sistema. OMNEO sistemos valdymo technologija yra AES70, dar žinoma kaip "Open Control Architecture" (OCA), atviras viešasis standartas, skirtas profesionalių medijos tinklų aplinkoms valdyti ir stebėti. OMNEO įrenginiai yra visiškai suderinami su AES67 ir AES70, neprarandant jokių funkcijų.

# **1.11 Saugumo priemonės**

<span id="page-11-0"></span>PRAESENSA yra prie IP ir tinklo prijungta viešųjų pranešimų ir perspėjimo balsu sistema. Siekiant užtikrinti, kad numatytos sistemos funkcijos nebūtų pažeistos, montuojant ir eksploatuojant reikia ypatingo dėmesio ir priemonių, kad būtų išvengta sistemos klastojimo. Daugelis tokių priemonių yra numatytos PRAESENSA konfigūracijos vadove ir montavimo vadove ir susijusios su produktais ir aprašyta veikla. Šiame skyriuje pateikiama atsargumo priemonių, susijusių su tinklo saugumu ir prieiga prie sistemos, kurių reikia imtis, apžvalga.

– Vadovaukitės montavimo instrukcijomis dėl įrangos vietos ir leistinų prieigos lygių. Žr. . Įsitikinkite, kad prie svarbiausių\* signalų perdavimo stočių ir operatorių pultų, sukonfigūruotų pavojaus signalo funkcijoms, galima tik apribota prieiga taikant specialią procedūrą, pvz., sumontuoti patalpoje su užrakinamomis durimis arba įrenginyje sukonfigūruotas naudotojo autentifikavimas\*\*.

\* Svarbiausiomis laikomos tos signalų perdavimo stotys, kurios aprėpia labai dideles sritis.

\*\* Turi būti informuota apie naudotojo autentifikavimo funkcijos prieinamumą.

- Labai rekomenduojama, kad PRAESENSA veiktų tik jai skirtame tinkle ir sujungta su kita įranga, skirta kitiems tikslams. Prie kitos įrangos gali patekti pašaliniai asmenys, o tai kelia pavojų saugumui. Tai ypač aktualu, jei tinklas yra prijungtas prie interneto.
- Itin rekomenduojama, kad nenaudojami tinklo jungiklių prievadai būtų užrakinti arba išjungti, kad būtų išvengta galimybės prijungti įrangą, kuri gali pakenkti sistemai. Tai taip pat taikoma PRAESENSA signalų perdavimo stotims, sujungtoms vienu tinklo kabeliu. Įsitikinkite, kad įrenginio jungties dangtelis yra ir jis tinkamai pritvirtintas, kad nebūtų pasiekiamas antrasis tinklo lizdas. Kita PRAESENSA įranga turi būti sumontuota tik įgaliotiems asmenims prieinamoje vietoje, kad būtų išvengta klastojimo.
- Jei įmanoma, naudokite apsaugos nuo įsibrovimo sistemą (IPS) su prievado apsauga, kad stebėtumėte tinklą, ar nėra kenkėjiškos veiklos ar politikos pažeidimų.
- PRAESENSA naudoja saugią OMNEO tinklo jungtims. Visais valdymo ir garso duomenų perdavimo atvejais naudojamas šifravimas ir autentifikavimas, tačiau sistemos valdiklis leidžia konfigūruoti nesaugius Dante arba AES67 garso ryšius (tiek kaip išvestis, tiek kaip įvestis) kaip sistemos plėtinį. Šie Dante / AES67 ryšiai nėra autentifikuoti ir neužšifruoti. Jie kelia pavojų saugumui, nes nesiimama jokių atsargumo priemonių nuo kenkėjiškų ar atsitiktinių atakų per jų tinklo sąsajas. Siekiant didžiausio saugumo lygio, šie Dante / AES67 įrenginiai negali būti naudojami kaip PRAESENSA sistemos dalis. Jei reikia tokių įvesčių ar išvesčių, naudokite vienadresio perdavimo ryšius.
- Saugumo sumetimais pagal numatytuosius nustatymus PRA-ES8P2S eterneto jungiklis nepasiekiamas iš interneto. Kai numatytasis (specialus vietinio kanalo) IP adresas pakeičiamas adresu, esančiu už vietinio kanalo adreso ribų (169.254.xx/16), tada taip pat turi būti pakeistas numatytasis (paskelbtas) slaptažodis. Tačiau net ir uždarame vietiniame tinkle esančioms programoms slaptažodis vis tiek gali būti pakeistas siekiant didžiausio saugumo. Žr. .
- Norėdami įjungti SNMP, pavyzdžiui, norėdami naudoti Bosch tinklo analizės įrankį OMN-DOCENT, naudokite SNMPv3. SNMPv3 suteikia daug geresnę apsaugą, nes veikia autentifikavimo ir privatumo funkcijos. Pasirinkite autentifikavimo lygį SHA ir šifravimą per AES. Norėdami atitinkamai sukonfigūruoti jungiklį, žr. .
- Nuo PRAESENSA programinės įrangos versijos 1.50 ir naujesnės versijos PRA-ES8P2S persijungia ir CISCO IE-5000 serijos jungikliai praneša apie maitinimo gedimą ir tinklo ryšio būseną tiesiai į PRAESENSA sistemos valdiklį per SNMP. Jungikliai gali būti sujungti grandinėmis be OMNEO įrenginio, kad būtų galima stebėti ryšį. Šis PRA-ES8P2S yra iš anksto sukonfigūruotas šiuo tikslu nuo 1.01.05 ir naujesnės versijos.
- Sistemos valdiklio žiniatinklio serveris naudoja saugų HTTPS su SSL. Sistemos valdiklyje esantis žiniatinklio serveris naudoja savarankiškai pasirašytą saugos sertifikatą. Kai prisijungiate prie serverio per https, pamatysite klaidą "Saugus ryšys nepavyko" arba įspėjimo dialogo langą, nurodantį, kad sertifikatą pasirašė nežinoma institucija. To tikimasi, todėl kad ateityje išvengtumėte šio pranešimo, naršyklėje turite sukurti išimtį.
- Įsitikinkite, kad naujos naudotojų paskyros, skirtos sistemos konfigūracijai pasiekti, naudoja pakankamai ilgus ir sudėtingus slaptažodžius. Naudotojo vardą turi sudaryti nuo 5 iki 64 simbolių. Slaptažodį turi sudaryti nuo 4 iki 64 simbolių.
- PRAESENSA sistemos valdiklis suteikia atvirą sąsają valdyti iš išorės. Prieigai per šią sąsają reikia tų pačių naudotojų paskyrų kaip ir prieigai prie sistemos konfigūracijos. Be to, sistemos valdiklis sugeneruoja sertifikatą, kad nustatytų TLS (saugų) ryšį tarp sistemos valdiklio ir atviros sąsajos kliento. Atsisiųskite sertifikatą ir atidarykite / įdiekite / išsaugokite .crt failą. Suaktyvinkite sertifikatą kliento kompiuteryje. Žr. sistemos saugą PRAESENSA konfigūracijos vadove.
- Sistemos prieiga prie šios sistemos įrenginių yra apsaugota OMNEO saugos naudotojo vardu ir prieigos kodu. Sistema naudoja savarankiškai sukurtą naudotojo vardą ir ilgą prieigos kodą. Tai galima pakeisti konfigūracijoje. Naudotojo vardą turi sudaryti nuo 5 iki 32 simbolių, o prieigos kodą – nuo 8 iki 64 simbolių. Norint atnaujinti įrenginių programinę aparatinę įrangą, programinės aparatinės įrangos įkėlimo įrankiui reikalingas šis saugos naudotojo vardas ir prieigos kodas prieigai gauti.
- Jei įvykių žurnalams naudojamas kompiuteris (PRAESENSA registravimo serveris ir peržiūros programa), įsitikinkite, kad kompiuterio nepasiekia pašaliniai asmenys.
- Nepalikite neapsaugotų iškvietimo stotelių, kurios gali veikti plačioje zonoje, viešose prieinamose vietose. Naudokite užrakintą spintelę arba sukonfigūruokite iškvietimo stotelę su naudotojo autentifikavimu. Jei įmanoma, naudokite saugius VOIP protokolus (SIPS), įskaitant patvirtinimą naudojant VOIP serverio sertifikatą. Nesaugius protokolus naudokite tik tada, kai SIP serveris (PBX) nepalaiko saugaus VOIP. VOIP garsą naudokite tik apsaugotose tinklo dalyse, nes VOIP garsas nėra užšifruotas.
- Kiekvienas, turintis galimybę surinkti vieną iš sistemos valdiklio plėtinių, gali atlikti pranešimą PRAESENSA sistemoje. Neleiskite išoriniams numeriams rinkti sistemos valdiklio plėtinių.

# **2 Produkto apžvalga**

<span id="page-13-0"></span>Išsamų produkto ir sistemos aprašymą ir (arba) specifikacijas rasite PRAESENSA gaminio duomenų lapuose ir montavimo vadove. Žr. [Susijusi dokumentacija, puslapis 8](#page-7-2) PRAESENSA produktų šeimą sudaro toliau nurodyti produktai.

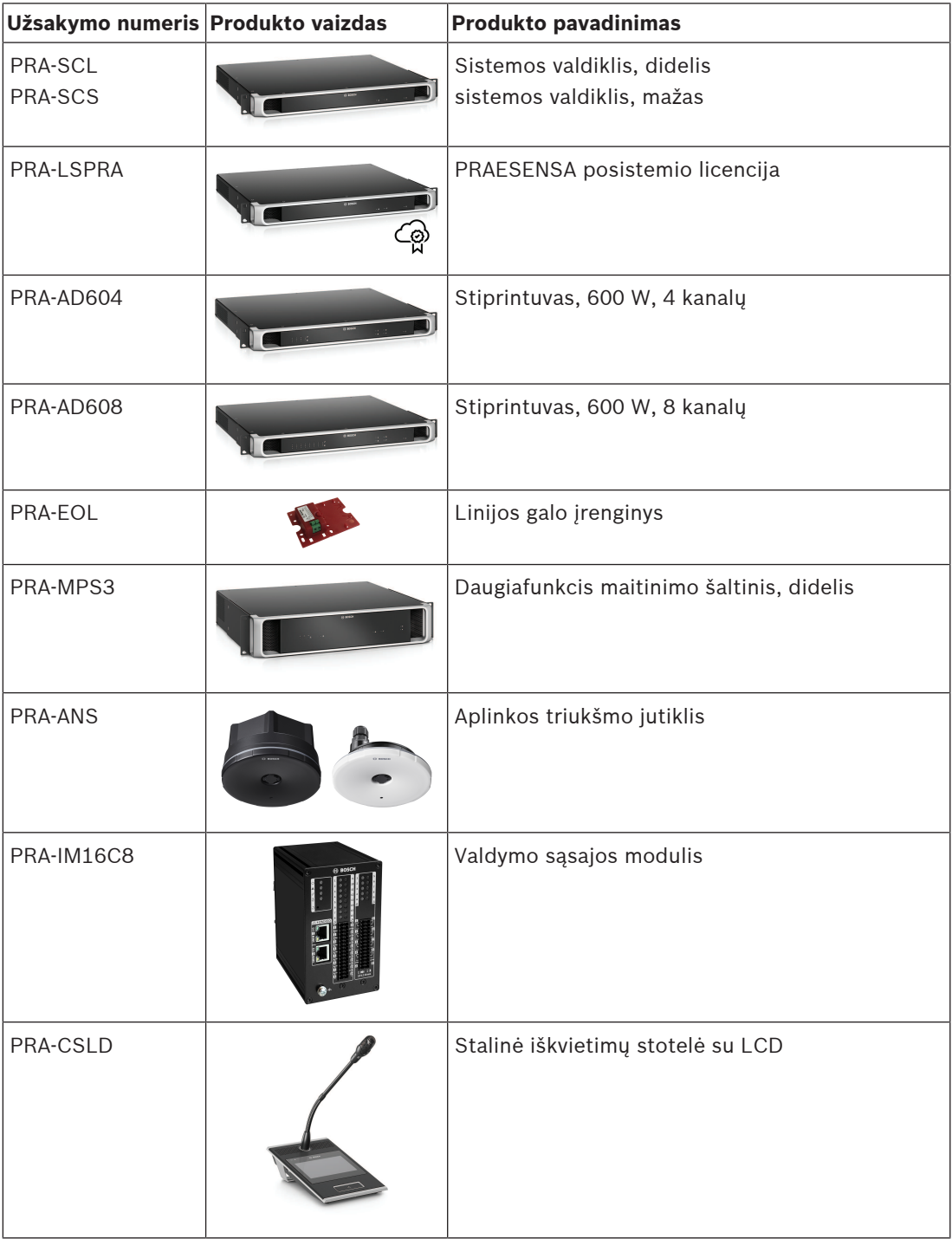

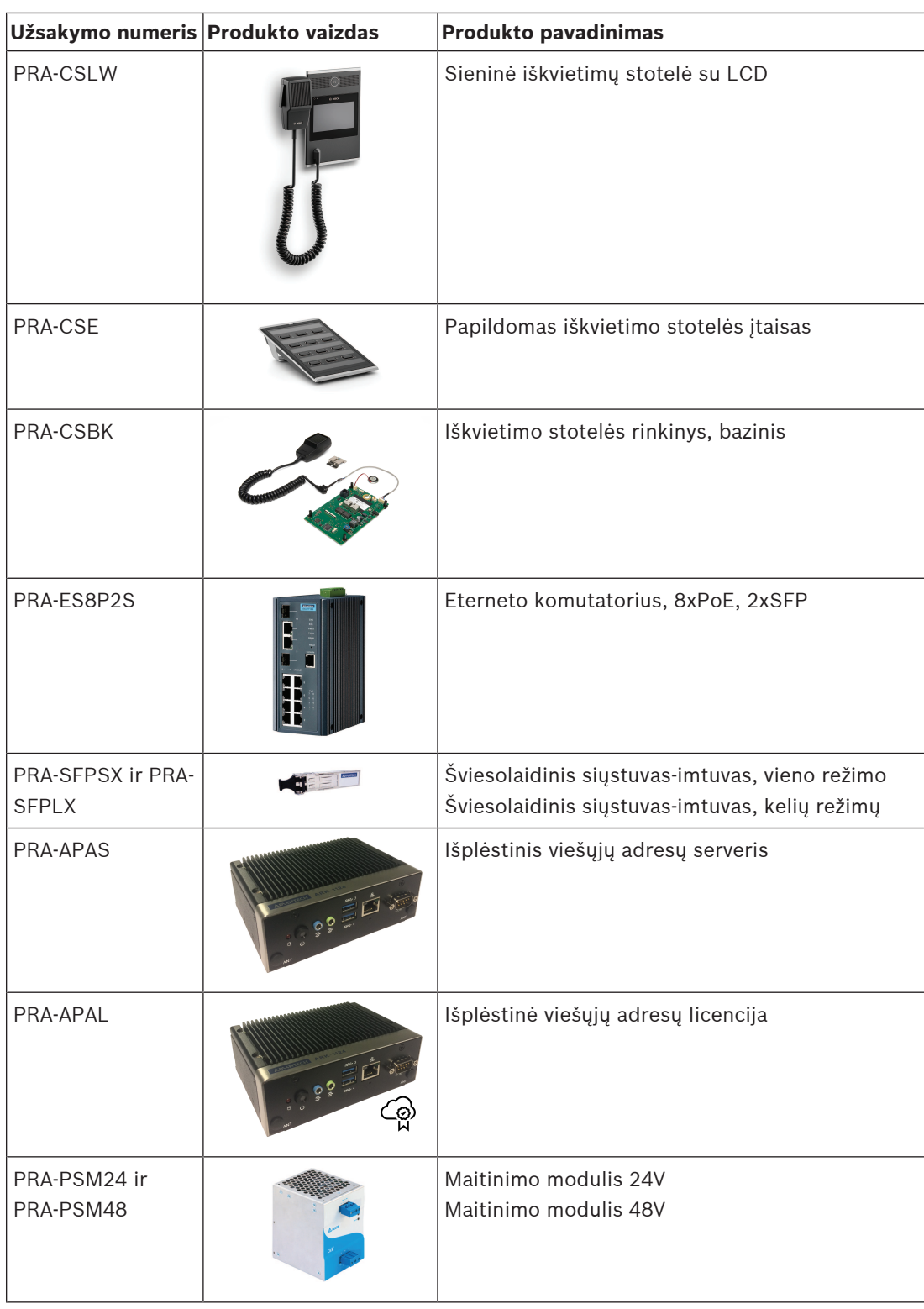

# **2.1 Grafinės sąsajos kalbos**

<span id="page-14-0"></span>PRAESENSA sistemoje yra šios grafinės sąsajos kalbos:

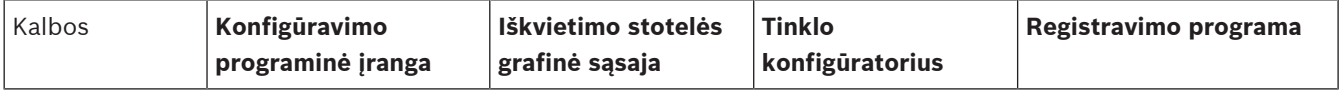

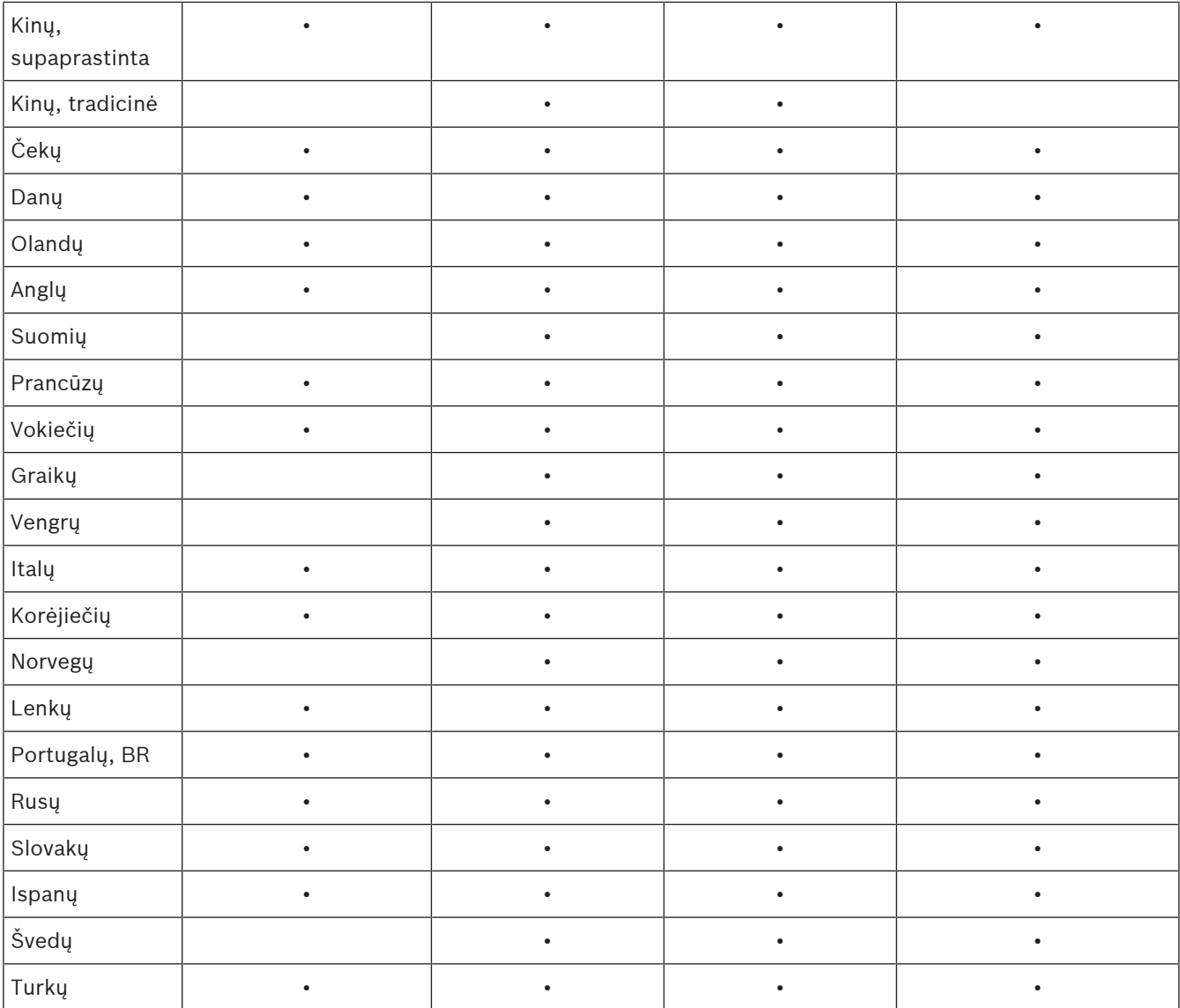

# **3 Darbo pradžia**

<span id="page-16-0"></span>PRAESENSA konfigūraciją atlieka grafinė naudotojo sąsaja (GUI), kurią teikia sistemos valdiklio žiniatinklio serveris ir kurią galima pasiekti per interneto naršyklę.

– Reikia turėti darbo su savo kompiuterio operacine sistema ir (PRAESENSA) eterneto tinklu įgūdžių.

Prieš pradedant konfigūruoti ir naudoti PRAESENSA sistemą, patariama atlikti toliau nurodytus veiksmus.

- 1. [Patikrinkite aparatūrą, puslapis 17](#page-16-1)
- 2. Jdiekite sistemos programinę įrangą, puslapis 18
- 3. [Tinklo ir žiniatinklio naršyklės nustatymų tikrinimas, puslapis 37](#page-36-0)
- 4. [Rekomenduojami ir nerekomenduojami konfigūravimo veiksmai, puslapis 40](#page-39-0)
- <span id="page-16-1"></span>5. [Programos prijungimas, puslapis 42](#page-41-0)

## **3.1 Patikrinkite aparatūrą**

#### Įsitikinkite, kad:

- 1. Turite 19 colių įrenginių **pagrindinių kompiuterių pavadinimus ir MAC adresus** (žr. gaminio etiketę), prieš montuodami juos ant 19 colių stovo. Norėdami konfigūruoti, turite žinoti pagrindinių kompiuterių pavadinimus:
	- Sumontavus gali būti sunku pasiekti gaminio etiketes su šia informacija, ypač įrenginių, kurių etiketės yra šone, atveju.
- 2. **Produktai** bus mechaniškai teisingai sumontuoti ir prijungti, jei bus laikomasi PRAESENSA montavimo vadovo nurodymų.
- 3. **Eterneto jungtis** tarp PRAESENSA sistemos ir pastato eterneto tinklo yra **atjungta**. Nerekomenduojama prijungti PRAESENSA sistemos (valdiklio) visam laikui prie eterneto tinklo, kuris taip pat naudojamas kitiems tikslams, pvz., kompiuterių tinklui:
	- Tam, kad būtų išvengta to, kad **nesusiję** su PRAESENSA sistema tinklo įrenginiai netaptų matomi PRAESENSA konfigūravimo interneto naršyklės puslapiuose. Duomenų perteklius tinkle (pvz., vadinamoji daugiaadresių pranešimų duomenų audra) gali perkrauti sistemą.
	- Atkreipkite dėmesį, kad pastato eterneto tinklo konfigūracija nėra šio vadovo dalis. Jei reikia, susisiekite su vietiniu IT atstovu, jei norite prijungti PRAESENSA prie pastato eterneto tinklo.
- 4. **Eterneto tinklo jungties** kabelis (ekranuotas CAT5e arba geresnis) tarp konfigūracijos kompiuterio / ("Wi-Fi") maršruto parinktuvo ir PRAESENSA sistemos (valdiklio) yra **prijungtas**:
	- Nors galima naudoti bet kurį prievadą, konfigūruojant rekomenduojama naudoti 5 prievadą jungti prie kompiuterio, ypač jei šis ryšys bus nuolatinis. Šį prievadą taip pat galima prijungti prie "Wi-Fi" maršruto parinktuvo, kad būtų galima konfigūruoti ir nustatyti sistemą iš mobiliojo įrenginio, naudojant jo naršyklę. Tokiu būdu zonos garsumą ir glodintuvo nustatymus galima patogiai konfigūruoti pačioje zonoje, iš karto stebint garsą. Tam zonose reikia "Wi-Fi" aprėpties.

### **3.2 Įdiekite sistemos programinę įrangą**

<span id="page-17-0"></span>PRAESENSA sistemos programinės įrangos diegimo procedūra susideda iš šių žingsnių:

- 1. Patikrinkite, ar kompiuteris atitinka minimalius reikalavimus, kad būtų galima įdiegti ir paleisti PRAESENSA (su ja susijusią) programinę įrangą. Žr. [Kompiuterio reikalavimai,](#page-17-1) [puslapis 18](#page-17-1).
- 2. Įdiekite (privalomą) programinės įrangos paketą konfigūravimo kompiuteryje. Žr. [\(Privaloma\) programinė įranga, puslapis 19](#page-18-0).
- 3. Įdiekite programinę aparatinę įrangą sistemos valdiklyje ir kituose PRAESENSA tinklo įrenginiuose. Žr. [Įrenginių programinės aparatinės įrangos tikrinimas / įkėlimas, puslapis](#page-21-0) [22](#page-21-0).
- 4. [Tinklo ir žiniatinklio naršyklės nustatymų tikrinimas, puslapis 37](#page-36-0).
- 5. [Pasirinktinai: registravimo serveris, puslapis 25](#page-24-0)
- 6. [Pasirinktinai: registravimo peržiūros programa, puslapis 26](#page-25-0)
- 7. [Pasirinktinai: OMNEO valdiklis, puslapis 27](#page-26-0)
- 8. [Pasirinktinai: OMNEO "Network Docent", puslapis 28](#page-27-0)
- 9. [Pasirinktinai: "Dante" valdiklis, puslapis 30](#page-29-0)
- 10. [Pasirinktinai: atviroji sąsaja, puslapis 32](#page-31-0)
- 11. [Programos prijungimas, puslapis 42](#page-41-0)

#### **3.2.1 Kompiuterio reikalavimai**

<span id="page-17-1"></span>PRAESENSA programinė įranga ir programos gali veikti bet kuriame kompiuteryje, kuris atitinka šiuos minimalius reikalavimus:

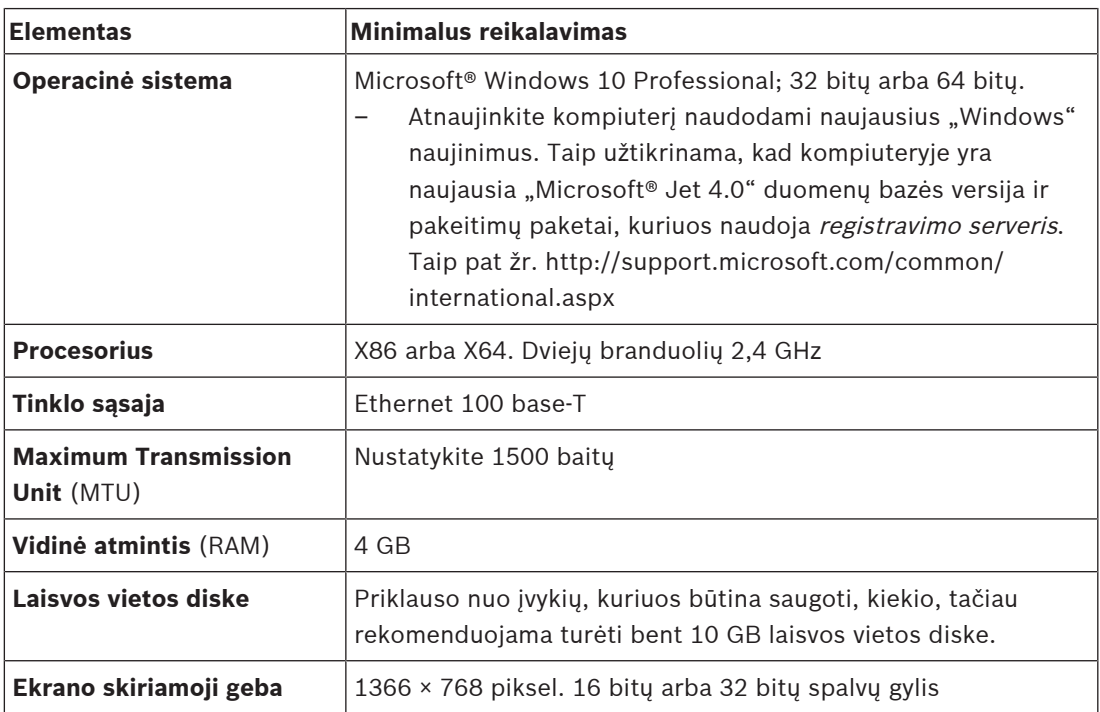

**i**

#### **3.2.2 (Privaloma) programinė įranga**

<span id="page-18-0"></span>Ši programinė įranga yra būtina norint konfigūruoti ir naudoti PRAESENSA ir **turi būti įdiegta** kompiuteryje, kuris bus naudojamas PRAESENSA sistemai konfigūruoti ir valdyti. Ją galima rasti internete:

- www.boschsecurity.com > PRAESENSA produkto skyriuje (t. y. sistemos valdiklio skyriuje) .zip failas pavadinimu:
	- PRAESENSA diegimo paketas x.xx.zip
	- (kur x.xx yra versijos leidimo numeris ir kuris bus pakeistas atnaujinant).

.zip diegimo programų kataloge yra šie failai:

- redist
- Bosch PRAESENSA Firmware.exe
- \*: Bosch PRAESENSA Logging Server.exe
- \*: Bosch PRAESENSA Logging Viewer.exe
- \*: Bosch-OpenInterface‑Net‑installer.exe
- https://licensing.boschsecurity.com/OMNEO/html/load.htm?1000 programinės aparatinės įrangos įkėlimo įrankis Vx.xx (kur x.xx yra versijos leidimo numeris ir kuris bus pakeistas atnaujinus). Į jį įeina:
	- SetupOMNEOFirmwareUploadToolBundle(64).exe (dviejų versijų: 32 bitų ir 64 bitų): Programinės aparatinės įrangos įrankis (FWUT) naudojamas įrenginio programinei aparatinei įrangai ir domeno vardų sistemos paslaugos aptikimui (DNS-SD) įkelti. Būtina įdiegti FWUT PRAESENSA konfigūracijos kompiuteryje, tada automatiškai bus įdiegta ir Bosch DNS-SD paslauga. Ši paslauga reikalinga norint pasiekti PRAESENSA įrenginius naudojant savo pagrindinio kompiuterio pavadinimą, o ne IP adresą.

#### **Pastaba!**

Failai su simboliu \* yra .zip failo dalis ir pasirinktinai gali būti įdiegti.

#### **Pasirinktiniai elementai (programinė įranga)**

- [Tonai, puslapis 194](#page-193-0)
	- PRAESENSA iš anksto nustatyti tonai (.wav). Eikite į www.boschsecurity.com > PRAESENSA produktų skyrius > System controller > Downloads.
- \*\*: [Pasirinktinai: OMNEO valdiklis, puslapis 27](#page-26-0):
	- OMNEO valdiklio programinė įranga leidžia naudotojams konfigūruoti garso įrenginius ir parinkti garso maršrutą visame tinkle.
- \*\*: [Pasirinktinai: OMNEO "Network Docent", puslapis 28](#page-27-0):
	- Programinė įranga nuskaito ir vizualizuoja tinklo aplinką, suteikdama įžvalgų apie visus įrenginius ir kabelių jungtis. "Docent" geba identifikuoti ir pateikti rekomendacijas, kaip išspręsti įprastas ir paprastas tinklo klaidas.
- \*\*: [Pasirinktinai: "Dante" valdiklis, puslapis 30](#page-29-0):
	- Dante valdiklis yra programinė įranga, kurią teikia Audinate ir kuri leidžia naudotojams konfigūruoti ir parinkti garso maršrutą po Dante tinklus.
- \*:[Pasirinktinai: atviroji sąsaja, puslapis 32](#page-31-0):
	- 3 šalių programų atveju jūsų PRAESENSA konfigūracijos kompiuteryje turi būti įdiegta atviroji sąsaja.

#### **Pastaba!**

Anksčiau išvardyti pasirinktinės programinės įrangos failai, prie kurių yra \*\* simboliai, NĖRA PRAESENSA diegimo paketo x.xx.zip failo dalis ir juos galima atsisiųsti, kaip nurodyta jų diegimo skyriuose. \* reiškia, kad failas yra PRAESENSA diegimo paketo x.xx.zip dalis ir gali būti įdiegtas pasirinktinai.

#### **Programinės įrangos diegimas**

2022.<br>
2022. Each shortly interesting to proportion the system interesting in the system of the system of the system of the system of the system of the system of the system of the system of the system of the system of the Visa PRAESENSA programinė įranga yra prieinama tik internete. Čia taip pat galite rasti atnaujinimų ir naujų leidimų. Prieš atsisiųsdami arba atnaujindami programinę įrangą perskaitykite internetines PRAESENSA leidimo pastabas. Leidimo pastabose yra naujausi pakeitimai ir pastabos. Jei reikia, žr. [Susijusi dokumentacija, puslapis 8](#page-7-2). Jei programinė įranga bus įdiegta pirmą kartą, atlikite toliau nurodytus veiksmus.

- 1. Jei tai dar neatlikta, **įjunkite** PRAESENSA sistemos maitinimą.
	- Visi tinklo įrenginiai paleidžiami, o 19 colių įrenginių įsižiebia (geltonas reiškia įrenginio gedimą) šviesos diodai.
		- Signalų perdavimo stočių ekrane rodoma, kad jungiamasi.
	- Taip pat žr. *Įrenginio parinktys*, *puslapis 53*
- 2. **Įsitikinkite**, kad esate prisijungę prie kompiuterio kaip administratorius.
	- Reikia turėti ("Windows") administratoriaus teises norint įdiegti / išsaugoti.
	- <sup>-</sup> Sužinokite, kokią "Windows" operacinės sistemos versiją naudojate: 32 bitų arba 64 bitų. Atkreipkite dėmesį, kad kai kuri (pasirenkama) programinė įranga gali būti prieinama tik 64 bitų operacinei sistemai.
- 3. **Įeikite į** www.boschsecurity.com > Product Catalog > Choose your region and country:
	- **Įveskite** PRAESENSA paieškos teksto laukelyje >
	- **Pasirinkite ir spustelėkite** sistemos valdiklio PRAESENSA produkto puslapį >
	- **Produkto puslapyje pasirinkite ir spustelėkite** Downloads > Software >
	- **Pasirinkite** PRAESENSA diegimo paketo x.xx.zip ir kitus (neprivaloma) failus, jei reikia.
	- **Išsaugokite** PRAESENSA diegimo paketo x.xx.zip failus saugioje kompiuterio standžiojo disko vietoje.
- 4. **Įeikite į** https://licensing.boschsecurity.com/OMNEO/html/load.htm?1000 ir **atsisiųskite** programinės aparatinės įrangos įkėlimo įrankį Vx.xx (kur x.xx yra versijos leidimo numeris ir kuris bus pakeistas atnaujinus) į saugią vietą kompiuterio standžiajame diske. Į jį įeina:
	- SetupOMNEOFirmwareUploadToolBundle(64).exe (dviejų versijų: 32 bitų ir 64 bitų).
- 5. **Raskite ir išpakuokite** PRAESENSA diegimo paketo x.xx.zip failą savo kompiuterio standžiajame diske.
- 6. **Raskite** kitus (neprivaloma) failus kompiuterio standžiajame diske, jei reikia.
- 7. **Raskite ir paleiskite visus** (be \* simbolio priekyje) išpakuoto PRAESENSA diegimo paketo x.xx.zip .exe failus, įskaitant SetupOMNEOFirmwareUploadToolBundle(64).exe (32 arba 64 bitų \*.exe versija), ir paleiskite kitus (pasirenkamus) failus, jei reikia:
	- Vykdykite ekrane pateikiamus nurodymus.
	- Jei diegti nepradedama automatiškai, patikrinkite / paleiskite ir diegimo paketo x.xx **redist** katalogo .exe failus.
- 8. Šia tvarka taip pat žr.
	- [Įrenginių programinės aparatinės įrangos tikrinimas / įkėlimas, puslapis 22](#page-21-0)
	- [Pasirinktinai: registravimo serveris, puslapis 25](#page-24-0)
	- [Pasirinktinai: registravimo peržiūros programa, puslapis 26](#page-25-0)
	- [Programos prijungimas, puslapis 42](#page-41-0)

**i**

#### **Programinės įrangos atnaujinimas**

**Svarbu** yra reguliariai patikrinti PRAESENSA diegimo paketo x.xx.zip ir programinės aparatinės įrangos įkėlimo įrankio Vx.xx, ar nėra naujų leidimų. Norėdami tai padaryti:

- 1. **Įeikite į** www.boschsecurity.com > Product Catalog > Choose your region and country:
	- **Įveskite** PRAESENSA paieškos teksto laukelyje >
	- **Pasirinkite ir spustelėkite** sistemos valdiklio PRAESENSA produkto puslapį >
	- **Produkto puslapyje pasirinkite ir spustelėkite** Downloads > Literature >
	- **Pasirinkite** naujausias išleidimo pastabas. **Vykdykite** leidimo pastabos gaires, ką daryti toliau.
- 2. **Pasirinkite ir spustelėkite** sistemos valdiklio PRAESENSA produkto puslapį >
	- **Produkto puslapyje pasirinkite ir spustelėkite** Download > Software >**patikrinkite** leidimo versiją (x.xx) ir datą:
		- PRAESENSA diegimo paketo x.xx.zip ir kitų (neprivalomi) failų, jei reikia.
- 3. **Įeikite į** https://licensing.boschsecurity.com/OMNEO/html/load.htm?1000 ir patikrinkite programinės aparatinės įrangos įkėlimo įrankio Vx.xx (kur x.xx yra versijos leidimo numeris). Į jį įeina:
	- SetupOMNEOFirmwareUploadToolBundle(64).exe (dviejų versijų: 32 bitų ir 64 bitų).
- 4. **Jeigu** internete PRAESENSA diegimo paketo x.xx.zip ir (arba) programinės aparatinės įrangos įkėlimo įrankio Vx.xx leidimo versija yra **naujesnė** nei įdiegta jūsų kompiuteryje, **įdiekite** (perrašykite) naujai išleistą (-as) versiją (-as).
	- Norėdami įdiegti, žr. ankstesnę temą: Programinės įrangos diegimas

#### **Pastaba!**

Konfigūracija, sukurta naudojant naujesnę programinės įrangos versiją, negali būti naudojama senesnėje programinės įrangos versijoje. Prieš atnaujindami visada išsaugokite ir pasidarykite dabartinės konfigūracijos versijos atsarginę kopiją.

<span id="page-21-0"></span>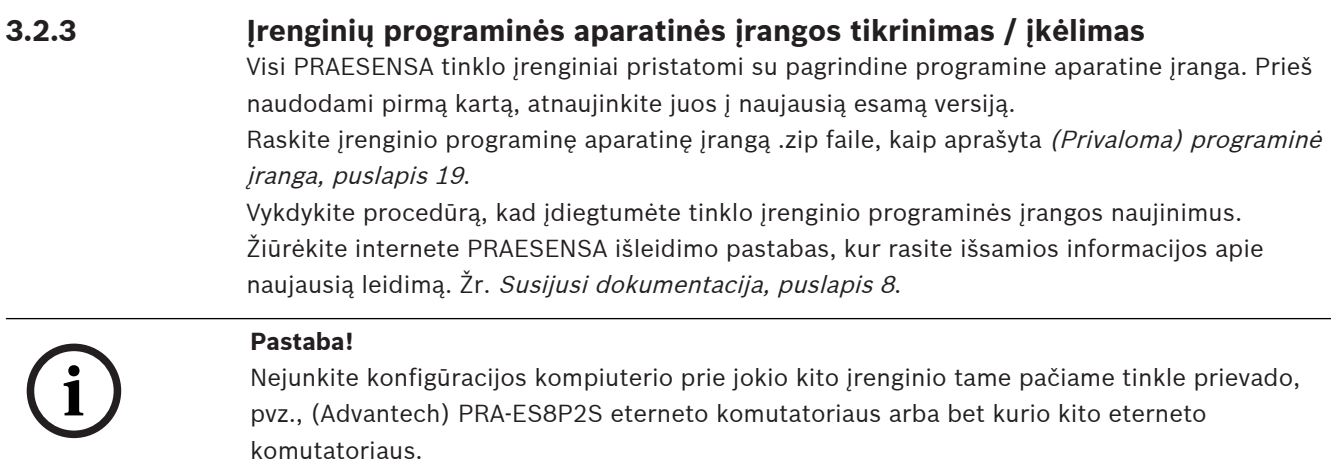

Turite dvi programinės aparatinės įrangos įkėlimo galimybes:

- 1. **Pirmas programinės aparatinės įrangos įkėlimas** be saugaus ryšio:
	- Galioja tik pradiniam programinės įrangos įkėlimui.
	- Dar nėra konfigūracijos žiniatinklio puslapių.
- 2. **Saugus programinės aparatinės įrangos įkėlimas** naudojant saugų ryšį:
	- Įmanomas tik po pradinio programinės aparatinės įrangos įkėlimo ir 1 konfigūracijos prisijungimo.
	- Konfigūracijos žiniatinklio puslapiai yra prieinami.

#### **1. Programinės aparatinės įrangos įkėlimas pirmą kartą**

Pirmą kartą naudodami PRAESENSA, įkelkite įrenginių programinę aparatinę įrangą. Priešingu atveju neturėsite prieigos prie konfigūracijos žiniatinklio puslapių.

#### **Norėdami įkelti pirmą kartą**:

- 1. Atsisiųskite naujausią esamą programinės įrangos versiją.
	- Žr. [\(Privaloma\) programinė įranga, puslapis 19](#page-18-0).
- 2. Savo PRAESENSA konfigūracijos kompiuteryje suraskite ir paleiskite **SąrankaOMNEOFirmware UploadToolBundle**.
	- Pasirinkite 32 arba 64 bitų versiją.
	- Vykdykite ekrane pateikiamus nurodymus.
- 3. Spustelėkite mygtuką **Taip** arba mygtuką **NE**, jei nenorite tęsti.
	- Jei paspausite **Taip**, bus atidarytas ekranas, kuriame matomi visi prijungtų tinklo įrenginių tipai. Ekrano viršuje galite matyti pasirinkimo skirtukus.
	- Programinės aparatinės įrangos įrankis (FWUT) nukreipia įrenginius per savo įrenginio prieglobos pavadinimą. Žr. [Programos prijungimas, puslapis 42](#page-41-0).
- 4. Skirtuke pasirinkite vieną ar daugiau įrenginio eilučių ir spustelėkite mygtuką **Įkelti**.
	- Norėdami pasirinkti visas ekrano eilutes, klaviatūroje spustelėkite "Windows" ir  $n$ Ctrl" + A.
	- Rodomas ekranas **Pasirinkite norimą įkelti programinę aparatinę įrangą**.
	- Parodomi pasirinkto įrenginio tipo prekybiniai numeriai.
- 5. Pasirinkite naujausią programinės aparatinės įrangos versiją įkelti.
- 6. Spustelėkite mygtuką **Pradėti** arba mygtuką **Atšaukti**, jei nenorite tęsti.
	- Jei paspausite **Pradėti**, programinės aparatinės įrangos įkėlimo procesas bus tesiamas.
	- Stulpelyje **Būsena** rodoma **aktyvus** ar **baigtas**.
- Stulpelyje **Eiga** bus rodoma įkėlimo eiga žalios spalvos juosta.
- Klaidos šviesos diodas 19 colių įrenginio priekiniame skydelyje dega, kol vyksta įrenginio įkėlimo procesas.
- Skambinimo pulto ekrane rodoma, kad vyksta įkėlimo procesas, kol jis vykdomas.
- 7. Pakartokite ankstesnius veiksmus visiems kitiems prijungtiems tinklo įrenginiams:
	- Programinės aparatinės įrangos įkėlimas sėkmingai vyksta, jei nesugeneruojami gedimo pranešimai.
- 8. Pereikite prie skyriaus [Programos prijungimas, puslapis 42](#page-41-0).

#### **2. Saugus programinės aparatinės įrangos įkėlimas**

Saugus programinės aparatinės įrangos įkėlimas reiškia, kad duomenų ryšys ir ryšys tarp programinės aparatinės įrangos įkėlimo įrankio / kompiuterio ir PRAESENSA sistemos valdiklio konfigūracijos yra apsaugotas, kad programinės aparatinės įrangos nematytų ir nenaudotų neįgalioti žmonės ar įrenginiai:

#### **Norėdami atlikti saugų programinės aparatinės įrangos įkėlimą**:

- 1. Atsisiųskite naujausią esamą programinės įrangos versiją. – Žr. [\(Privaloma\) programinė įranga, puslapis 19](#page-18-0).
- 2. Savo PRAESENSA konfigūracijos kompiuteryje suraskite ir paleiskite

#### **SąrankaOMNEOFirmware UploadToolBundle**.

- Pasirinkite 32 arba 64 bitų versiją.
- Vykdykite ekrane pateikiamus nurodymus.
- 3. Spustelėkite mygtuką **Taip** arba mygtuką **NE**, jei nenorite tęsti.
	- Jei paspausite **Taip**, bus atidarytas ekranas, kuriame matomi visi prijungtų tinklo įrenginių tipai. Ekrano viršuje galite matyti pasirinkimo skirtukus.
	- Programinės aparatinės įrangos įrankis (FWUT) nukreipia įrenginius per savo įrenginio prieglobos pavadinimą. Žr. [Programos prijungimas, puslapis 42](#page-41-0).
- 4. Pasirinkite ir spustelėkite **Failas** > **Parinktys**
	- Parodomas ekranas **Programinės aparatinės įrangos įkėlimo įrankio parinktys**
- 5. Suaktyvinkite žymimąjį laukelį **Naudoti saugų ryšį**.
- 6. Išskleidžiamajame sąraše pasirinkite **naudotojo vardą** arba įveskite naują naudotojo vardą
	- Norėdami įvesti naują naudotojo vardą, spustelėkite **Tvarkyti saugos naudotoją** > **Pridėti**.
	- Parodomas ekranas **Saugos naudotojas**.
- 7. Atitinkamuose laukuose įveskite OMNEO **naudotojo vardą**, **prieigos kodą** ir **Patvirtinti prieigos kodą**.
- 8. Spustelėkite **OK**.
	- **SVARBU**: savo OMNEO **saugos naudotojo vardą** ir **prieigos kodą** rasite PRAESENSA konfigūracijoje. Žr. [Programos prijungimas, puslapis 42](#page-41-0) ir [Sistemos saugumas,](#page-149-0) [puslapis 150](#page-149-0).
	- **SVARBU: saugos naudotojo vardas** ir **prieigos kodas** yra automatiškai sugeneruojami konfigūracijos prisijungimo proceso metu. Jie pasiekiami tik po pradinio programinės aparatinės įrangos įkėlimo.
	- Dabar programinės aparatinės įrangos įkėlimo procesas naudos saugų duomenų ryšį su PRAESENSA konfigūracija.
- 9. Skirtuke pasirinkite vieną ar daugiau įrenginio eilučių ir spustelėkite mygtuką **Įkelti**.
	- Norėdami pasirinkti visas ekrano eilutes, klaviatūroje spustelėkite **"Windows"** ir **"Ctrl" + A**.
	- Rodomas ekranas **Pasirinkite norimą įkelti programinę aparatinę įrangą**.
- Parodomi pasirinkto įrenginio tipo prekybiniai numeriai.
- 10. Pasirinkite naujausią programinės aparatinės įrangos versiją įkelti.
- 11. Spustelėkite mygtuką **Pradėti** arba mygtuką **Atšaukti**, jei nenorite tęsti.
	- Jei paspausite **Pradėti**, programinės aparatinės įrangos įkėlimo procesas bus tęsiamas.
	- Stulpelyje **Būsena** rodoma **aktyvus** ar **baigtas**.
	- Stulpelyje **Eiga** bus rodoma įkėlimo eiga žalios spalvos juosta.
	- Klaidos šviesos diodas 19 colių įrenginio priekiniame skydelyje dega, kol vyksta įrenginio įkėlimo procesas.
	- Skambinimo pulto ekrane rodoma, kad vyksta įkėlimo procesas, kol jis vykdomas.
- 12. Pakartokite ankstesnius veiksmus visiems kitiems prijungtiems tinklo įrenginiams:
	- Programinės aparatinės įrangos įkėlimas sėkmingai vyksta, jei nesugeneruojami gedimo pranešimai.
- 13. Pereikite prie skyriaus [Programos prijungimas, puslapis 42](#page-41-0).

#### **Nepavyko įkelti**

Įkėlimas nebuvo sėkmingai užbaigtas, jei:

- Stulpelyje **Būsena** rodoma **Nepavyko** su raudonos spalvos juostele.
- Sugeneruojami gedimų pranešimai.

Tokiu atveju:

- Patikrinkite esamą tinklo įrenginį ir atsisiųstas programinės aparatinės įrangos versijas. Žr. internetines išleidimo pastabas. Atminkite, kad tinklo įrenginio programinė aparatinė įranga nėra suderinama su ankstesne versija ir gali lemti gedimo pranešimą. Žr. [Versija,](#page-141-0) [puslapis 142](#page-141-0).
- Peržiūrėkite įrenginių, kuriuose nepavyko įkelti programinės aparatinės įrangos, pranešimus. Pradėkite įkėlimo procesą iš naujo.

Jei įkelti vis tiek nepavyksta, atlikite šiuos veiksmus:

- Išjunkite / jjunkite sugedusį tinklo įrenginį ir vėl pradėkite įkėlimo procesą.
- lš naujo paleiskite sistemos valdiklį.
- Nustatykite įrenginį į pradinę būseną.

#### **Kaip nustatyti įrenginį į pradinę būseną**:

- 1. Išjunkite įrenginį.
- 2. Laikykite nuspaustą atkūrimo į numatytuosius nustatymus mygtuką, kol pradės mirksėti maitinimo šviesos indikatorius.

#### **Pastaba!**

Jei reikia atnaujinti įrenginį, kai jis veikia pradinės būsenos režimu, padarykite tai du kartus.

Jei klaidų vis tiek yra, susisiekite su savo Bosch techninės priežiūros atstovu. Jei reikia, žr. [Trikčių šalinimas, puslapis 172](#page-171-0).

#### **Žr.**

- [Versija, puslapis 142](#page-141-0)
- [Trikčių šalinimas, puslapis 172](#page-171-0)

**i**

#### **3.2.4 Pasirinktinai: registravimo serveris**

<span id="page-24-0"></span>PRAESENSA registravimo serverio taikomoji programinė įranga yra PRAESENSA (privaloma) programinės įrangos paketo (\*.zip) dalis. Jei norite peržiūrėti užregistruotus įvykius, ji turi būti jdiegta jūsų kompiuteryje. Nebūtina įdiegti *registravimo serverį* tame pačiame kompiuteryje, kuris bus naudojamas PRAESENSA konfigūruoti. Taip pat žr. [Kompiuterio reikalavimai, puslapis](#page-17-1) [18](#page-17-1), jei prireiktų.

Naudojant PRAESENSA registravimo serverį sistemos sugeneruoti įvykiai gali būti registruojami. Paprastai, *registravimo serveris* veikia kompiuteryje, kuris yra prijungtas prie visų sistemų, kurių įvykiai registruojami. Registravimo serveris saugo įvykius duomenų bazėje.

#### **Norėdami įdiegti, atlikite toliau nurodytus veiksmus.**

- 1. **Raskite ir spustelėkite** failą, kurio pavadinimas Bosch PRAESENSA Logging Server.exe, kad paleistumėte registravimo serverio sąrankos programą:
	- **SVARBU**: PRAESENSA registravimo serverį įdiekite ir naudokite tik tada, kai jis prijungtas prie PRAESENSA sistemos. Pvz., PRAESIDEO registravimo serveris neveikia su PRAESENSA.
		- Vykdykite ekrane pateikiamus nurodymus.
- 2. Registravimo serverio sąsaja yra prieinama įvairiomis kalbomis. Diegimo metu buvo įdiegta keletas kalbų failų aplankų:
	- \Program Files (x86)\Bosch\PRAESENSA Logging Server. **Patikrinkite** šį aplanką, kad sužinotumėte, ar jūsų kalba yra:
	- Kalbos failų aplankų pavadinimai atitinka tarptautinį 2 raidžių kalbos kodą (ISO 639), pvz., "en" – anglų kalba, "ru" – rusų kalba.
	- Jei yra toks kalbos aplankas kaip ir jdiegta "Windows" operacinės sistemos kalba, tada ta kalba ir yra registravimo serverio kalba. Jei reikia kitos kalbos ir yra tos kalbos aplankas, atlikite toliau nurodytus veiksmus.
- 3. **Įtraukite** kalbos parametrą į registravimo serverio programą. Parametras yra 2 raidžių kalbos santrumpa, pvz., "fi", t. y. tarpas, po kurio rašomas kalbos kodas.
	- Registravimo serverio atveju eikite į paleisties aplanką, kad pridėtumėte parametrą: ProgramData > Microsoft > Windows > Pradžios meniu > Programos > Paleistis > PRAESENSA registravimo serveris.
- 4. **Dešiniuoju pelės klavišu spustelėkite** Registravimo serveris, pasirinkite ypatybes ir skirtuko šaukinį.
- 5. **Pridėkite** parametrą "fi" į tikslinį aprašą, kuris baigiasi .exe", taigi po dvigubos kabutės.
- 6. Jei registravimo serveris nebuvo įdiegtas automatiniam paleidimui ir nėra paleisties aplanke, **sukurkite** programos failo šaukinį, **dešiniuoju pelės klavišu spustelėkite** šaukinį (gali būti ir darbalaukyje), spustelėkite ypatybės ir pasirinkite skirtuko šaukinį.
- 7. **Pridėkite** parametrą "fi" į tikslinį aprašą, kuris baigiasi .exe", taigi po dvigubos kabutės. Norėdami paleisti programą, naudokite šaukinį. Žinoma, pakeiskite "fi" pasirinkta kalbos santrumpa.
- 8. Baigus diegti rodomas **pranešimas**.
- 9. **Tęskite** pereidami prie [Pasirinktinai: registravimo peržiūros programa, puslapis 26](#page-25-0).
	- **SVARBU**: eikite į [Pasirinktinai: registravimo serverio naudojimas, puslapis 158](#page-157-0) po abiejų diegimo procesų: registravimo serverio ir registravimo peržiūros programos.

#### **3.2.5 Pasirinktinai: registravimo peržiūros programa**

<span id="page-25-0"></span>Registravimo peržiūros programos taikomoji programinė įranga yra PRAESENSA (privaloma) programinės įrangos (\*.zip) dalis. Jei norite *peržiūrėti* užregistruotus įvykius, ji turi būti įdiegta jūsų kompiuteryje. Nebūtina įdiegti registravimo peržiūros programos tame pačiame kompiuteryje, kuris bus naudojamas PRAESENSA konfigūruoti.

Naudojant *registravimo peržiūros programą*, galima peržiūrėti įvykius, kuriuos užregistravo registravimo serveris duomenų bazėje. Paprastai registravimo peržiūros programa veikia kompiuteryje, kuris yra prijungtas prie kompiuterio, kuriame veikia *registravimo serveris*. Duomenų bazė yra tame pačiame kompiuteryje kaip ir registravimo serveris.

#### **Norėdami įdiegti, atlikite toliau nurodytus veiksmus.**

- 1. **Raskite ir spustelėkite** failą Bosch PRAESENSA Logging Viewer.exe, kad paleistumėte registravimo peržiūros programos sąrankos programą.
	- **SVARBU**: PRAESENSA registravimo peržiūros programą įdiekite ir naudokite tik tada, kai ji prijungta prie PRAESENSA sistemų. Pvz., PRAESIDEO registravimo peržiūros programa neveikia su PRAESENSA.
	- Vykdykite ekrane pateikiamus nurodymus.
- 2. Registravimo peržiūros programa gali rodyti savo naudotojo sąsają ir registravimo įvykius įvairiomis kalbomis. Diegiant registravimo peržiūros programą įdiegiama keletas kalbų failų aplankų:
	- \Program Files (x86)\Bosch\PRAESENSA Logging Viewer
	- Kalbos failų aplankų pavadinimai atitinka tarptautinį 2 raidžių kalbos kodą (ISO 639), pvz., "en" – anglų kalba, "ru" – rusų kalba. Patikrinkite šį aplanką, kad sužinotumėte, ar jūsų kalba yra.
	- Jei yra toks kalbos aplankas kaip ir įdiegta "Windows" operacinės sistemos kalba, tada ta kalba ir yra registravimo peržiūros programos kalba.
	- Jei reikia kitos kalbos ir yra tos kalbos aplankas, atlikite toliau nurodytus veiksmus.
- 3. **Įtraukite** kalbos parametrą į registravimo peržiūros programą. Parametras yra 2 raidžių kalbos santrumpa, pvz., "fi", t. y. tarpas, po kurio rašomas kalbos kodas.
- 4. Registravimo peržiūros programos atveju **sukurkite** programos failo šaukinį, tada **dešiniuoju pelės klavišu spustelėkite** šaukinį (gali būti ir darbalaukyje), **spustelėkite** ypatybes ir **pasirinkite** skirtuko šaukinį.
- 5. **Pridėkite** parametrą "fi" į tikslinį aprašą, kuris baigiasi .exe", taigi po dvigubos kabutės.
	- Norėdami paleisti programą, naudokite šaukinį. Žinoma, pakeiskite "fi" pasirinkta kalbos santrumpa.
- 6. Baigus diegti rodomas pranešimas.
- 7. **Įeikite į** [Pasirinktinai: registravimo peržiūros programos naudojimas, puslapis 163](#page-162-0) po abiejų diegimo procesų: registravimo serverio ir registravimo peržiūros programos.
- 8. **Tęskite** pereidami prie [Programos prijungimas, puslapis 42](#page-41-0)

#### **3.2.6 Pasirinktinai: OMNEO valdiklis**

<span id="page-26-0"></span>OMNEO valdiklio programinė įranga leidžia naudotojams konfigūruoti garso įrenginius ir parinkti garso maršrutą visame tinkle. Vienu pelės paspaudimu naudotojai gali sukurti ir pašalinti garso ryšius tarp visų OMNEO įrenginių vieno arba kelių potinklių tinkle.

#### **Dante valdiklis ir OMNEO valdiklis**

Kaip alternatyva Dante valdikliui, OMNEO valdiklis taip pat gali būti naudojamas šiems garso ryšio keliams nustatyti. Tačiau OMNEO valdiklis sukuria dinaminius garso ryšius, kurių patys įrenginiai automatiškai neatkuria po nustatymo iš naujo ar išjungimo. OMNEO valdiklis gali atkurti šiuos ryšius, bet tik tada, kai kompiuteris, kuriame veikia OMNEO valdiklis, išlieka prijungtas. Dėl šios priežasties pageidautina naudoti Dante valdiklį ryšiui su Dante arba AES67 įrenginiais nustatyti.

Nors OMNEO valdiklis ir Dante valdiklis gali būti naudojami vienu metu tame pačiame tinkle, tai nerekomenduojama, nes tai gali sukelti painiavą. Užmegztas garso ryšys Dante valdiklyje taip pat tampa matomas OMNEO valdiklyje, kur jis rodomas kaip Dante ryšys. OMNEO valdiklis gali pašalinti Dante ryšius ir juos pakeisti OMNEO ryšiu. Tačiau norint juos vėl nustatyti kaip Dante ryšius, reikia naudoti Dante valdiklį.

Taip pat žr. [Pasirinktinai: OMNEO valdiklio naudojimas, puslapis 167](#page-166-0)

#### **Pagrindinės OMNEO valdiklio funkcijos**

- OMNEO ir Dante įrenginių aptikimas ir rodymas.
- Garso ryšių valdymas kompiuteryje.
- Vieno ir kelių potinklių palaikymas.
- Automatinis vienadresių ir daugiaadresių ryšių pasirinkimas.
- Scenarijaus išankstinių nuostatų išsaugojimas ir įkėlimas iš naujo.
- OMNEO įrenginių konfigūracija.

OMNEO valdiklis palaiko OMNEO ir Dante įrenginius. OMNEO sujungia "Audinate Dante Audio Transport Protocol" su OCA – patikrintu sistemos valdymo protokolu, užtikrinančiu precedento neturintį skaitmeninio garso patikimumą ir saugumą. OCA sukūrė OCA aljansas, o AES (Audio Engineering Society) standartizavo kaip AES70.

#### **Pastaba!**

Šiame pranešime nurodomas svarbus skirtumas tarp OMNEO valdiklio ir Dante valdiklio ir pastovumas. Pastovumas reiškia, kad ryšiai automatiškai atkuriami nutrūkus maitinimui. Vienadresiai ir daugiaadresiai ryšiai, sukurti naudojant OMNEO valdiklį, yra pastovūs tik tada, kai OMNEO valdiklis nustatytas veikti užrakinimo režimu. Vienadresiai ir daugiaadresiai ryšiai, sukurti naudojant Dante valdiklį, yra pastovūs net ir uždarius Dante valdiklio programą.

#### **OMNEO valdiklio programinės įrangos diegimas**

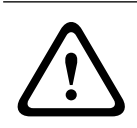

**i**

#### **Perspėjimas!**

OMNEO valdiklis yra programa, skirta naudoti tik su OMNEO kanalais. Ji nesuderinama su AES67 ir "Dante". OMNEO valdiklis automatiškai išvalys AES67 ryšius kas 30 sekundžių.

OMNEO valdiklio programinė įranga yra pasirenkama PRAESENSA programinė įranga. Žr. [\(Privaloma\) programinė įranga, puslapis 19](#page-18-0). Ją galima atsisiųsti iš Bosch atsisiuntimo srities: https://licensing.boschsecurity.com/OMNEO/html/load.htm?1000. Ji pavadinta kaip OMNEO valdiklio Vx.xx (kur x.xx yra versijos leidimas, kuris bus pakeistas atnaujinant ir išleidus naujus leidimus).

OMNEO valdiklio programinė įranga yra skirta "Windows" operacinei sistemai.

– **Atsisiųskite** programinės įrangos failą, kaip nurodyta toliau.

- Diegimo procesas aprašytas atskirame vadove pavadinimu "OMNEO valdiklio programinė įranga". Žr. Bosch atsisiuntimo sritį: https://licensing.boschsecurity.com/ OMNEO/html/load.htm?1000.
- 1. **Įeikite į** https://licensing.boschsecurity.com/OMNEO/html/load.htm?1000 >OMNEO valdiklis Vx.xx ir būtinai **pasirinkite** ir **spustelėkite** savo sistemai tinkamą versiją (32 bitų arba 64 bitų programinės įrangos versiją).
	- Paspaudus spartųjį klavišą "Windows+Pause", atsidarys langas su informacija apie jūsų sistemą.
	- Atsisiuntimas yra .zip failų archyvas. ZIP failų archyvai turi .zip failo pavadinimo plėtinį.
- 2. **Išsaugokite** .zip failą aplanke "Windows" kompiuteryje.
- 3. "Windows" **išpakuos** atsisiųstą .zip failų archyvą, kai dešiniuoju pelės klavišu spustelėsite failo pavadinimą ir pasirinksite **Išskleisti**.
	- Vykdykite ekrane pateikiamus nurodymus.
- 4. **Reguliariai tikrinkite**, ar nėra OMNEO valdiklio Vx.xx programinės įrangos naujinimų ir naujų leidimų.
- **Žr.**
- [Susijusi dokumentacija, puslapis 8](#page-7-2)

#### **3.2.7** Pasirinktinai: OMNEO "Network Docent"

<span id="page-27-0"></span>"Network Docent" sukurta siekiant padėti AV operatoriams atlikti kasdienes užduotis. Ši programinė įranga nuskaito ir vizualizuoja tinklo aplinką, suteikdama įžvalgų apie visus prie tinklo prijungtos AV sistemos įrenginius ir kabelių jungtis. "Network Docent" geba identifikuoti ir pateikti rekomendacijas, kaip išspręsti įprastas ir paprastas tinklo klaidas, dėl kurių sutrinka AV sistemos veikimas arba ji pradeda veikti netinkamai. Todėl, įrengiant ar naudojant prie tinklo prijungtą AV sistemą, "Network Docent" sutaupys laiko ir pastangų.

#### **Funkcijos**

- OMNEO įrenginių, prijungtų prie (PRAESENSA) vietinio tinklo, aptikimas ir vizualizavimas.
- Eterneto jungiklių aptikimas ir vizualizavimas naudojant LLDP (Link-Layer Discovery Protocol).
- SNMP (Simple Network Management Protocol) palaikymas.
- Konfigūracijos ir ryšio klaidų aptikimas.
- Klaidų ir įvykių žurnalas.
- Trikčių šalinimo žinių bazė.
- Prijungtų galinių taškų ir įspėjimų sąrašas.

#### **Įdiegimas**

Network Docent programinė įranga yra PRAESENSA pasirenkama programinė įranga. Žr. [\(Privaloma\) programinė įranga, puslapis 19](#page-18-0). Ją galima atsisiųsti iš Bosch atsisiuntimo srities: https://licensing.boschsecurity.com/OMNEO/html/load.htm?1000. Ji pavadinta kaip "Network Docent Vx.xx" (kur x.xx yra versijos leidimas, kuris bus pakeistas atnaujinant ir išleidus naujus leidimus).

- Diegimo procesas aprašytas atskirame vadove pavadinimu
	- Network Docent. Jį galima atsisiųsti iš Bosch atsisiuntimo srities: https:// licensing.boschsecurity.com/OMNEO/html/load.htm?1000.
- 1. **Įeikite į** https://licensing.boschsecurity.com/OMNEO/html/load.htm?1000 >Network Docent Vx.xx ir būtinai **pasirinkite** ir **spustelėkite** savo sistemai tinkamą versiją (32 bitų arba 64 bitų programinės įrangos versiją).
- Paspaudus spartųjį klavišą "Windows+Pause", atsidarys langas su informacija apie jūsų sistemą.
- Atsisiuntimas yra .zip failų archyvas. ZIP failų archyvai turi .zip failo pavadinimo plėtinį.
- 2. **Išsaugokite** .zip failą aplanke "Windows" kompiuteryje.
- 3. "Windows" **išpakuos** atsisiųstą .zip failų archyvą, kai dešiniuoju pelės klavišu spustelėsite failo pavadinimą ir pasirinksite **Išskleisti**.
	- Vykdykite ekrane pateikiamus nurodymus.
- 4. **Reguliariai tikrinkite**, ar nėra Network Docent Vx.xx programinės įrangos naujinimų ir naujų leidimų.

#### **Žr.**

–[Susijusi dokumentacija, puslapis 8](#page-7-2)

#### **3.2.8 Pasirinktinai: "Dante" valdiklis**

<span id="page-29-0"></span>Dante valdiklis yra programinė įranga, kurią teikia Audinate ir kuri leidžia naudotojams konfigūruoti ir parinkti garso maršrutą po Dante tinklus. Jis prieinamas "Windows" ir "OS X". PRAESENSA sistemos valdiklis gali priimti kelis Dante arba AES67 garso srautus iš kitų įrenginių, pvz., foninės muzikos iš muzikos serverio. Dante ir AES67 naudoja statinius garso ryšius tarp įrenginių, tuo tarpu PRAESENSA įrenginiai naudoja efektyvesnius dinaminius OMNEO kanalus, kad galėtų dinamiškai perjungti kelis garso srautus. Dėl šios priežasties Dante arba AES67 srautai turi būti konvertuoti į dinaminius OMNEO srautus, kuriuos valdo sistemos valdiklis. Šį konvertavimą atlieka sistemos valdiklis, įskaitant šifravimą, kad būtų apsaugoti pirmieji aštuoni kanalai.

Naudojant Dante valdiklį šie statiniai garso signalai nustatomi sistemos valdikliui. Šie garso kanalai turi būti nuolatiniai, nes PRAESENSA sistemos valdiklis negali valdyti nežinomų Dante įrenginių ar atkurti nutrūkusių ryšių su tokiais įrenginiais. Dante valdiklis gali nustatyti nuolatinius (statinius) etiketinius ryšius, bet tik tarp įrenginių, esančių **tame pačiame potinklyje**. Tai reiškia, kad garso ryšio keliuose gali būti eterneto jungiklių, bet ne maršruto parinktuvų. Kadangi Dante / AES67 jungtys yra nuolatinės, po konfigūravimo kompiuterį su Dante valdikliu galima atjungti.

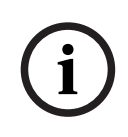

#### **Pastaba!**

Pasirinkus "Dante" garso (239.255.x.x) daugiaadresius ryšius tarp "Dante" ir sistemos valdiklių, gali sutrikti garsas. Siekdami išvengti netikėto įrangos veikimo, įsitikinkite, kad bus naudojami **tik vienadresiai** ryšiai.

**i**

#### **Pastaba!**

Perkrovus sistemos valdiklį PRAESENSA kai kurie Dante įrenginiai automatiškai neatkuria ryšio su juo. Ryšį atkurkite naudodami Dante valdiklį arba naudokite Dante įrenginį, kuris palaiko automatinio pakartotinio prisijungimo funkciją.

#### **Dante valdiklis ir OMNEO valdiklis**

Kaip alternatyva Dante valdikliui, OMNEO valdiklis taip pat gali būti naudojamas šiems garso ryšio keliams nustatyti. Tačiau OMNEO valdiklis sukuria dinaminius garso ryšius, kurių patys įrenginiai automatiškai neatkuria po nustatymo iš naujo ar išjungimo. OMNEO valdiklis gali atkurti šiuos ryšius, bet tik tada, kai kompiuteris, kuriame veikia OMNEO valdiklis, išlieka prijungtas. Dėl šios priežasties pageidautina naudoti Dante valdiklį ryšiui su Dante arba AES67 įrenginiais nustatyti.

Nors OMNEO valdiklis ir Dante valdiklis gali būti naudojami vienu metu tame pačiame tinkle, tai nerekomenduojama, nes tai gali sukelti painiavą. Užmegztas garso ryšys Dante valdiklyje taip pat tampa matomas OMNEO valdiklyje, kur jis rodomas kaip Dante ryšys. OMNEO valdiklis gali pašalinti Dante ryšius ir juos pakeisti OMNEO ryšiu. Tačiau norint juos vėl nustatyti kaip Dante ryšius, reikia naudoti Dante valdiklį.

Taip pat žr. [Pasirinktinai: "Dante" valdiklio naudojimas, puslapis 169](#page-168-0).

#### **"Dante" valdiklio funkcijos**

"Dante" valdiklį įdiegę kompiuteryje ir prijungę prie tinklo, naudodami jį galite atlikti toliau nurodytus veiksmus.

- Peržiūrėti visus "Dante" palaikančius garso įrenginius ir jų kanalus tinkle.
- Peržiūrėti "Dante" palaikančių įrenginių laikrodžio ir tinklo nustatymus.
- Šiuose įrenginiuose parinkti garso maršrutą ir peržiūrėti esamų garso maršrutų būseną.
- Garso kanalų etiketes iš skaičių pakeisti į jums tinkančius pavadinimus.
- Tinkinti gavimo delsą (delsą prieš paleidimą).
- lšsaugoti išankstinius garso maršruto parinkimo nustatymus.
- Pritaikyti anksčiau išsaugotus išankstinius nustatymus.
- Redaguoti išankstinius nustatymus neprisijungus ir juos taikyti kaip naujų tinklo įdiegčių konfigūracijas.
- Peržiūrėti ir nustatyti kiekvieno įrenginio konfigūracijų parinktis.
- Peržiūrėti tinklo būsenos informaciją, įskaitant viso tinklo daugiaadresių ryšių juostos plotį, ir perduoti bei priimti kiekvieno įrenginio juostos plotį.
- Peržiūrėti informaciją apie įrenginio veikimą, įskaitant delsos statistiką ir paketų klaidas.
- Peržiūrėti kiekvieno įrenginio laikrodžio būsenos informaciją, įskaitant dažnio poslinkio istoriją ir laikrodžio įvykių žurnalus.

#### **"Dante" valdiklio diegimas arba atnaujinimas**

Nueikite į [www.Audinate.com](http://www.Audinate.com) > "Dante Controller", kur galima atsisiųsti naujausią "Dante" valdiklio versiją. Laikantis "Audinate" licencijos sutarties, pačios "Dante" valdiklio programos interneto svetainėje www.boschsecurity.com nėra. Ši programa naudojama OMNEO ir (arba) Dante garso kanalams konfigūruoti bei jų maršrutui parinkti.

#### **Įdiegimas**

Norint įdiegti Dante valdiklį, reikia būti prisijungus administratoriaus teisėmis. Prieš diegiant naujinį ankstesnės versijos išdiegti nereikia. Kai įrenginius aptinka sistemai "Windows" skirtas Dante valdiklis, naudojama Audinate tarnyba "Dante Discovery". "Dante Discovery" automatiškai įdiegiama su sistemai "Windows" skirtu Dante valdikliu.

Norėdami įdiegti Dante valdiklį, atlikite toliau nurodytus veiksmus.

- 1. **Įsitikinkite**, kad esate prisijungę prie kompiuterio kaip administratorius.
- 2. **Nueikite prie** atsisiųsto "*Dante" valdiklio diegimo programos failo* ir jį dukart spustelėkite.
- 3. **Perskaitykite** licencijos sutartį.
	- Jei sutinkate su sąlygomis, pažymėkite žymimąjį langelį "Sutinku" ir spustelėkite Diegti.
	- Jei su sąlygomis nesutinkate, spustelėkite Uždaryti.
- 4. **Patvirtinkite** visus rodomus "Windows" saugos raginimus.
- 5. **Įdiegus** kompiuterį reikia perkrauti.
	- Baigus diegti rodomas pranešimas.
- 6. **Žr.** [Pasirinktinai: "Dante" valdiklio naudojimas, puslapis 169](#page-168-0)
	- **SVARBU**. Kai PRAESENSA konfigūravimo procesas baigtas arba kai tai atlikti prašoma konfigūruojant, pereikite į skyrių [Pasirinktinai: "Dante" valdiklio naudojimas, puslapis](#page-168-0) [169](#page-168-0).
- 7. **Tęskite** pereidami prie [Programos prijungimas, puslapis 42](#page-41-0)

#### **3.2.9 Pasirinktinai: atviroji sąsaja**

<span id="page-31-0"></span>Programinė įranga Atviroji sąsaja yra pasirenkamos programinės įrangos PRAESENSA dalis. Žr. [\(Privaloma\) programinė įranga, puslapis 19](#page-18-0) (\*.zip). Jei atvirąją sąsają norite naudoti su trečiųjų šalių programomis, ji turi būti įdiegta jūsų PRAESENSA konfigūravimo kompiuteryje. Norėdami įdiegti, atlikite toliau nurodytus veiksmus.

- 1. **Nueikite prie** failo pavadinimu Bosch .OpenInterface-Net-installer.exe ir jį paleiskite.
	- Paleidžiama sąrankos programa Atviroji sąsaja.
	- Vykdykite ekrane pateikiamus nurodymus.
- 2. Baigus diegti rodomas pranešimas.
- 3. **Pereikite į skyrius** [Atviroji sąsaja, puslapis 151](#page-150-2) ir [Pasirinktinai: atvirosios sąsajos](#page-169-0) [naudojimas, puslapis 170](#page-169-0)
- 4. **Tęskite** pereidami prie [Programos prijungimas, puslapis 42](#page-41-0)

#### **3.2.10 Pasirinktinai: PRAESENSA licencijų valdymas**

<span id="page-31-1"></span>PRAESENSA Naudodami licencijų valdymą galite konfigūruoti sistemą su vienu nutolusiu valdikliu arba su keliais nutolusiais valldikliais. Šis įrankis yra sistemos valdiklio žiniatinklio sąsajos dalis. Užsisakę licenciją ir gavę ją el. paštu, naudokite įrankį, kad pridėtumėte licenciją prie PRAESENSA sistemos valdiklio ir grąžintumėte licencijas, kai jos nebereikalingos.

#### **Kaip pasiekti valdymo įrankį**

- 1. Atidarykite PRAESENSA savo pagrindinio valdiklio licencijų valdymo svetainę, naršyklėje įvesdami, pavyzdžiui, https://prascl-0b4xxx-ctrl.local/licensing.
- 2. Įveskite tuos pačius **naudotojo vardą** ir **slaptažodį**, kurie naudojami PRAESENSA sistemoje.
- 3. Išskleidžiamajame sąraše pasirinkite reikiamą **kalbą**.
- 4. Spustelėkite **Prisijungti**. Pasirodo langas **Licencijų apžvalga**.

Lange **Licencijų apžvalga** galite matyti informaciją apie šiuo metu sistemoje esančias licencijas.

- **Kiekis**: sistemoje esančių licencijų skaičius.
- **Licencijos pavadinimas**: sistemoje esančių licencijų pavadinimai.
- **Aktyvinimo data**: tų licencijų suaktyvinimo data.

Jei norite pamatyti apžvalgą, skirtą licencijomis, kurias anksčiau jūsų sistema turėjo, bet dabar nebeturi:

- 1. Spustelėkite **Spausdinimo konfigūracija** PRAESENSA programinėje įrangoje.
- 2. Slinkite žemyn iki paskutinės lentelės **Spausdinti kitus nustatymus**.
- Žr. [Konfigūracijos spausdinimas, puslapis 153](#page-152-0).

#### **Kaip įtraukti licenciją**

- 1. Atidarykite PRAESENSA savo pagrindinio valdiklio licencijų valdymo svetainę, naršyklėje įvesdami, pavyzdžiui <https://prascl-0b4xxx-ctrl.local/licensing>.
- 2. Įveskite tuos pačius **naudotojo vardą** ir **slaptažodį**, kurie naudojami PRAESENSA sistemoje.
- 3. Spustelėkite **Įtraukti licenciją**. Pasirodo langas **nauja licencija**.
- 4. Įveskite **Kliento informacija**.
- 5. Įveskite **Aktyvinimo ID**, kurį gavote el. paštu.
- 6. Spustelėkite **Pridėti**.

7. Spustelėkite **Aktyvinti**.

Failo **request.bin** atsisiuntimas prasideda. Kai atsisiuntimas bus baigtas, atsidaro langas **Pranešimas**.

- 8. Spustelėkite **Uždaryti** iššokančiajame lange **Pranešimas**.
- 9. Failą **request.bin** išsaugokite projekto dokumentų aplanke.
- 10. Naršyklėje atidarykite<https://licensing.boschsecurity.com>. Atsidaro **sistemos aktyvinimo svetainė**. Įsitikinkite, kad turite interneto ryšį.
- 11. Spustelėkite **Prisijungti**. Pasirodo langas **Prisijungti**.
- 12. Įveskite savo vartotojo vardą ir slaptažodį.
- 13. Spustelėkite **Prisijungti**.
- 14. Pasirinkite skirtuką **Tvarkyti licenciją**.
- 15. Spustelėkite **Naršyti**.
- 16. Naršykite savo kompiuteryje, kad pasirinktumėte failą **request.bin**.
- 17. Spustelėkite **Atidaryti**. Failas **request.bin** perkeliamas į svetainę.
- 18. Spustelėkite **Procesas**. Failo **request.bin** atsisiuntimas prasideda.
- 19. Kai atsisiuntimas bus baigtas, spustelėkite **Išsaugoti į failą**.
- 20. Failą **ResponseRequest.bin** išsaugokite projekto dokumentų aplanke.
- 21. Naršykite savo kompiuteryje, kad pasirinktumėte failą **ResponseRequest.bin**.
- 22. Spustelėkite **Atidaryti**. Failas **ResponseRequest.bin** perkeliamas į pagrindinį sistemos valdiklį.
- 23. Spustelėkite **Perkrautidabar**, kad iš naujo paleistumėte sistemos valdiklį, kad suaktyvintumėte licenciją.

#### **Kaip grąžinti licenciją**

- 1. Naršyklėje atidarykite<https://licensing.boschsecurity.com>. Įsitikinkite, kad turite interneto ryšį.
- 2. Spustelėkite **Prisijungti**. Pasirodo langas **Prisijungti**.
- 3. Įveskite savo naudotojo vardą ir slaptažodį.
- 4. Spustelėkite **Prisijungti**.
- 5. Ieškokite savo užsakymo naudodami laukus **Aktyvinimo ID** arba **Pardavimo užsakymas**.
- 6. Spustelėkite **Paieška**.
- 7. Po **Vieta** spustelėkite norimą grąžinti licenciją.
- 8. Spustelėkite **Grąžinti licencijas**.
	- Failo **ReturnRequest.bin** atsisiuntimas prasideda.
- 9. Failą **ResponseRequest.bin** išsaugokite projekto dokumentų aplanke.
- 10. Atidarykite PRAESENSA savo pagrindinio valdiklio licencijų valdymo svetainę, naršyklėje įvesdami, pavyzdžiui [https://prascl-0b4xxx-ctrl.local/licensing.](https://prascl-0b4xxx-ctrl.local/licensing)
- 11. Įveskite tuos pačius **naudotojo vardą** ir **slaptažodį**, kurie naudojami PRAESENSA sistemoje.
- 12. Spustelėkite **Prisijungti**.
- 13. Spustelėkite **Apdoroti atsakymo failą**. Pasirodo failo langas **Grįžti**.
- 14. Spustelėkite **Išsaugoti grąžinimo failą**.
- 15. Failą **return.bin** išsaugokite projekto dokumentų aplanke.

Atsidaro langas **Perkrauti**.

- 16. Spustelėkite **Perkrauti dabar**, kad iš naujo paleistumėte sistemos valdiklį, kad suaktyvintumėte licenciją.
- 17. Grįžti į [https://licensing.boschsecurity.com.](https://licensing.boschsecurity.com) Atsidaro **sistemos aktyvinimo svetainė**.
- 18. Spustelėkite **Prisijungti**.
- Pasirodo langas **Prisijungti**. Įsitikinkite, kad turite interneto ryšį.
- 19. Įveskite savo naudotojo vardą ir slaptažodį.
- 20. Spustelėkite **Prisijungti**.
- 21. Pasirinkite skirtuką **Tvarkyti licenciją**.
- 22. Spustelėkite **Naršyti**.
- 23. Naršykite savo kompiuteryje, kad pasirinktumėte failą **return.bin**.
- 24. Spustelėkite **Atidaryti**. Failas **return.bin** perkeliamas į svetainę.
- 25. Spustelėkite **Procesas**. Licencija sėkmingai grąžinta.

#### **Žr.**

[Konfigūracijos spausdinimas, puslapis 153](#page-152-0)

#### **3.2.11** Pasirinktinai: PRAESENSA "Network Configurator"

<span id="page-33-0"></span>Norėdami pakeisti sistemos įrenginių IP adresų režimą, naudokite PRAESENSA "Network Configurator". Galite pakeisti DHCP priskirtus adresus į statinius IP adresus ir atvirkščiai.

- 1. Paleiskite PRAESENSA "Network Configurator".
	- Pastaba. Jei turite ARNI ir kelis tinklo adapterius bei "Bosch" domeną, rodomas iškylantysis langas.
- 2. Spustelėkite **Manage**.
- 3. Spustelėkite **Network settings**.
	- Rodomas langas **Network settings**.
- 4. Išskleidžiamajame sąraše pasirinkite **Network adapter**.
- 5. Pasirinkite įrenginių, kurių IP adresų režimą norite pakeisti, ryšio tipą.
	- Pasirinkite **Unsecure**, jei įrenginiai yra nesaugūs.
	- Pasirinkite **Secure (default PSK)**, jei saugūs įrenginiai naudoja numatytojo PSK tapatybę ir prieigos kodą.
	- Pasirinkite **Secure with PSK identity and passphrase**, jei saugūs įrenginiai turi PSK tapatybę ir prieigos kodą, nustatytus dalyje [Sistemos saugumas, puslapis 150](#page-149-0).
- 6. Jei pasirinkote **Secure with PSK identity and passphrase**, įveskite **PSK Identity** ir **Passphrase** atitinkamuose laukuose tiksliai taip, kaip jie rodomi PRAESENSA programinėje įrangoje.
- 7. Spustelėkite **Change**.
	- Ekrane bus parodyti įrenginiai, atitinkantys pasirinktą ryšio tipą.
	- Kiekvieno produkto rodomų IP adresų skaičius priklausys nuo to, kaip įrenginiai buvo sukonfigūruoti. Sistemos valdiklis gali turėti iki trijų IP adresų, jei įjungtas garso veikimo be trikčių nustatymas. Iškvietimo stotelės turi du adresus.

#### **Pastaba!**

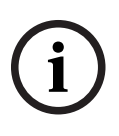

PRA-CSLx **programinės aparatinės įrangos įkėlimas** Iškvietimo stotelės ir PRA-ANS aplinkos triukšmo jutikliai, sukurti naudojant ankstesnės nei V1.60 versijos programinę aparatinę įrangą, suges, jei bus nustatyti statiniai įrenginių IP adresai

Kiekvieną kartą įkeldami šių įrenginių programinę aparatinę įrangą, turite atlikti toliau nurodytus veiksmus.

- a) Pakeisti statinius įrenginių IP adresus į DHCP arba vietinio kanalo adresus.
- b) Atnaujinti įrenginių programinę įrangą į naują versiją.
- $\Rightarrow$  Dabar galite pakeisti DHCP adresus į statinius IP adresus.
- 8. Dukart spustelėkite įrenginį, kurio IP adreso režimą norite pakeisti.
	- Rodomas iškylantysis langas **Set network parameters for device**.
- 9. Jei norite pakeisti statinį IP adresą į DHCP priskirtą IP adresą, pasirinkite **Obtain an IP address automatically**.
- 10. Jei norite pakeisti iš DHCP priskirto IP adreso į statinį IP adresą, pasirinkite **Use the following addressing**.
- 11. Įveskite norimus naudoti statinius IP adresus.
- 12. Jei sistemoje yra OMN-ARNIE /OMN-ARNIS, užpildykite toliau nurodytus laukus.
	- **Subnet size**
	- **Default gateway**
	- Ir **DNS server** laukai.
- 13. Spustelėkite **Save and Restart**.
	- Pakeisti nustatymai pritaikomi.
	- Keičiant iš DHCP adreso į statinį IP adresą, pakeistas įrenginys tampa pilkas. Iš naujo nuskaitykite sistemą, kad įrenginio nustatymus vėl būtų galima redaguoti.

Atnaujintus nustatymus galite matyti perkrovę įrenginį.

Spustelėjus **Save and Restart**, gali būti rodomi du klaidų pranešimai. Abiem atvejais įrenginio IP adresas nebus atnaujintas.

- **Failure to update network parameters: [name of the device]**: įrenginys nepasiekiamas. Įrenginio, kurį bandėte pakeisti, linija tampa pilka.
- Įvestas neteisingas parametras. Pavyzdžiui, įvedėte neteisingą IP adresą. Dar kartą įveskite nustatymus.

Galite redaguoti PRAESENSA "Network Configurator" šaukinį, kad užtikrintumėte, jog **Network Settings** būtų užpildomi automatiškai ir įsimenami.

- 1. Sukurkite PRAESENSA "Network Configurator" programos šaukinį.
- 2. Šaukinį spustelėkite dešiniuoju pelės mygtuku.
- 3. Spustelėkite **Properties**.
	- Dabar galite redaguoti šaukinio **Paskirtis**.
- 4. Prie šaukinio **Paskirtis** pridėkite toliau nurodytus dalykus.
- Bosch Security System Enterthyl extraction (Figurity Intertion)<br>
The matrix is continued to the system of the system of the system of the system of the system of the system of the system of the system of the system of the – **-s** – norėdami pasirinkti variantą **Secure with PSK identity and passphrase**. PRAESENSA "Network Configurator" įsimins šį pasirinkimą, net jei neįvesite kitų elementų.
	- **-u** <your PSK identity>. Jei pridėsite "PSK identity", bet ne "passphrase", bandant atidaryti PRAESENSA "Network Configurator" bus rodomas klaidos langas.
	- **-p** <your passphrase>. Įveskite "PSK identity" ir "passphrase" tiksliai taip, kaip jie rodomi PRAESENSA programinėje įrangoje.
	- **-ni** <the number of the adapter you want to select>. Šio elemento nereikia įvesti, jei turite tik vieną adapterį.

5. Spustelėkite **OK**.
# **3.3 Tinklo ir žiniatinklio naršyklės nustatymų tikrinimas**

<span id="page-36-0"></span>Siekiant užtikrinti, kad tarp PRAESENSA sistemos valdiklio ir konfigūravimo kompiuterio būtų sėkmingai užmegztas tinklo ryšys, reikia patikrinti / nustatyti tolesniuose skyriuose aprašytus nustatymus.

# **3.3.1 Eterneto adapterio nustatymai**

Jei PRAESENSA yra naudojama kaip autonominė sistema, ji naudoja vadinamuosius dinaminius vietinio kanalo adresus. Tai reiškia, kad konfigūravimo kompiuterio TCP / IPv4 nustatymas turi būti nustatytas kaip IP adresą gauti automatiškai. Paprastai šie nustatymai yra numatytieji, todėl kompiuterio tinklo konfigūravimo nustatymų nustatyti nereikia.

**SVARBU**. Nenustačius šio parametro PRAESENSA konfigūravimo kompiuteris nėra automatiškai priskyręs IP adreso, todėl negali veikti PRAESENSA tinkle. Norėdami patikrinti / nustatyti, atlikite toliau nurodytus veiksmus ("Windows 10").

- 1. **Dešiniuoju pelės mygtuku spustelėkite** "*Windows" pradžios* mygtuką, tada spustelėkite Tinklo ryšiai. Pasirodo naujas ekranas.
- 2. **Spustelėkite** > Keisti adapterio parinktis > **Pasirinkti** > Eternetas > **spustelėkite** Ypatybės. Pasirodo naujas ekranas.
- 3. **Spustelėkite** 4-oji interneto protokolo versija (TCP / IPv4) > **spustelėkite** Ypatybės. Pasirodo naujas ekranas.
- 4. **Įjunkite** (pažymėkite varnele) > IP adresą gauti automatiškai ir **įjunkite** (pažymėkite varnele) > DNS serverio adresą gauti automatiškai, tada **spustelėkite** > Gerai.

Jei reikia daugiau funkcijų, pavyzdžiui, interneto prieigos, dinaminių vietinio kanalo adresų naudoti negalima. Tokiu atveju, norint suteikti interneto prieigą, PRAESENSA įrenginiai ir kompiuteriai turi būti prijungti prie DHCP serverio ir tinklų sietuvo.

- Jei PRAESENSA sistema taps vietinio tinklo dalimi, **kreipkitės į vietinį IT skyrių** ir pasiteiraukite, kaip nustatyti tinklą.
	- DHCP serveris turi atitikti RFC 4676 ir būti pajėgus per 30 sekundžių apdoroti 500 užklausų. Įprasto vartotojo lygio DHCP serveris, naudojamas su daugeliu namų maršruto parinktuvų / belaidės prieigos taškų, nėra pajėgus atitikti šio reikalavimo, todėl jo veikimas bus nenumatytas ir nepageidaujamas.
	- "Windows server 2012 R2" ir "Windows server 2016" DHCP serverio funkcijos šiuos reikalavimus atitinka.
	- PRAESENSA sistemos tarnyba su programa **Atviroji sąsaja** ryšį palaiko per prievadus **9401** (naudojamas nesaugiems ryšiams) ir **9403** (naudojamas saugiems ryšiams), o su programa PRAESENSA **Registravimo serveris** – per prievadą **19451**. Naudodami PRAESENSA **registravimo serverį** įsitikinkite, kad prievado **19451** nenaudoja jokia kita programa, kitaip jis nebus paleistas.

### **Pastaba!**

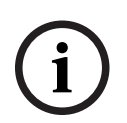

Kai DHCP serveris *įtraukiamas* į esamą PRAESENSA tinklą, kuriame įrenginiams jau priskirtas vietinio kanalo IP adresas, šie įrenginiai iš DHCP serverio prašys naujo IP adreso ir jiems bus priskirtas naujas adresas. Dėl to laikinai nutrūksta tinklo ryšys.

Kai DHCP serveris *pašalinamas* iš esamo PRAESENSA tinklo, iš pradžių visi įrenginiai toliau veikia naudodami jiems priskirtus IP adresus. Tačiau pasibaigus nuomos laikui jie grįš prie vietinio kanalo IP adreso. Kadangi kiekvienas įrenginys tai darys skirtingu laiku, sistema ilgai veiks nestabiliai. Geriau išjungti sistemos maitinimą, pašalinti DHCP serverį ir vėl įjungti sistemą.

### **Perspėjimas!**

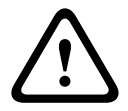

**PARAS INTER ENERGY** INTERFERIENCE INTERFERIENCE INTERFERIENCE INTERFERIENCE INTERFERIENCE INTERFERIENCE INTERFERIENCE INTERFERIENCE INTERFERIENCE INTERFERIENCE INTERFERIENCE INTERFERIENCE INTERFERIENCE INTERFERIENCE INTE Kai PRAESENSA sistemos dalis, įskaitant DHCP serverį, išjungiama, o likusi sistemos dalis toliau veikia, iš naujo paleidus DHCP serverį kai kurie DHCP serveriai iš naujo paleidžiamam PRAESENSA įrenginiui gali priskirti IP adresą, kurį jau naudoja vienas iš veikiančių įrenginių. Dėl to sistemos veikimas bus nenumatytas ir reikės išjungti / įjungti visą sistemą, kad būtų atnaujinti visi IP adresai. Taip pat veikia ir PRA-ES8P2S jungiklio DHCP serverio funkcija; todėl ši funkcija pagal numatytuosius nustatymus yra išjungta bei patariama jos neįjungti ir nenaudoti.

### **"Rapid Spanning Tree Protocol" (RSTP) palaikymas**

Kai **jiungtas** "Rapid Spanning Tree Protocol" (RSTP), PRAESENSA sistema palaiko perteklinių tinklo kabelių konfigūraciją. **Pagal numatytuosius nustatymus** RSTP yra **įjungtas**, nes PRAESENSA sistema, laikantis avarinių sistemų standartų, privaloma tvarka yra įrengta pertekliniame tinkle. **SVARBU.** Kai RSTP **išjungtas** ir įrengtas perteklinis tinklas, **sistema neveikia**. Žr. PRAESENSA įrengimo vadovą.

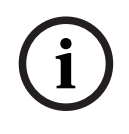

# **Pastaba!**

Šiame vadove neaprašyta, kaip PRAESENSA nustatyti eterneto tinkle. Norėdami išvengti tiek PRAESENSA, tiek eterneto tinklo trikčių, kai RSTP nepalaikomas arba neleidžiamas, tačiau PRAESENSA turi būti prijungta prie išorinio / pastato eterneto tinklo, susisiekite su vietiniu IT atstovu.

# **3.3.2 LAN nustatymai**

Nuo vietinio tinklo (LAN) nustatymų gali priklausyti, ar suteikiama visiška prieiga prie PRAESENSA sistemos. Saugumo sumetimais PRAESENSA vienu metu priima tik vieną ryšį. Norėdami tai padaryti:

- 1. Jei tai dar neatlikta, **paleiskite** programinę įrangą "SetupOMNEOFirmwareUploadToolBundle(64).exe", kuri konfigūravimo kompiuteryje automatiškai įdiegs tarnybą "Domain Name System Service Discovery" (DNS-SD).
	- Žr. [\(Privaloma\) programinė įranga, puslapis 19](#page-18-0).
- 2. **Prieš** suaktyvindami DNS-SD įsitikinkite, kad konfigūravimo kompiuterio LAN nustatymas nustatytas kaip "Automatiškai aptikti nustatymus". Norėdami tai padaryti:
	- Windows versijos, ankstesnės už "Windows 10". "Windows" pradžios meniu > Valdymo skydas > Interneto parinktys > Ryšiai > LAN nustatymai > pažymėkite "Automatiškai aptikti nustatymus".
	- **Windows 10**: "Windows" pradžios meniu > Valdymo skydas > Tinklas ir internetas > Interneto parinktys > Ryšiai > LAN nustatymai > pažymėkite "Automatiškai aptikti nustatymus".

# **3.3.3 Žiniatinklio naršyklės nustatymai**

PRAESENSA sistemos valdiklio konfigūraciją galima pasiekti naudojant žiniatinklio naršyklę. Sistemos valdiklio žiniatinklio serveris yra suderinamas su naujausiomis toliau nurodytų žiniatinklio naršyklių versijomis ir joms optimizuotas.

- "Firefox" (nuo 52 versijos).
- "Edge" (nuo 40 versijos).
- "Chrome" (nuo 78 versijos).

### **Tarpinio serverio nustatymai**

Norėdami su PRAESENSA naudoti žiniatinklio naršyklę įsitikinkite, kad nenaudojamas **JOKS** tarpinis serveris. Norėdami tarpinį serverį išjungti, pvz., naršyklėje "Firefox", atlikite toliau nurodytus veiksmus.

- 1. **Atidarykite** ("Firefox") žiniatinklio naršyklę konfigūravimo kompiuteryje.
- 2. Meniu **pasirinkite** Įrankiai > **spustelėkite** > Parinktys.
- 3. **Pasirinkite** > Tinklo nustatymai > **spustelėkite** > Nustatymai.
- 4. Dalyje "Konfigūruoti tarpinę prieigą prie interneto" pasirinkite Jokio tarpinio serverio > **spustelėkite** Gerai.
- 5. **Uždarykite** > Įrankiai meniu.

### **Saugos nustatymai**

Kad tinkamai veiktų PRAESENSA sistemos konfigūravimo tinklalapiai, svarbūs keli žiniatinklio naršyklės nustatymai. Svarbiausi yra saugos nustatymai.

– Atkreipkite dėmesį, kad tokius nustatymus taip pat gali modifikuoti arba apriboti tinklo administratorius, atsakingas už tinklą ir (arba) kompiuterį, kuris naudojamas PRAESENSA sistemai konfigūruoti.

Dėl saugos nustatymų gali būti neleidžiama, pavyzdžiui, naršyklėje "Internet Explorer" paleisti keičiamo mastelio vektorinės grafikos (SVG) peržiūros programos, kuri reikalinga norint tinklalapyje rodyti ekvalaizerio atsaką. Pageidautinas sprendimas yra PRAESENSA sistemą įtraukti į patikimų svetainių sąrašą, įvedant jos valdiklio kontrolinį pagrindinio kompiuterio pavadinimą. Pavyzdžiui, PRA-SCL sistemos valdiklio kontrolinį pagrindinio kompiuterio pavadinimą PRASCL-xxxxxx-ctrl.local. Daugiau informacijos rasite gaminio etiketėje ir skyriuje [Programos prijungimas, puslapis 42](#page-41-0).

- Sistemoje "Windows" (kurioje taip pat galite sumažinti šių patikimų svetainių apsaugos lygį; į sąrašą neįtrauktų svetainių apsaugos lygis nekeičiamas), šį sąrašą galima rasti toliau nurodytais keliais.
	- **Windows** versijos, ankstesnės už **Windows 10**: "Windows" pradžios meniu > Valdymo skydas > Interneto parinktys > Sauga > Patikimos svetainės > Svetainės > įveskite kontrolinį pagrindinio kompiuterio pavadinimą.
	- **Windows 10**: "Windows" pradžios meniu > Valdymo skydas > Tinklas ir internetas > Sauga > Patikimos svetainės > Svetainės > įveskite kontrolinį pagrindinio kompiuterio pavadinimą.
- **Kiti** galimi problemų šaltiniai yra virusų tikrinimo priemonės, iškylančiųjų langų blokavimo priemonės, apsaugos nuo šnipinėjimo programinė įranga ir užkardos.
	- Sukonfigūruokite juos taip, kad PRAESENSA sistemą priimtų kaip **patikimą svetainę**.

# **3.4 Rekomenduojami ir nerekomenduojami konfigūravimo veiksmai**

<span id="page-39-0"></span>Šiame skyriuje aprašyti rekomenduojami ir nerekomenduojami veiksmai bendrai galioja konfigūruojant PRAESENSA sistemą.

# **3.4.1 Ženklų naudojimas**

Įvedant įrenginių, įvesčių, išvesčių, zonų, zonų grupių ir kt. pavadinimus gali būti naudojami visi **unikodo** ženklai.

# **3.4.2 Unikaliųjų pavadinimų naudojimas**

Įvesdami įrenginių, įvesčių, išvesčių, pranešimų, zonų, zonų grupių ir kt. pavadinimus įsitikinkite, kad:

- visi įvesti pavadinimai yra unikalūs. Tokio paties pavadinimo daugiau nei vienam elementui naudoti negalima.
- Pavadinimas turi būti unikalus ne tik elementų grupėje (pvz., įrenginių pavadinimai), bet ir visoje sistemos konfigūracijoje (pvz., zonų grupių pavadinimai turi skirtis nuo zonų pavadinimų).

**SVARBU**. Neunikalūs pavadinimai sukelia neatitikties problemų konfigūracijų duomenų bazėje. O dėl šių neatitikčių sistemos veikimas gali būti nenuspėjamas.

## **Žr.**

[Iškvietimų apibrėžtys, puslapis 109](#page-108-0)

# **3.4.3 Pradinės vertės**

**<None>**: kai kokio nors konfigūracijos elemento parametro vertė yra <None>, parametrui vertė dar neparinkta. Pavyzdžiui, kai pirmą kartą atidaromas *iškvietimo apibrėžties* puslapis Veiksmo apibrėžtis, lauko Iškvietimo apibrėžtis vertė yra <None>.

**<Unknown>:** kai kokio nors konfigūracijos elemento parametro vertė yra <Unknown>, prieš ją nustatant reikia pasirinkti tinkamą parametrą. Pavyzdžiui, kai koks nors įrenginys įtraukiamas į sistemos sandarą, lauko Pagrindinio kompiuterio pavadinimas vertė yra <Unknown>.

**<Default>**: kai kokio nors konfigūracijos elemento parametro vertė yra <Default>, nustatoma numatytoji parametro vertė. Pavyzdžiui, jei iškvietimo apibrėžties garso įvestis yra <Default>, sukonfigūruota garso įvestis yra iškvietimo stotelės, pradėjusios *iškvietimo apibrėžtį*, mikrofonas.

# **3.4.4 Elementų įjungimas / išjungimas (žymimasis langelis)**

Naudojant žymimąjį langelį, konfigūracijos elementus galima įjungti arba išjungti.

- **Įjungti**: jei koks nors konfigūracijos elementas įjungtas (pažymėtas varnele), sistema, pavyzdžiui, įvykus gedimui gali generuoti gedimo įvykį.
- **Išjungti**: jei koks nors konfigūracijos elementas yra išjungtas (nepažymėtas varnele), sistema, pavyzdžiui, įvykus gedimui negali generuoti gedimo įvykio.

Žiniatinklio serveris išjungtus konfigūracijos elementus pasirinkimo sąrašuose įdeda tarp ( ). Pavyzdžiui, išjungtas konfigūracijos elementas AudioIn01 pasirinkimo sąrašuose rodomas kaip (AudioIn01).

# **3.4.5 Pakeitimų anuliavimas**

Daugumoje skyriaus Konfigūruoti puslapių yra mygtukas Atšaukti. Spustelėjus mygtuką Atšaukti puslapiuose atlikti pakeitimai atšaukiami ir neišsaugomi.

# **3.4.6 Elementų šalinimas**

Kai pašalinamas koks nors konfigūracijos elementas, visi su pašalintu konfigūracijos elementu susiję konfigūracijos elementai taip pat pašalinami.

- Pavyzdžiui, kai iš sistemos sandaros pašalinamas stiprintuvas.
	- Visų stiprintuvo garso išvesčių taip pat nebėra konfigūracijoje.

# **3.4.7 Garso įvestys ir išvestys**

Garso įvesčių ir garso išvesčių neleidžiama naudoti daugiau nei vienam tikslui, nes tai gali sukelti neatitikties problemų konfigūracijų duomenų bazėje. O dėl šių neatitikčių sistemos veikimas gali būti nenuspėjamas. Pavyzdys.

- Jei kokia nors garso įvestis jau yra kokioje nors iškvietimo apibrėžtyje, tos garso įvesties neleidžiama naudoti foninės muzikos (BGM) kanale.
- Stiprintuvų garso išvesčių negalima priskirti daugiau nei vienai (garsiakalbio) zonai.

# **3.4.8 Pateikimo mygtuko naudojimas**

Daugumoje žiniatinklio naršyklės puslapių, esančių žiniatinklio serverio skyriuje Konfigūruoti, yra mygtukas Pateikti. Atlikę pakeitimus visada spustelėkite šį mygtuką, kitaip pakeitimai bus prarasti. Tačiau mygtuko Pateikti spustelėjimas nereiškia, kad pakeitimai išsaugomi. Žr. [Konfigūracijos išsaugojimas, puslapis 137](#page-136-0).

# **4 Programos prijungimas**

<span id="page-41-0"></span>Konfigūravimo kompiuteryje įdiegus (privalomąją) programinę įrangą, turi būti užmegztas saugus duomenų ryšys su PRAESENSA sistema (valdikliu), kad būtų galima perduoti sistemos duomenis į sistemą (valdiklį) ir kitus tinklo įrenginius, esančius PRAESENSA sistemoje (bei iš jų).

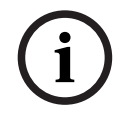

# **Pastaba!**

Skirtasis prijungimo ir konfigūravimo laikas yra apie 10 minučių. Pakeitimus pateikite prieš pasibaigiant skirtajam laikui, kitaip pakeitimai bus prarasti.

## **Atlikite veiksmus, kaip nurodyta toliau.**

- 1. Jei tai dar neatlikta, **įjunkite** PRAESENSA sistemos maitinimą.
	- Visi tinklo įrenginiai paleidžiami, o 19 colių įrenginiuose įsižiebia geltoni *įrenginio* gedimo šviesos diodai.
	- LCD iškvietimo stotelių ekranuose rodomas gedimo būsenos pranešimas.
- 2. **Suraskite** du MAC adresus ir du pagrindinio kompiuterio pavadinimus, nurodytus sistemos valdiklio **gaminio etiketėje**.
	- Kiekvieno PRAESENSA tinklo įrenginio pagrindinio kompiuterio pavadinimas yra unikalus ir naudojamas **įrenginiui sistemoje identifikuoti**. Pavyzdžiui, sistemos valdiklio pagrindinio kompiuterio pavadinimas rodomas kaip PRASCx‑yyyyyy. Įrenginio pagrindinio kompiuterio pavadinimas gaunamas pagal jo komercinio tipo numerį (CTN) ir MAC adresą: PRASCx-yyyyyy, kur PRASC yra komercinio tipo numeris (be brūkšnelio tarp PRA ir SCx), x yra sistemos valdiklio versijos tipas, o yyyyyy yra paskutiniai 6 šešioliktainiai įrenginio MAC adreso skaitmenys.
	- Kontrolinis pagrindinio kompiuterio pavadinimas taip pat yra unikalus ir naudojamas **norint pasiekti sistemos valdiklio žiniatinklio serverį**. Kontrolinis pagrindinio kompiuterio pavadinimas gaunamas pagal įrenginio pagrindinio kompiuterio pavadinimą, pridedant priesagą -ctrl (ne pagal MAC adresą!). Adresas (PRASCx‑yyyyyy‑ctrl.local) naudojamas kaip **URL** (universalusis adresas) prijungiant PRAESENSA.
	- **Atkreipkite dėmesį**: kontrolinio pagrindinio kompiuterio pavadinimo URL adresas taip pat naudojamas su **atvirąja sąsaja**.
	- **Pastaba**: konfigūravimo žiniatinklio naršyklės puslapiuose įrenginių pagrindinio kompiuterio pavadinimai rodomi be domeno plėtinio .local. Nerodomi nei žiniatinklio serverio, nei kitų sistemos valdiklių kontroliniai pagrindinio kompiuterio pavadinimai.
- 3. Kompiuteryje **atidarykite** žiniatinklio naršyklę ir adreso juostoje **įveskite** atitinkamą kontrolinio pagrindinio kompiuterio pavadinimo URL (universalųjį adresą): https:// PRASCx-yyyyyy-ctrl.local.
	- **SVARBU:** PRAESENSA naudoja numatytąjį saugų duomenų ryšį (HTTPS su SSL savarankiškai pasirašytu saugos sertifikatu), dėl kurio gali būti blokuojamas prijungimo procesas bei rodomas įspėjamasis pranešimas, panašus į tokį: Eiti į šią svetainę (nerekomenduojama), nepaisant to, kad to daryti nerekomenduojama. Jei norite tęsti prijungimo procesą naudodami saugų duomenų ryšį, adresą geriausia pirmiausia įtraukti į naudojamos žiniatinklio naršyklės saugių / patikimų svetainių sąrašą. Jei reikia, taip pat žr. [Tinklo ir žiniatinklio naršyklės nustatymų tikrinimas,](#page-36-0) [puslapis 37](#page-36-0).
- 4. Pasirodo prijungimo ekranas Pradinė (administratoriaus) sąranka su sistemos valdiklio pagrindinio kompiuterio pavadinimu ir įrenginio pavadinimu bei prašoma įvesti (naują) administratoriaus naudotojo vardą ir slaptažodį.
- **Atkreipkite dėmesį**, kad prijungimo ekranas Pradinė (administratoriaus) sąranka matomas tik pirmą kartą jungiantis prie sistemos administratoriaus teisėmis **arba** kai yra ištrintas išsaugotas sistemos valdiklio konfigūracijos failas.
- 5. **Įveskite** (esamą) administratoriaus naudotojo vardą (mažiausia **5** ir daugiausia **64** ženklai) bei (esamą) slaptažodį (mažiausia **8** ir daugiausia **64** ženklai).
	- PRAESENSA pagal numatytuosius nustatymus nustatoma naudoti **saugų ryšį** tarp sistemos valdiklio ir kitų tinklo įrenginių.
	- Pradinei naudotojo paskyrai automatiškai priskiriamos **saugios** konfigūracijos administratoriaus teisės.
	- Pašalinti naudotojo paskyrą, nustatytą atliekant pradinę (administratoriaus) sąranką, galima tik pridėjus naują naudotojo paskyrą su *administratoriaus* teisėmis ir pašalinus pradinę paskyrą. Žr. [Naudotojų paskyros, puslapis 47](#page-46-0).
- 6. **Tik jungiantis 1-ąjį kartą** sistemos valdiklis **automatiškai sugeneruoja** OMNEO saugos naudotojo vardą ir OMNEO prieigos kodą.
	- Šio saugos naudotojo vardo ir prieigos kodo reikia norint saugiai įkelti programinę aparatinę įrangą.
	- Jei reikia, žr. [Naudotojo vardo ir prieigos kodo keitimas, puslapis 150](#page-149-0).
- 7. **Spustelėkite** mygtuką Kurti > pasirodo žiniatinklio naršyklės puslapis, kuriame **rodomi** toliau nurodyti elementai.
	- Žiniatinklio naršyklės puslapio **viršuje**, iš kairės į dešinę: įrenginio pavadinimas (sistemos valdiklio), **jūsų** naudotojo vardas ir programinės įrangos leidimo numeris. Žr. [\(Privaloma\) programinė įranga, puslapis 19](#page-18-0).
	- **Sistemos valdiklio pavadinimas** ir nuoroda į jį.
	- **Konfigūruoti** mygtukas, kuriuo atidaroma konfigūracijos elementų pasirinkimo sritis.
	- **Diagnozuoti** mygtukas, kuriuo atidaroma diagnostikos elementų pasirinkimo sritis.
	- **Sauga**  mygtukas, kuriuo atidaroma sistemos saugos ir atvirosios sąsajos elementų pasirinkimo (pvz., sertifikato atsisiuntimo) sritis.
	- **Spausdinti konfigūraciją**  mygtukas, kuriuo atidaroma konfigūracijos spausdinimo paslaugų programa.
	- **Apie**  mygtukas, kuriuo atidaromos atvirojo kodo licencijos.
	- **Pagrindinis rėmelis** rėmelis, kuriame rodomas pasirinktas PRAESENSA žiniatinklio naršyklės puslapis.
	- **Pagrindinis**  mygtukas, kuriuo grįžtama į pagrindinį žiniatinklio naršyklės puslapį, kuriame galite pasirinkti
		- (naują) kalbą ir mygtuką Tęsti.
	- **Atsijungti** mygtukas, kuriuo esate grąžinami į prisijungimo tinklalapį. Jei reikia, prie konfigūracijos turite prisijungti dar kartą.

### **Pastaba!**

PRA-SCS programos konfigūraciją su PRA-SCL galite, jei:

- Konfigūruojate ne daugiau kaip šešis stiprintuvus.

- Nekonfigūruojate jokių nešifruotų virtualių garso įvesčių ("Dante" / AES67).
- 8. **Spustelėję** mygtuką Pagrindinis, galite pasirinkti / keisti žiniatinklio serverio GUI ir žiniatinklio naršyklės puslapių kalbą, o **spustelėjus** mygtuką Tęsti žiniatinklio naršyklės puslapiai atidaromi pasirinkta kalba.
	- **Atkreipkite dėmesį**: anglų (UL2572) kalba specialiai parenkama masiniam pranešimui UL2572.
- 9. **Pasirinkite ir spustelėkite** sistemos valdiklio pavadinimą / nuorodą.

**i**

- **Pagal numatytuosius nustatymus** sistemos valdiklio įrenginio pagrindinio kompiuterio pavadinimas yra pasirinktas ir užfiksuotas. Jei taip nėra, sistemos valdiklio įrenginio pagrindinio kompiuterio pavadinimą **pasirinkite** išskleidžiamajame sąraše Pagrindinio kompiuterio pavadinimas.
- 10. **Spustelėkite** mygtuką Pateikti.
	- Atkreipkite dėmesį, kad pakeitimai nėra nuolatiniai tol, kol išsaugoma konfigūracija. Žr. [Konfigūracijos išsaugojimas, puslapis 137](#page-136-0).
- 11. **Pereikite** prie skyriaus [Sistemos konfigūravimas, puslapis 45](#page-44-0).

# **5 Sistemos konfigūravimas**

<span id="page-44-0"></span>Skyriuje Konfigūruoti galima nustatyti PRAESENSA įrenginių / sistemos funkcijas. **SVARBU**: prieigą prie skyriaus Konfigūruoti turi tik PRAESENSA administratorių ir montuotojų naudotojų paskyros. Žr. [Naudotojų paskyros, puslapis 47](#page-46-0).

- Šiame skyriuje aprašytų konfigūravimo meniu, kuris atidaromas spustelėjant mygtuką Konfigūruoti, elementų tvarka nurodo rekomenduojamą PRAESENSA sistemos konfigūravimo darbo eigą.
- Taip pat žr. [Rekomenduojami ir nerekomenduojami konfigūravimo veiksmai, puslapis 40](#page-39-0)

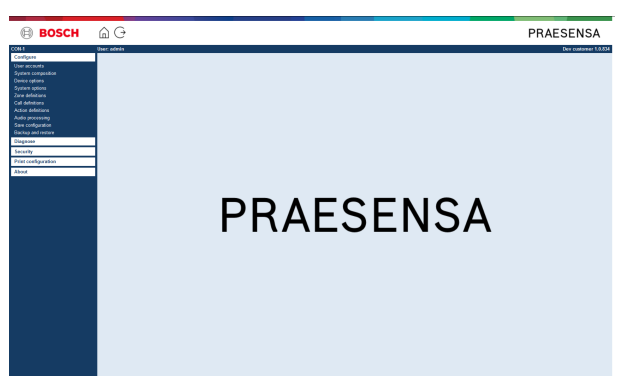

# **"Konfigūruoti" (meniu elementai)**

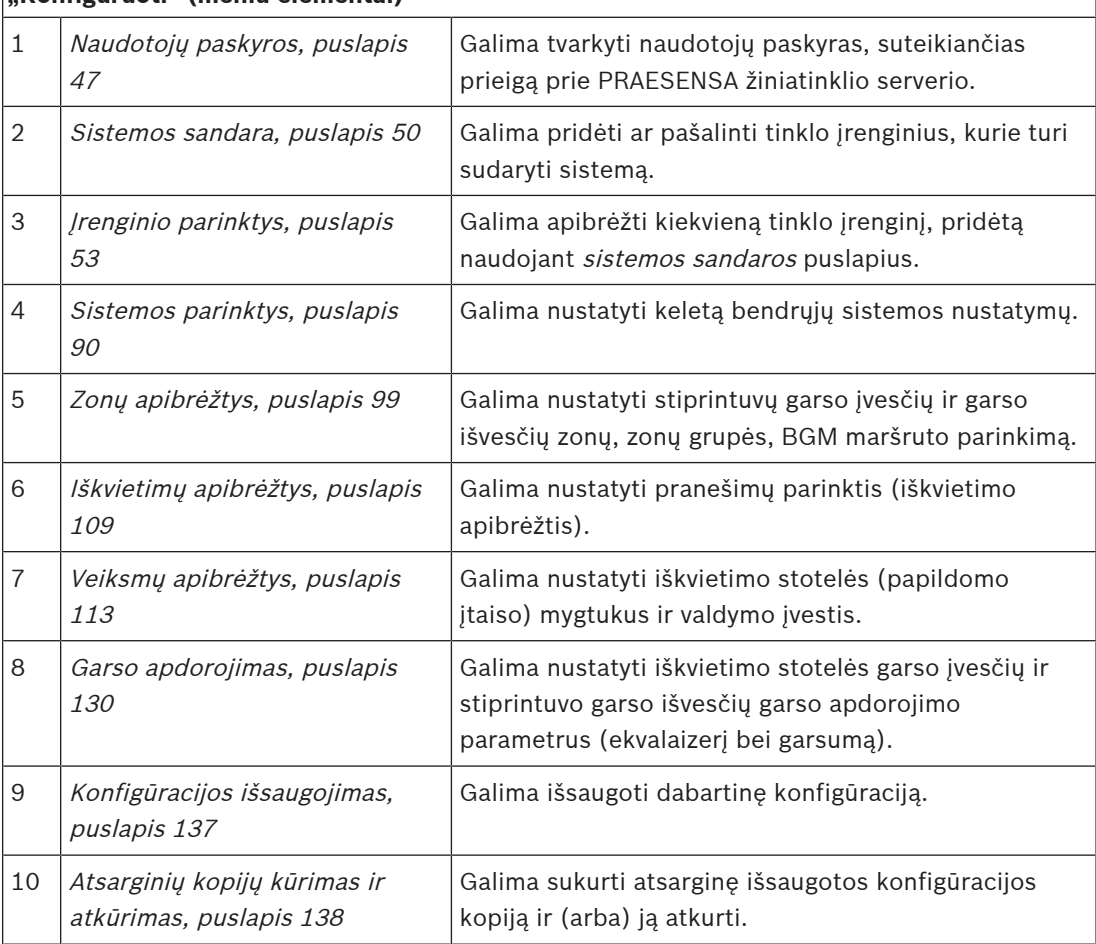

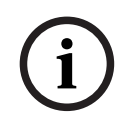

# **Pastaba!**

2023-08 | VL20 | Sikiratas prijungimo ir konfigūravimo laikās yra apie 10 minutikų, irakotimus pataikite prieš<br>
manibaigant skiratyam lokiku, kiraty patartimai bus prazosti.<br>
2023-08 | VL20 | Konfiguravimo instrukcija | Ko Skirtasis prijungimo ir konfigūravimo laikas yra apie 10 minučių. Pakeitimus pateikite prieš pasibaigiant skirtajam laikui, kitaip pakeitimai bus prarasti.

# **5.1 Naudotojų paskyros**

<span id="page-46-0"></span>Norint pasiekti žiniatinklio serverio, atvirosios sąsajos ir registravimo serverio konfigūravimo tinklalapius, reikalinga paskyra. Paskyra sudaro *naudotojo vardas, slaptažodis* ir *įgaliojimu* lygis. Įgaliojimų lygiu nustatoma, kuriai žiniatinklio serverio daliai suteikiama prieiga. Atkreipkite dėmesį: iš pradžių jau esate sukūrę administratoriaus naudotojo paskyrą. Žr. [Programos prijungimas, puslapis 42](#page-41-0).

Žiniatinklio serveris suteikia toliau nurodytus įgaliojimų lygius.

- **Administratoriai**: administratoriai turi prieigą prie visų žiniatinklio serverio dalių, įskaitant dalį Naudotojų paskyros, registravimo serverį, registravimo peržiūros programą ir atvirąją sąsają.
- **Montuotojai**: išskyrus dalis Naudotojų paskyros bei Atsarginių kopijų kūrimas ir atkūrimas, montuotojai turi prieigą prie visų žiniatinklio serverio dalių, registravimo serverio, registravimo peržiūros programos ir atvirosios sąsajos.
- **Operatoriai**: operatoriai turi prieigą prie žiniatinklio serverio skyrių Diagnozuoti > versija ir Apie, registravimo serverio, registravimo peržiūros programos bei atvirosios sąsajos.

### **Dalies Naudotojų paskyros puslapiuose galima atlikti toliau nurodytas procedūras.**

- [Pridėti naudotojo paskyrą, puslapis 47](#page-46-1)
- [Naudotojo paskyros pašalinimas, puslapis 48](#page-47-0)

### **Žr.**

[Programos prijungimas, puslapis 42](#page-41-0)

# **5.1.1 Pridėti naudotojo paskyrą**

<span id="page-46-1"></span>Kurti naujas naudotojų paskyras gali tik administratoriai. Norėdami pridėti naują naudotoją (t. y., sukurti naują paskyrą), atlikite toliau nurodytus veiksmus.

- 1. **Spustelėkite** mygtuką /traukti.
- 2. Teksto laukelyje Naudotojo ID **įveskite** naujo naudotojo vardą. – Mažiausia **5** ir daugiausia **64** ženklai.
- 3. Stulpelyje Grupė **pasirinkite** naujo naudotojo paskyros įgaliojimų lygį / funkciją.
	- Įgaliojimų lygiu nustatoma, kuriai PRAESENSA žiniatinklio serverio daliai suteikiama prieiga.
- 4. Teksto laukelyje Slaptažodis **įveskite** naujo naudotojo slaptažodį.
	- **Administratorius**: mažiausia **8** ir daugiausia **64** ženklai.
	- **Montuotojas ir operatorius**: mažiausia **4** ir daugiausia **64** ženklai.
	- **Svarbu**, kad slaptažodžio nebūtų lengva atspėti, nes jis apsaugo nuo neteisėtos prieigos prie sistemos, dėl kurios sistemos konfigūracija gali tapti nesaugi.
- 5. **Spustelėkite** mygtuką Pridėti, kad suaktyvintumėte naują naudotojo paskyrą.
	- Nauja naudotojo paskyra pateikiama apžvalgoje.

# **5.1.2 Naudotojo paskyros pašalinimas**

<span id="page-47-0"></span>Saugumo sumetimais patartina pirmiausia sukurti naują administratorius paskyrą, o tada pašalinti pradinę PRAESENSA administratorius paskyrą.

- Esamas paskyras gali šalinti tik administratoriai.
- Prisijungusios paskyros pašalinti negalima.

Norėdami pašalinti naudotojo paskyrą, atlikite toliau nurodytus veiksmus.

- 1. **Pasirinkite** naudotojo paskyros, kurią reikia pašalinti, eilutę.
	- Pasirinkta eilutė bus paryškinta.
- 2. **Spustelėjus** mygtuką Šalinti naudotojo paskyra pašalinama, **o** spustelėjus mygtuką Atšaukti naudotojo paskyra paliekama.
	- Pasirodys šalinimo eilutė.
- 3. **Spustelėkite** mygtuką Šalinti.
	- Pasirinkta *naudotojo paskyra* pašalinama iš naudotojo paskyrų apžvalgos.

# **5.2 Prieigos kontrolės naudotojai**

Dabar galite užrakinti iškvietimo stotelę nuo neįgaliotų naudotojų. Norėdami patvirtinti savo tapatybę ir gauti prieigą prie iškvietimo stotelės, turite susikurti paskyrą.

- 1. Spustelėkite **Pridėti**.
- 2. Įveskite **Naudotojo numerį**, sudarytą iš mažiausiai 1 ir daugiausiai 10 skaitmenų.
- 3. Įveskite **PIN kodą**, sudarytą iš mažiausiai 4 ir daugiausiai 10 skaitmenų.
- 4. Įveskite **Naudotojo vardą**, kurį sudaro daugiausia 32 simboliai.
	- Naudotojo vardas naudojamas Žurnalų Peržiūros priemonėje, o ne iškvietimo stotelėje.
- 5. Spustelėkite **Pridėti**.
- 6. Spustelėkite **Pateikti**.
	- Atkreipkite dėmesį, kad visada turite išsaugoti konfigūraciją. Žr. [Konfigūracijos](#page-136-0) [išsaugojimas, puslapis 137](#page-136-0).

Norėdami pridėti savo paskyrą kaip iškvietimo stotelės naudotoją, žr. "Prieigos valdymas" skyriuje [Iškvietimo stotelė, puslapis 71](#page-70-0).

### **Iškvietimo stotelės blokavimo laikas**

Pridėję naudotojo paskyrą prie iškvietimo stotelės, turėsite įvesti naudotojo numerį ir atitinkamą PIN kodą, kad jį pasiektumėte. Jei nepavyks prisijungti, iškvietimo stotelė kelioms sekundėms užsiblokuos. Kuo daugiau kartų nepavyks prisijungti, tuo ilgesnis bus blokavimo laikotarpis.

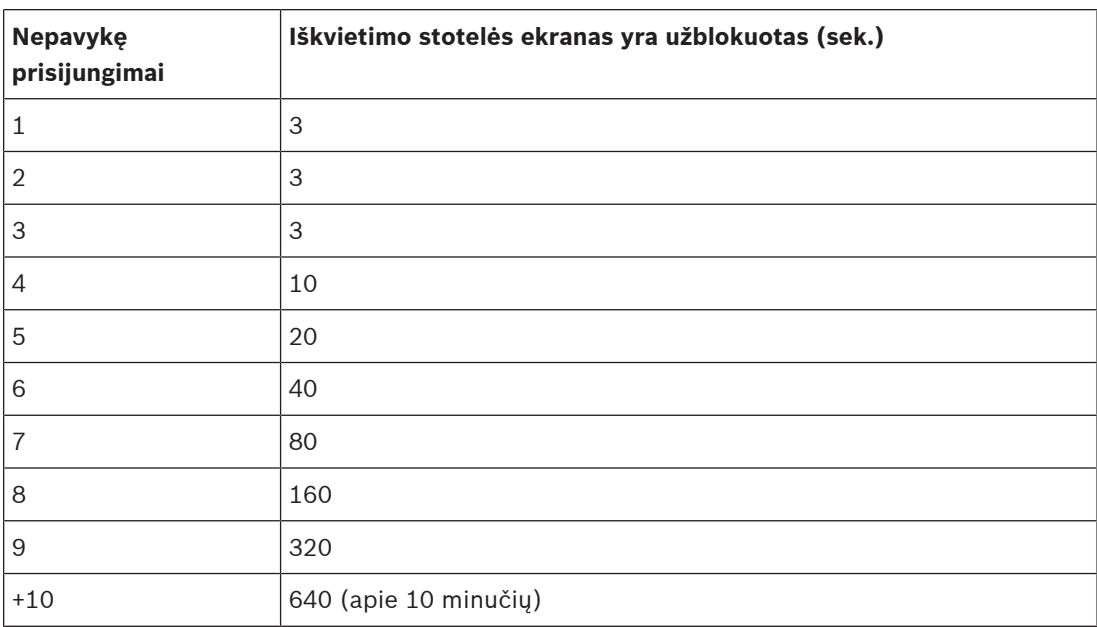

Nepavykus prisijungti daugiau nei 10 kartų, blokavimo laikotarpis nebeilgės.

# **5.3 Sistemos sandara**

<span id="page-49-0"></span>Puslapyje Sistemos sandara galite po vieną įtraukti (arba) pašalinti tinklo įrenginių. Tai yra privalomas konfigūravimo veiksmas.

Visi tinklo įrenginiai sistemos sandaros puslapyje bus išvardyti, kai tik jie bus prijungti, aptikti ir įtraukti į PRAESENSA eterneto tinklą. Taip matysite išsamią visų sistemoje naudojamų tinklo įrenginių apžvalgą.

Iš pradžių sistemos sandaros puslapyje automatiškai pateikiamas tik pirmasis įtrauktas tinklo įrenginys (greičiausia – sistemos valdiklis). Žr. [Programos prijungimas, puslapis 42](#page-41-0).

**i**

# **Pastaba!**

PRA-APAS (išplėstinio viešųjų adresų serverio) konfigūracija aprašyta atskirame PRA-APAS konfigūracijos vadove. Žr. www.boschsecurity.com > PRA-APAS.

Puslapyje Sistemos sandara galima (iš naujo) aptikti, įtraukti ir pašalinti tinklo įrenginių bei pakeisti tinklo įrenginių kredencialus, kaip aprašyta toliau.

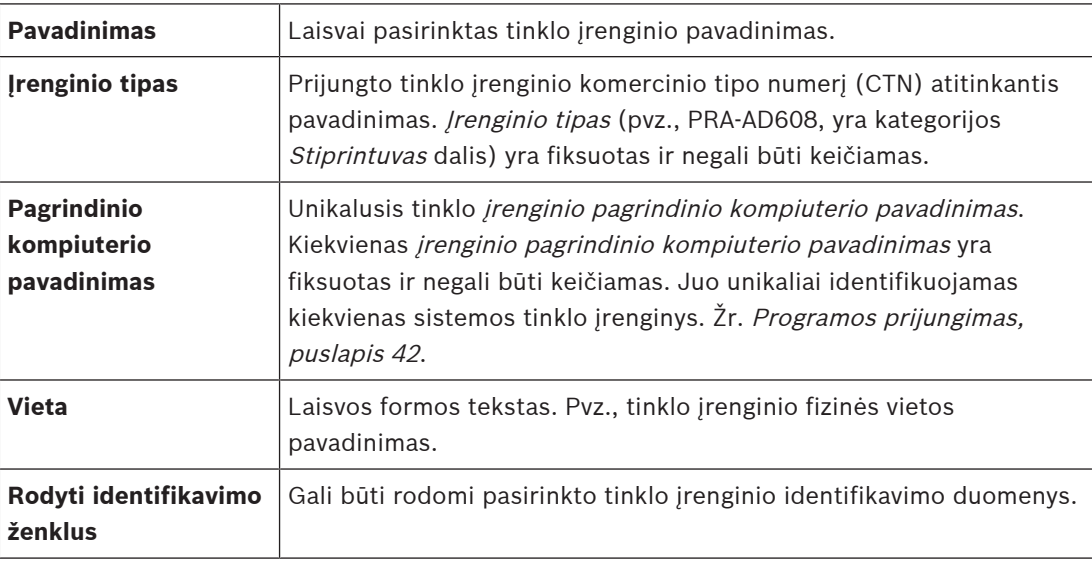

### **Pereikite prie**

- [Pakartotinis įrenginių aptikimas, puslapis 50](#page-49-1) ir
- [Įrenginio įtraukimas, puslapis 51](#page-50-0).
- **Žr.**
- [Susijusi dokumentacija, puslapis 8](#page-7-0)

# **5.3.1 Pakartotinis įrenginių aptikimas**

<span id="page-49-1"></span>Naudodamas (pakartotinio) aptikimo funkciją prijungtas sistemos valdiklis suranda visus naujus ir (arba) pašalintus prijungtus tinklo įrenginius bei juos pateikia sąraše / pašalina iš jo. Šis pakartotinio aptikimo procesas yra vidinis nematomas sistemos valdiklio procesas. Tai reiškia, kad kiekvieną (naują) rastą tinklo įrenginį įtraukti į sistemos sandarą, pasirinkti ar pakeisti turite rankiniu būdu.

### **Norėdami tai padaryti:**

- 1. **Spustelėdami** mygtuką Aptikti iš naujo, galite rasti (naujus) prie tinklo prijungtus įrenginius arba peržiūrėti (pakeistus) tinklo įrenginių kredencialus.
	- Sistemos valdiklis aptiks visus (prijungtus ir pašalintus) tinklo įrenginius.
- 2. **Pereikite** prie skyriaus [Įrenginio įtraukimas, puslapis 51](#page-50-0).

**i**

# **5.3.2 Įrenginio įtraukimas**

<span id="page-50-0"></span>Išskyrus pradinį pridėtą tinklo įrenginį (sistemos valdiklį), sistemos sandaros puslapyje, pasirinkus *pakartotinio aptikimo* funkciją, nepateikiama jokių kitų prijungtų tinklo įrenginių. Tai reiškia, kad pirmiausia kiekvieną tinklo įrenginį turite įtraukti į *sistemos sandarą* ir nustatyti. Tik tada tinklo įrenginys gali būti atpažįstamas, pateikiamas sistemoje ir konfigūruojamas. Jei reikia, žr. [Programos prijungimas, puslapis 42](#page-41-0).

### **Norėdami tai padaryti:**

- 1. Spustelėkite mygtuką **Įtraukti**.
	- Pasirodo eilutė **Įtraukiama**.
- 2. Teksto laukelyje įveskite įrenginio **pavadinimą**. – Pavadinimą gali sudaryti iki 32 ženklų.
- 3. Išskleidžiamajame sąraše pasirinkite **įrenginio tipą**.
	- **Įrenginio tipo** pavadinimas (pvz., PRA-AD608, yra kategorijos Stiprintuvas dalis) yra fiksuotas ir naudotojas jo keisti negali.

### **Pastaba!**

Dirbdami su PRA-SCS galite pridėti tik šešis stiprintuvus. Jei bandysite pridėti daugiau, pasirodys klaidos pranešimas **Pasiektas leistinas 6 stiprintuvų skaičius**.

- 4. Spustelėkite po eilute esantį mygtuką **Įtraukti** arba mygtuką **Atšaukti**, jei norite grįžti.
	- Spustelėjus mygtuką **Įtraukti** įrenginys, įskaitant unikalųjį **pavadinimą**, bus įtrauktas į **sistemos sandarą**.
- 5. Išskleidžiamajame sąraše **pavadinimas** pasirinkite kokį nors nenaudojamą pavadinimą.
	- pavadinimą sudaro paimtas komercinio tipo numerio pavadinimas ir paskutiniai 6 MAC adreso skaitmenys. *Jrenginio pavadinimas* yra fiksuotas ir naudotojas jo keisti negali. Žr. ant įrenginio esančią etiketę. Jei reikia, žr. [Programos prijungimas,](#page-41-0) [puslapis 42](#page-41-0).
	- Įtraukdami **sistemos kliento** įrenginį ar **tinklo komutatoriaus** įrenginį, turėsite įvesti IP adresą.
	- Pasirinkus jau naudojamą įrenginio pavadinimą, kai tik spustelėsite mygtuką **Pateikti**, raginimo pranešimu jūsų bus prašoma pasirinkti kitą (nenaudojamą) pavadinimą.
	- Pasirinkus **<unknown>**, nebus susietas joks įrenginys (tipas), nes nebus pasirinktas tinkamas pagrindinio kompiuterio pavadinimas.
	- Jei to dar nepadarėte, išskleidžiamajame sąraše **Pagrindinio kompiuterio pavadinimas** pasirinkite iš pradžių įtraukto tinklo įrenginio (sistemos valdiklio) pagrindinio kompiuterio pavadinimą.
- 6. (Nebūtina) Teksto laukelyje galite įvesti **vietos** pavadinimą (laisvos formos tekstas).
	- Tai gali būti, pvz., tinklo įrenginio fizinės vietos pavadinimas.
- 7. Spustelėkite mygtuką **Pateikti**.
	- Pakeitimai nėra nuolatiniai tol, kol išsaugoma konfigūracija. Žr. [Konfigūracijos](#page-136-0) [išsaugojimas, puslapis 137](#page-136-0).
- 8. Žymimojo langelio **Rodyti identifikavimo duomenis** funkciją galima suaktyvinti tik išsaugojus konfigūraciją ir iš naujo paleidus sistemą. Jei norite (nenorite) rodyti pasirinkto tinklo įrenginio identifikavimą, įjunkite (pažymėkite varnele) arba išjunkite žymimąjį langelį **Rodyti identifikavimo duomenis**.
	- Įjungus funkciją **Rodyti identifikavimo duomenis**, tinklo įrenginio priekinio / viršutinio (ir galinio) skydelio šviesos diodai iš karto pradeda su pertrūkiais įsijungti bei išsijungti tol, kol funkcija įjungta.

– Norėdami sustabdyti tinklo įrenginio (šviesos diodų) identifikavimą, išjunkite žymimąjį langelį.

Jei įtrauktas įrenginys vėliau atjungiamas nuo PRAESENSA tinklo, pagrindinio kompiuterio pavadinimas bus šviesiai pilkos spalvos tik pasirinkus funkciją Aptikti iš naujo ir jėjus į tinklalapį. Be to, generuojami gedimų įvykių pranešimai apie atsijungusį įrenginį.

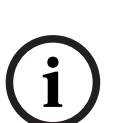

**i**

# **Pastaba!**

**Pastaba!**

Dirbant su pagrindiniu valdikliu ir turint posistemio PRAESENSA licenciją, atsiranda parinktis įtraukti posistemių – **Posistemis**. Kitu atveju išskleidžiamajame meniu yra tik parinktis **Pagrindinė sistema**. Norėdami sužinoti, kaip įdiegti licenciją, žr. skyrių [Pasirinktinai:](#page-31-0) [PRAESENSA licencijų valdymas, puslapis 32](#page-31-0).

# **Žr.**

- [Programos prijungimas, puslapis 42](#page-41-0)
- [Konfigūracijos išsaugojimas, puslapis 137](#page-136-0)

# **5.3.3 Įrenginio pašalinimas**

Naudojant mygtuką Šalinti tinklo įrenginys, įskaitant unikalųjį *įrenginio pagrindinio kompiuterio* pavadinimą, bus pašalintas iš sistemos sandaros ir visų konfigūracijos puslapių, kuriuose jis naudojamas.

## **Norėdami tai padaryti:**

- 1. **Spustelėdami** eilutę, pasirinkite norimą šalinti tinklo įrenginį.
	- Eilutė bus paryškinta.
- 2. **Spustelėkite** mygtuką Šalinti.
	- Pasirodo eilutė Šalinama.
- 3. **Spustelėkite** po eilute esantį mygtuką Šalinti arba mygtuką Atšaukti, jei norite grįžti.
	- Naudojant mygtuką *Šalinti* pasirinktas tinklo įrenginys visam laikui pašalinamas iš sistemos.
- 4. **Spustelėkite** mygtuką Pateikti.
	- Atkreipkite dėmesį, kad pakeitimai nėra nuolatiniai tol, kol išsaugoma konfigūracija. Žr. [Konfigūracijos išsaugojimas, puslapis 137](#page-136-0).

# **5.4 Įrenginio parinktys**

<span id="page-52-0"></span>Kiekvieno tinklo įrenginio, įtraukto į *sistemos sandarą*, funkcijas galima sukonfigūruoti atskirame jo puslapyje *Irenginio parinktys*. Prijungtas tinklo įrenginys automatiškai atpažįstamas pagal jo pagrindinio kompiuterio pavadinimą ir įtraukiamas į tą kategoriją Jrenginio tipas, kuriais jis priklauso (pvz., "Stiprintuvas"). Kategoriją *Jrenginio tipas* yra iš anksto nustatęs gamintojas ir jos keisti negalima.

Iš anksto nustatytos toliau nurodytos kategorijos Įrenginio tipas. **Spustelėdami** toliau pateiktas nuorodas, galite pereiti prie toliau išvardytų įrenginių parinkčių.

- [Sistemos valdiklis, puslapis 53](#page-52-1)
- [Stiprintuvas, puslapis 59](#page-58-0)
- [Daugiafunkcis maitinimo šaltinis, puslapis 63](#page-62-0)
- lškvietimo stotelė, puslapis 71
- [Valdymo sąsajos modulis, puslapis 81](#page-80-0)
- [Telefono sąsaja, puslapis 85](#page-84-0)
- [Parenkamo garso maršruto tinklo sąsaja, puslapis 85](#page-84-1)
- [Sistemos klientas, puslapis 86](#page-85-0)
- [Tinklo jungiklis, puslapis 86](#page-85-1)
- [Nuotolinė sistema, puslapis 88](#page-87-0)

# **5.4.1 Sistemos valdiklis**

- <span id="page-52-1"></span>1. **Po** elementu Įrenginio parinktys **spustelėkite** Sistemos valdiklis.
	- Pasirodo naujas ekranas su prijungtu (-ais) sistemos valdikliu (-iais).
	- Atkreipkite dėmesį, kad sistemos valdiklis pateikiamas tik tada, kai jis yra įtrauktas į sistemos sandarą.
	- Jei reikia, taip pat žr. [Programos prijungimas, puslapis 42](#page-41-0).
- 2. **Pasirinkite ir spustelėkite** sistemos valdiklio pavadinimą, kurį norite konfigūruoti.
	- Pasirodo naujas ekranas, kuriame galima konfigūruoti bendrąsias, virtualiųjų valdymo įvesčių, virtualiųjų garso įvesčių / išvesčių ("Dante" / AES67) ir nešifruotų virtualiųjų garso įvesčių ("Dante" / AES67) funkcijas.

### **Bendrosios funkcijos**

- 1. **Pasirinkite ir spustelėkite** kategorijos eilutės Bendrosios funkcijos + ženklą.
- 2. **Pasirinkite**, **įjunkite** arba **išjunkite** kiekvieną iš toliau nurodytų elementų.

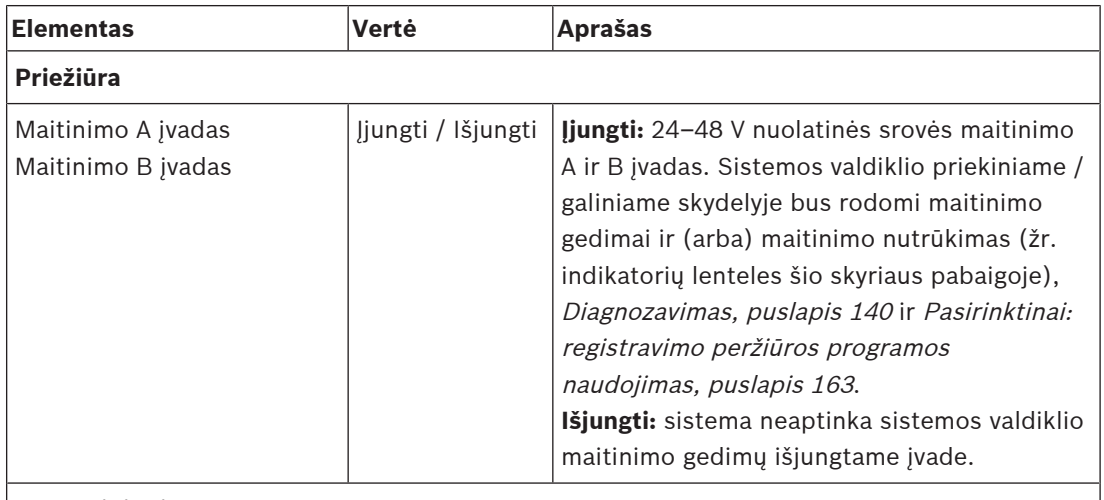

### **Perteklinis tinklas**

Tinklo kabelius galima sujungti kaip uždarą sistemą, kad būtų galima pasiekti pertekliaus būseną.

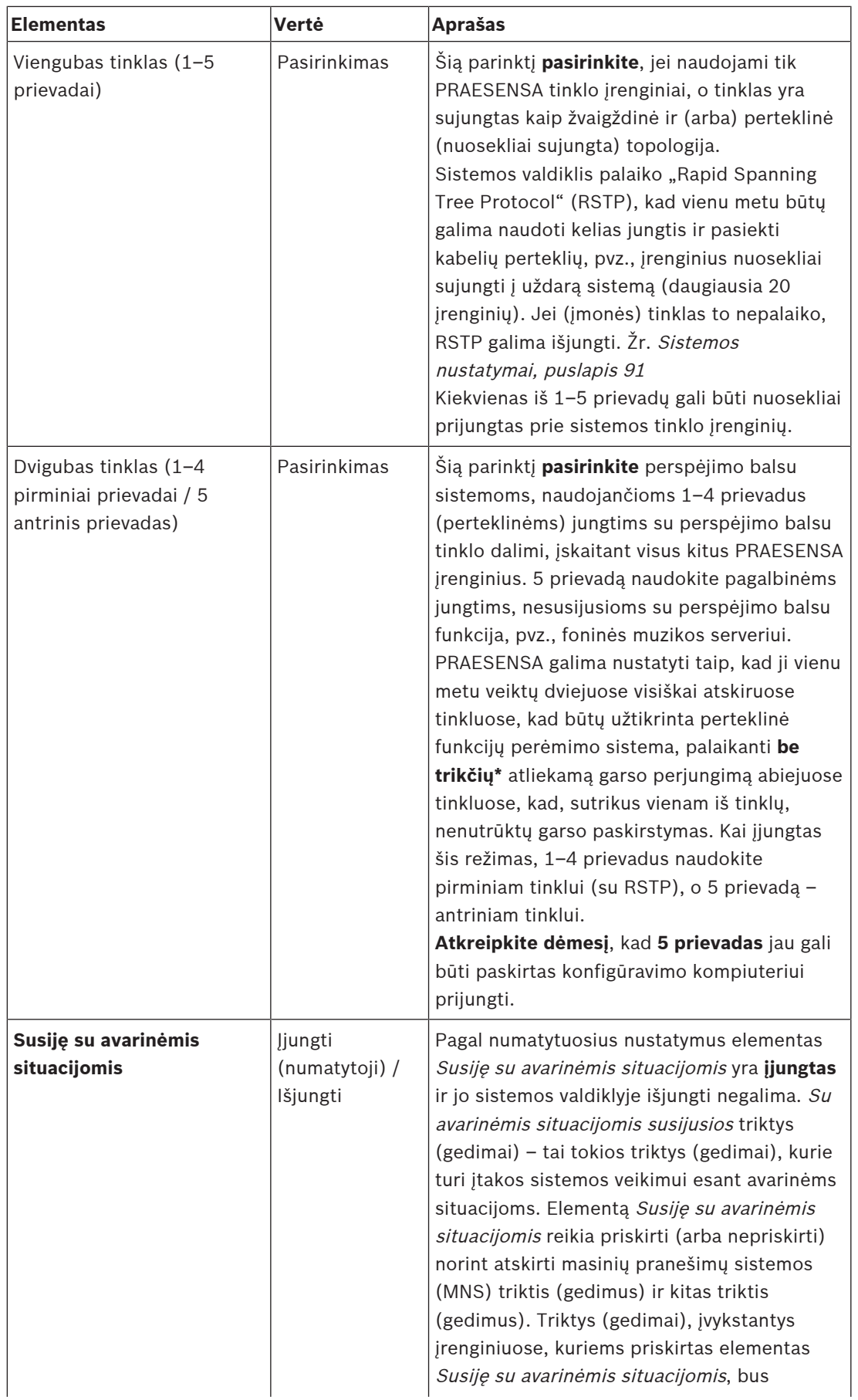

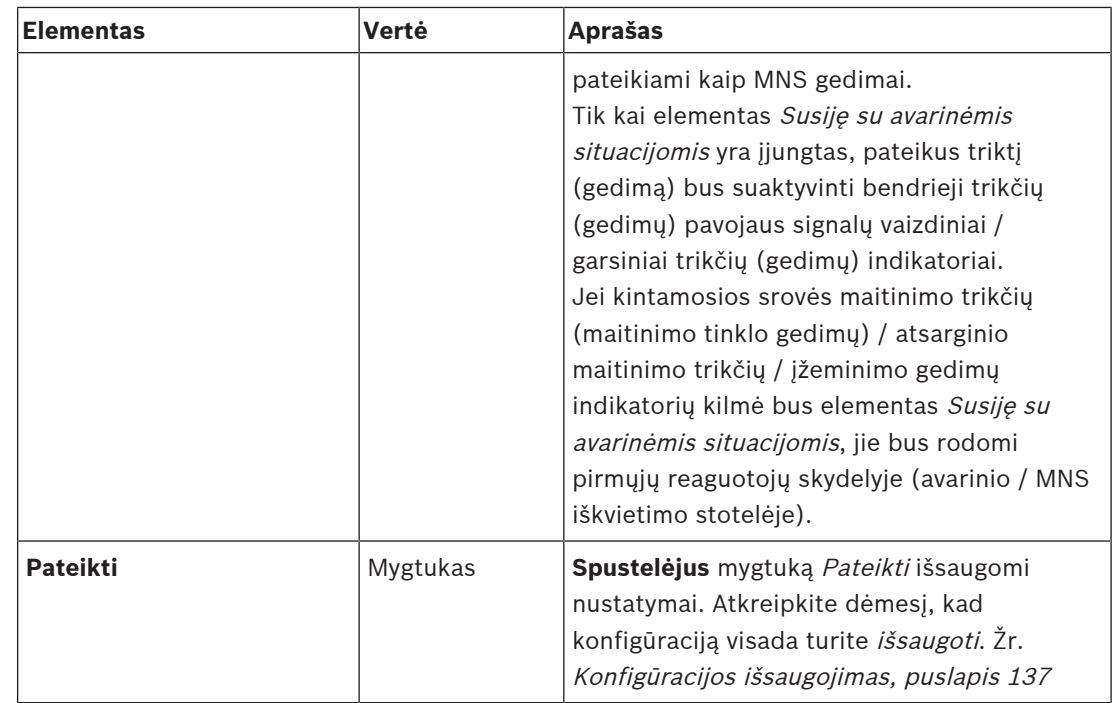

- \* Triktis šiuo atveju yra trumpalaikė garso triktis sistemos tinklo garso kelyje, pvz., labai trumpas garso sutrikdymas, iškraipymas, garsumo sumažėjimas. **Pasirinkus** šią parinktį galima galimos trikties išvengti, ją sumažinti ir (arba) jos nepastebėti, **tik** kai tinklas turi fizinę atsarginę sistemą ir yra prijungtas prie 5 prievado.
- \* Išoriniai (ne PRAESENSA) tinklo įrenginiai turi palaikyti veikimą be trikčių, kuris turi būti įjungtas jų konfigūracijoje.

# **Virtualiosios valdymo įvestys**

Virtualiosios valdymo įvestys (VCI) yra valdymo įvestys, kurias galima suaktyvinti atvirojoje sąsajoje, kad naudojant paprastą sąsają būtų galima valdyti išorines programas. Šios virtualiosios valdymo įvestys nėra aparatūros įvadai, tačiau veikia panašiai. Jas galima įjungti ir išjungti naudojant atvirosios sąsajos pranešimus, kuriais paleidžiama ir sustabdoma susijusi iškvietimo apibrėžtis. Tokiu būdu išorinėje programoje nereikia konfigūruoti visų pranešimo parametrų, nes konfigūracija jau yra atlikta nustatant iškvietimo apibrėžtį.

- Čia galima **įtraukti** (arba **pašalinti**) kokią nors virtualiąją valdymo įvestį (VCI).
	- Norėdami tai padaryti:
- 1. Teksto lauke *Įtraukti* **įveskite** VCI pavadinimą.
	- Jos pavadinimą galima pasirinkti laisvai, naudojant 1–32 ženklus, tačiau jis turi būti unikalus VCI rinkinyje.
- 2. **Spustelėkite** mygtuką /traukti.
	- Sistemos valdikliui galima priskirti daugiau nei 100 *virtualiųjų valdymo įvesčių*, tačiau didesnės nei 100 vertės nerekomenduojamos, nes tada lėčiau veikia konfigūravimo tinklalapiai.
	- VCI yra įjungta pagal numatytuosius nustatymus.
- 3. **Įjunkite** (pažymėkite varnele) arba **išjunkite** žymimąjį langelį Įtraukti.
	- Jį įjungus, VCI galima naudoti sistemoje.
- 4. **Pasirinkite** funkciją.
	- **Skelbti pranešimą**: suaktyvinamas arba išjungiamas pranešimas; arba pasirinkite
	- **Skelbti etapinį pranešimą** (pranešimas): nustačius tokį veikimą, kelios VCI gali naudoti tą pačią *iškvietimo apibrėžtį* ir įtraukti / pašalinti *zonų* į esamą pranešimą / iš jo, o vienu metu skelbiamų pranešimų skaičius neribojamas.
- 5. Norėdami įtraukti naują VCI, **pakartokite** ankstesnius veiksmus.
- 6. Norėdami **pašalinti** kokią nors VCI, spustelėkite mygtuką Šalinti.
	- Pasirodys įspėjamasis pranešimas > **spustelėkite** mygtuką Gerai arba Atšaukti.
- 7. **Spustelėkite** mygtuką Pateikti, kad išsaugotumėte nustatymus.
	- Atkreipkite dėmesį, kad visada turite *išsaugoti* konfigūraciją. Žr. [Konfigūracijos](#page-136-0) [išsaugojimas, puslapis 137](#page-136-0)

### Supažindinimas su virtualiosiomis garso įvestimis / išvestimis ("Dante" / AES67)

- PRAESENSA sistemos valdiklis iš viso gali parinkti 128 garso kanalų maršrutą.
	- 01–08 garso kanalai yra skirti naudoti tik PRAESENSA viduje.
	- 09–16 garso kanalai yra užšifruoti ir juos galima perjungti tarp, pvz., "Dante" / AES67, garso įvesties arba garso išvesties.
	- 17–128 garso kanalai yra neužšifruotos, pvz., "Dante" / AES67, garso įvestys.
- 09-128 jungtis galima susieti "Dante" / AES67 garso kanaluose. Tokiu būdu galite, pavyzdžiui, kaip PRAESENSA sistemos įvestį naudoti 3-iosios šalies "Dante" / AES67 garso šaltinio įrenginį (pvz., BGM).
- "Dante" / AES67 garso kanalai pagal numatytuosius nustatymus nėra prijungti prie PRAESENSA tinklo, jų maršruto parinkimas yra statinis, jie nėra užšifruoti, tačiau jų maršrutas gali būti parenkamas tame pačiame PRAESENSA OMNEO tinkle.
- Susieti garso kanalus galima naudojant "Dante" valdiklj. Žr. [Pasirinktinai: "Dante"](#page-29-0) [valdiklis, puslapis 30](#page-29-0).

Tolesniuose dviejuose skyriuose aprašomas virtualiųjų garso įvesčių / išvesčių ("Dante" / AES67) ir neužšifruotų virtualiųjų garso įvesčių ("Dante" / AES67) susiejimas.

### Virtualiosios garso įvestys / išvestys ("Dante" / AES67)

### Galioja 09–16 garso kanalams.

Taip pat žr. [Pasirinktinai: "Dante" valdiklis, puslapis 30](#page-29-0).

- Kai tik susiejama 09–16 virtualioji garso įvestis arba išvestis ("Dante" / AES67), ji gali būti sukonfigūruota užšifruotą analoginį garsą nukreipti į PRAESENSA sistemą arba iš jos.
	- Norėdami tai padaryti:
- 1. **Pasirinkite ir spustelėkite** kategorijos eilutės Virtualioji garso įvestis / išvestis ("Dante" / AES67) + ženklą.
	- Tampa matomi sistemos valdiklio garso kanalai nuo (\*09) iki (\*16).
- 2. Išskleidžiamajame sąraše Garsas **pasirinkite** įvestį arba išvestį.
	- Jei pasirenkama įvestis (arba išvestis), jos nebegalima naudoti kaip išvesties (arba įvesties).
- 3. **Įjunkite** (pažymėkite varnele) **arba išjunkite** sistemos valdiklio (\*nn) žymimąjį langelį.
- Taip garso kanalas nustatomas kaip (ne)pasiekiamas naudoti PRAESENSA sistemoje.
- 4. **Pakartokite** ankstesnius veiksmus, kad prijungtumėte / atjungtumėte kiekvieną iš užšifruotų garso kanalų.
- 5. **Spustelėkite** mygtuką Pateikti, kad išsaugotumėte nustatymus.
	- Atkreipkite dėmesį, kad visada turite išsaugoti konfigūraciją. Žr. [Konfigūracijos](#page-136-0) [išsaugojimas, puslapis 137](#page-136-0)

### Neužšifruotos virtualiosios garso įvestys ("Dante" / AES67)

Galioja 17–128 neužšifruotiems garso kanalams.

Taip pat žr. [Pasirinktinai: "Dante" valdiklis, puslapis 30](#page-29-0).

Kai tik susiejama 17–128 **neužšifruota virtualioji garso įvestis ("Dante" / AES67)**, ji gali būti sukonfigūruota neužšifruotą analoginį garsą nukreipti į PRAESENSA sistemą.

# **Pastaba!**

Šis skyrius nepasiekiamas, kai dirbate su PRA-SCS.

### **Norėdami tai padaryti:**

- 1. Spustelėkite kategorijos eilutės **Neužšifruotos virtualiosios garso įvestys ("Dante" / AES67) +** ženklą.
	- Tampa matomi sistemos valdiklio neužšifruotų garso įvesčių kanalai nuo (\*17) iki (\*128).
- 2. Jjunkite arba išjunkite sistemos valdiklio (\*nn-\*nnn) žymimąjį langelį.
	- Taip garso įvesties kanalas nustatomas kaip (ne)pasiekiamas naudoti PRAESENSA sistemoje.
- 3. Pakartokite ankstesnius veiksmus, kad prijungtumėte / atjungtumėte kiekvieną iš neužšifruotų garso įvesčių kanalų.
- 4. Spustelėkite mygtuką **Pateikti**, kad išsaugotumėte nustatymus:
	- Atkreipkite dėmesį, kad visada turite išsaugoti konfigūraciją. Žr. [Konfigūracijos](#page-136-0) [išsaugojimas, puslapis 137](#page-136-0)

## **Priekinio skydelio indikatoriai**

Priekinio skydelio indikatoriai nurodo tinkamą veikimą ir gedimus. Toliau pateiktoje lentelėje nurodyta aktyvioji būsena.

Norėdami matyti įrenginių identifikavimo ženklus, žr. [Sistemos sandara, puslapis 50](#page-49-0).

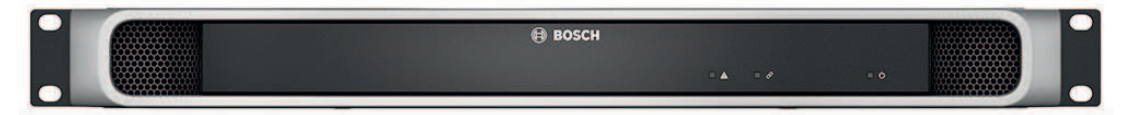

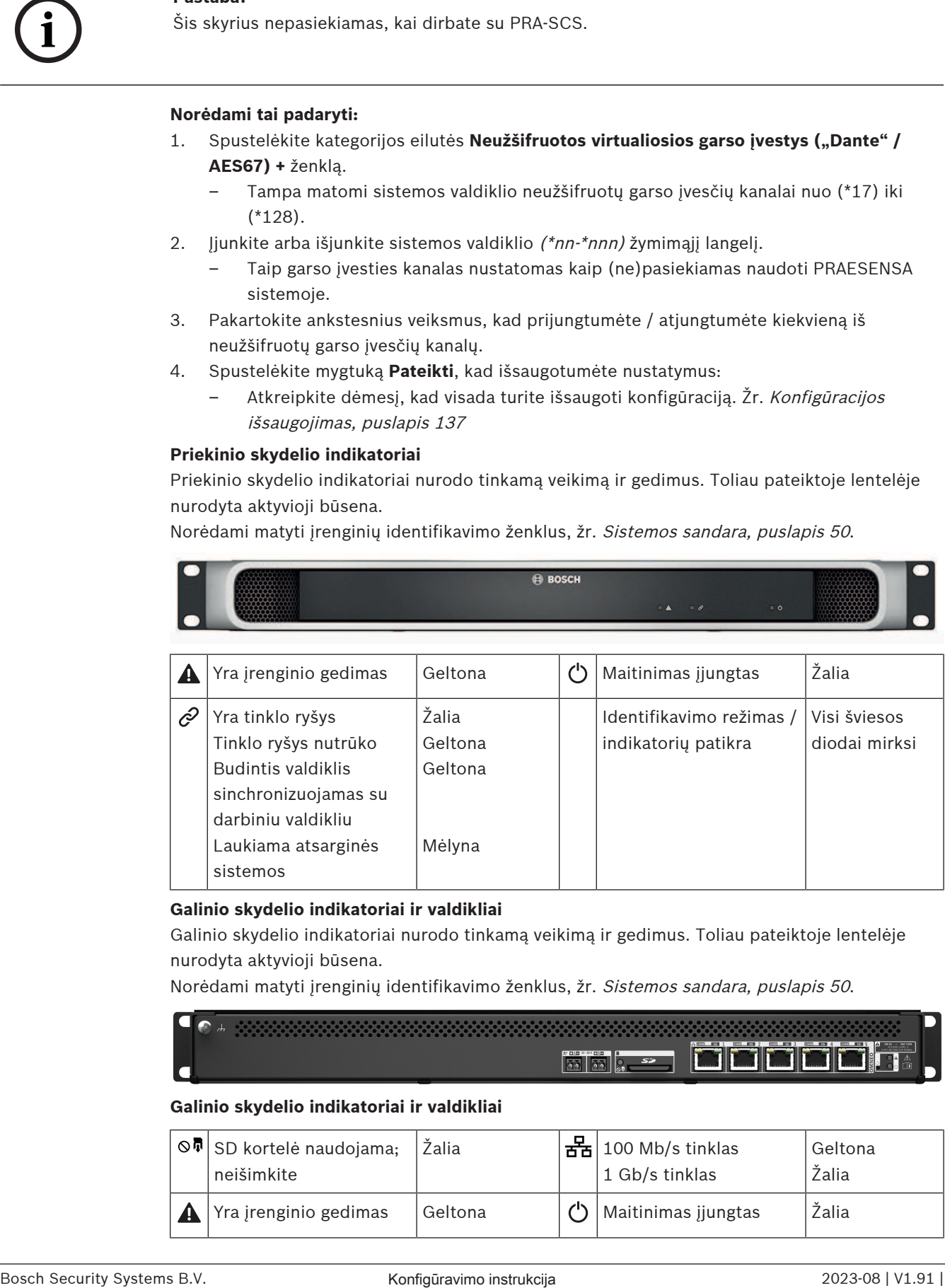

### **Galinio skydelio indikatoriai ir valdikliai**

Galinio skydelio indikatoriai nurodo tinkamą veikimą ir gedimus. Toliau pateiktoje lentelėje nurodyta aktyvioji būsena.

Norėdami matyti įrenginių identifikavimo ženklus, žr. [Sistemos sandara, puslapis 50](#page-49-0).

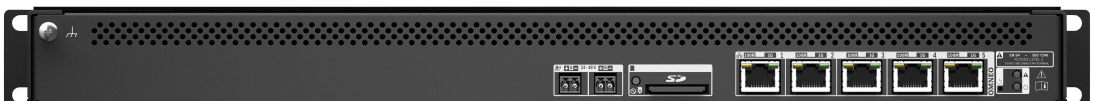

### **Galinio skydelio indikatoriai ir valdikliai**

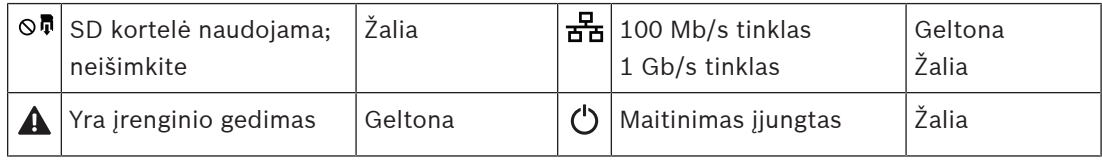

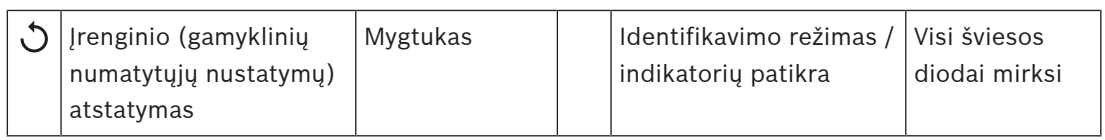

# **Žr.**

- $\overline{a}$ [Konfigūracijos išsaugojimas, puslapis 137](#page-136-0)
- –[Programos prijungimas, puslapis 42](#page-41-0)
- –[Diagnozavimas, puslapis 140](#page-139-0)
- [Pasirinktinai: registravimo peržiūros programos naudojimas, puslapis 163](#page-162-0)
- –[Pasirinktinai: "Dante" valdiklis, puslapis 30](#page-29-0)
- –[Sistemos nustatymai, puslapis 91](#page-90-0)

# **5.4.2 Stiprintuvas**

- <span id="page-58-0"></span>1. **Po** elementu Įrenginio parinktys **spustelėkite** Stiprintuvas.
	- Pasirodo naujas ekranas su prijungtu (-ais) stiprintuvu (-ais).
	- Atkreipkite dėmesį, kad stiprintuvas pateikiamas tik tada, kai jis yra įtrauktas į sistemos sandarą.
- 2. **Pasirinkite ir spustelėkite** stiprintuvo, kurį norite konfigūruoti, pavadinimą.
	- Pasirodo naujas ekranas, kuriame galite konfigūruoti bendrąsias ir garso įvesčių funkcijas.

# **Bendrosios funkcijos**

- 1. **Pasirinkite ir spustelėkite** kategorijos eilutės Bendrosios funkcijos + ženklą.
- 2. **Pasirinkite**, **įjunkite** arba **išjunkite** kiekvieną iš toliau nurodytų elementų.

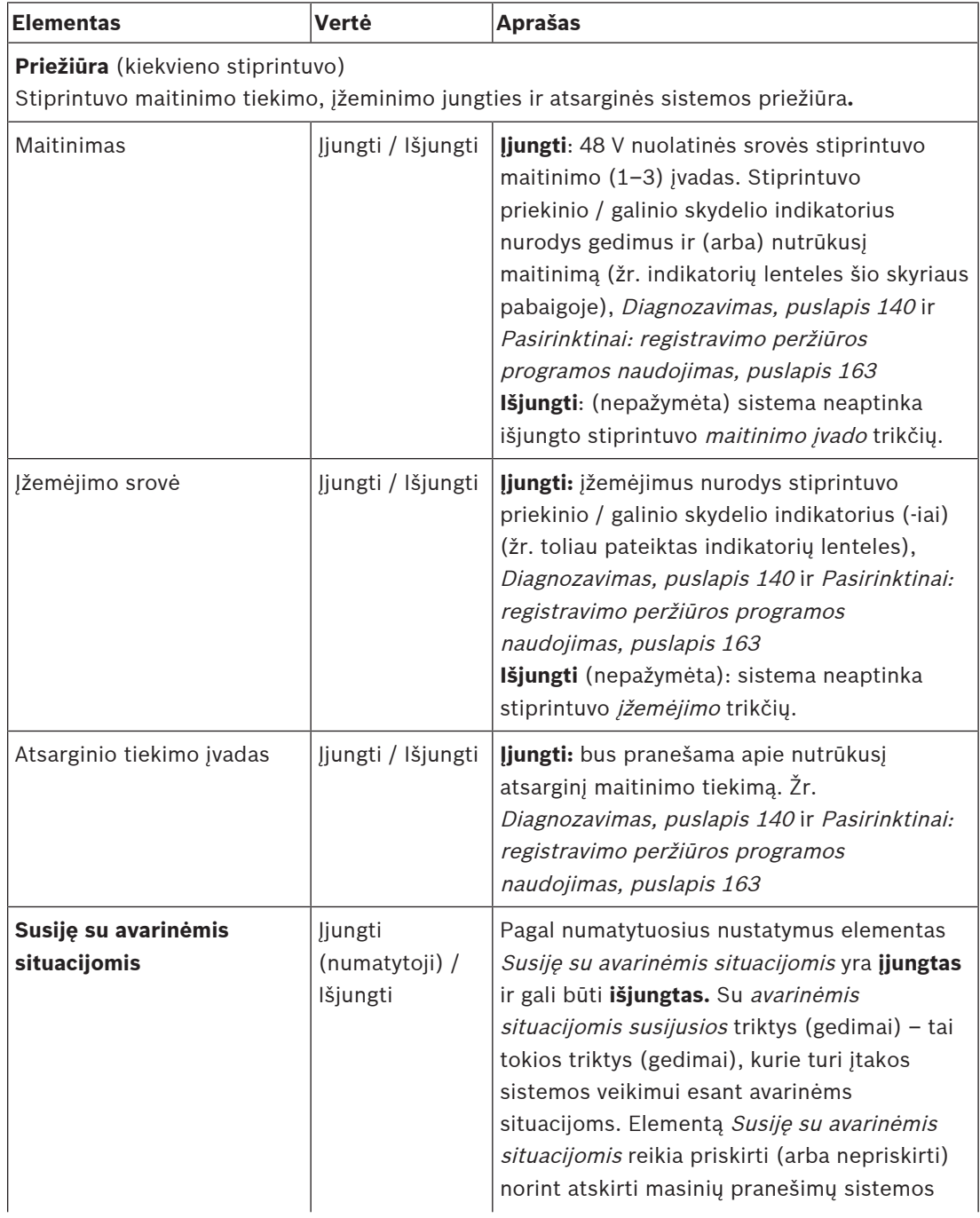

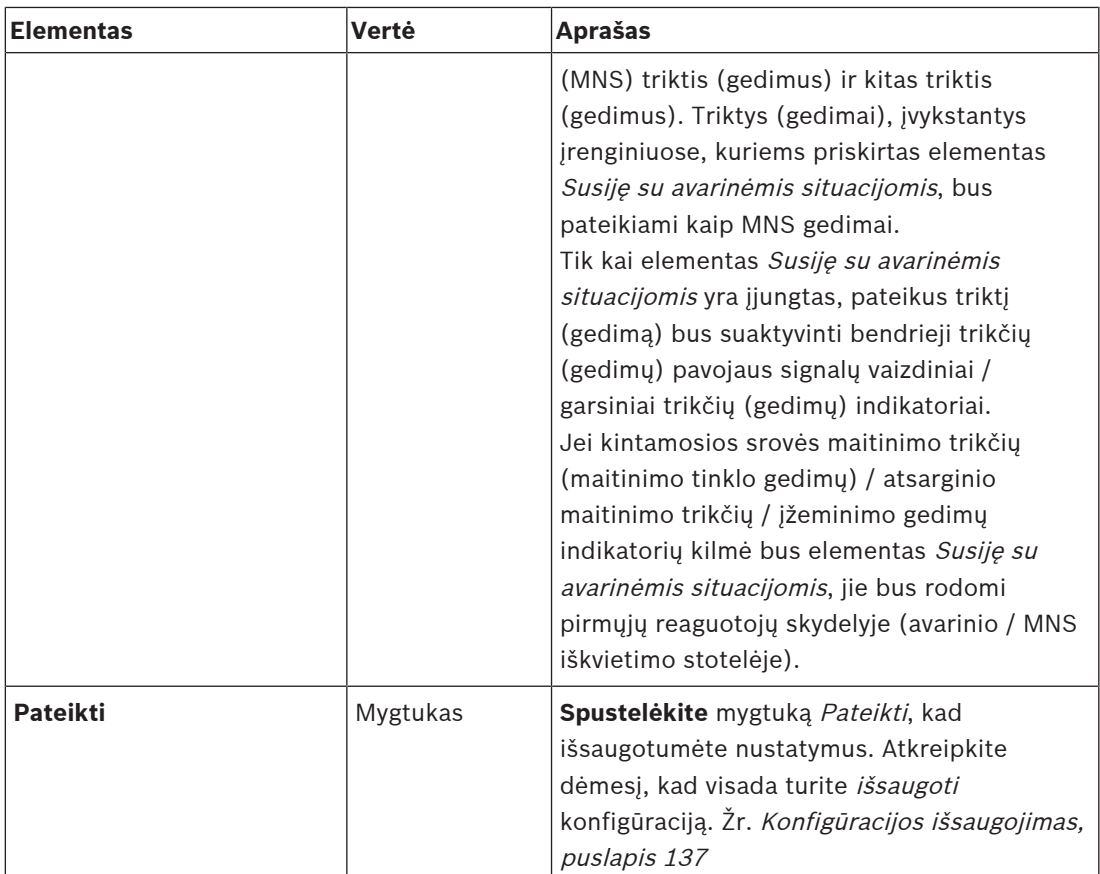

### **Garso išvestys**

- 1. **Spustelėkite** kategorijos eilutės Garso išvestys + ženklą.
	- Pateikiamos visos esamos stiprintuvo garso išvestys.
- 2. **Pasirinkite**, **įjunkite** arba **išjunkite** kiekvieną iš toliau nurodytų elementų.

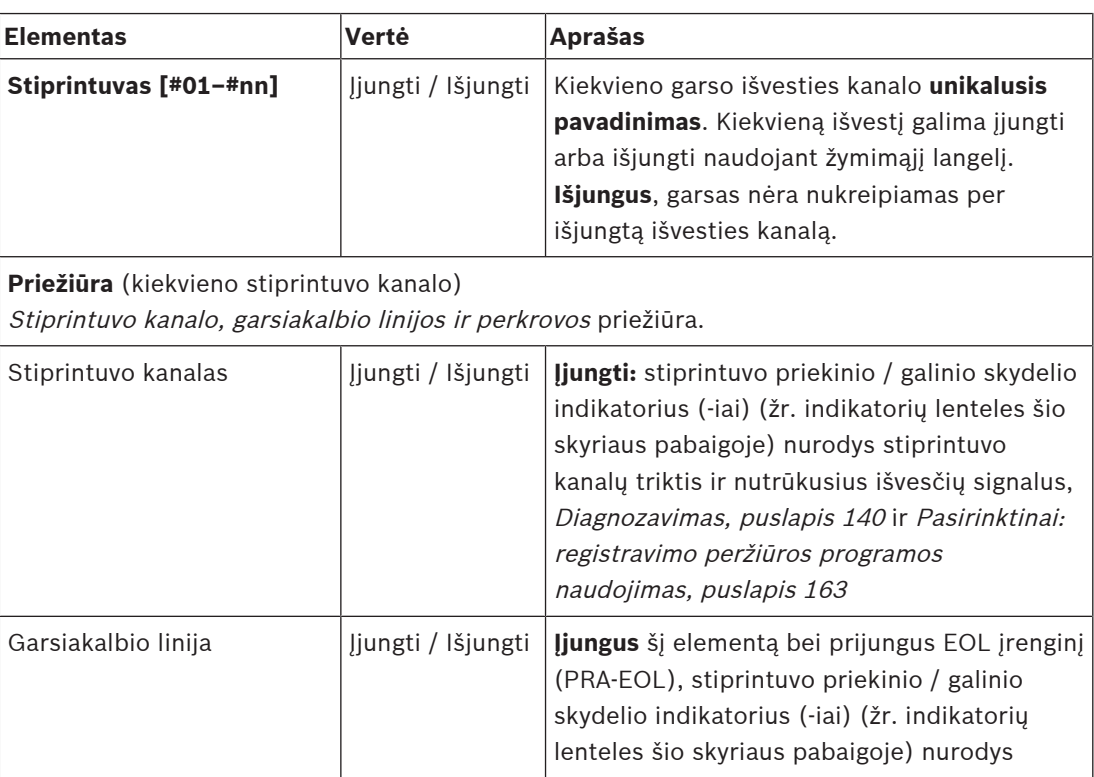

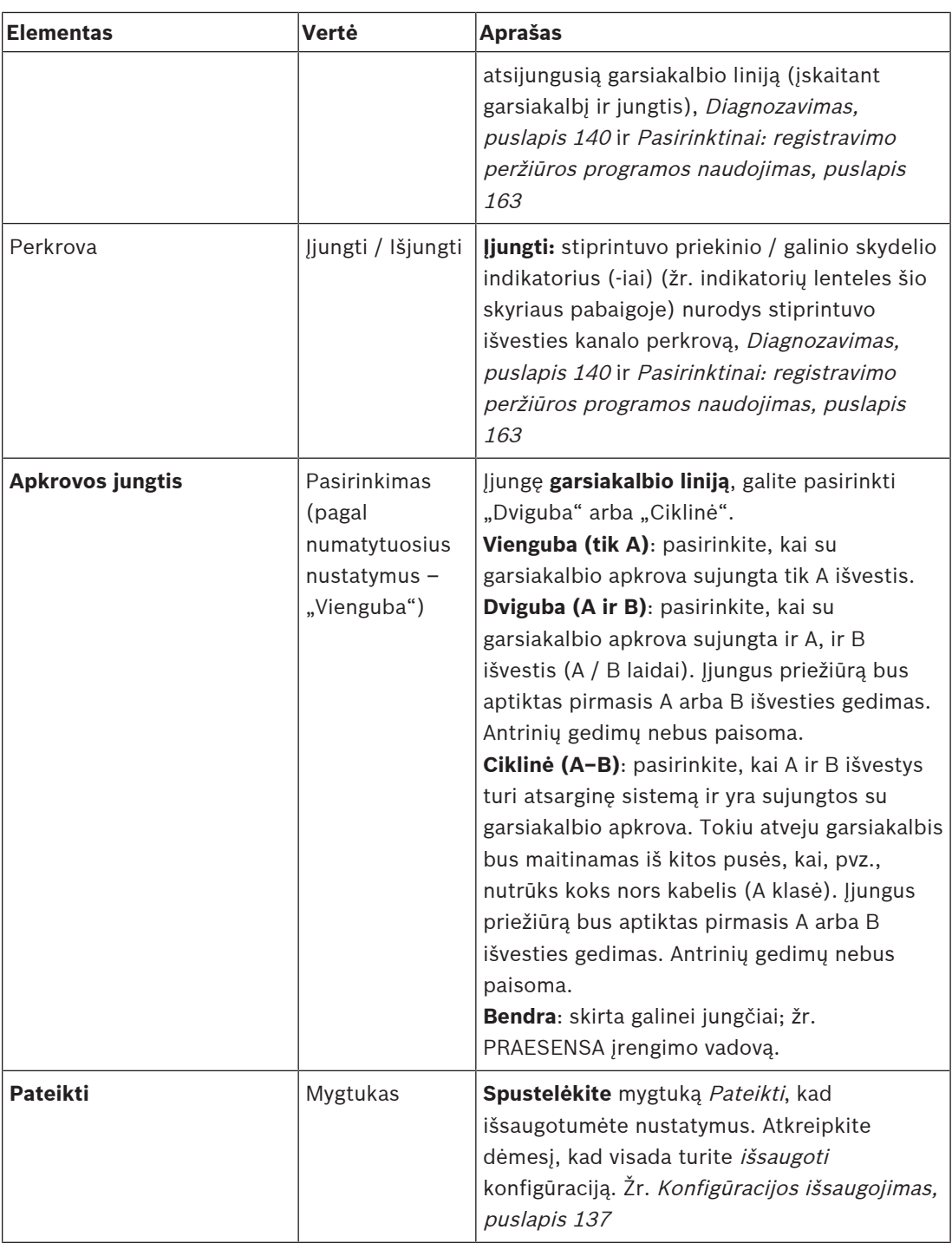

## **Priekinio skydelio indikatoriai**

Priekinio skydelio indikatoriai nurodo tinkamą veikimą ir gedimus. Toliau pateiktoje lentelėje nurodyta aktyvioji būsena.

Norėdami matyti įrenginių identifikavimo ženklus, žr. [Sistemos sandara, puslapis 50](#page-49-0).

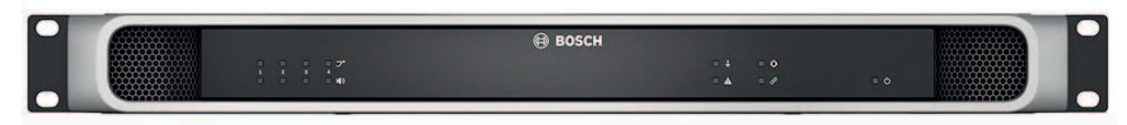

**Paveikslas 5.1:** PRA-AD604

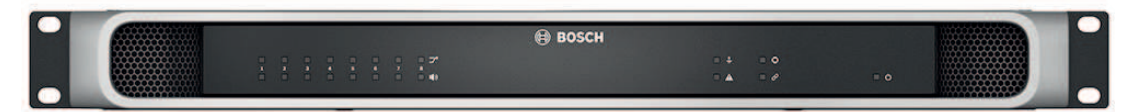

### **Paveikslas 5.2:** PRA-AD608

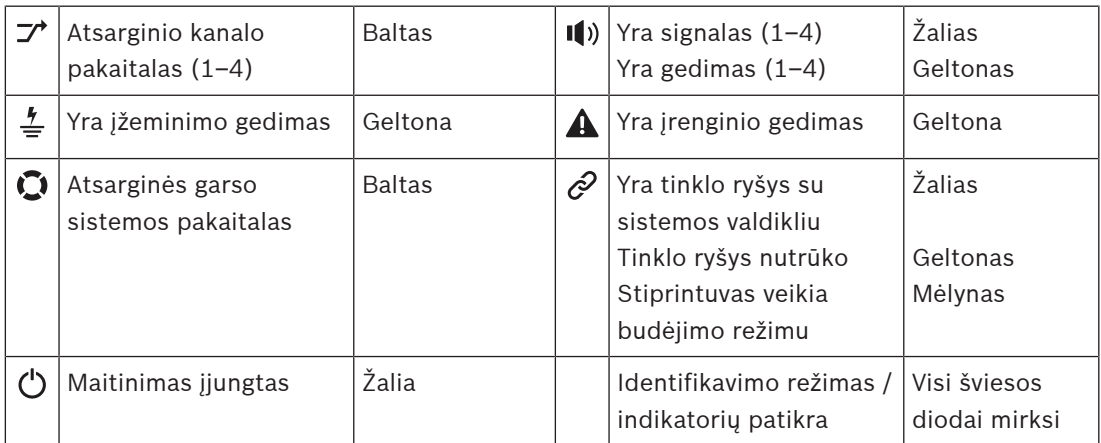

Atkreipkite dėmesį, kad 1–4 galioja naudojant PRA-AD604 stiprintuvą. Jei naudojate PRA-AD608, skaitykite 1–8.

### **Galinio skydelio indikatoriai ir valdiklis**

Galinio skydelio indikatoriai nurodo tinkamą veikimą ir gedimus. Toliau pateiktoje lentelėje nurodyta aktyvioji būsena.

Norėdami matyti įrenginių identifikavimo ženklus, žr. [Sistemos sandara, puslapis 50](#page-49-0).

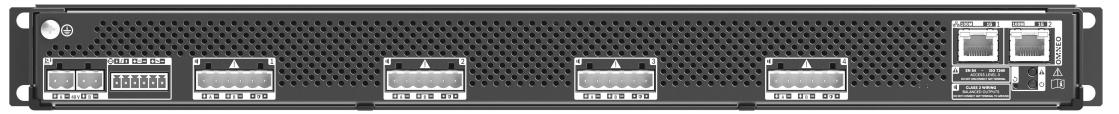

**Paveikslas 5.3:** PRA-AD604

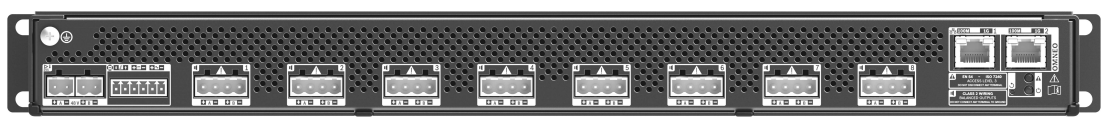

**Paveikslas 5.4:** PRA-AD608

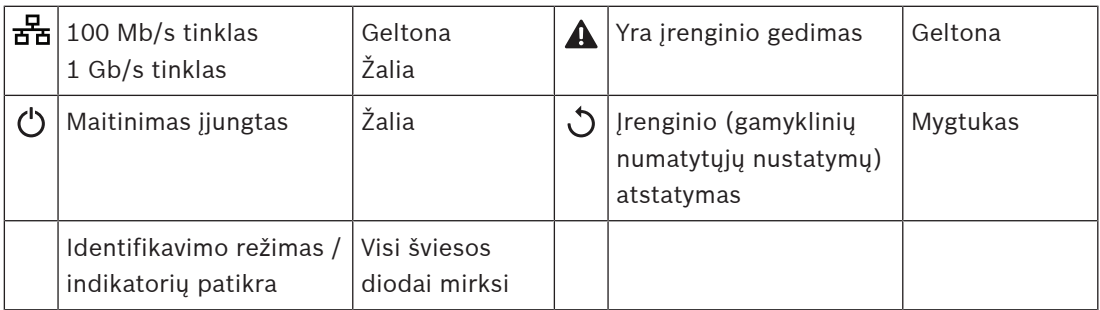

# **5.4.3 Daugiafunkcis maitinimo šaltinis**

- <span id="page-62-0"></span>1. **Po** elementu Įrenginio parinktys **spustelėkite** Daugiafunkcis maitinimo šaltinis.
	- Pasirodo naujas ekranas su prie tinklo prijungtais daugiafunkciais maitinimo šaltiniais.
	- Atkreipkite dėmesį, kad daugiafunkcis maitinimo šaltinis (MPS) pateikiamas tik tada, kai jis yra įtrauktas į sistemos sudėtį.
- 2. **Pasirinkite ir spustelėkite** MPS pavadinimą, kurį norite konfigūruoti.
	- Pasirodo naujas ekranas, kuriame galima konfigūruoti bendrąsias, valdymo įvesčių ir valdymo išvesčių funkcijas.

### **Bendrosios funkcijos**

- 1. **Pasirinkę ir spustelėję** kategorijos Bendra + ženklą, galite konfigūruoti bendruosius MPS nustatymus.
- 2. **Pasirinkite**, **įjunkite** arba **išjunkite** kiekvieną iš toliau nurodytų elementų.

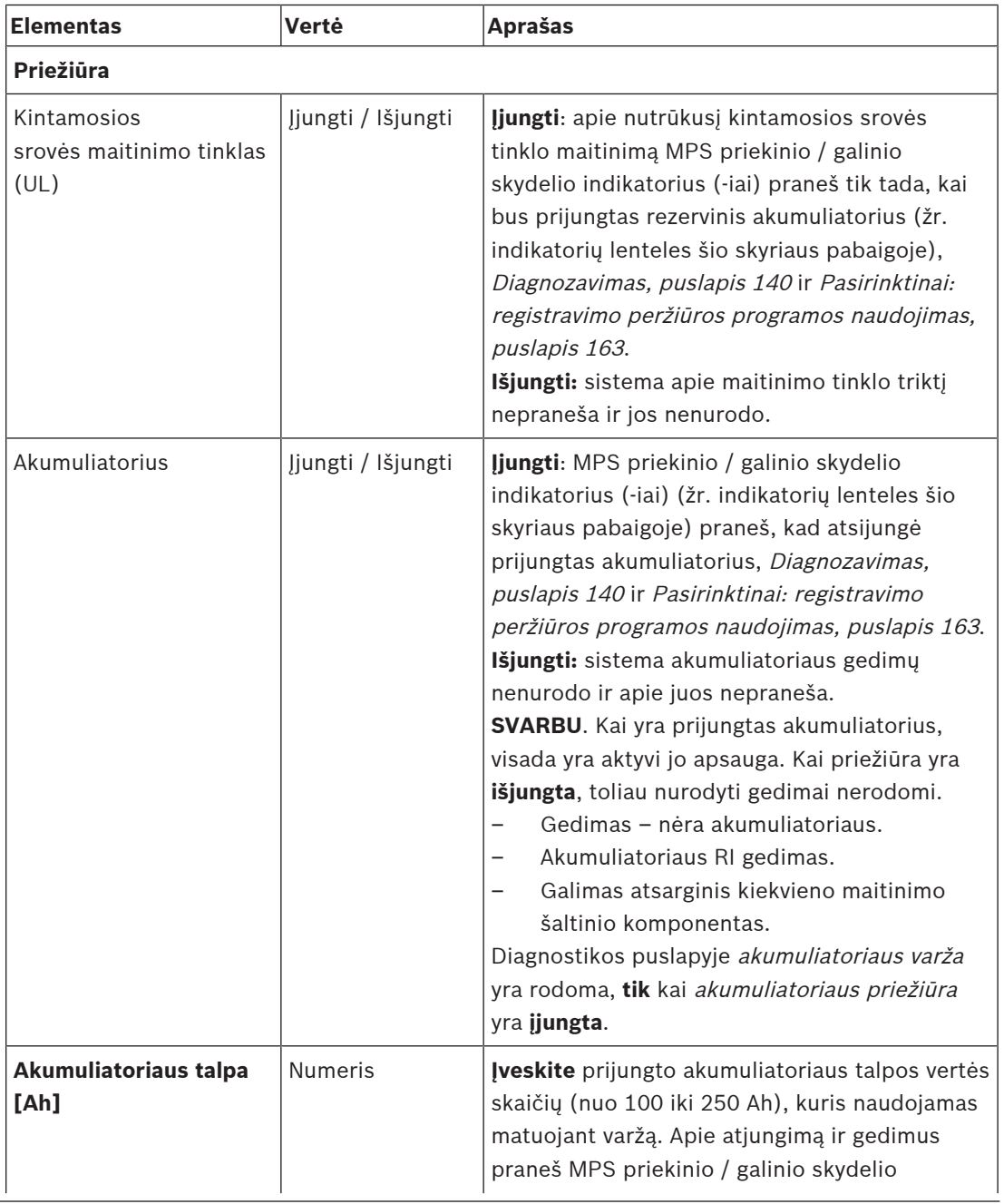

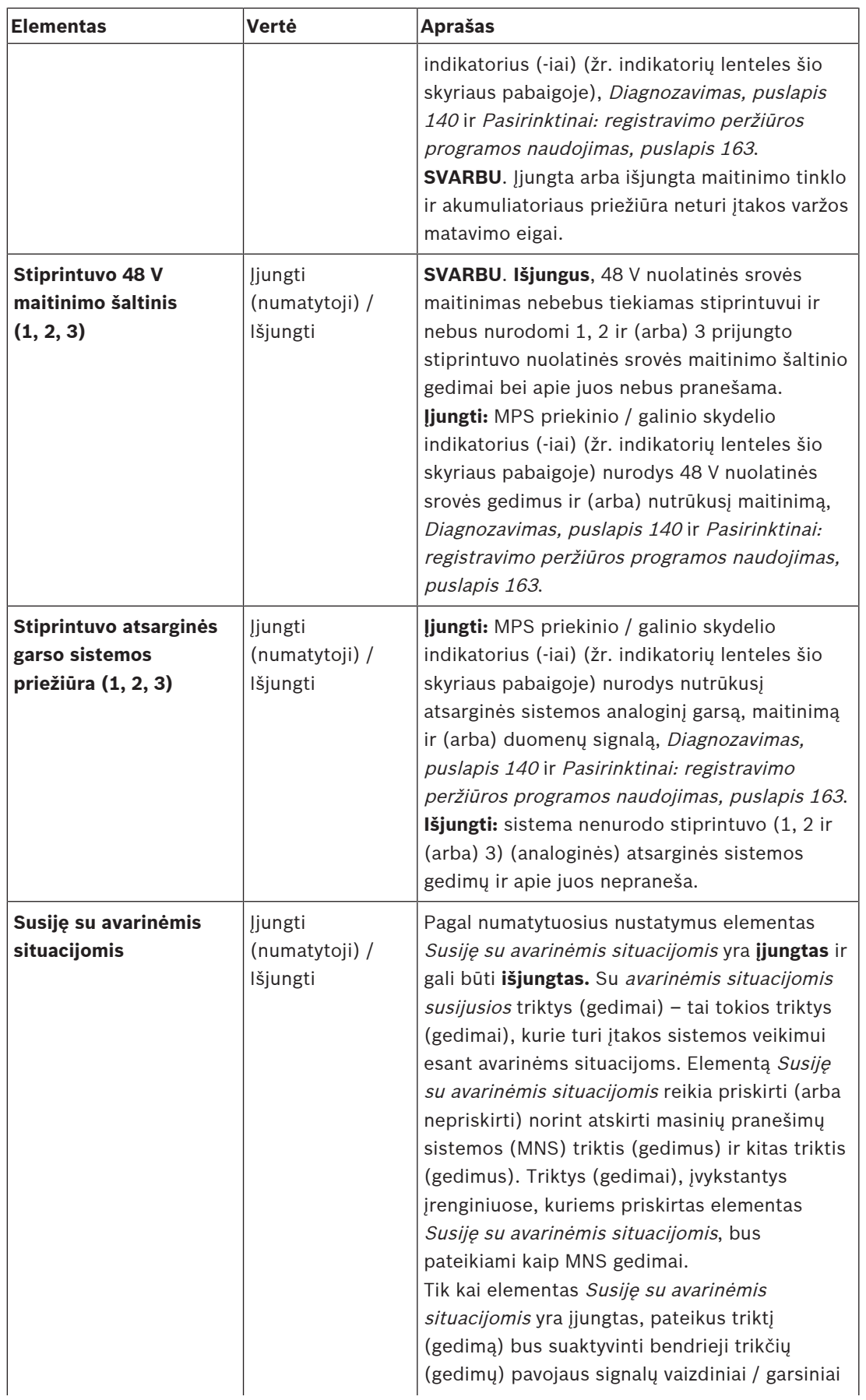

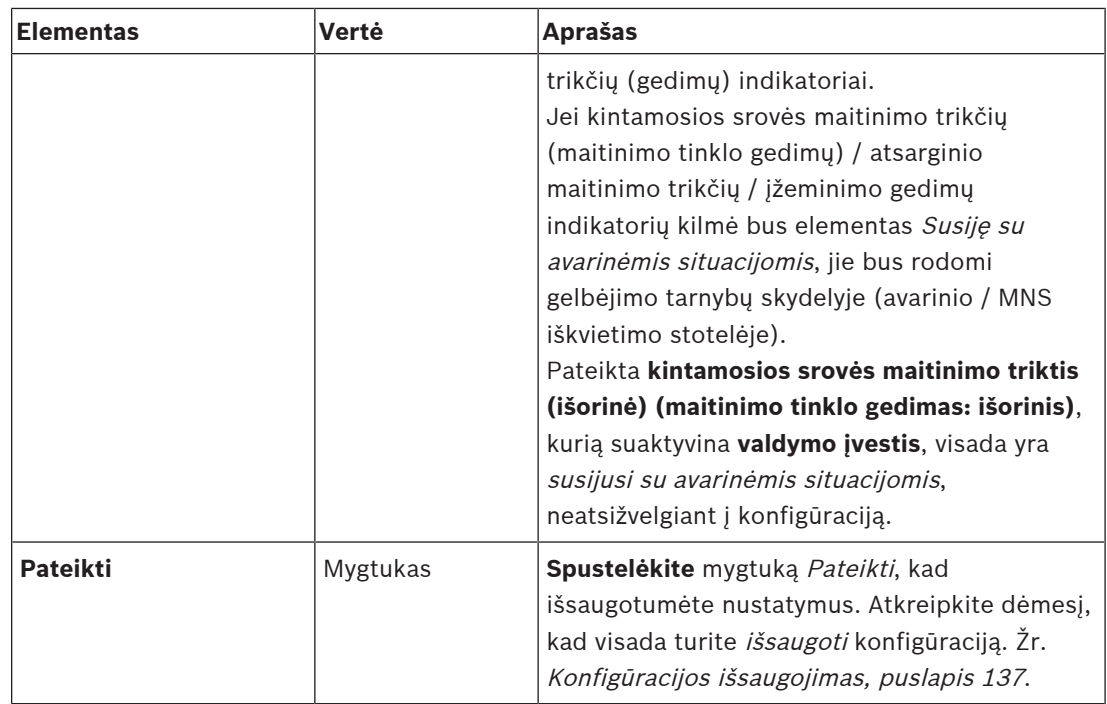

## **Valdymo įvadai**

Valdymo įvestys gali būti naudojamos signalams iš trečiųjų šalių įrangos priimti; šie signalai turi suaktyvinti veiksmus PRAESENSA tinkle.

Valdymo įvestys gali būti sukonfigūruotos veikti užmezgus ryšį arba ryšiui nutrūkus. Taip pat galima prižiūrėti, ar prijungtuose kabeliuose nėra trumpųjų jungimų ir atvirų jungčių. Šioje konfigūracijoje nustatoma, ar valdymo įvestis faktiškai prižiūrima, ar ne.

- Naudojant vieną valdymo įvestį ar iškvietimo stotelės papildomo įtaiso mygtuką, galima pradėti arba sustabdyti kelis iškvietimus.
	- Tai taikoma elementų Skelbti pranešimą, Pradėti etapinį pranešimą ir Sustabdyti etapinį pranešimą valdymo įvestims / mygtukams. Taip pat:
	- vienu veiksmu galima pradėti / sustabdyti iki penkių pranešimų, pvz., evakuacijos pranešimą viename aukšte ir įspėjamuosius pranešimus žemesniuose bei aukštesniuose aukštuose. Žr. Veiksmai (1–5) toliau pateiktoje lentelėje.
	- Papildomiems iškvietimams galima nustatyti skirtingus prioritetus ir zonas / zonų grupes, bet jie aktyvinami vienodai.

Prijungimo parinktis rasite PRAESENSA įrengimo vadove. Veiksmų tipų apžvalgą rasite skyriuje [Veiksmų apibrėžtys, puslapis 113](#page-112-0).

- Daugiafunkcis maitinimo šaltinis turi aštuonias valdymo įvestis, kurias galima konfigūruoti atskirai. Norėdami tai padaryti:
- 1. **Spustelėję** kategorijos Valdymo įvestys + ženklą, galite konfigūruoti pasirinkto MPS valdymo įvesčių funkcijas.
- 2. **Pasirinkite**, **įjunkite** arba **išjunkite** kiekvieną iš toliau nurodytų elementų.

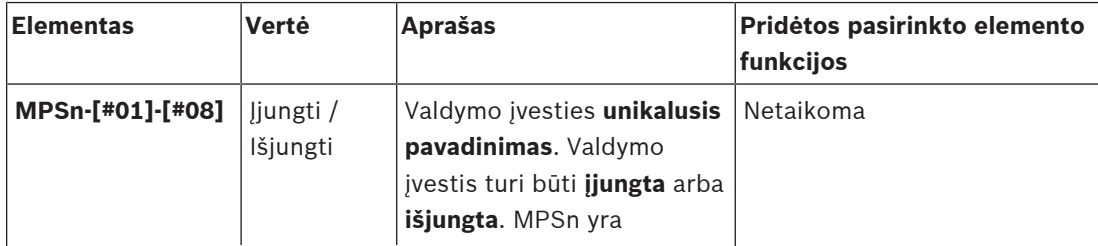

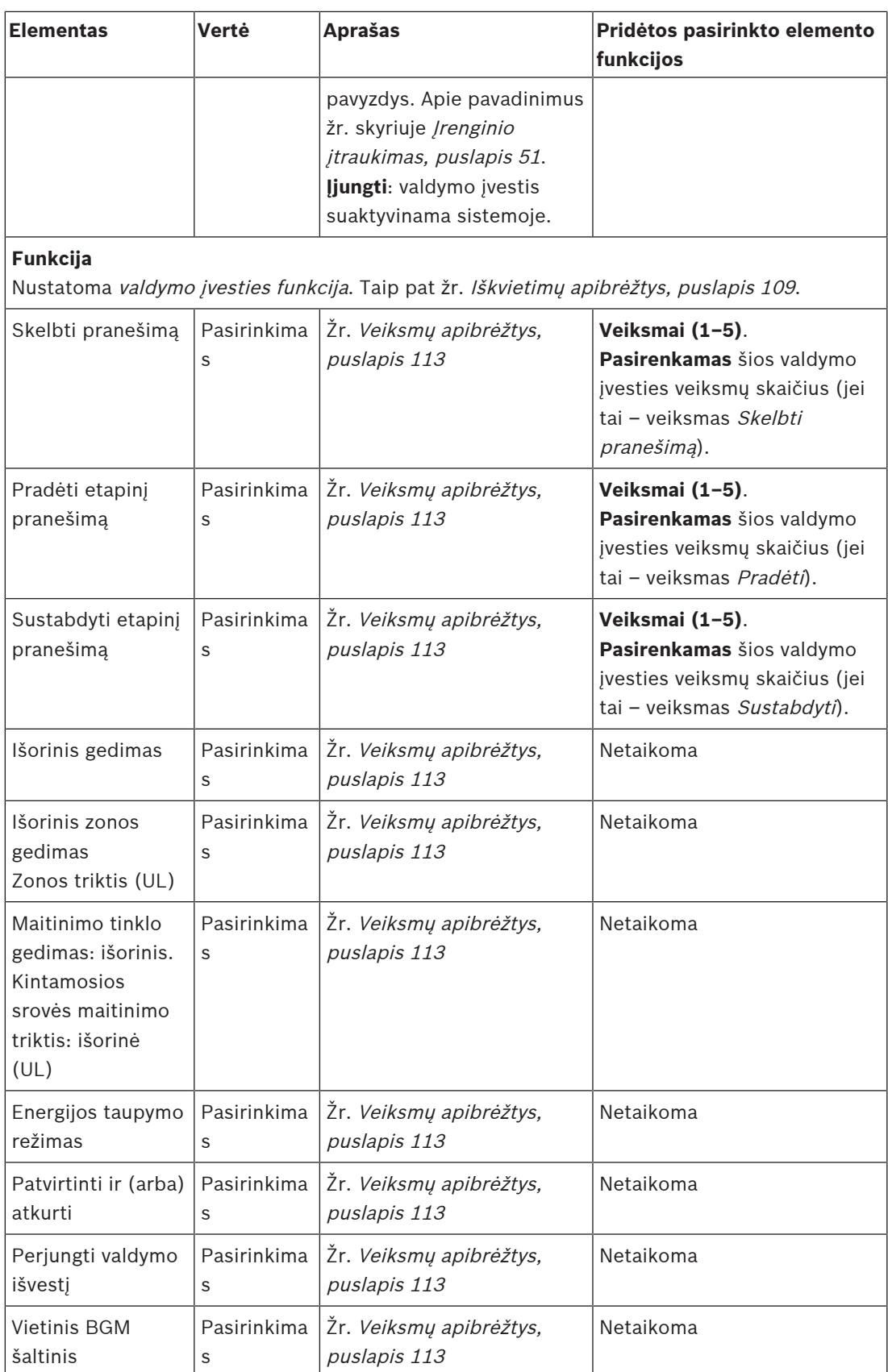

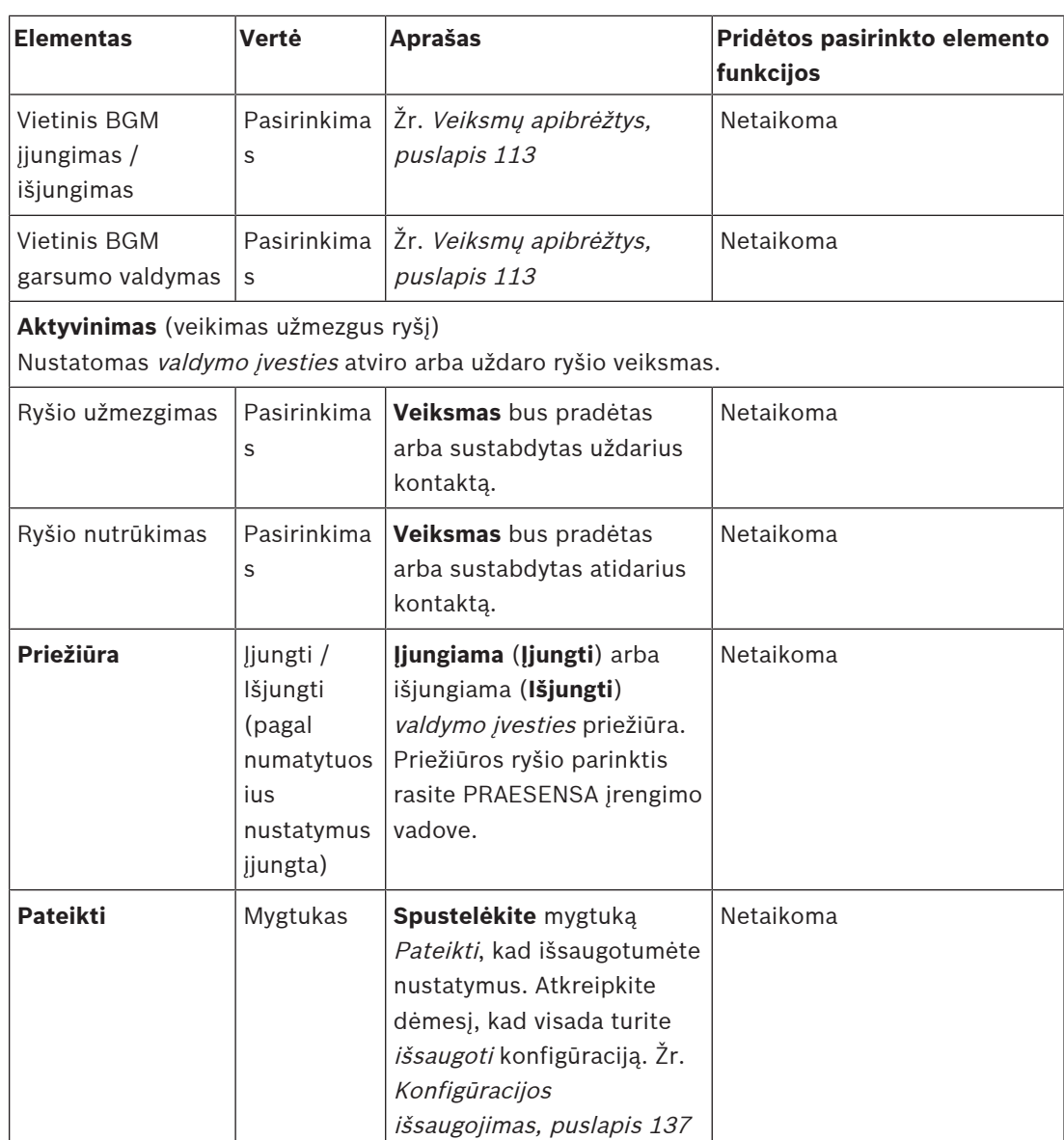

### **Valdymo išvestys**

Valdymo išvestys gali būti naudojamos norint trečiųjų šalių įrangai siųsti signalus, kurie suaktyvina veiksmus. Kiekvienoje valdymo išvesties jungtyje yra trys kontaktai. Prijungimo parinktis rasite PRAESENSA įrengimo vadove. Funkcijų apžvalgą rasite skyriuje [Veiksmų apibrėžtys, puslapis 113](#page-112-0).

- Daugiafunkcis maitinimo šaltinis turi **aštuonias** valdymo išvestis, kurias galima konfigūruoti atskirai.
- 1. **Spustelėję** kategorijos Valdymo išvestys + ženklą, galite konfigūruoti kiekvieną atskirą pasirinkto MPS valdymo išvestį.
- 2. **Pasirinkite**, **įjunkite** arba **išjunkite** kiekvieną iš toliau nurodytų elementų.

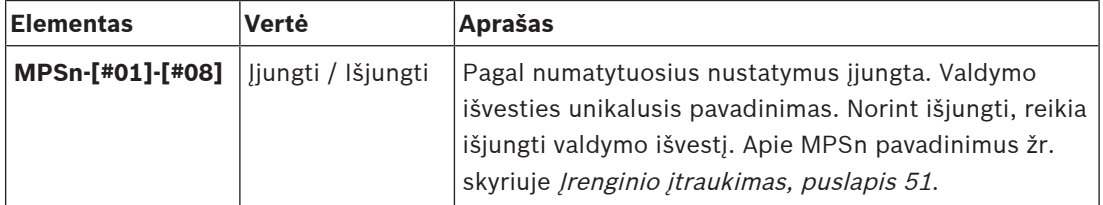

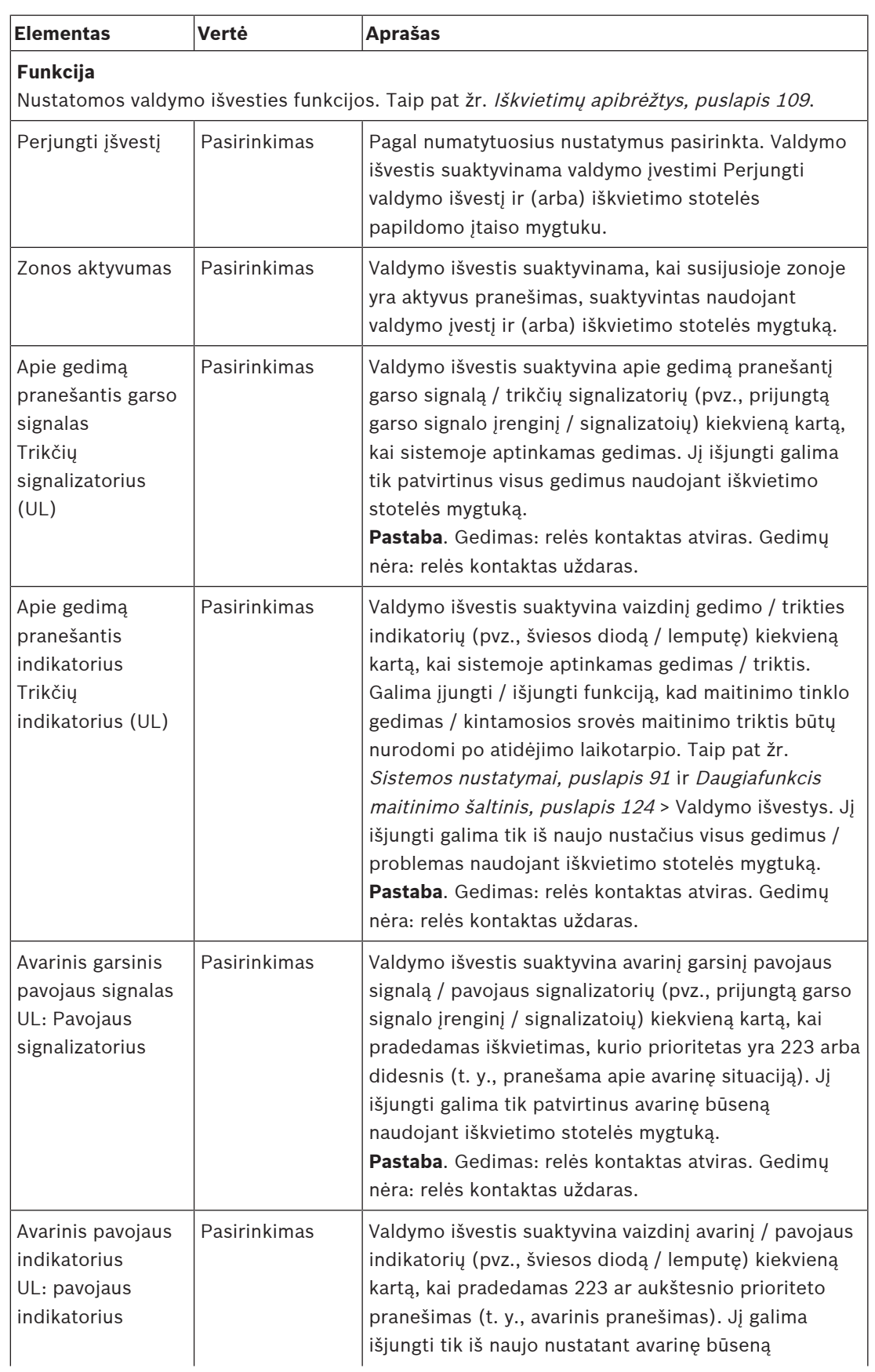

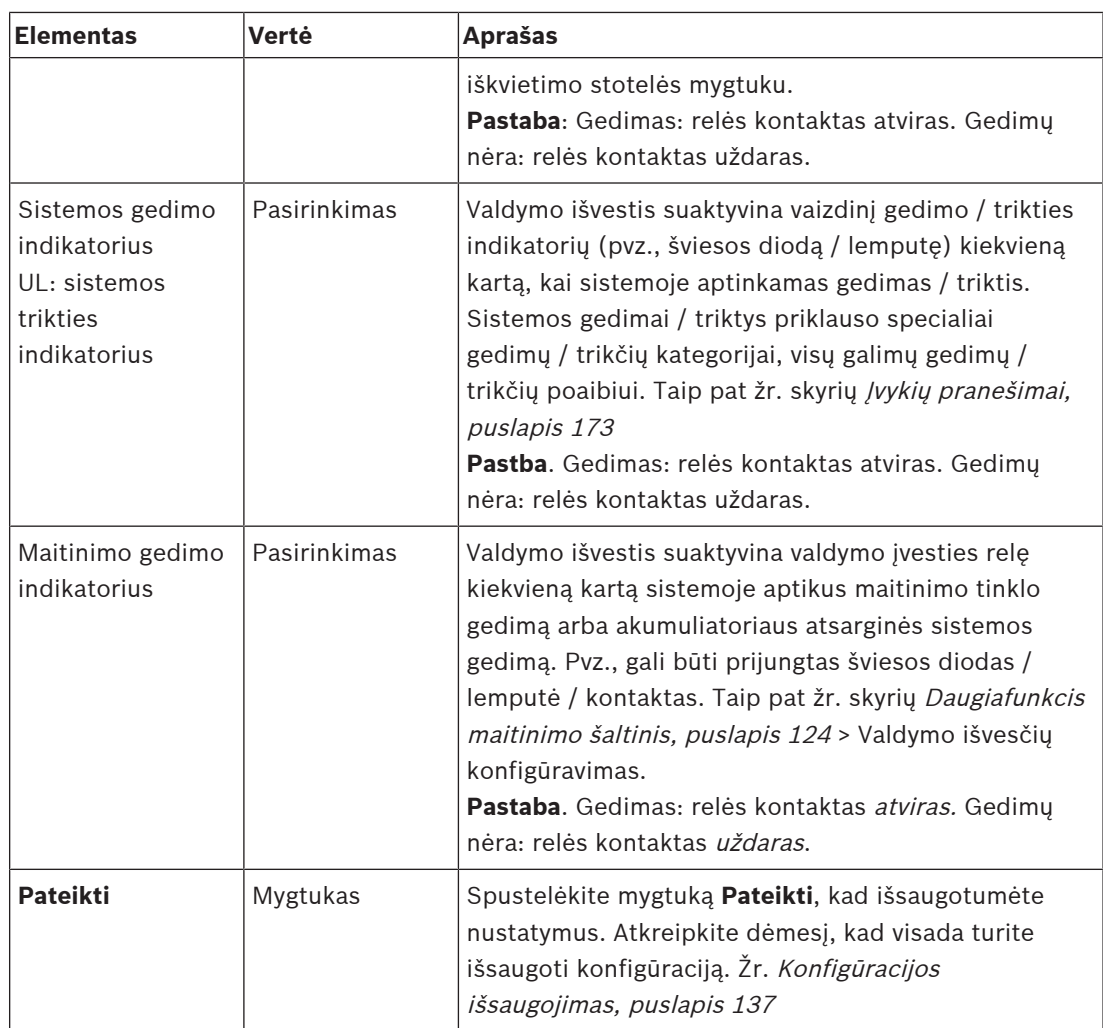

### **Priekinio skydelio indikatoriai**

Priekinio skydelio indikatoriai nurodo tinkamą veikimą ir gedimus. Toliau pateiktoje lentelėje nurodyta aktyvioji būsena.

Norėdami matyti įrenginių identifikavimo ženklus, žr. [Sistemos sandara, puslapis 50](#page-49-0).

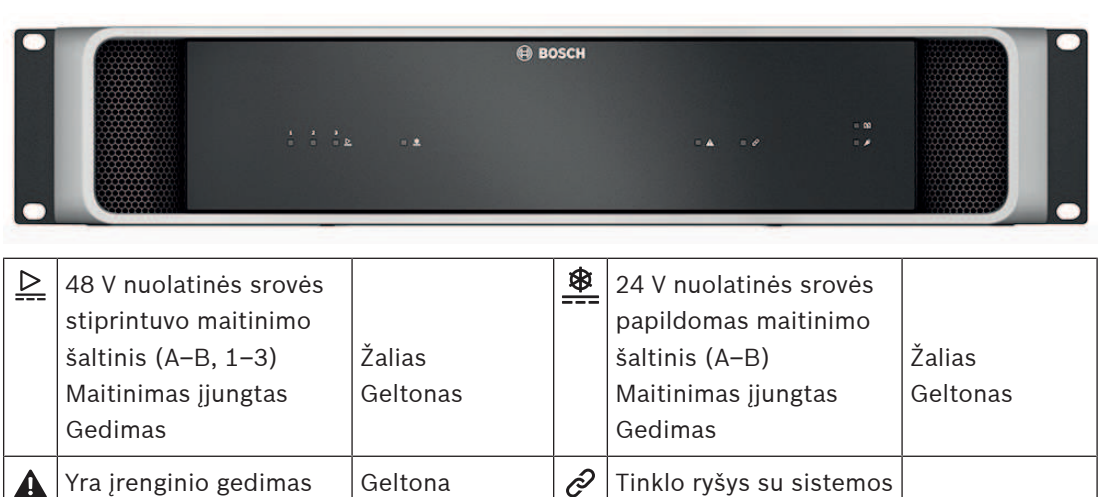

valdikliu yra

Tinklo ryšys nutrūko

Žalias Geltonas

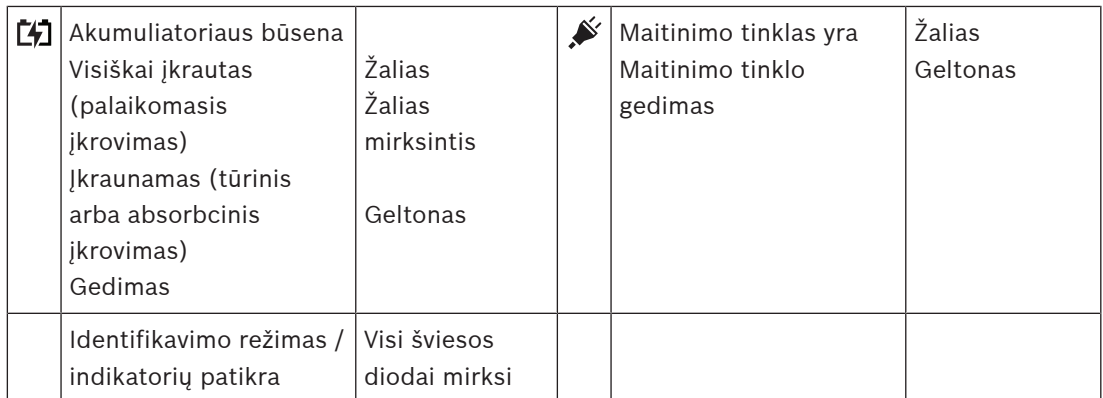

## **Galinio skydelio indikatoriai ir valdikliai**

indikatorių patikra

Galinio skydelio indikatoriai nurodo tinkamą veikimą ir gedimus. Toliau pateiktoje lentelėje nurodyta aktyvioji būsena.

Norėdami matyti įrenginių identifikavimo ženklus, žr. [Sistemos sandara, puslapis 50](#page-49-0).

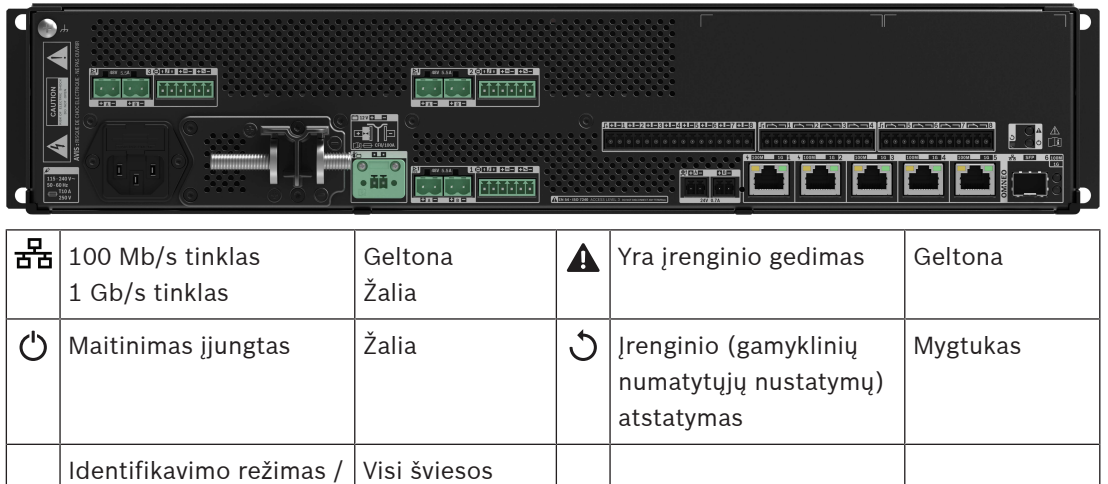

diodai mirksi

# **5.4.4 Iškvietimo stotelė**

- <span id="page-70-0"></span>1. Po elementu **Įrenginio parinktys** spustelėkite **Iškvietimo stotelė**.
	- Pasirodo išskleidžiamasis meniu su parinktimis **Nustatymai**, **Avarinė grupė** ir **Prieigos valdymas**.
- 2. Spustelėkite **Nustatymai**.
	- Pasirodo naujas ekranas, kuriame pateikiamos prie tinklo prijungtos iškvietimo stotelės ir reagavimo į gaisrą skydeliai.
	- Įrenginys pateikiamas tik tada, kai jis buvo įtrauktas į puslapį **Sistemos sandara** .
- 3. Spustelėkite įrenginį, kurį norite matyti.
- 4. Pasirodo naujas ekranas su toliau nurodytomis konfigūruotinomis funkcijomis.
	- **Bendrosios funkcijos**
	- **Funkcijos**: galima tik įprastos klasės iškvietimo stotelėse
	- **Garso įvestys**
	- **Papildomas įtaisas**: pagal numatytuosius nustatymus šis skyrius nėra rodomas, nebent skyriuje **Bendra** pasirenkate 1–4
	- **Įrašyti pranešimai**: pasiekiami tik įprastos klasės iškvietimo stotelėse
	- **Įspėjamieji pranešimai**: pasiekiami tik įprastos klasės iškvietimo stotelėse.

## **Bendrosios funkcijos**

- 1. Spustelėkite kategorijos eilutės **Bendra +** ženklą.
- 2. Išskleidžiamajame sąraše pasirinkite iškvietimo stotelės **klasę**.
	- **Įprasta**: kai iškvietimo stotelė naudojama komerciniais tikslais, pasirinkite **Įprasta klasė**. Taip pateksite į meniu **Funkcijos**, kurį taip pat galite valdyti pasirinkdami LCD meniu elementą. Šių **funkcijų** prieinamumą operatoriui galima pasirinkti konfigūracijos tinklalapyje. Žr. [Funkcijos priskyrimas, puslapis 114](#page-113-0).
	- **Avarinė padėtis**: kai **klasė** yra **Avarinė**, iškvietimo stotelė veikia kaip tikra avarinė iškvietimo stotelė. Iškvietimo stotelės LCD yra statinis, o tai reiškia, kad LCD ekrane pateikiami tik avariniai gedimų parodymai. Konfigūracijos tinklalapyje nėra galimybės pasirinkti meniu elemento ir (arba) **funkcijos**.
	- **Masinis pranešimas**: kai **klasė** yra **Masinis pranešimas**, pirmojo reaguotojo skydelis veikia kaip masinio pranešimo sistemos (MNS) skydelis. LCD ekranas yra statinis, o tai reiškia, kad LCD ekrane pateikiami tik masinio pranešimo trikčių parodymai.
	- **SVARBU**: kaip naudojama avarinė iškvietimo stotelė, vidinis iškvietimo stotelės garsiakalbis generuos toną, kurį galima sustabdyti naudojant mygtuką / valdymo įvestį, susietą su patvirtinimo ir (arba) atkūrimo funkcija.
- 3. Išskleidžiamajame sąraše pasirinkite iškvietimo stotelių **papildomų įtaisų**, prijungtų prie pasirinktos skambučių stotelės, skaičių. Bet koks nukrypimas nuo aparatinės įrangos sukels gedimą.
	- **SVARBU**: zonų priskyrimas atskirai iškvietimo stotelei yra neįmanomas. Reikia prijungti ir pasirinkti bent vieną iškvietimo stotelės papildomą įtaisą.
- 4. Išskleidžiamajame sąraše **Numatomos POE įvestys** pasirinkite iškvietimo stotelės tinklo ryšius, naudodami "Power over Ethernet". Bet koks nukrypimas nuo aparatinės įrangos sukels gedimą.
- 5. Jei reikia, išjunkite atitinkamą **avarinį** režimą.
	- Pagal numatytuosius nustatymus **avarinis režimas** yra įjungtas ir gali būti išjungtas. Su avarinėmis situacijomis susijusios triktys (gedimai) – tai tokios triktys (gedimai), kurie turi įtakos sistemos veikimui esant avarinėms situacijoms. Elementą "Susiję su avarinėmis situacijomis" reikia priskirti (arba nepriskirti), norint atskirti masinių

pranešimų sistemos (MNS) trikdžius (gedimus) ir ne MNS trikdžius (gedimus). Trikdžiai (gedimai), atsirandantys įrenginiuose, kuriems priskirtas avarinis režimas, bus pranešami kaip MNS gedimai.

- Bendrieji trikdžio (gedimo) pavojaus signalo vaizdo / garsiniai trikdžio (gedimo) indikatoriai suveikia, kai pranešama apie trikdį (gedimą), tik jei **avarinis režimas** yra įjungtas.
- Kintamosios srovės maitinimo trikdis (maitinimo tinklo gedimas), atsarginio maitinimo trikdžio ir įžeminimo trikdžio indikatoriai bus rodomi pirmojo atsakiklio skydelyje (avarinė / MNS iškvietimo stotelė), jei iniciatorius yra svarbus avarinei situacijai.
- 6. Jei reikia, tik įprastose iškvietimo stotelėse įjunkite arba išjunkite **prieigos valdymą**.
- 7. Iš iškvietimo stotelės išskleidžiamajame sąraše pasirinkite **automatinio atsijungimo** laikmatį.
	- Šis **automatinis atsijungimas** apibrėžia, kiek laiko naudotojas lieka prisijungęs, kai iškvietimo stotelėje neatliekamas joks veiksmas. Atminkite, kad tik ekrano paspaudimai, o ne ekrano slinkimas, yra veiksmai.
- 8. Spustelėkite **Pateikti**.
	- Atkreipkite dėmesį, kad visada turite išsaugoti konfigūraciją. Žr. [Konfigūracijos](#page-136-0) [išsaugojimas, puslapis 137](#page-136-0).

# **Funkcijos**

- 1. **Galioja tik** pasirinkus įprastą klasę > **spustelėję** kategorijos Funkcijos + ženklą, galite nustatyti pasirinktos iškvietimo stotelės funkcijas.
- 2. **Įjungiant / išjungiant** kiekvieną iš toliau nurodytų elementų, **suaktyvinama / išjungiama** funkcija, o elementas tampa **matomas / nematomas** kaip (meniu elemento) plytelė iškvietimo stotelės jutiklinio ekrano LCD ekrane.

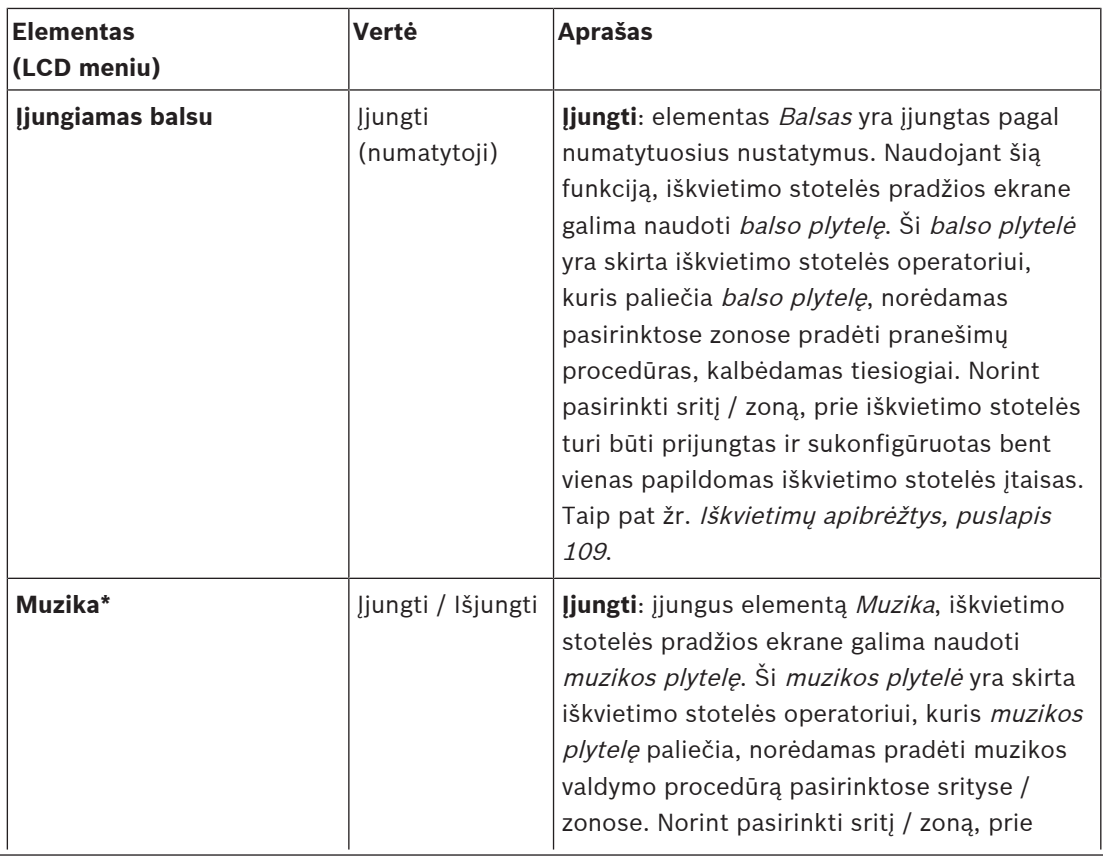
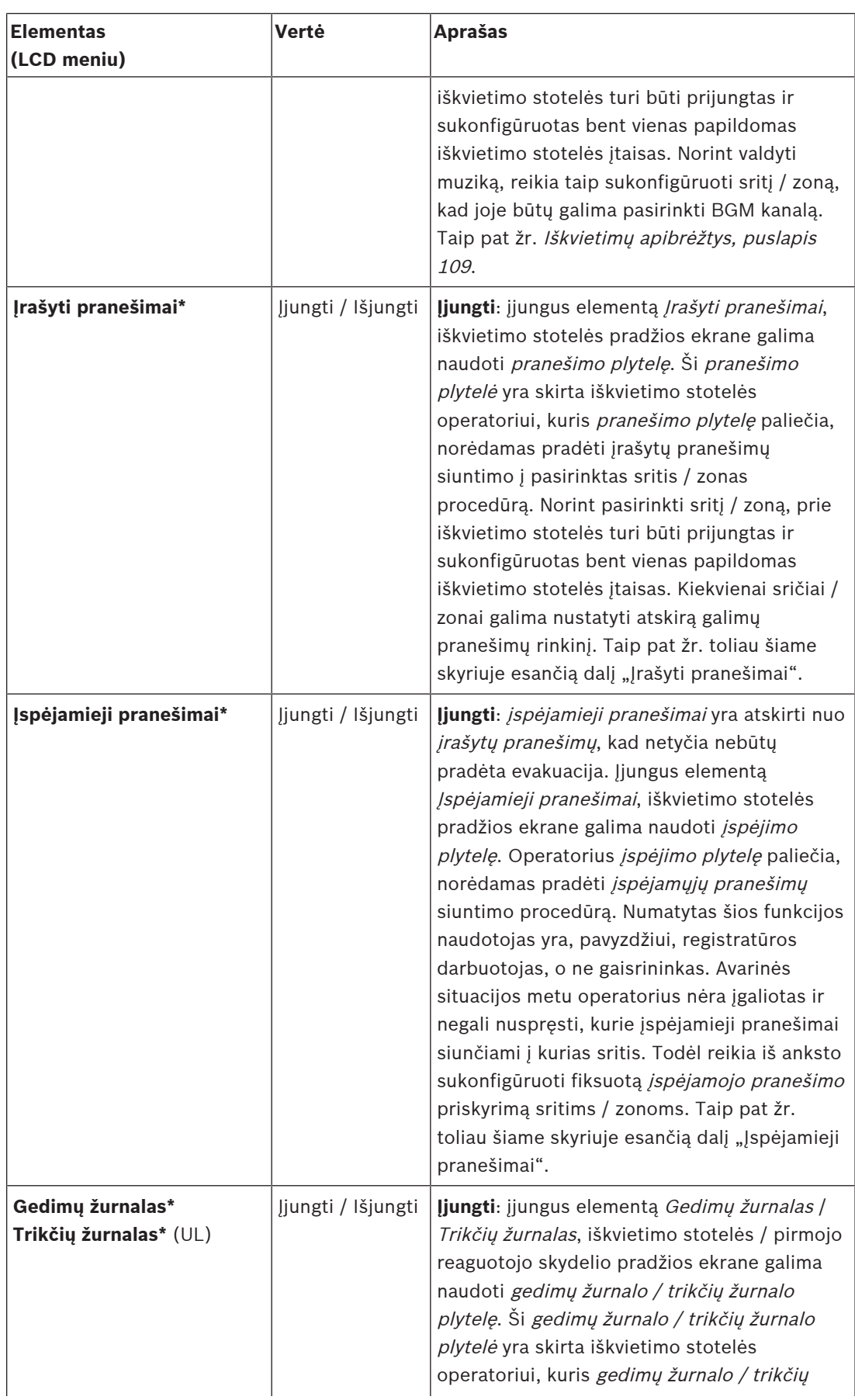

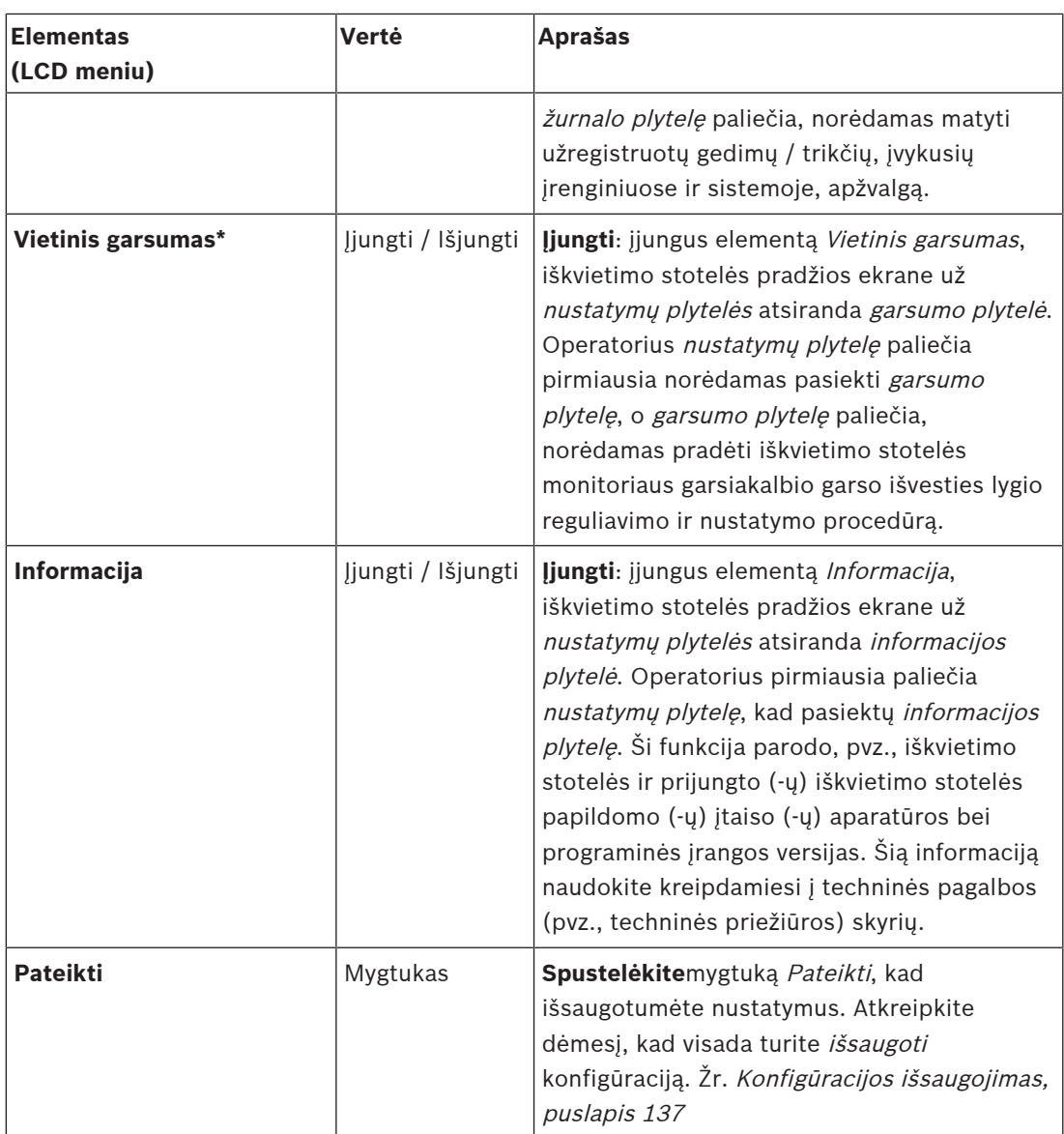

**Pastaba**. Elementai, pažymėti \*, greičiausia pasirenkami iškvietimo stotelėje, kurią naudoja (tik) sistemos administratorius ir (arba) konkretūs įgaliotieji naudotojai.

**Pastaba**. Plytelė Nustatymai iškvietimo stotelės pradžios ekrane automatiškai sugeneruojama įjungus elementą Vietinis garsumas ir (arba) Informacija.

## **Garso įvestys**

- 1. **Spustelėję** kategorijos Garso įvestys + ženklą, galite konfigūruoti iškvietimo stotelės garso įvestis.
- 2. **Pasirinkite**, **įjunkite** arba **išjunkite** kiekvieną iš toliau nurodytų elementų.

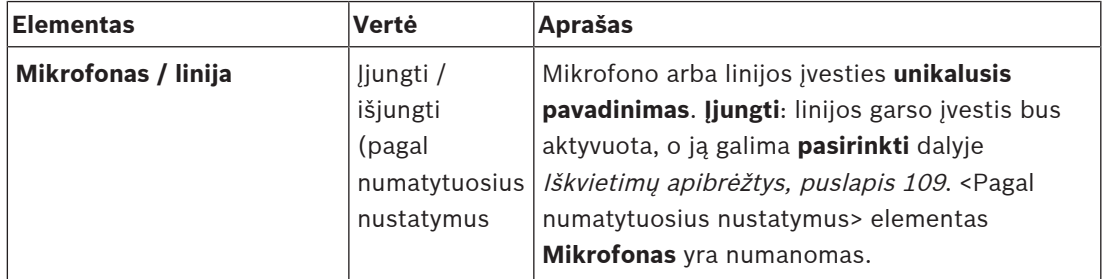

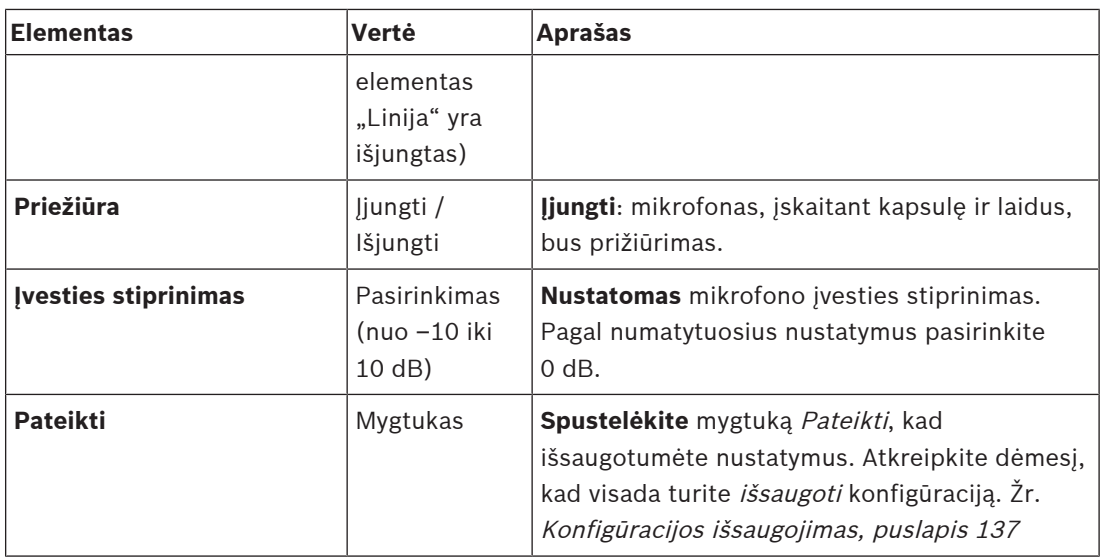

## **Papildomas įtaisas**

Ryšiui su PRAESENSA tinklu / sistema palaikyti su PRAESENSA iškvietimo stotele yra visada sujungtas iškvietimo stotelės papildomas įtaisas.

- 1. **Spustelėję** kiekvieną papildomo įtaiso kategoriją, galite konfigūruoti kiekvieno atskirai prijungto iškvietimo stotelės papildomo įtaiso mygtukų funkcijas.
- 2. **Pasirinkite**, **įjunkite** arba **išjunkite** kiekvieną iš toliau nurodytų elementų.

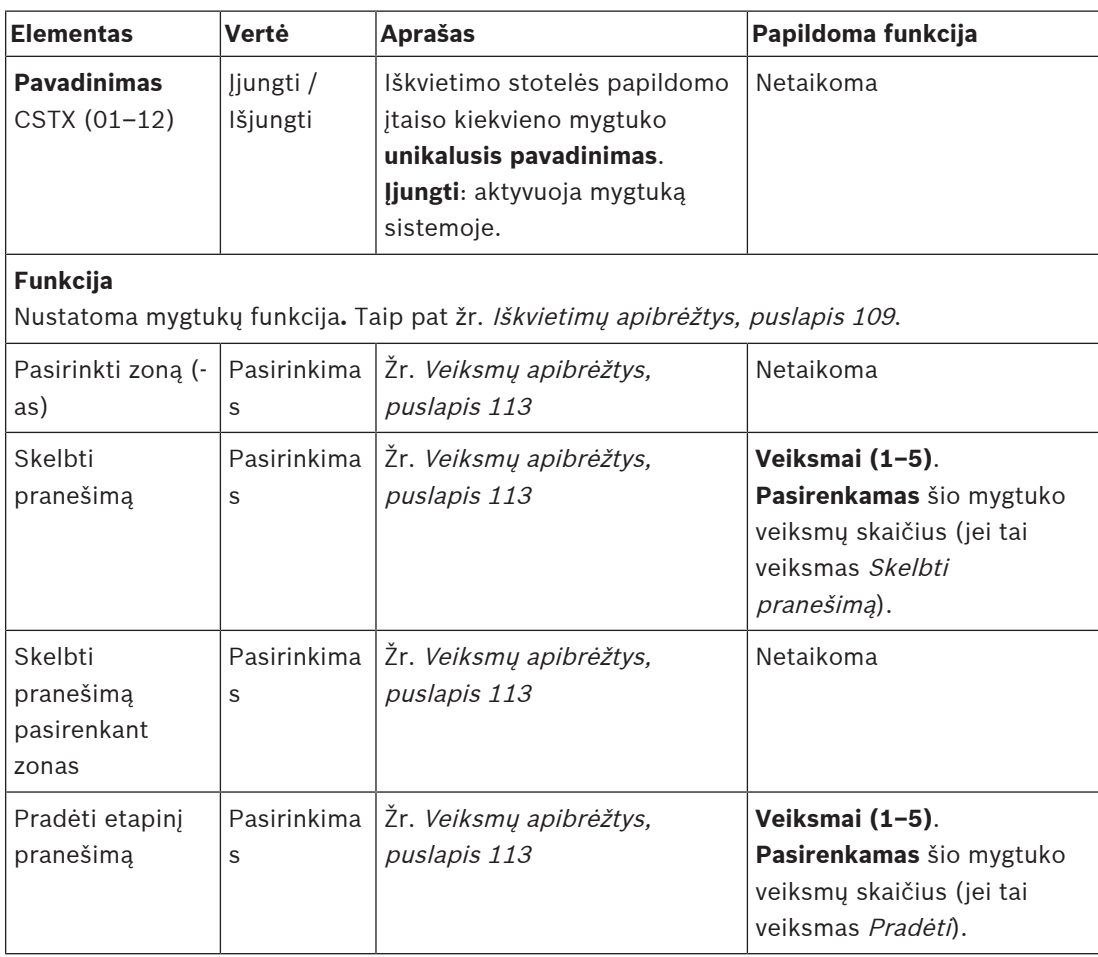

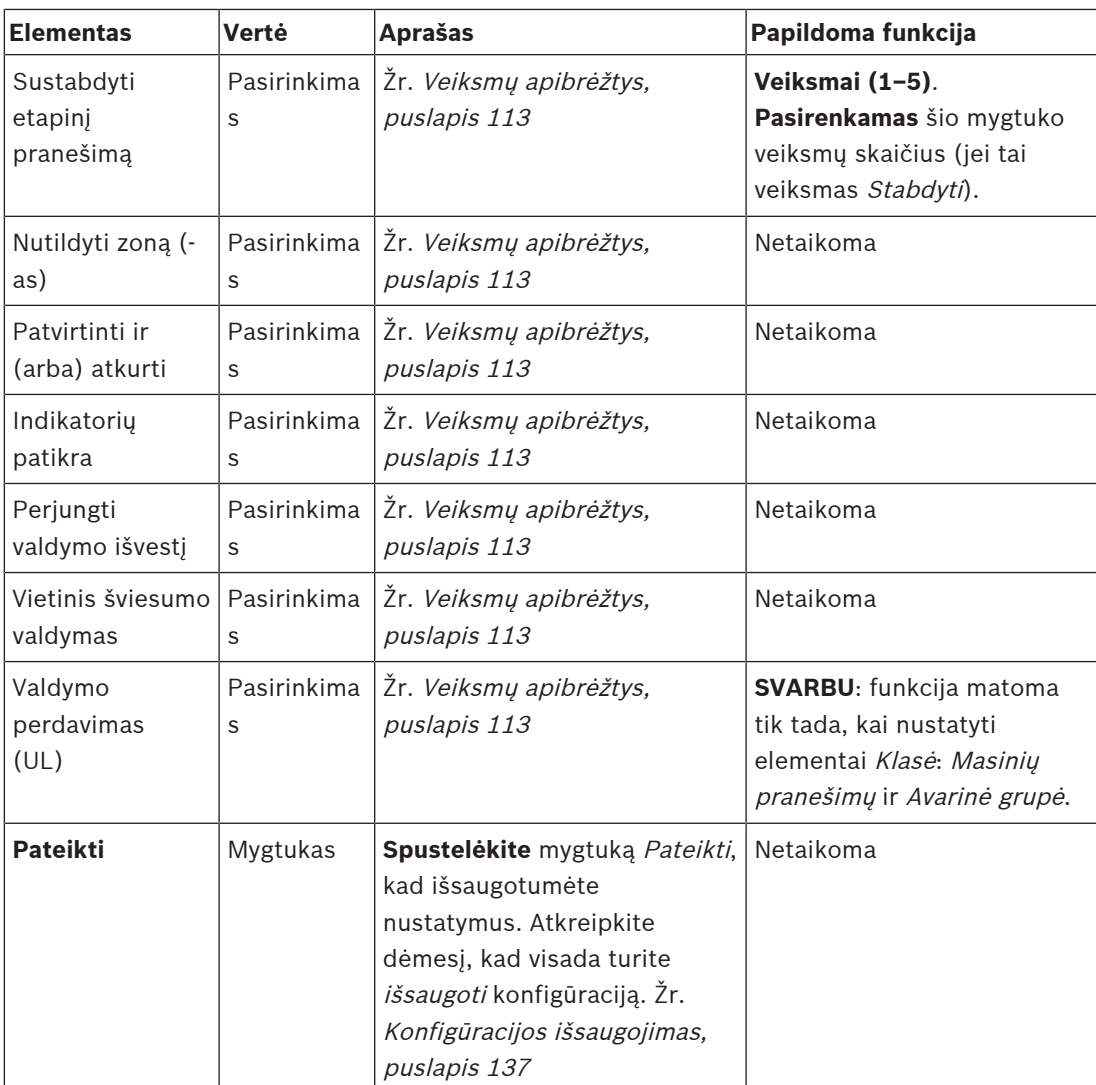

## **Įrašyti pranešimai**

Čia galite pridėti (arba pervardyti) laisvai pasirinktą plytelės *Įrašyti pranešimai* pavadinimą, kurį naudoja pasirinkta iškvietimo stotelė. Jis tampa etikete, rodoma iškvietimo stotelės ekrano plytelėje Įrašyti pranešimai.

Norėdami tai padaryti:

- 1. **Spustelėkite** kategorijos Įrašyti pranešimai + ženklą.
- 2. (Tuščiame) teksto laukelyje **įveskite** (arba pervardykite) (naujos) įrašytų pranešimų plytelės pavadinimą.
	- Jį gali sudaryti ne daugiau kaip 16 ženklų.
- 3. **Įjunkite** žymimąjį langelį ir **spustelėkite** mygtuką Įtraukti.
	- (Naujas) įrašytų pranešimų pavadinimas įtraukiamas į kategoriją Įrašyti pranešimai.
	- Taip pat žr. [Iškvietimų apibrėžtys, puslapis 109](#page-108-0).
- 4. **Norėdami pašalinti** įrašytų pranešimų pavadinimą, **spustelėkite** mygtuką Šalinti ir **patvirtinkite** pasirinkdami Taip.

#### **Įspėjamieji pranešimai**

Čia galite pridėti (arba pervardyti) laisvai pasirinktą plytelės *Įspėjamieji pranešimai* pavadinimą, kurį naudoja pasirinkta iškvietimo stotelė. Jis tampa etikete, rodoma iškvietimo stotelės ekrano plytelėje /spėjamieji pranešimai.

Norėdami tai padaryti:

1. Žr. skyrių *Jrašyti pranešimai*, kaip aprašyta anksčiau. Pavadinimo suteikimo procedūra yra panaši.

#### **Avarinė grupė**

Avarinė grupė – tai masinių pranešimų sistemų (MNS) funkcijų rinkinys, leidžiantis keliems pirmiesiems reaguotojams (gaisrininkams) valdyti evakuaciją iš kelių pastato vietų, kurių kiekvienoje naudojamas vienas arba keli pirmojo reaguotųjų skydelis (-iai) (FRP). Visi šie pirmojo reaguotojo skydeliai sudaro grupę. Kad būtų galima tęsti veiksmus kitoje vietoje (pirmojo reaguotojo skydelyje), kiekvieno pirmojo reaguotojo skydelio naudotojo sąsaja (LCD) turi būti tokia pati. Veiksmų, atliktų viename pirmojo reaguotojo skydelyje, rezultatas taip pat rodomas kituose grupės pirmojo reaguotojo skydeliuose (LCD). Siekiant išvengti painiavos tarp pirmojo reaguotojo (gaisrininkų), veiksmai vienu metu galimi tik viename pirmojo reaguotojo skydelyje. Tada šis pirmojo reaguotojo skydelis vykdo valdymo funkcijas, o kiti nevykdo. Taip pat galima vieno pirmojo reaguotojo skydelio valdymo būseną perduoti kitam.

Pirmojo reaguotojo skydelis (FRP) / iškvietimo stotelė yra matomi / pasirenkami, **tik** kai elementas Klasė yra nustatytas kaip Masinių pranešimų. Norėdami tai padaryti:

- 1. **Po** elementu Įrenginio parinktys **spustelėkite** Iškvietimo stotelė.
	- Pasirodo pasirinktis Nustatymai ir Avarinė grupė.
- 2. **Spustelėkite** Nustatymai.
	- Pasirodo pirmojo reaguotojo skydelio / iškvietimo stotelės apžvalga.
- 3. **Pasirinkite ir spustelėkite** kurį nors pirmojo reaguotojo skydelio / iškvietimo stotelės pavadinimą.
	- Turi būti pasirinktas bent vienas pirmojo reaguotojo skydelis / iškvietimo stotelė.
- 4. **Pasirinkę ir spustelėję** kategorijos Bendra + ženklą, nustatykite **kiekvieno** pirmojo reaguotojo skydelio / iškvietimo stotelės klasę kaip Masinių pranešimų.
- 5. **Pasirinkite** kiekvieną iš toliau nurodytų elementų.

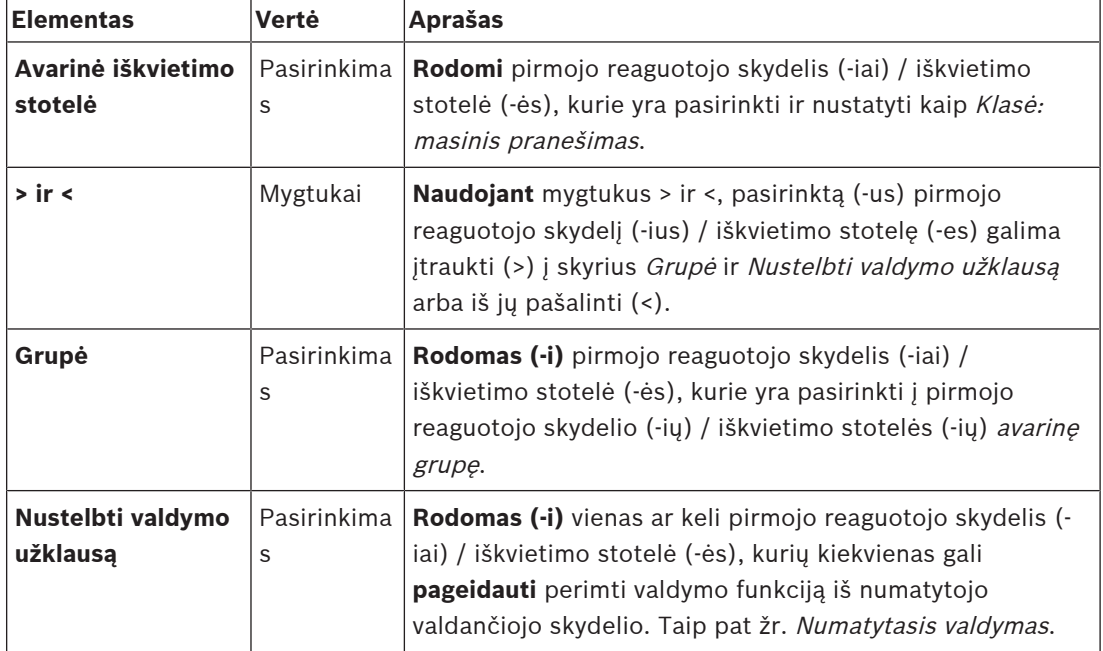

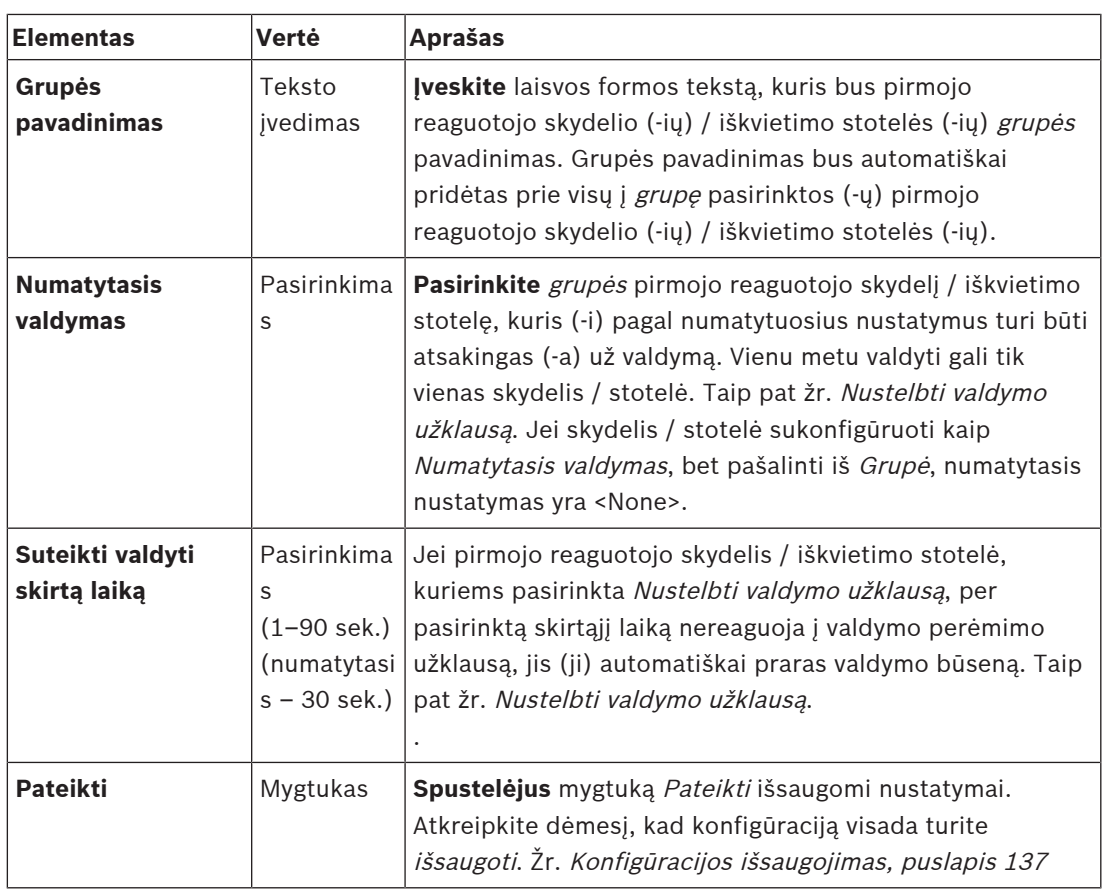

#### **Masinių pranešimų skydelio / stotelės pridėjimas**

Atkreipkite dėmesį, kad pirmojo reaguotojo skydelis / iškvietimo stotelė yra matomi / pasirenkami, **tik** kai elementas Klasė yra nustatytas kaip Masinių pranešimų. Norėdami pridėti pirmojo reaguotojo skydelį / iškvietimo stotelę, atlikite toliau nurodytus veiksmus.

- 1. **Pasirinkite ir spustelėkite** Avarinė grupė.
	- Pasirodo naujas ekranas Avarinių iškvietimo stotelių grupė, kurio dalyje Avarinė iškvietimo stotelė pateikiami pasirinkti prie tinklo prijungti masinių pranešimų pirmojo reaguotojo skydeliai / iškvietimo stotelės.
	- **SVARBU:** kai kurio (-ios) nors jau pasirinkto skydelio / stotelės elementas Klasė: masinių pranešimų pakeičiamas į /prasta arba Avarinė, jis (ji) bus automatiškai pašalinti iš dalies Avarinė iškvietimo stotelė.
- 2. Įsitikinkite, kad dalyje *Iškvietimo stotelės operatoriaus kalba* yra nustatyta kaip lietuvių k. (UL) [Sistemos nustatymai, puslapis 91](#page-90-0).
- 3. **Pasirinkite** ir **perkelkite (>) kiekvieną** pirmojo reaguotojo skydelį / iškvietimo stotelę į dalį Grupė.
	- Jei skydelis / stotelė įtraukiami į grupę, jų pačių konfigūracija nepakis.
	- Kiekvienas skydelis / stotelė gali būti sukonfigūruoti skirtingai.
- 4. Jei pirmojo reaguotojo skydeliui / iškvietimo stotelei turi būti leidžiama pageidavus perimti valdymo būseną, kiekvieną iš jų **pasirinkite** ir **perkelkite (>)** į dalį Nustelbti valdymo užklausą. Taip bus nustelbti kiti grupės skydeliai / stotelės. Kai valdymo būsena **nesuteikta**:
	- skydelio / stotelės naudoti negalima.
	- naudotojo veiksmai LCD ekrane ir mygtukai blokuojami.
- 5. Dalyje Grupės pavadinimas grupei **suteikite pavadinimą** (tekstas laisva forma).
- 6. Dalyje Numatytasis valdymas **pasirinkite** (pagrindinį (-ę) **valdantį (-čiąją)** pirmojo reaguotojo skydelį / iškvietimo stotelę.
	- Šis (ši) (pagrindinis (-ė) valdantysis (-čioji) skydelis / stotelė visada gali nustelbti kitus valdančiuosius skydelius / stoteles, pasirinktus dalyje Nustelbti valdymo užklausą.
	- Kaip numatytąjį (-ąją) valdantįjį (-čiąją) skydelį / stotelę galima pasirinkti tik vieną skydelį / stotelę.
	- Kai skydelis / stotelė **nėra** valdantysis (-čioji), LCD naudotojo veiksmai ir mygtukai blokuojami.
	- Kiti grupės skydeliai / stotelės veikia taip, kaip valdantysis (-čioji) skydelis / stotelė.
	- Valdantysis (-čioji) skydelis / stotelė gali būti sukonfigūruoti naudojant užklausą patenkinti arba atmesti. Žr. [Veiksmų apibrėžtys, puslapis 113](#page-112-0) > "Valdymo perdavimas".
- 7. **Pasirinkite** pasirinkto (-os) skydelio / stotelės, kuris (-i) pasirinktas (-a) nustatant elementą Nustelbti valdymo užklausą, parinktį Suteikti valdyti skirtą laiką (numatytasis yra 30 sek.)
	- Jei pirmojo reaguotojo skydelis / iškvietimo stotelė, kuriems pasirinkta Nustelbti valdymo užklausą, per pasirinktą skirtąjį laiką nereaguoja į valdymo perėmimo užklausą, jis (ji) automatiškai praras valdymo būseną.

#### **Masinių pranešimų skydelio / stotelės pašalinimas**

Norėdami pašalinti pirmojo reaguotojo skydelį / iškvietimo stotelę, atlikite toliau nurodytus veiksmus.

- 1. Jei nustatytas elementas Klasė: masinių pranešimų, pirmojo reaguotojo skydelis / iškvietimo stotelė bus automatiškai matomi ir pasiekiami dalyje Avarinė iškvietimo stotelė.
- 2. Norėdami pirmojo reaguotojo skydelį / iškvietimo stotelę pašalinti iš dalies Avarinė iškvietimo stotelė, jos klasę pakeiskite į Įprasta arba Avarinė.

#### **Masinių pranešimų skydelio / stotelės pavadinimo keitimas**

Norėdami pakeisti pirmojo reaguotojo skydelio / iškvietimo stotelės pavadinimą, žr. [Sistemos](#page-49-0) [sandara, puslapis 50](#page-49-0) ir šio skyriaus dalį Grupės pavadinimas.

#### **Prieigos kontrolės valdymas**

- 1. Spustelėkite **Prieigos valdymas**.
	- Rodomas naujas ekranas, kuriame pateikiami naudotojai, sukurti [Prieigos kontrolės](#page-48-0) [naudotojai, puslapis 49](#page-48-0).
- 2. Išskleidžiamajame sąraše šalia **Pavadinimas** pasirinkite iškvietimo stotelę, kurią norite apsaugoti prisijungdami.
	- Galima užrakinti tik įprastos klasės iškvietimo stoteles.
- 3. Dukart spustelėkite arba naudokite rodykles, kad perkeltumėte **prieigos valdymo naudotojus** iš kairės į dešinę.
- 4. Spustelėkite mygtuką **Pateikti**.

#### **Viršutiniai ir apatiniai iškvietimo stotelės indikatoriai**

Viršutiniai indikatoriai ir LCD nurodo tinkamą veikimą ir gedimus. Norėdami įjungti iškvietimo stotelės identifikavimo režimą (kai mirksi šviesos diodai), žr. [Sistemos sandara, puslapis 50](#page-49-0).

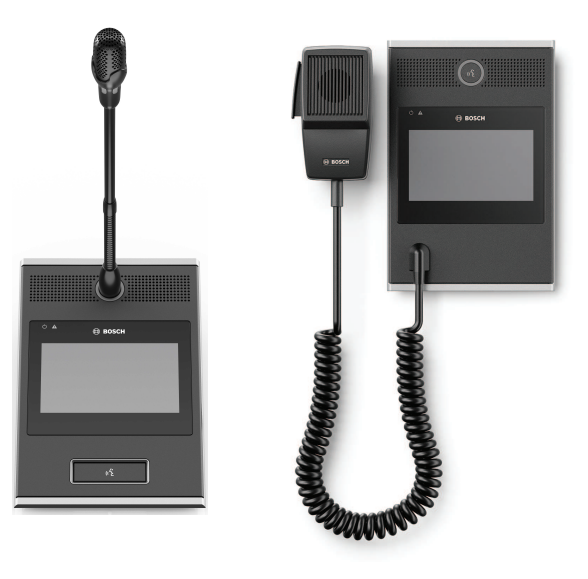

PRA-CSLD PRA-CSLW

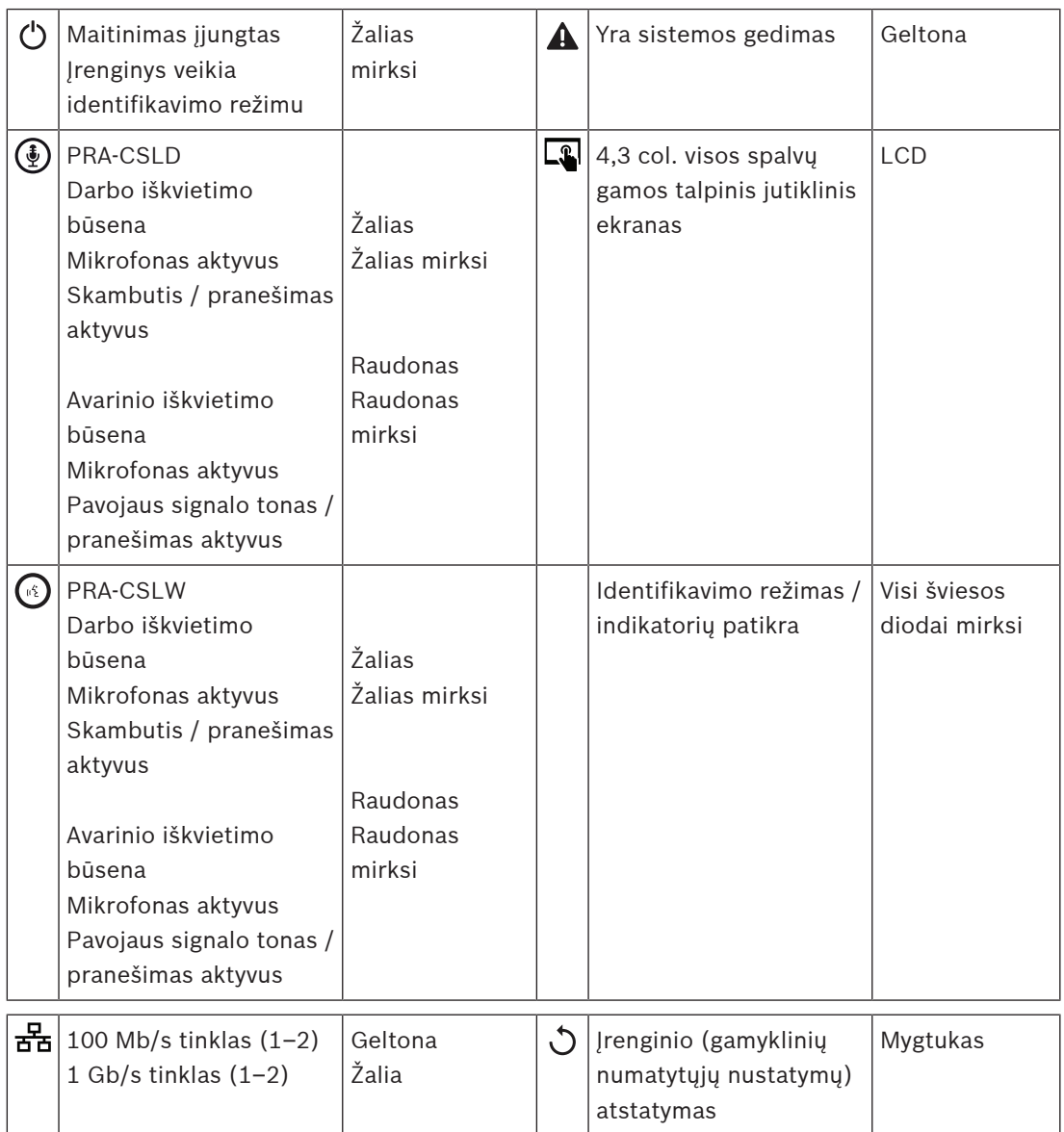

#### **Iškvietimo stotelės papildomo įtaiso viršutiniai indikatoriai**

Viršutiniai indikatoriai nurodo tinkamą veikimą ir gedimus.

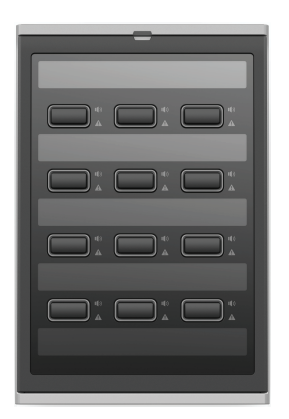

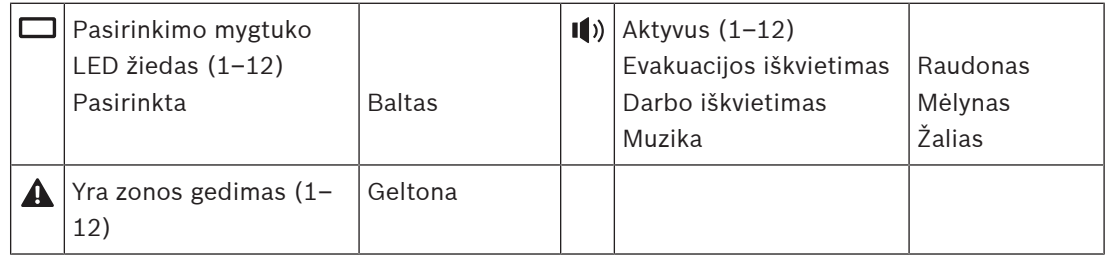

## **Žr.**

- –[Iškvietimo stotelė, puslapis 126](#page-125-0)
- –[Funkcijos priskyrimas, puslapis 114](#page-113-0)

## **5.4.5 Valdymo sąsajos modulis**

PRA-IM16C8 valdymo sąsajos modulis prie PRAESENSA sistemos prideda šešiolika konfigūruojamų ir prižiūrimų valdymo įėjimų, aštuonis įtampos neturinčius valdymo išėjimus ir du prižiūrimus paleidimo išėjimus. Šie kontaktiniai įėjimai ir išėjimai užtikrina lengvą loginį PRAESENSA sistemos sujungtumą su pagalbine įranga, tokia kaip:

- Gaisro pavojaus signalizacijos sistemos
- Indikatoriai
- **Strobai**
- Garsiakalbių relės.
- 1. Žemiau **Įrenginio parinktys**, spustelėkite **Valdymo sąsajos modulis**.

Rodomas naujas ekranas, kuriame pateikiami konfigūruoti įrenginiai.

Įrenginys pateikiamas tik tada, kai jis buvo įtrauktas į puslapį **Sistemos sandara**.

2. Spustelėkite įrenginį, kurį norite matyti.

#### **Bendra konfigūracija**

- 1. Spustelėkite kategorijos eilutės **Bendra +** ženklą.
- 2. Iš išskleidžiamojo sąrašo pasirinkite **Tikėtinos PoE įvestys**.

Galite prijungti daugiausiai dvi PoE įvestis, 32 polių jungtį 16 valdymo įvesčių ir 28 polių jungtį aštuonioms valdymo išvestims. Daugiau informacijos rasite PRAESENSA montavimo vadove.

- 3. Pasirinkite, ar norite įjungti **Įžeminimo nuotėkio Priežiūra**.
- 4. Elementą **Susiję su avarinėmis situacijomis** pagal poreikį pasirinkite arba jo pasirinkimą atšaukite.

5. Spustelėkite mygtuką **Pateikti**.

#### **Valdymo įvesčių konfigūravimas**

Valdymo įvestys gauna signalus iš trečiosios šalies įrangos, kuri sukelia PRAESENSA sistemos veiksmus.

Taip pat galima prižiūrėti, ar prijungtuose kabeliuose nėra trumpųjų jungimų, atvirų jungčių ir įžeminimo gedimų.

- 1. Spustelėkite kategorijos eilutės **Valdymo įvestys +** ženklą.
- 2. Pasirinkite įvestį, kurią norite konfigūruoti.
- 3. Pasirinkite įvesties **Funkcija** iš išskleidžiamojo sąrašo. Išsamų funkcijų aprašą žr. [Funkcijų](#page-117-0) [aprašas, puslapis 118](#page-117-0).
- 4. Pasirinkite, kaip vyksta **Aktyvinimas**:
	- **Ryšio užmezgimas**: veiksmas bus pradėtas arba sustabdytas nutrūkus ryšiui.
	- **Ryšio nutraukimas**: veiksmas bus pradėtas arba sustabdytas užmezgus ryšį.
- 5. Pasirinkite **Veiksmai** skaičių nuo 1 iki 5 funkcijoms:
	- **Skelbti pranešimą**
	- **Pradėti etapinį pranešimą**
	- **Sustabdyti etapinį pranešimą**.
- 6. Pasirinkite, kurioms įvestims norite įjungti **Priežiūra**.
- 7. Spustelėkite mygtuką **Pateikti**.

#### **Valdymo išvesčių konfigūravimas**

Valdymo išvestys trečiųjų šalių įrangai siunčia signalus, kurie suaktyvina veiksmus. Kiekvienoje valdymo išvesties jungtyje yra trys kontaktai. Signalo išvestys A ir B turi du kaiščius ir yra prižiūrimos.

- 1. Spustelėkite kategorijos eilutės **Valdymo išvestys +** ženklą.
- 2. Pasirinkite išvestį, kurią norite konfigūruoti.
- 3. Pasirinkite išvesties **Funkcija** iš išskleidžiamojo sąrašo.
	- Signalo išvestims A ir B galite pasirinkti funkcija **Zonos veikla** ir **Perjungti išvestį**.

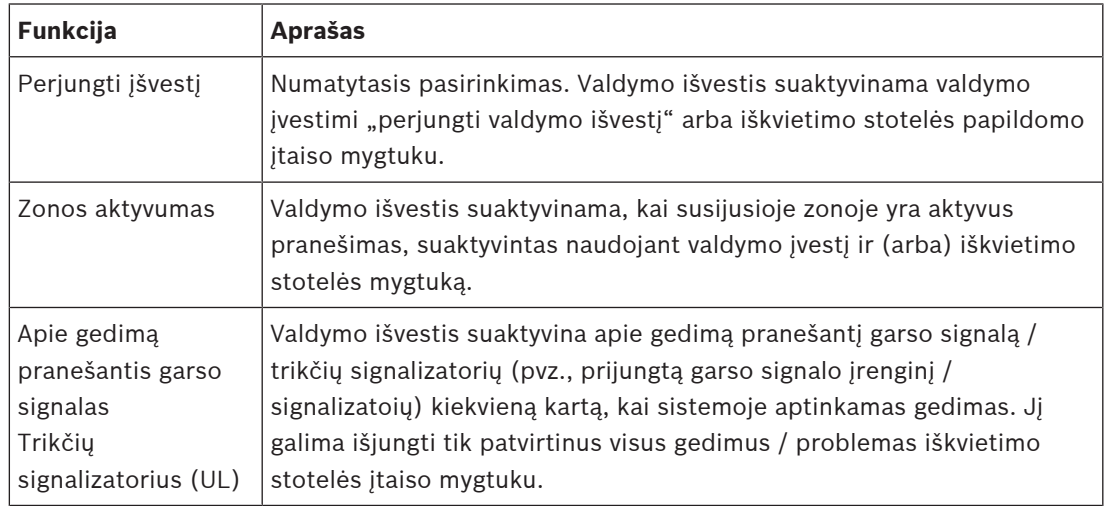

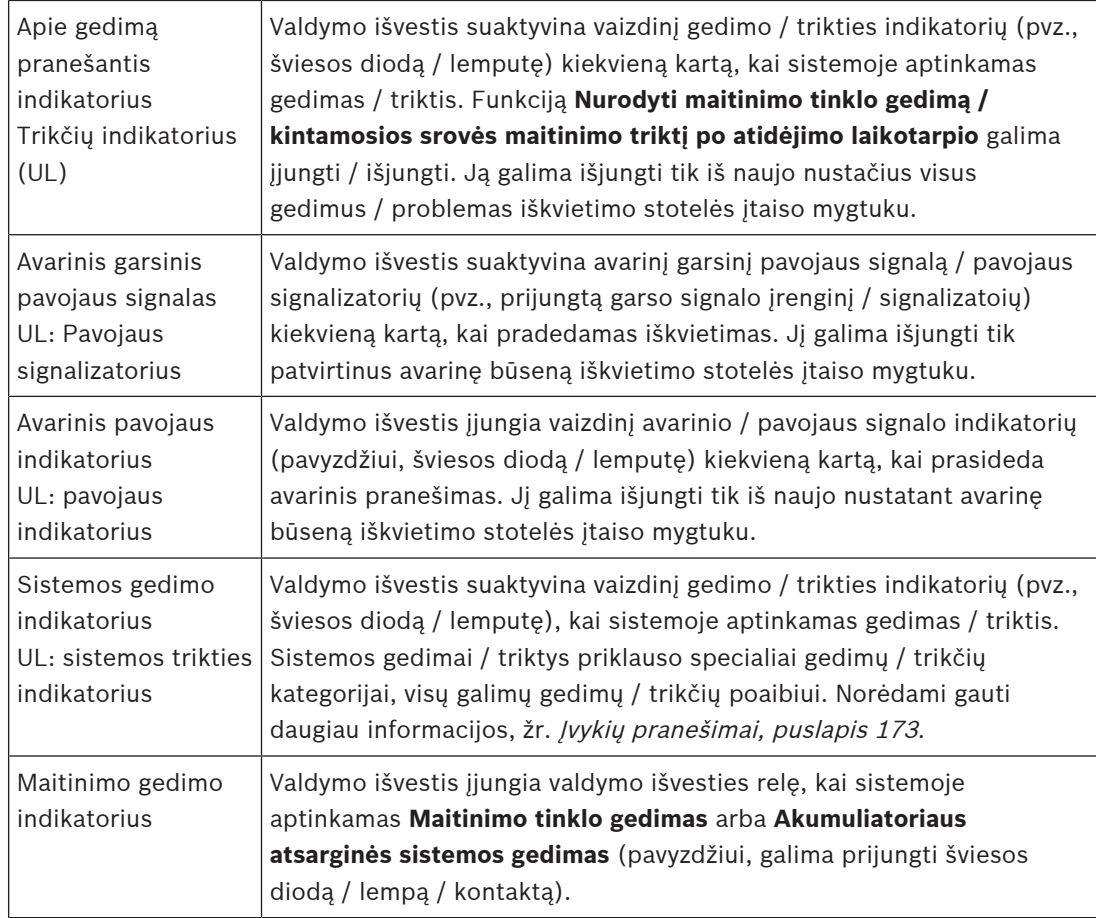

#### **Pastaba!**

Su funkcijomis:

- Jungiklio išvestis

- Zonos veikla

Relė įjungiama, kai suveikia išvestis arba sukonfigūruotoje zonoje yra veikla. Priešingu atveju relė bus išjungta.

**i**

#### Tačiau dėl funkcijų:

- Gedimo signalizacija
- Gedimo signalizacijos indikatorius
- Avarinis signalas
- Avarinės signalizacijos indikatorius
- Sistemos gedimo indikatorius
- Maitinimo gedimo indikatorius,

Relė įjungiama, kai nėra gedimo ar avarinės situacijos. Jei atsiranda gedimas arba susidaro avarinė situacija, relė išjungiama.

- 4. Dėl signalo išvesčių A ir B, jei norite, pasirinkite **Priežiūra**.
- 5. Spustelėkite mygtuką **Pateikti**.

Norėdami toliau konfigūruoti pasirinktas funkcijas, žr. [Valdymo sąsajos modulis, puslapis 128](#page-127-0).

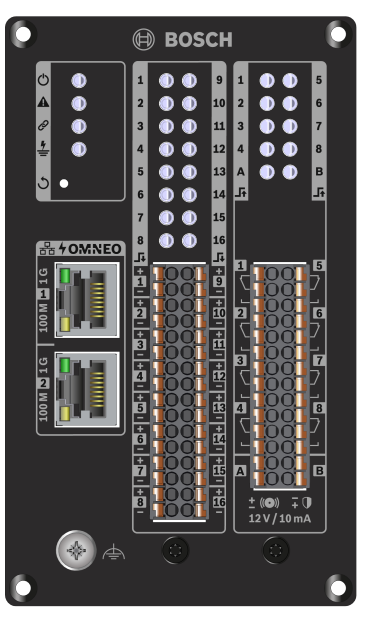

**Priekinio skydelio indikatoriai ir valdikliai**

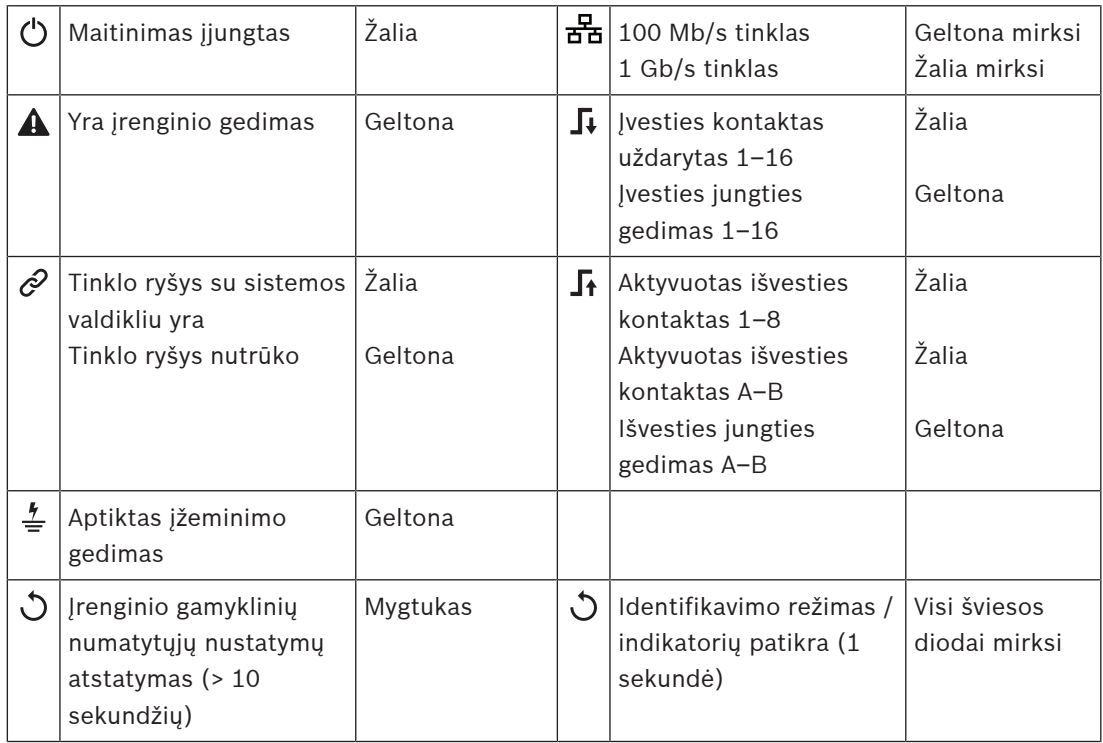

## **Priekinio skydelio jungtys**

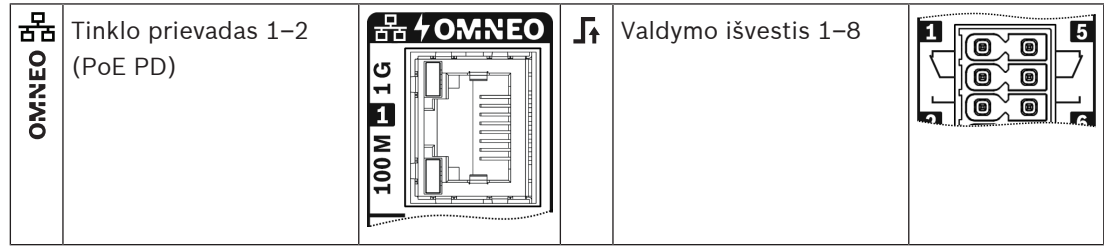

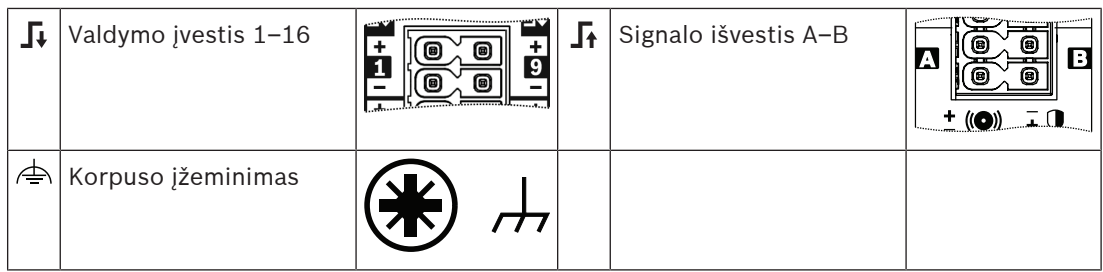

#### **Žr.**

- [Funkcijų aprašas, puslapis 118](#page-117-0)
- [Valdymo sąsajos modulis, puslapis 128](#page-127-0)

## **5.4.6 Telefono sąsaja**

Telefono sąsajos funkcija leidžia įprastu telefonu skambinti į PRAESENSA.

#### 1. Žemiau **Įrenginio parinktys** spustelėkite **Telefono sąsaja**.

- Rodomas naujas ekranas, kuriame pateikiami prijungti įrenginiai.
- Įrenginys pateikiamas tik tada, kai jis buvo įtrauktas į puslapį **Sistemos sandara** .
- 2. Spustelėkite įrenginį, kurį norite matyti.
- 3. Spustelėkite kategorijos eilutės **Bendra +** ženklą.
- 4. Įveskite **SIP domeną (tarpinį serverį)**, **SIP atsarginį domeną (tarpinį serverį)** ir **Jitterbuferis ms**.
- 5. Išskleidžiamajame sąraše pasirinkite **Įvesties nauda**.
- 6. Spustelėkite **Pridėti**, kad pridėtumėte **SIP serverio sertifikato** ir **SIP kliento sertifikato** failus.
	- Sertifikatai yra neprivalomi, siekiant užtikrinti, kad sistema keistųsi informacija su tinkama privačia automatine filialų birža (PABX).
- 7. **Avarinės situacijos atveju telefono sąsajai** pasirinkti negalima.
- 8. Spustelėkite kategorijos eilutės **SIP paskyros +** ženklą.
- 9. Įveskite plėtinio **naudotojo vardą** ir **slaptažodį**.
	- Šiam **naudotojo vardui** naudokite visus skaitmenis ir raides, taip pat taškus, brūkšnelius ir apatinius brūkšnius. Didžiausias leistinas simbolių skaičius yra 16.
	- Jei norite nurodyti **slaptažodį**, naudokite visus simbolius iki 16.
- 10. Spustelėkite **Pridėti**.
- 11. Pakartokite ankstesnius veiksmus tiek SIP paskyrų, kiek jums reikia.
- 12. Spustelėkite mygtuką **Pateikti**.

Norėdami sukonfigūruoti SIP paskyrų zonas, žr. [Telefono sąsaja, puslapis 128](#page-127-1).

## **Žr.**

–[Telefono sąsaja, puslapis 128](#page-127-1)

**5.4.7 Parenkamo garso maršruto tinklo sąsaja**

Naudojant OMN-ARNIE / OMN-ARNIS, PRAESENSA sistema gali palaikyti iki 20 potinklių.

- 1. Po elementu **Įrenginio parinktys** spustelėkite **Parenkamo garso maršruto tinklo sąsaja**.
	- Pasirodo naujas ekranas, kuriame pateikiami prijungti įrenginiai.
	- Įrenginys pateikiamas tik tada, kai jis buvo įtrauktas į puslapį **Sistemos sandara**.
- 2. Spustelėkite įrenginį, kurį norite matyti.
- Pasirodo naujas ekranas, kuriame galima patikrinti **bendruosius** nustatymus.
- 3. Spustelėkite kategorijos eilutės **Bendra +** ženklą.

Elementas **Susiję su avarinėmis situacijomis** rodomas iš anksto pasirinktas. Parenkamo garso maršruto tinklo sąsaja yra esminė avarinės sistemos dalis, todėl jos pasirinkimo atšaukti negalima.

## **5.4.8 Sistemos klientas**

- 1. **Po** elementu Įrenginio parinktys **spustelėkite** Sistemos klientas.
	- Pasirodo naujas ekranas su kategorijos ąsele Bendra.
	- Atkreipkite dėmesį, kad *sistemos klientas* pateikiamas tik tada, kai jis yra įtrauktas į dalį [Sistemos sandara, puslapis 50](#page-49-0).
- 2. **Pasirinkę ir spustelėję** kategorijos ąselės Bendra + ženklą, galite konfigūruoti bendruosius sistemos kliento nustatymus.
- 3. **Įjunkite** (pažymėkite varnele) priežiūros žymimąjį langelį.
	- Ryšys su IP adresu bus prižiūrimi. Apie gedimą, kad nėra sistemos kliento, bus pranešama po 10 minučių atidėjimo laikotarpio.
- 4. **Spustelėkite** mygtuką Pateikti, kad išsaugotumėte nustatymus.
	- Atkreipkite dėmesį, kad pakeitimai nėra nuolatiniai tol, kol išsaugoma konfigūracija. Žr. [Konfigūracijos išsaugojimas, puslapis 137](#page-136-0).

## **5.4.9 Tinklo jungiklis**

Prie PRAESENSA sistemos galite prijungti dviejų tipų jungiklius: "Bosch" PRA-ES8P2S arba "Cisco" IE-5000-12S12P-10G.

Iš pradžių saugumo sumetimais negalima pasiekti norint sukonfigūruoti PRA-ES8P2S jungikliuose esančio žiniatinklio serverio su programinės įrangos 1.01.06 versija.

#### **Kaip atidaryti PRA-ES8P2S žiniatinklio naršyklę**

- 1. Prie jungiklio pulto prievado prijunkite keitiklį iš USB 2.0 į nuosekliąją jungtį.
- 2. USB kištuką prijunkite prie kompiuterio.
- 3. Paleiskite kokią nors terminalo programą, pvz., "uCon".
- 4. Suraskite keitiklio ryšio prievadą.
- 5. Nustatykite ryšį naudodami toliau nurodytus nustatymus.
	- **Bitų per sekundę (ryšio sparta)**: 115 200.
	- **Bitų skaičius**: 8.
	- **Lyginumas**: jokio.
	- **Pabaigos bitai**: 1.
- 6. Spustelėkite **Įvesti**.
- 7. Prisijunkite naudodami numatytuosius kredencialus: Bosch, mLqAMhQ0GU5NGUK.
	- Pasirodo raginimas, kuriame rodoma **switch#**.
- 8. Raginime įveskite **conf**.
- 9. Spustelėkite **Enter**.
	- Raginime rodoma **switch(config)#**.
- 10. Raginime įveskite **ip https**.
- 11. Spustelėkite **Enter**.
	- Raginime rodoma **switch(config)#**.
- 12. Raginime įveskite **exit**
- 13. Spustelėkite **Enter**.
	- Raginime rodoma **switch#**.
- 14. Raginime įveskite **save**.
- 15. Spustelėkite **Enter**.
- Terminale rodoma eilutė be raginimo ir žodis **Success** (pavyko). Kitoje eilutėje rodomas raginimas **switch#**.
- 16. Raginime įveskite **reboot**.
- 17. Spustelėkite **Enter**.
	- Jungiklis perkraunamas.
- 18. Nustatykite savo kompiuterio tinklą, kad būtų naudojamas DHCP priskirtas adresas arba fiksuotas vietinio kanalo adresas ir potinklis 255.255.0.0.
- 19. Sąsajos žiniatinklio naršyklėje įveskite<https://169.254.255.1/>.
- 20. Spustelėkite **Įvesti**.
- 21. Prisijunkite naudodami numatytuosius kredencialus: Bosch, mLqAMhQ0GU5NGUK.
	- Pasirodo raginimas, kuriame rodoma **switch#**.

#### **Perspėjimas!**

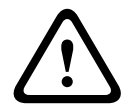

Kad būtų išlaikytas saugumas, žiniatinklio naršyklę išjunkite, kai jos nebereikia konfigūravimo tikslais.

PRA-ES8P2S įrenginio versiją atnaujinus į 1.01.06, žiniatinklio serveris išlieka aktyvus ir pažeidžiamas atakų. Norėdami žiniatinklio serverį išjungti, atlikite ankstesnę procedūrą, bet atitinkamuose veiksmuose pakeiskite **ip https** į **no ip https**.

#### **Kaip sukonfigūruoti PRAESENSA programinės įrangos tinklo jungiklius**

- 1. Dalyje **Įrenginio parinktys** spustelėkite **Tinklo jungiklis**.
	- Rodomas naujas ekranas, kuriame pateikiami prijungti įrenginiai.
	- Įrenginys pateikiamas tik tada, kai jis buvo įtrauktas į puslapį **Sistemos sandara**.
- 2. Spustelėkite įrenginį, kurį norite matyti.
- 3. Spustelėkite kategorijos eilutės **Bendra +** ženklą.
- 4. Išskleidžiamajame sąraše pasirinkite **modelį**.
	- Jei pasirinksite **Cisco IE-5000-12S12P-10G**, pasirodys skyrius **Sudėtiniai jungikliai**. Norėdami gauti daugiau informacijos apie tai, kaip konfigūruoti "Cisco" jungiklius, žr. PRAESENSA "Multisubnet Blueprint" adresu www.boschsecurity.com.
- 5. Numatytieji nustatymai **Maitinimo priežiūra**, **Tinklo priežiūra** ir **Susiję su avarinėmis situacijomis** yra pasirinkti iš anksto. Jei reikia, jų pasirinkimą galite atšaukti.
- 6. Spustelėkite kategorijos eilutės **SNMP** ("Simple Network Management Protocol") + ženklą.
	- **Pastaba.** Palaikomas tik SNMPv3. Sukonfigūruokite SNMPv3 nustatymus jungiklyje.
- 7. Jungiklio konfigūravimo programinėje įrangoje raskite toliau nurodytus nustatymus.
- Įveskite **naudotojo vardą**, **autentifikavimo prieigos kodą** ir **privatumo prieigos kodą** tiksliai taip, kaip nurodyta jungiklio nustatymuose.
- Išskleidžiamuosiuose sąrašuose pasirinkite tiksliai tokius **autentifikavimo** ir **privatumo prieigos kodus**, kokie nustatyti jungiklyje.
- 8. Jei pasirinkote **Cisco IE-5000-12S12P-10G**, spustelėkite kategorijos eilutės **Sudėtiniai jungikliai +** ženklą.

**Pastaba.** Sudėtinius jungiklius turi prižiūrėti visi sistemos valdikliai.

- 9. Išskleidžiamuosiuose sąrašuose **Sudėtinių jungiklių skaičius** ir **Numatomi maitinimo šaltiniai** pasirinkite **1** arba **2**. Šią informaciją galite rasti jungiklio programinėje įrangoje.
- 10. Spustelėkite mygtuką **Pateikti**.

## **5.4.10 Nuotolinė sistema**

Norint vieną posistemį tinklu sujungti su pagrindiniu valdikliu, reikalinga viena aktyvi pagrindinio valdiklio licencija. Suaktyvinus vieną PRA-SCL arba PRA-SCS posistemio licenciją standartinis sistemos valdiklis paverčiamas pagrindiniu valdikliu. Sistemos valdiklyje galima suaktyvinti iki 20 posistemių licencijų. Kiekvienas sistemos valdiklis gali palaikyti iki 150 įrenginių ir 500 zonų. Į tinklą sujungus 20 sistemos valdiklių, kelių valdiklių sistema gali palaikyti iki 3 000 įrenginių ir 10 000 zonų.

Kai posistemio valdikliui yra atsarginis sistemos valdiklis, pagrindiniame valdiklyje reikia tik vienos licencijos. Tačiau atsarginis pagrindinis valdiklis turi turėti lygiai tiek pat aktyvių licencijų, kaip ir pirminis pagrindinis valdiklis.

- 1. Po elementu **Įrenginio parinktys** spustelėkite **Nuotolinė sistema**.
	- Rodomas naujas ekranas, kuriame pateikiami prijungti įrenginiai.
	- Įrenginys pateikiamas tik tada, kai jis buvo įtrauktas į puslapį **Sistemos sandara** .
- 2. Spustelėkite įrenginį, kurį norite matyti.
- 3. Spustelėkite kategorijos eilutės **Bendra +** ženklą.
- 4. Elementą **Susiję su avarinėmis situacijomis** pagal poreikį pasirinkite arba jo pasirinkimą atšaukite.
- 5. Spustelėkite kategorijos eilutės **Nuotolinės garso įvestys +** ženklą.
- 6. Įveskite pavadinimą lauke **Garso išvesties pavadinimas**.
- 7. Spustelėkite mygtuką **Įtraukti**.
- 8. Įveskite pavadinimą lauke **Nuotolinės zonos grupės pavadinimas**.
	- Nuotolinių zonų grupių pavadinimai turi būti visiškai vienodi pagrindinėje sistemoje ir posistemyje, kad sistemos galėtų atpažinti viena kitą.
	- Garso išvestys įjungtos pagal numatytuosius nustatymus. Jei reikia, jas išjunkite.
	- Norėdami pašalinti kurį nors **garso išvesties pavadinimą**, šalintinoje eilutėje spustelėkite **Šalinti**.
- 9. Spustelėkite mygtuką **Pateikti**.
	- Pakeitimai nėra nuolatiniai tol, kol išsaugoma konfigūracija. Žr. [Konfigūracijos](#page-136-0) [išsaugojimas, puslapis 137](#page-136-0).

Kad būtų galima naudoti registraciją, visi posistemiai savo laiką turi sinchronizuoti su NTP serveriu. Žr. [Laiko nustatymai, puslapis 97](#page-96-0).

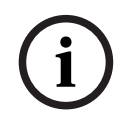

## **Pastaba!**

Įsitikinkite, kad nuotolinių zonų grupių pavadinimai posistemiuose ir pagrindinėse sistemose įrašomi. Taip užtikrinsite, kad jie išliks visiškai vienodi.

Nors pagrindinė sistema ir posistemiai yra sujungti, įvairios funkcijos veikia tik toje pačioje sistemoje.

- Etapinių pranešimų zonose / zonų grupėse pradėjimas / sustabdymas. Žr. skyriaus [Funkcijų aprašas, puslapis 118](#page-117-0) dalį "Pradėti etapinį pranešimą".
- BGM garsumo valdymas ir nutildymas. Žr. [BGM maršruto parinkimas, puslapis 106](#page-105-0).
- Atsarginio maitinimo režimas. Žr. [Sistemos nustatymai, puslapis 91](#page-90-0).
- "Virtual Host" ID (VHID). Žr. [Sistemos nustatymai, puslapis 91](#page-90-0).
- AVC. Žr. skyriaus Zony parinktys, puslapis 99 dalį "Garsumo nustatymai".
- Valdymo perdavimas tarp pirmojo reaguotojo skydelių / iškvietimo stotelių. Žr. skyriaus [Funkcijų aprašas, puslapis 118](#page-117-0) dalį "Valdymo perdavimas".
- Valdymo išvesčių perjungimas. Žr. skyriaus [Funkcijų aprašas, puslapis 118](#page-117-0) dalį "Perjungti valdymo išvestį".
- Zonos aktyvumo funkcija. Žr. [Daugiafunkcis maitinimo šaltinis, puslapis 124](#page-123-0).
- Telefono sąsajos skambučiai. Žr. [Telefono sąsaja, puslapis 128](#page-127-1).

#### **Žr.**

- $\equiv$ [Telefono sąsaja, puslapis 128](#page-127-1)
- [Funkcijų aprašas, puslapis 118](#page-117-0)
- [BGM maršruto parinkimas, puslapis 106](#page-105-0)
- –[Sistemos nustatymai, puslapis 91](#page-90-0)
- [Zonų parinktys, puslapis 99](#page-98-0)
- [Daugiafunkcis maitinimo šaltinis, puslapis 124](#page-123-0)

# **5.5 Sistemos parinktys**

Puslapiuose Sistemos parinktys galima sukonfigūruoti keletą bendrųjų visoje sistemoje taikomų nustatymų, pvz., nurodytus toliau.

- [Įrašyti pranešimai, puslapis 90](#page-89-0)
- [Sistemos nustatymai, puslapis 91](#page-90-0)
- [Laiko nustatymai, puslapis 97](#page-96-0)
- [Tinklo priežiūra, puslapis 97](#page-96-1)

## **5.5.1 Įrašyti pranešimai**

<span id="page-89-0"></span>Puslapyje *Jrašyti pranešimai* garso failus (.WAV), kurie bus naudojami su pranešimu, galima įkelti į sistemos valdiklio vidinę atmintį. *Įrašytas pranešimas* gali būti garso tonas (pvz., dėmesį atkreipiantis, pavojaus ir bandomasis garso signalas) bei iš anksto įrašytas (ištartas) pranešimas.

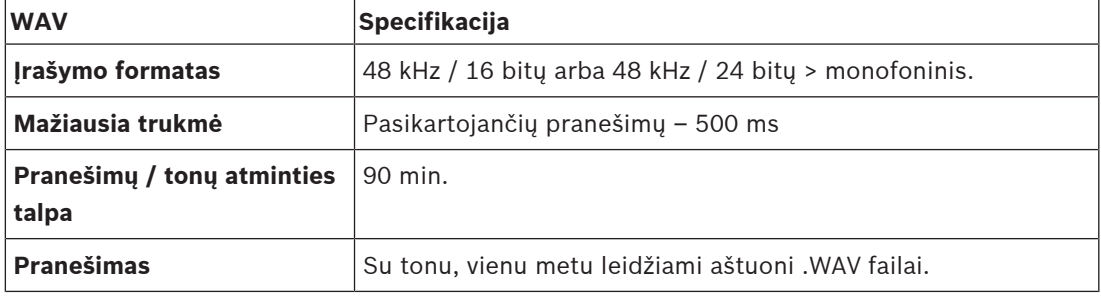

Norėdami sužinoti individualizuotų pranešimų / tonų specifikaciją, taip pat žr. PRAESENSA įrengimo vadovo dalį Sistemos sandara > Stiprintuvo galia ir smailės faktorius.

#### **Įrašyto pranešimo pridėjimas**

Apie iš anksto nustatytus PRAESENSA tonus žr. skyriuje [Tonai, puslapis 194](#page-193-0).

- 1. **Po** puslapiu Sistemos parinktys **spustelėkite** Įrašyti pranešimai.
- 2. **Spustelėkite** mygtuką Įtraukti.
	- Pasirodo *failo importavimo* ekranas.
- 3. Kompiuteryje **nueikite prie** .WAV failo, kurį norite įkelti į vidinę sistemos valdiklio atmintį.
- 4. **Pasirinkite** šį failą ir **spustelėkite** mygtuką Atidaryti.
	- Bus pateiktas importuotas failas, įskaitant *failo pavadinima*.
- 5. Pavadinimą galite **įvesti arba pakeisti** teksto lauke Pavadinimas.
	- Pastaba. Kad būtų išvengta klaidų, patartina jį pavadinti tiksliai taip, kaip pavadintas .WAV failas (įskaitant didžiąsias ir mažąsias raides; ženklo **,** naudoti neleidžiama).
	- Jį gali sudaryti ne daugiau kaip 64 ženklai.
- 6. **Spustelėkite** mygtuką Pateikti. Taip pat žr. [Konfigūracijos išsaugojimas, puslapis 137](#page-136-0)

## **Įrašyto pranešimo pašalinimas**

- 1. **Pasirinkite** šalintiną eilutę (.WAV).
	- Eilutė bus paryškinta.
	- Pasirodo mygtukas Šalinti.
- 2. **Spustelėkite** mygtuką Šalinti.
	- Pasirodo šalinimo eilutė.
- 3. Norėdami šalinimo veiksmą atšaukti, **spustelėkite** mygtuką Pašalinta **arba** Atšaukti.
	- Failas bus pašalintas iš sistemos ir puslapio Įrašyti pranešimai.
	- **Atkreipkite dėmesį**, kad, iš naujo paleidus sistemos valdiklį, iš sistemos konfigūracijos bus pašalintas tik .WAV failas.
- 4. **Spustelėkite** mygtuką Pateikti. Taip pat žr. [Konfigūracijos išsaugojimas, puslapis 137](#page-136-0)

## **5.5.2 Sistemos nustatymai**

- <span id="page-90-0"></span>1. **Po** puslapiu Sistemos parinktys **spustelėkite** Sistemos nustatymai.
	- Puslapyje Sistemos nustatymai galima nustatyti keletą bendrųjų visoje sistemoje taikomų parametrų.
- 2. **Pasirinkite ir nustatykite** kiekvieną iš toliau nurodytų elementų.

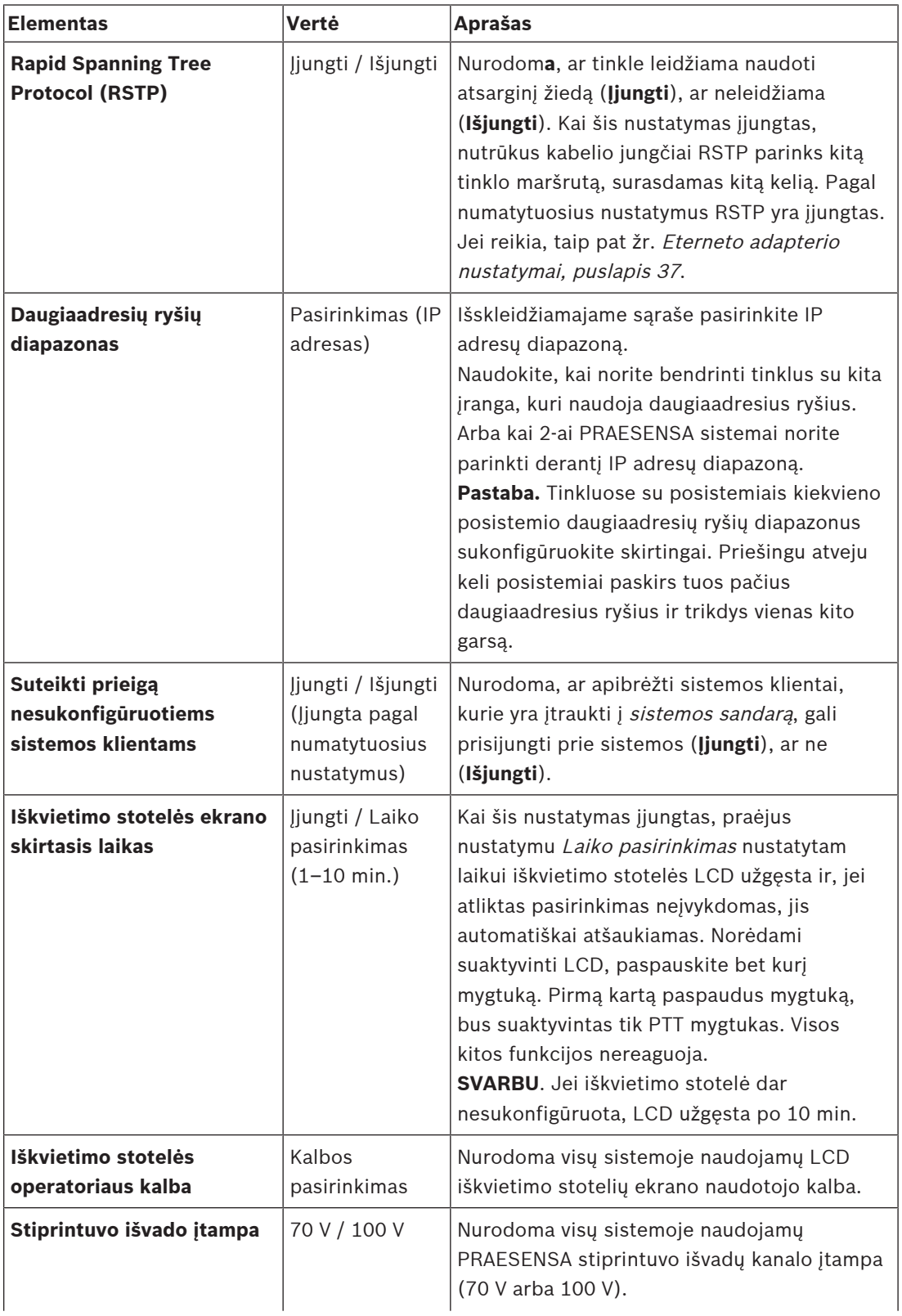

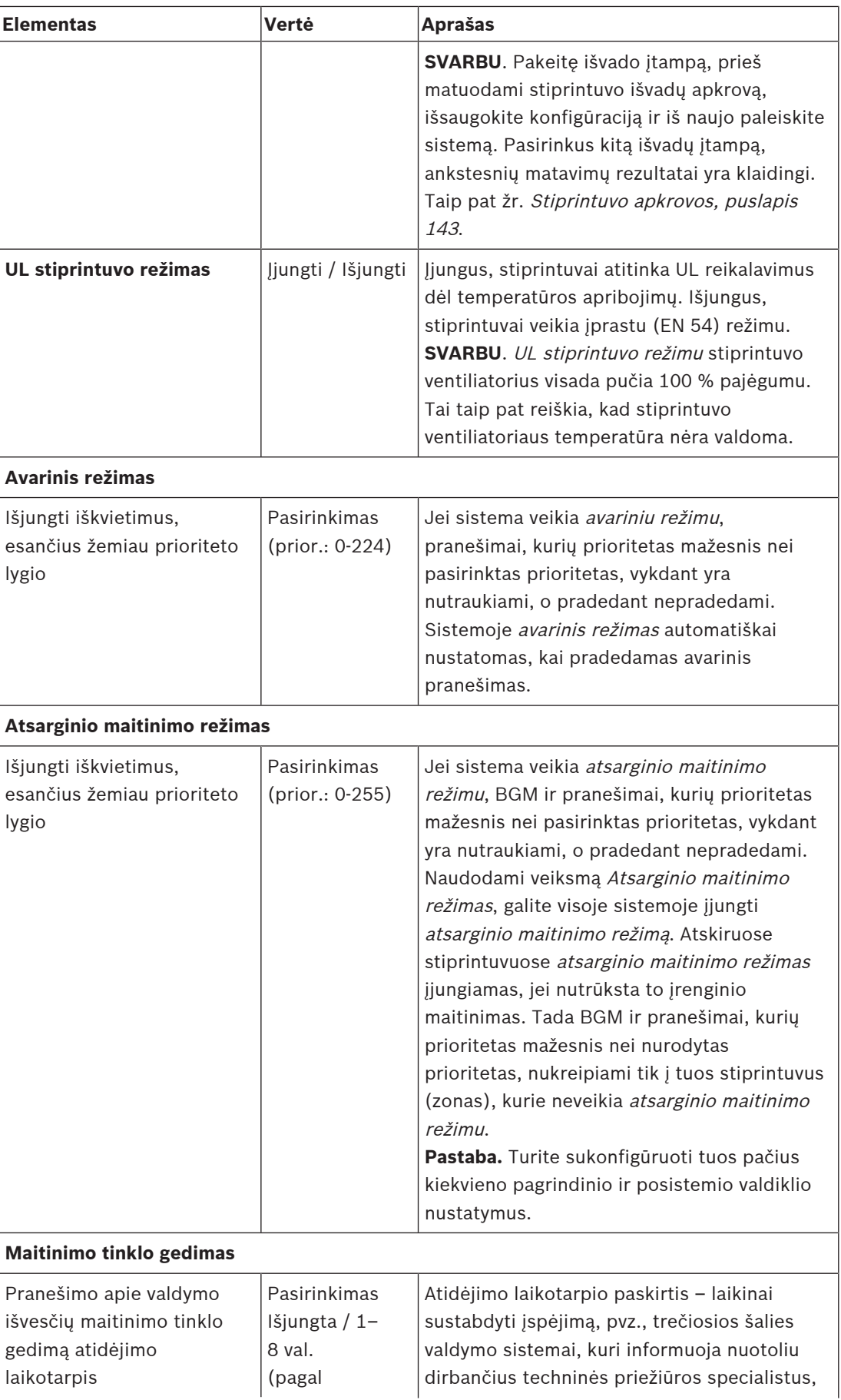

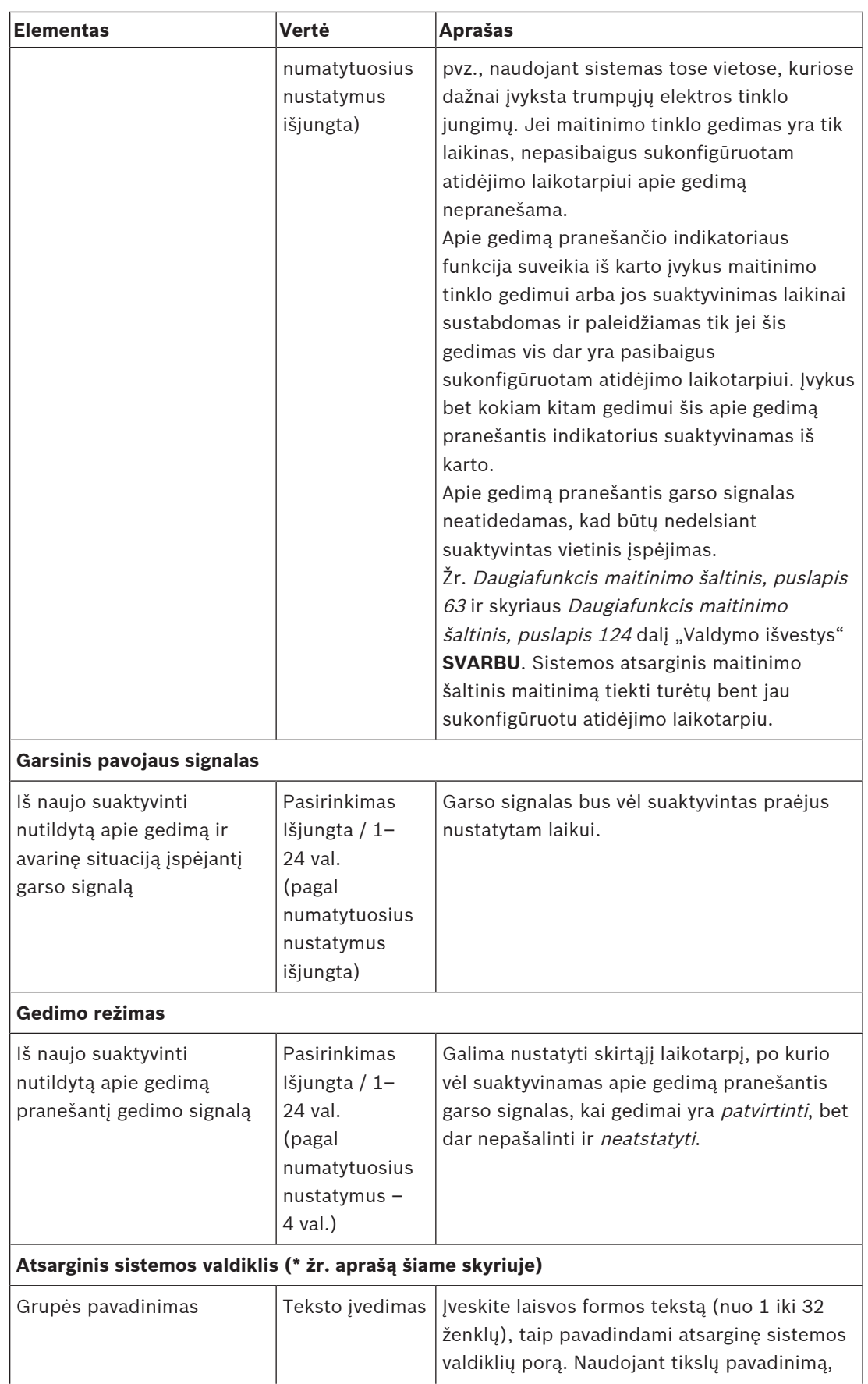

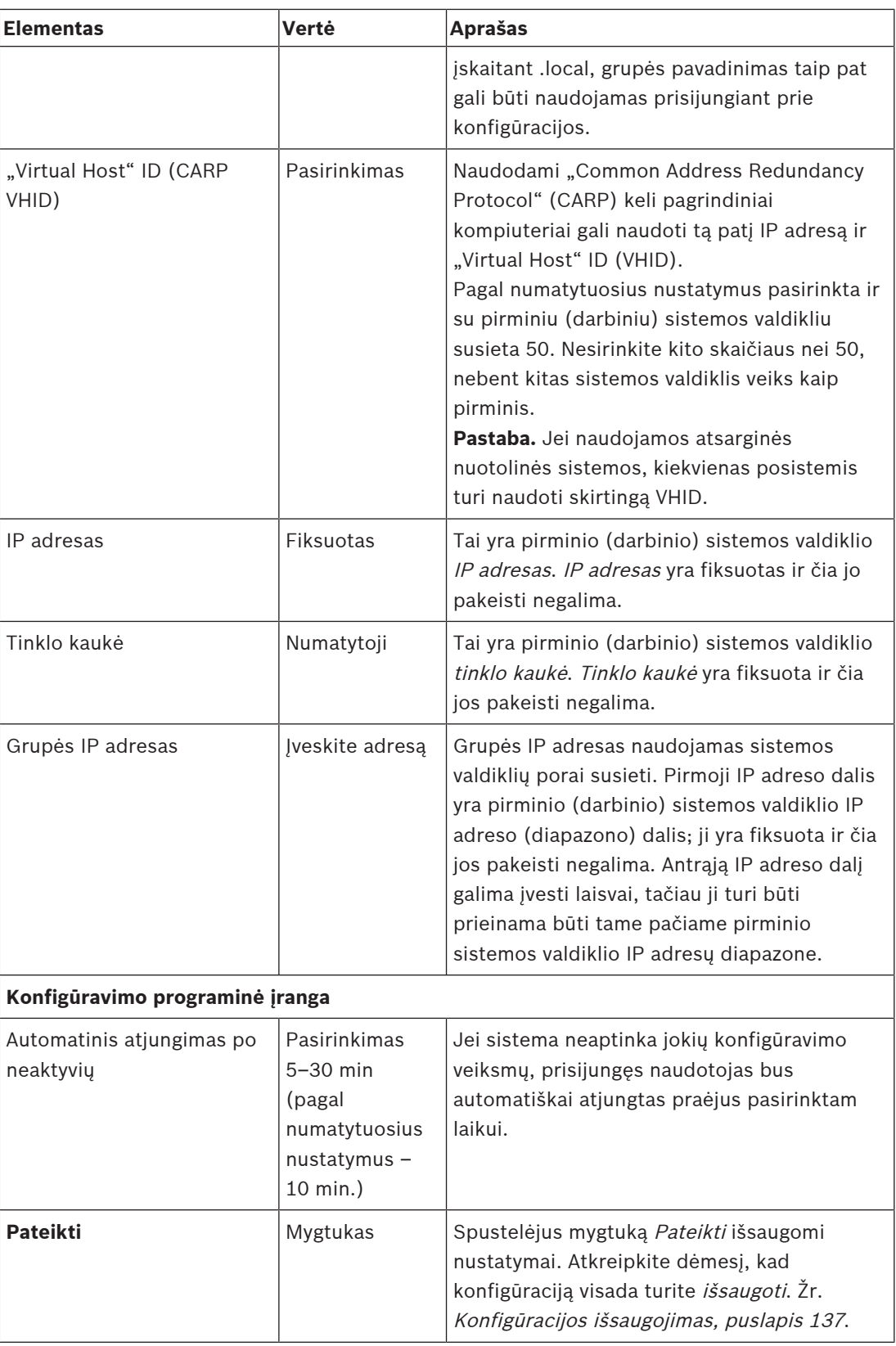

#### **\* Atsarginis sistemos valdiklis**

Vienoje sistemoje gali būti darbinis valdiklis ir iki 10 budinčių sistemos valdiklių. Visi sistemos valdikliai prie tinklo gali būti prijungti dvigubomis atsarginėmis jungtimis. Dviguba atsarginė jungtis padeda išvengti situacijos, kai, sugedus sistemos valdikliui, PRAESENSA sistema pradeda neveikti. Jei nutrūksta ryšys tik tarp valdiklių, sistemos valdikliai ir toliau veiks kaip savarankiškos atskiros sistemos. Pagal numatytuosius nustatymus paleidžiant pirminis sistemos valdiklis taps darbiniu sistemos valdikliu, o antriniai valdikliai – budinčiais sistemos valdikliais. Veikdamas darbinis sistemos valdiklis visus reikiamus konfigūracijos nustatymus, pranešimus, įvykių žurnalus ir įrenginio būsenos informaciją nukopijuos į budinčius sistemos valdiklius. Darbinio ir budinčių sistemos valdiklių sinchronizavimas gali užtrukti kelias minutes.

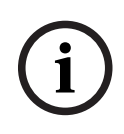

#### **Pastaba!**

Atsarginei kopijai visada naudokite to paties tipo sistemos valdiklį. Niekada nenaudokite atsarginei kopijai, pavyzdžiui, PRA-SCS su PRA-SCL.

#### **Įspėjimas!**

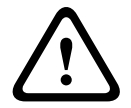

Kol kiekvienas budintis sistemos valdiklis bus sinchronizuotas su darbiniu valdikliu, gali užtrukti iki 5 minučių. Sinchronizavimas vyksta paeiliui, vienas budintis sistemos valdiklis po kito. Penkios minutės yra ilgiausias budinčio sistemos valdiklio laikas, kai darbinio valdiklio įrašytų pranešimų saugykla visiškai užpildyta. Sinchronizavimas vyksta daug greičiau naudojant vidutinį standartinių pranešimų rinkinį.

Kol atliekamas sinchronizavimas, nenaudokite tinklo. Įsitikinkite, kad darbinis valdiklis veikia, kol baigiamas visų budinčių valdiklių sinchronizavimas. Jei įmanoma pagal vietos sąlygas, patikrinkite susietus visų budinčių valdiklių šviesos diodus. Geltona reiškia, kad budintis valdiklis dar nesinchronizuotas. Mėlyna reiškia, kad sinchronizavimas baigtas ir valdiklis parengtas.

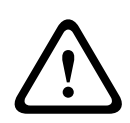

#### **Perspėjimas!**

Turėkite omenyje, kad pradėjus konfigūruoti atsarginę sistemą, pirmiausia iš naujo nustatomi budinčio sistemos valdiklio gamykliniai numatytieji nustatymai. Žr. skyrių [Sistemos valdiklis,](#page-52-0) [puslapis 53](#page-52-0) > Galinio skydelio indikatoriai ir valdikliai. Taip išvengiama situacijos, kai nepavyksta sukonfigūruoti budinčio sistemos valdiklio.

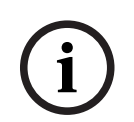

#### **Pastaba!**

Darbinis ir visi budintys sistemos valdikliai turi būti tame pačiame potinklyje.

# **Pastaba!**

Darbinio sistemos valdiklio ir budinčio sistemos valdiklio laikui sinchronizuoti būtina sukonfigūruoti NTP serverį. Žr. [Laiko nustatymai, puslapis 97](#page-96-0).

**i**

**i**

#### **Pastaba!**

Kai naudojami "Dante" kanalai, įsitikinkite, kad tie patys kanalai parenkami budinčiam sistemos valdikliui su "Dante" valdikliu. Žr. [Pasirinktinai: "Dante" valdiklio naudojimas,](#page-168-0) [puslapis 169](#page-168-0).

### **Žr.**

- –[Daugiafunkcis maitinimo šaltinis, puslapis 124](#page-123-0)
- –[Laiko nustatymai, puslapis 97](#page-96-0)
- [Pasirinktinai: "Dante" valdiklio naudojimas, puslapis 169](#page-168-0)
- [Sistemos valdiklis, puslapis 53](#page-52-0)
- [Konfigūracijos išsaugojimas, puslapis 137](#page-136-0)
- [Eterneto adapterio nustatymai, puslapis 37](#page-36-0)
- –[Pasirinktinai: registravimo peržiūros programos naudojimas, puslapis 163](#page-162-0)
- –[Įvykių pranešimai, puslapis 173](#page-172-0)
- –[Stiprintuvo apkrovos, puslapis 143](#page-142-0)
- –[Daugiafunkcis maitinimo šaltinis, puslapis 63](#page-62-0)

## **5.5.3 Laiko nustatymai**

<span id="page-96-0"></span>Puslapyje Sistemos parinktys galima nustatyti keletą bendrųjų visoje sistemoje taikomų parametrų.

- 1. **Po** puslapiu Sistemos parinktys **spustelėkite** Laiko nustatymai.
- 2. **Pasirinkite**, **įjunkite**, **išjunkite** arba **įveskite** kiekvieno iš toliau nurodytų elementų vertes.

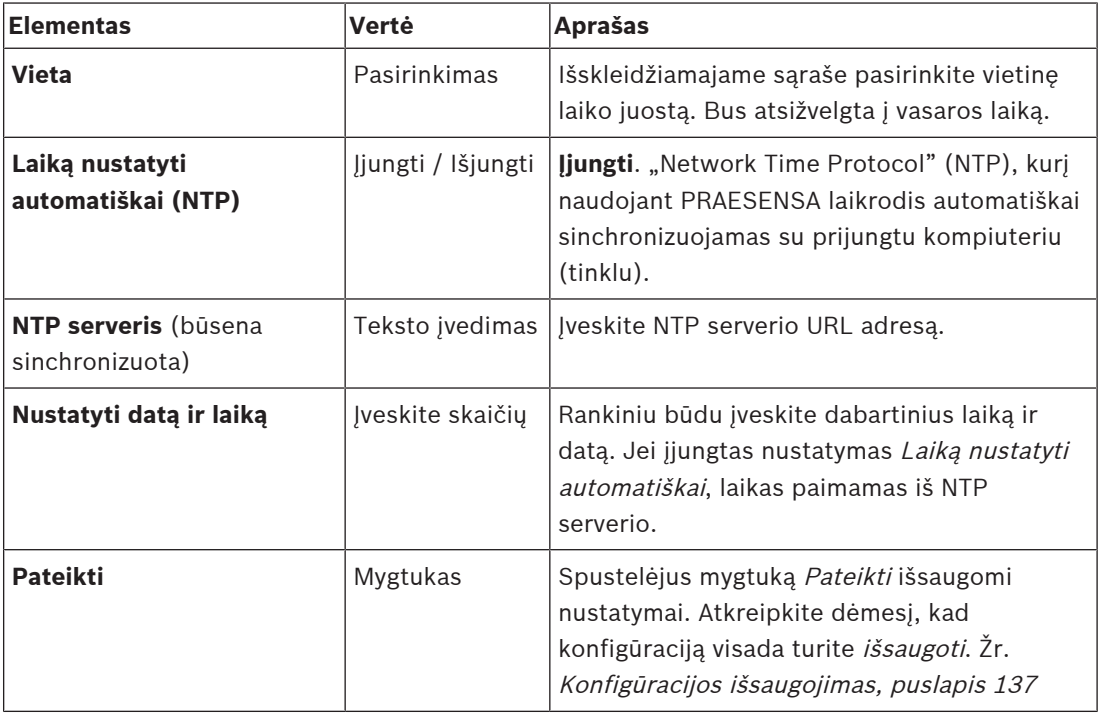

## **Žr.**

–[Konfigūracijos išsaugojimas, puslapis 137](#page-136-0)

## **5.5.4 Tinklo priežiūra**

<span id="page-96-1"></span>Puslapyje Tinklo priežiūra galima nustatyti keletą visoje sistemoje taikomų tinklo priežiūros parametrų.

- 1. **Po** puslapiu Sistemos parinktys **spustelėkite** Tinklo priežiūra.
- 2. **Pasirinkite**, **įjunkite** arba **išjunkite** kiekvieną iš toliau nurodytų elementų.

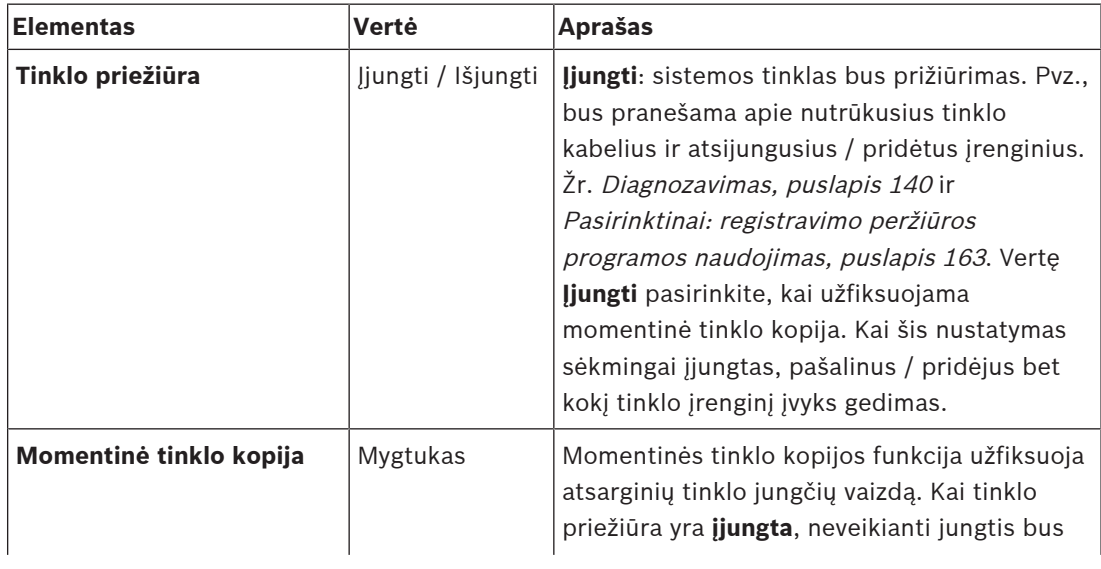

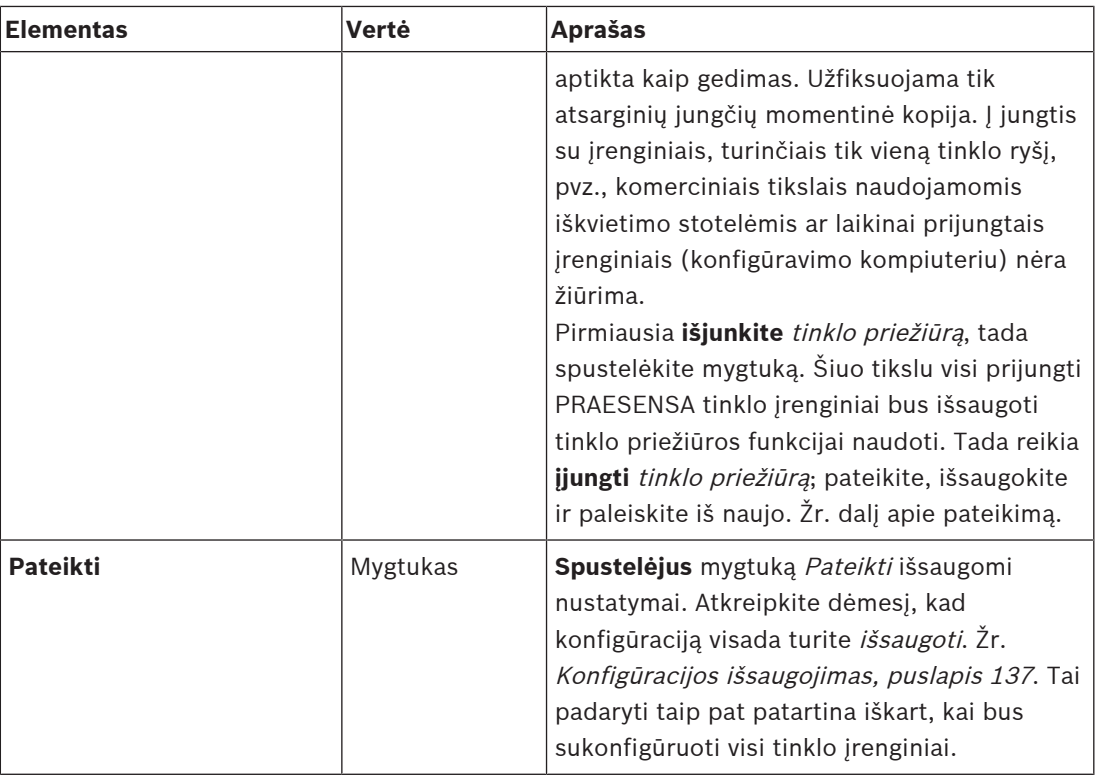

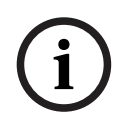

#### **Pastaba!**

Pakeitus sistemos sandarą, momentinėje tinklo kopijoje pakeitimai matomi tik po pakartotinio paleidimo.

Pakeitę aparatūrą ir norėdami užfiksuoti momentinę tinklo kopiją, palaukite bent dvi minutes, tada iš naujo paleiskite sistemą.

#### **Žr.**

- –[Konfigūracijos išsaugojimas, puslapis 137](#page-136-0)
- [Diagnozavimas, puslapis 140](#page-139-0)
- –[Pasirinktinai: registravimo peržiūros programos naudojimas, puslapis 163](#page-162-0)

# **5.6 Zonų apibrėžtys**

Puslapiuose Zonų apibrėžtys galima apibrėžti stiprintuvo išvesčių kanalus ir zonų maršrutų parinkimą. Galima sukonfigūruoti toliau nurodytus elementus.

- [Zonų parinktys, puslapis 99](#page-98-0)
- [Zonų grupavimas, puslapis 104](#page-103-0)
- [BGM maršruto parinkimas, puslapis 106](#page-105-0)

## **5.6.1 Zonų parinktys**

<span id="page-98-0"></span>Puslapyje **Zonų parinktys** galima kurti zonas. Zona yra garso išvestis arba garso išvesčių grupė, kurios, pavyzdžiui, perduodamos į tą pačią geografinę sritį.

#### **Konfigūracijos pavyzdys**

Pavyzdžiui, stiprintuvai, kurie yra PRAESENSA sistemos oro uoste dalis.

- 1 ir 2 stiprintuvų garso išvestys perduodamos į 1-ąją išvykimo salę.
- 1 ir 2 stiprintuvų garso išvestys perduodamos į 2-ąją išvykimo salę.

Tada galima sukurti zoną pavadinimu "1-asis išvykimas", kurioje būtų sugrupuotos garsiakalbių linijos, perduodamos į 1-ąją išvykimo salę, ir zoną pavadinimu "2-asis išvykimas", kurioje būtų sugrupuotos garsiakalbių linijos, perduodamos į 2-ąją išvykimo salę.

– **Atkreipkite dėmesį**, kad garso išvestis negali priklausyti daugiau nei vienai zonai. Garso išvestį priskyrus kokiai nors zonai, tos garso išvesties neleidžiama priskirti kitai zonai.

#### **Puslapis "Zonų parinktys"**

- 1. **Po elementu** Zonų apibrėžtys **spustelėkite** Zonų parinktys.
- 2. **Pasirinkite**, **įjunkite** arba **išjunkite** kiekvieną iš toliau nurodytų elementų.

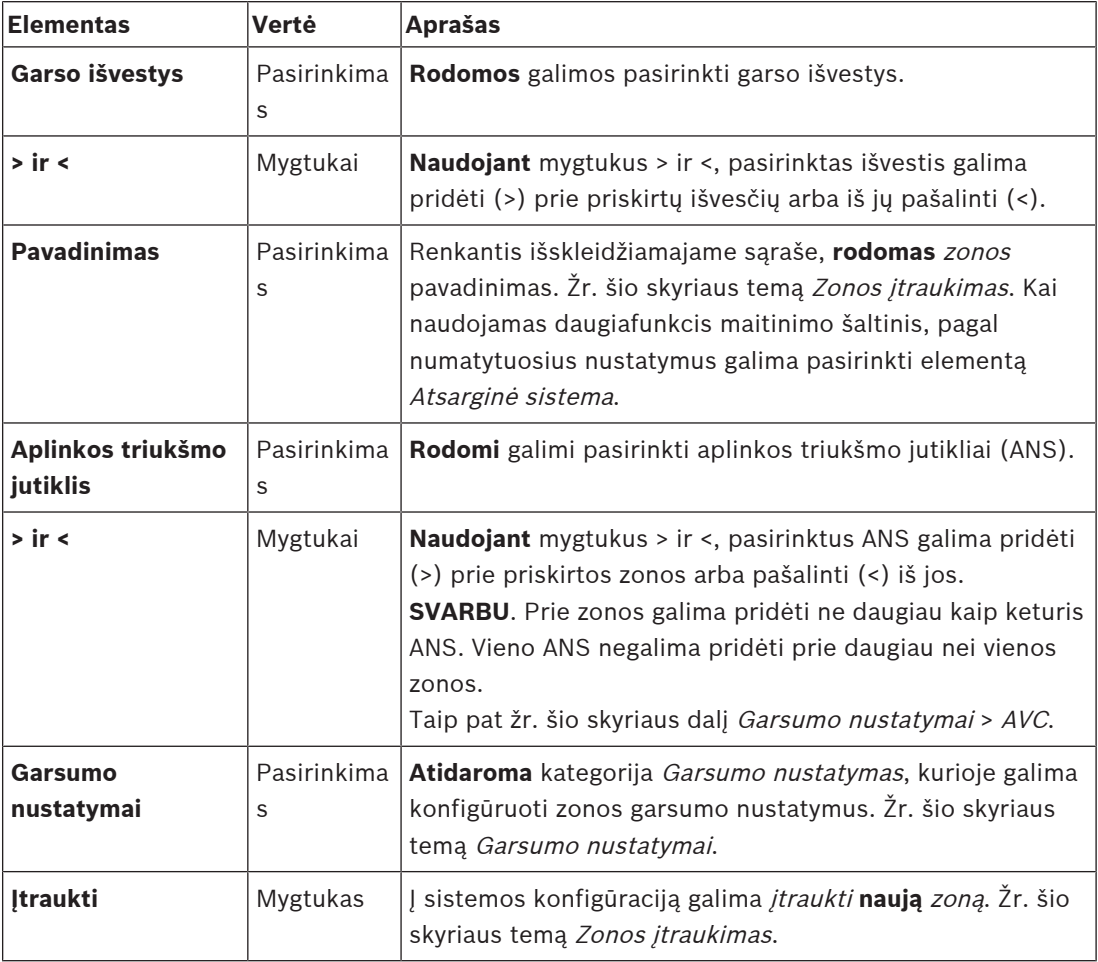

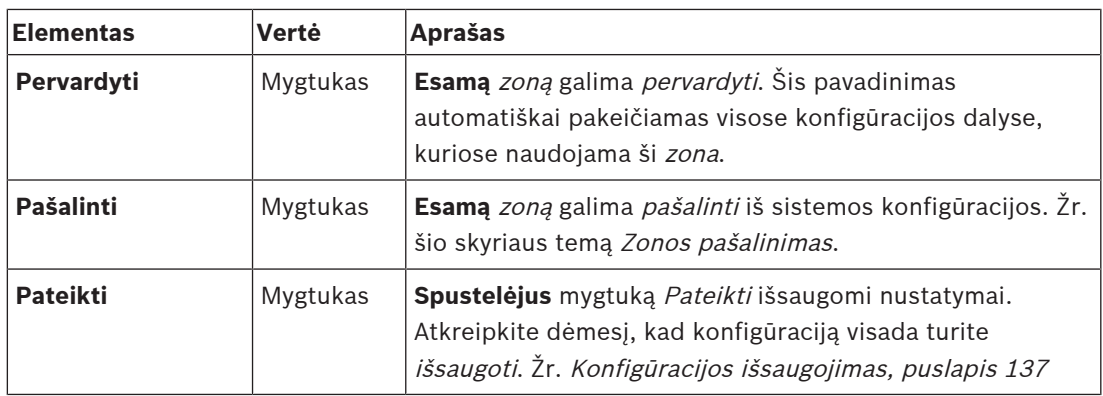

#### **Zonos įtraukimas**

Norėdami sukurti naują zoną, atlikite toliau nurodytus veiksmus.

- 1. **Spustelėkite** mygtuką Įtraukti ir teksto lauke Pavadinimas **įveskite** naujos zonos pavadinimą.
	- Pavyzdžiui, "2-asis išvykimas"
	- Jį gali sudaryti ne daugiau kaip 16 ženklų.
- 2. **Spustelėkite** mygtuką Įtraukti arba mygtuką Atšaukti, jei norite atšaukti.
	- Naujoji zona įtraukiama į pasirinkimo meniu Pavadinimas.
- 3. (Keli elementai) **Pasirinkite** kiekvieną garso išvestį (kairiojoje langelio srityje), kurią reikia įtraukti į zoną.
- 4. **Dukart spustelėjus** pasirinktą garso išvestį arba **spustelėjus** mygtuką >, išvestis įtraukiama į zonos sritį (dešiniojoje langelio srityje).
- 5. Norėdami įtraukti naują zoną, **pakartokite** ankstesnius 1–4 veiksmus.
- 6. **Spustelėję** kategorijos Garsumo nustatymai + ženklą, galite nustatyti pranešimų ir foninės muzikos (BGM) garsumą.
	- **Žr.** šio skyriaus temą Garsumo nustatymai.
- 7. **Spustelėkite** mygtuką Pateikti.
	- Atkreipkite dėmesį, kad pakeitimai nėra nuolatiniai tol, kol išsaugoma konfigūracija. Žr. [Konfigūracijos išsaugojimas, puslapis 137](#page-136-0).

#### **Zonos pašalinimas**

Norėdami pašalinti kokią nors zoną, atlikite toliau nurodytus veiksmus.

- 1. Išskleidžiamajame sąraše Pavadinimas **pasirinkite** zoną, kurią reikia pašalinti.
- 2. **Spustelėjus** mygtuką Šalinti zona pašalinama.
	- lškylančiajame lange prašoma šį pasirinkimą **patvirtinti** ("Gerai" / "Atšaukti").
- 3. Norėdami zoną **pašalinti**, patvirtinkite **spustelėdami** mygtuką Gerai.
	- Pašalintos zonos išskleidžiamajame sąraše Pavadinimas nebėra. Ji taip pat bus pašalinta iš visų konfigūracijos vietų, kurioje ji naudojama.
- 4. **Spustelėkite** mygtuką Pateikti.
	- Atkreipkite dėmesį, kad pakeitimai nėra nuolatiniai tol, kol išsaugoma konfigūracija. Žr. [Konfigūracijos išsaugojimas, puslapis 137](#page-136-0).

#### **Zonos pervardijimas**

Norėdami pervardyti zoną, atlikite toliau nurodytus veiksmus.

- 1. Išskleidžiamajame sąraše Pavadinimas **pasirinkite** zoną, kurią reikia pervardyti.
- 2. Norėdami pervardyti šią zoną, **spustelėkite** mygtuką Pervardyti.
- Rodoma nauja eilutė.
- 3. **Pakeiskite** pavadinimą teksto laukelyje.
	- Pavadinimą gali sudaryti ne daugiau kaip 16 ženklų.
- Zonos pavadinimas bus pakeistas visose konfigūracijos vietose, kuriose jis naudojamas.
- 4. **Spustelėkite** mygtuką Pervardyti.
- 5. **Spustelėkite** mygtuką Pateikti.
	- Atkreipkite dėmesį, kad pakeitimai nėra nuolatiniai tol, kol išsaugoma konfigūracija. Žr. [Konfigūracijos išsaugojimas, puslapis 137](#page-136-0).

#### **Garsumo nustatymai**

- 1. **Pasirinkus** zonų konfigūravimo puslapio kategorijos Garsumo nustatymai + ženklą, rodomas ekranas su toliau nurodytais elementais pranešimų ir foninės muzikos (BGM) garsumo lygiams **konfigūruoti**.
- 2. **Pasirinkite**, **įjunkite** arba **išjunkite** kiekvieną iš toliau nurodytų elementų.

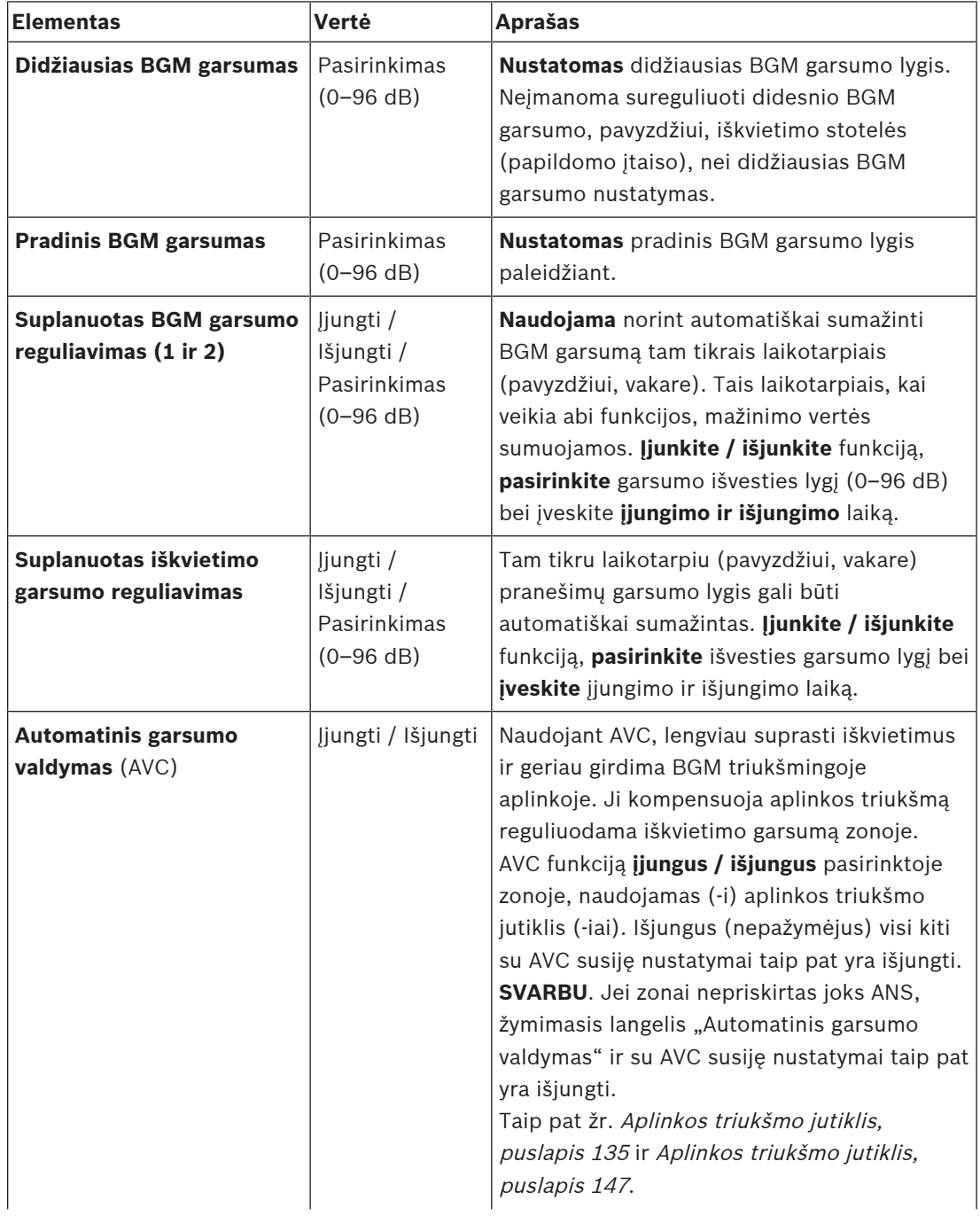

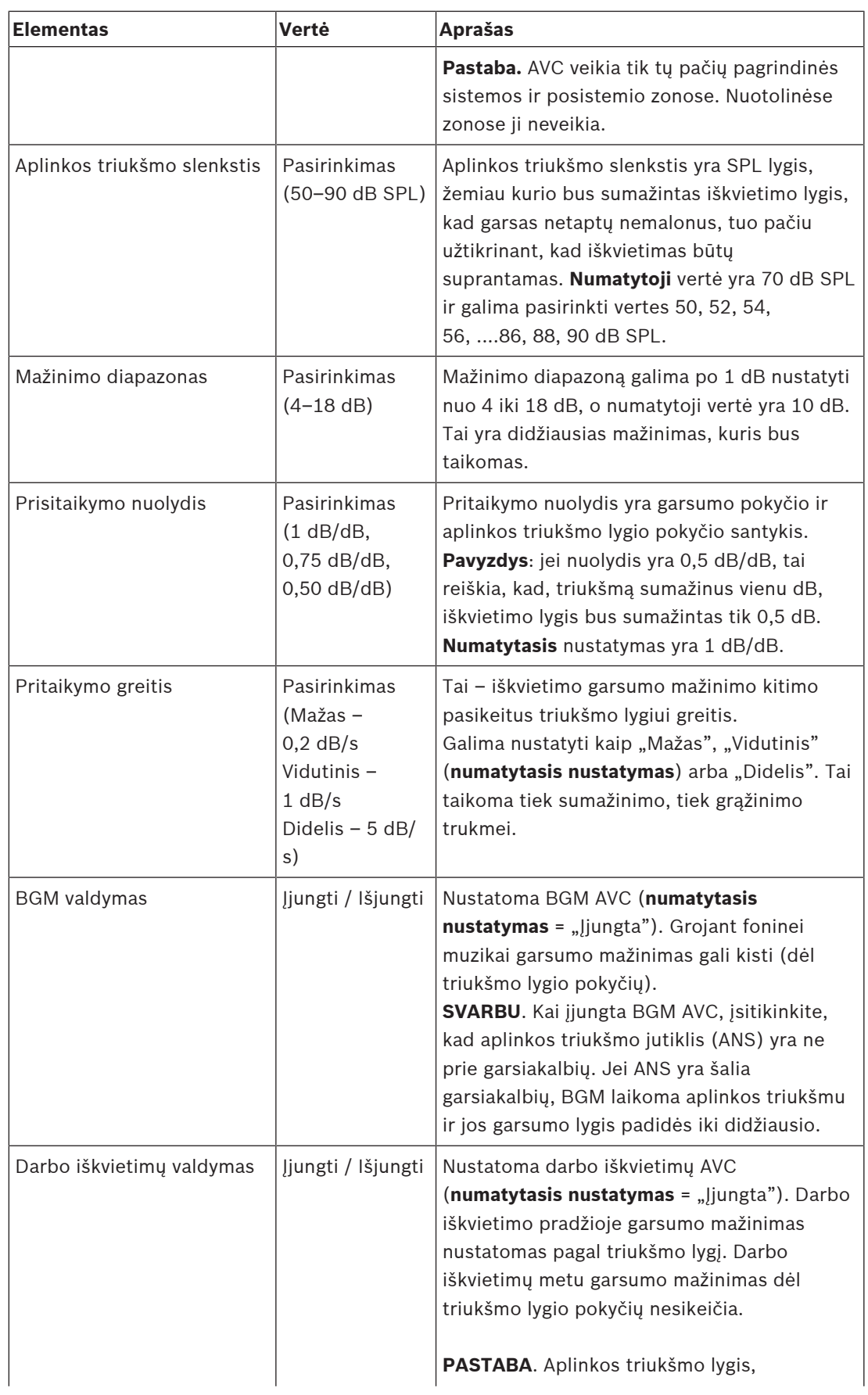

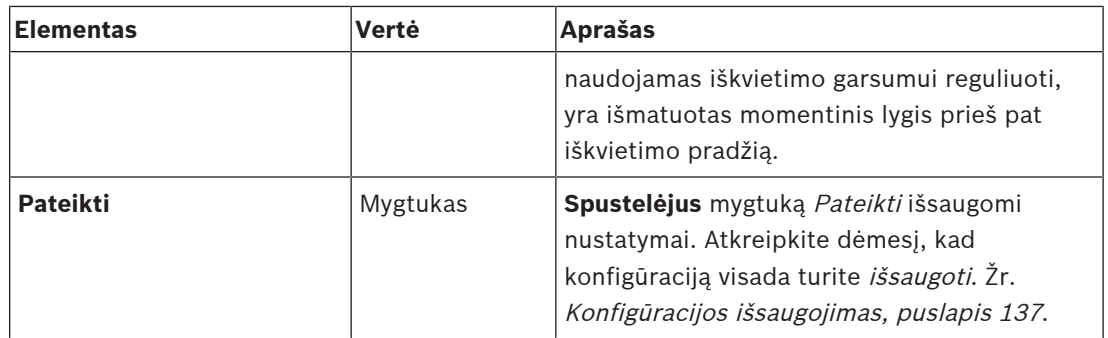

## **Žr.**

- –[Aplinkos triukšmo jutiklis, puslapis 135](#page-134-0)
- –[Aplinkos triukšmo jutiklis, puslapis 147](#page-146-0)
- –[Konfigūracijos išsaugojimas, puslapis 137](#page-136-0)

## **5.6.2 Zonų grupavimas**

<span id="page-103-0"></span>Puslapyje Zonų grupavimas galima kurti zonų grupes. Zonų grupė – tai grupė zonų, kurios, pavyzdžiui, patenka į tą pačią geografinę sritį.

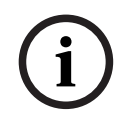

## **Pastaba!**

Aplinkos triukšmo jutiklių į zonų grupę (-es) įtraukti negalima.

#### **Konfigūracijos pavyzdys**

Mažas oro uostas su keturiomis zonomis: "1-asis išvykimas", "2-asis išvykimas", "1-asis atvykimas" ir "2-asis atvykimas".

- Zonose "1-asis išvykimas" ir "2-asis išvykimas" yra garsiakalbių linijos, kurios atitinkamai patenka į 1-ąją išvykimo salę ir 2 išvykimo salę.
- Zonose "1-asis atvykimas" ir "2-asis atvykimas" yra garsiakalbių linijos, kurios atitinkamai patenka į 1-ąją atvykimo salę ir 2-ąją atvykimo salę.

Tada galima sukurti zonų grupę pavadinimu "Išvykimo salės", kurioje būtų sugrupuotos zonos, patenkančios į išvykimo sales, ir zonų grupę pavadinimu "Atvykimo salės", kurioje būtų sugrupuotos zonos, patenkančios į atvykimo sales.

#### **Zonų grupavimo konfigūravimo puslapis**

**Po** elementu Zonų apibrėžtys **spustelėkite** Zonų grupavimas.

- Rodomas ekranas su toliau nurodytais elementais.
- 1. **Pasirinkite** kiekvieną iš toliau nurodytų elementų.

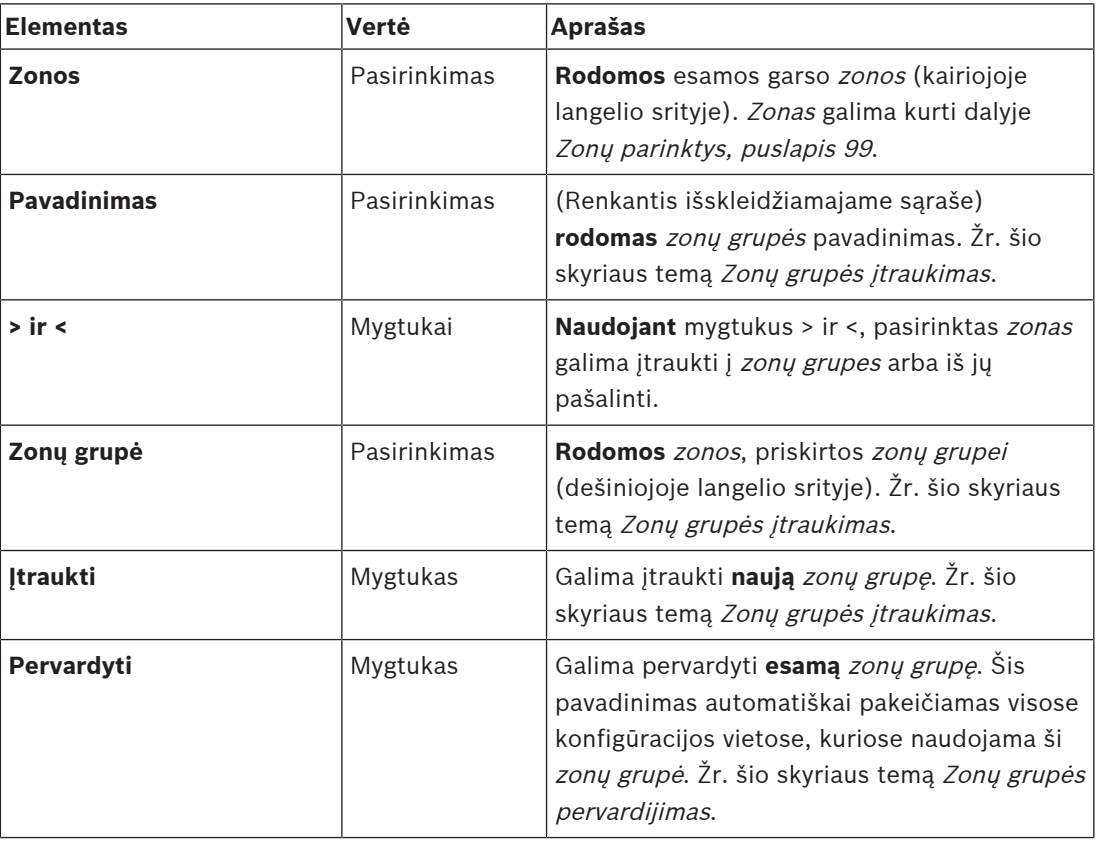

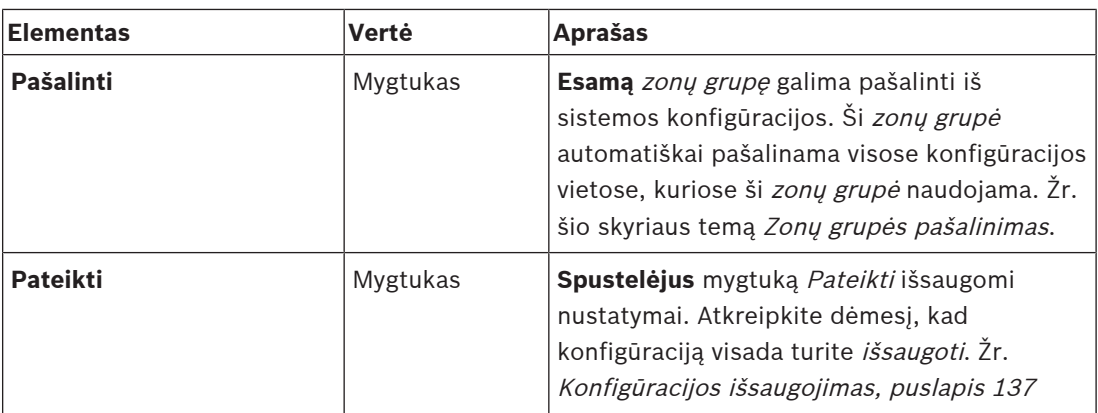

#### **Zonų grupės įtraukimas**

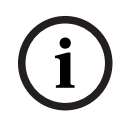

### **Pastaba!**

PRA-ANS įrenginių į zonų grupes įtraukti negalima.

- 1. Teksto laukelyje Pavadinimas **įveskite** zonų grupės pavadinimą.
- 2. **Spustelėkite** mygtuką Įtraukti. Zonų grupės sukūrimo procedūra yra **panaši** į zonos įtraukimo procedūrą. Žr. [Zonų parinktys, puslapis 99](#page-98-0).

#### **Zonų grupės pervardijimas**

Zonų grupės pervardijimo procedūra yra **panaši** į zonos pervardijimo procedūrą. Žr. [Zonų](#page-98-0) [parinktys, puslapis 99](#page-98-0).

#### **Zonų grupės pašalinimas**

Zonų grupės pašalinimo procedūra yra **panaši** į zonos pašalinimo procedūrą. Žr. [Zonų](#page-98-0) [parinktys, puslapis 99](#page-98-0).

## **5.6.3 BGM maršruto parinkimas**

<span id="page-105-0"></span>Puslapyje BGM maršruto parinkimas galima nustatyti foninės muzikos (BGM) maršruto parinkimą. BGM maršruto parinkimas reiškia *garso įvestį* sistemoje. (Nebūtina) Prie maršruto galima prijungti numatytąsias zonas arba numatytąsias zonų grupes. Kai sistema įjungiama, nurodyta BGM nukreipiama į prijungtas zonas ir zonų grupes.

#### **BGM maršruto parinkimo konfigūravimo puslapis**

- 1. **Po** puslapiu Zonų apibrėžtys **spustelėkite** BGM maršruto parinkimas.
	- Rodomas ekranas su toliau nurodytais elementais.
- 2. **Pasirinkite**, **įjunkite** arba **išjunkite** kiekvieną iš toliau nurodytų elementų.

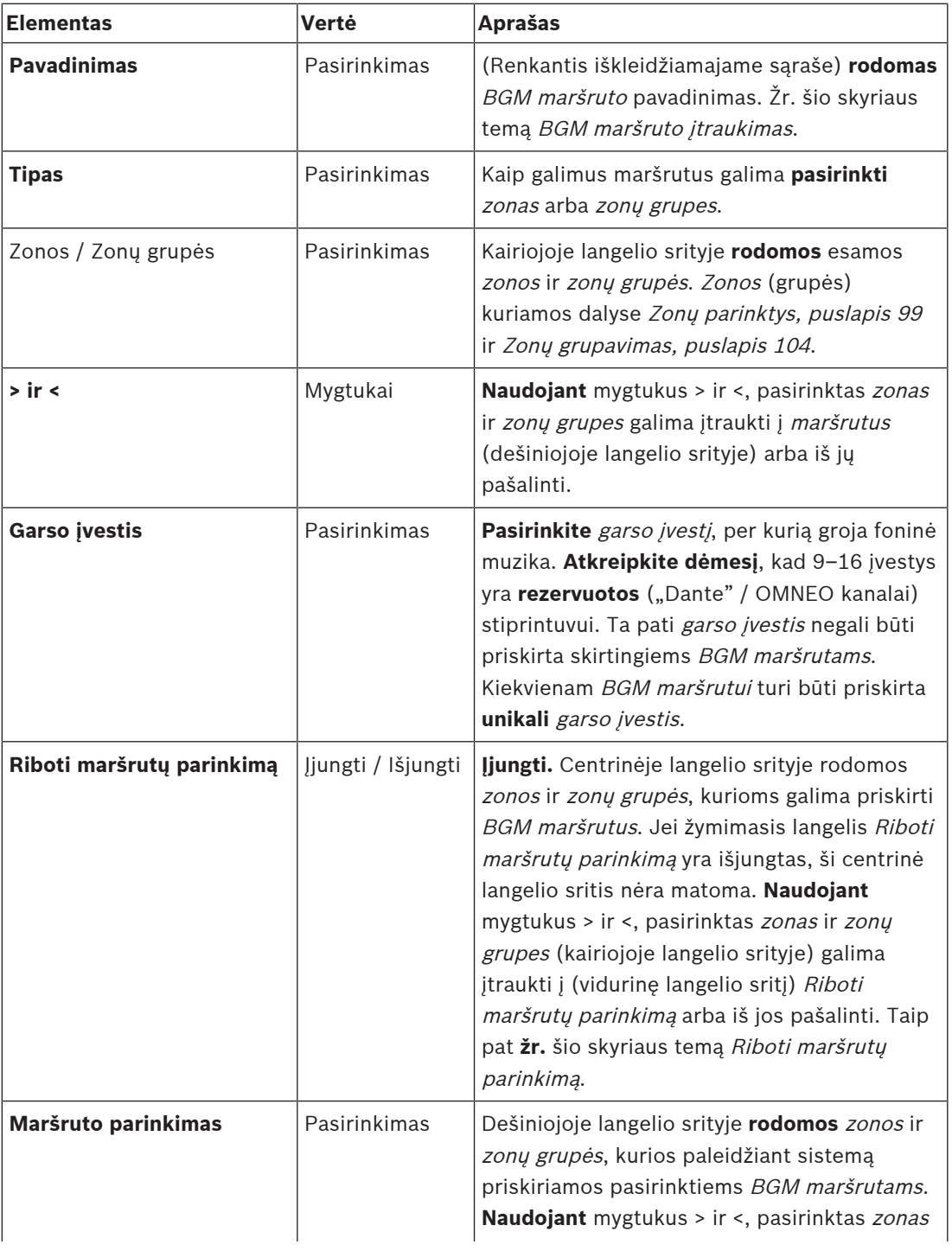

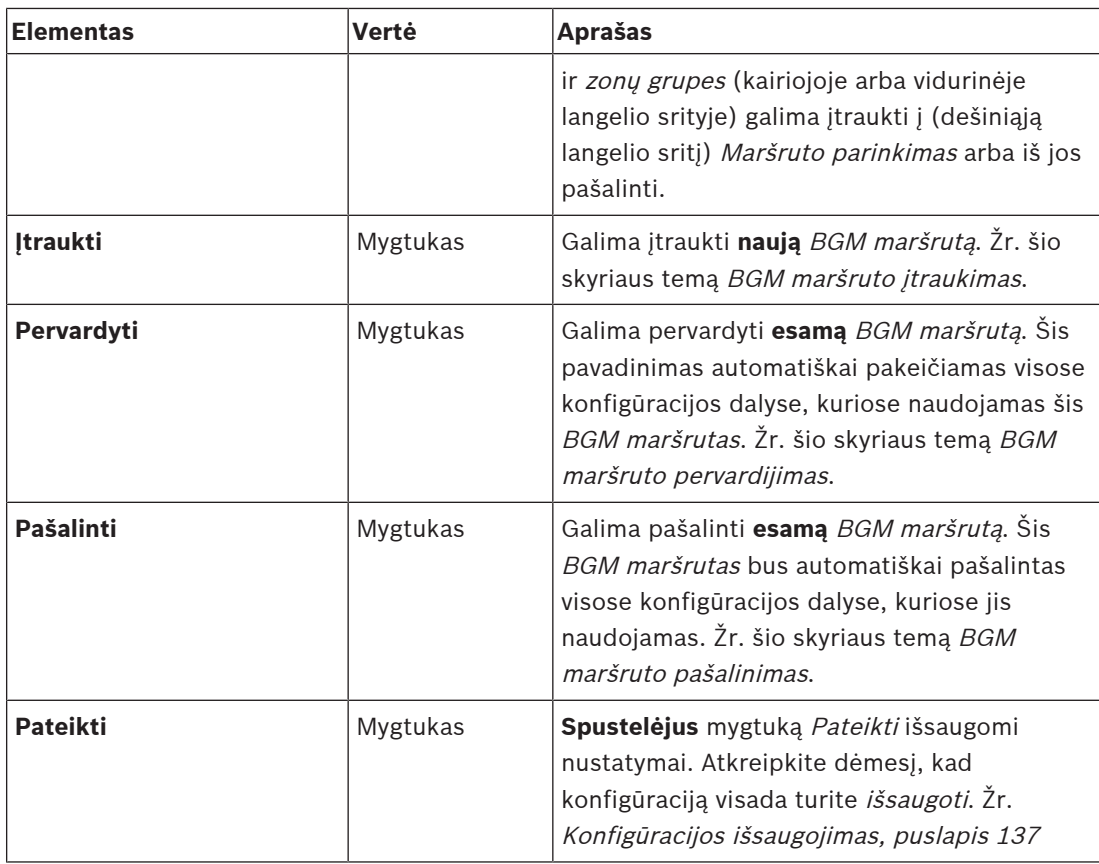

## **BGM maršruto įtraukimas**

- 1. Teksto laukelyje Pavadinimas **įveskite** BGM pavadinimą.
- 2. **Spustelėkite** mygtuką Įtraukti. BGM maršruto įtraukimo procedūra yra **panaši** į zonos įtraukimo procedūrą. Žr. [Zonų parinktys, puslapis 99](#page-98-0).

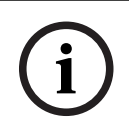

#### **Pastaba!**

Nors BGM galite iš vienos sistemos nukreipti į kitos nuotolinę zoną, nuotolinėse zonose neveikia nei garsumo valdymo, nei nutildymo funkcijos.

#### **BGM maršruto pervardijimas**

BGM maršruto pervardijimo procedūra yra **panaši** į zonos pervardijimo procedūrą. Žr. [Zonų](#page-98-0) [parinktys, puslapis 99](#page-98-0).

#### **BGM maršruto pašalinimas**

BGM maršruto pašalinimo procedūra yra **panaši** į zonos pašalinimo procedūrą. Žr. [Zonų](#page-98-0) [parinktys, puslapis 99](#page-98-0).

#### **BGM maršrutų parinkimo ribojimas**

Galite nurodyti funkcijos BGM maršrutų parinkimas limitą. Norėdami tai padaryti:

- 1. **Jei** žymimasis langelis Riboti maršrutų parinkimą yra išjungtas, visas esamas zonas ar zonų grupes galima įtraukti į numatytuosius BGM maršrutus.
- 2. **Kai** žymimasis langelis Riboti maršrutų parinkimą yra įjungtas, galite sukurti esamų zonų ir zonų grupių poaibį, kuriame nesančių zonų / zonų grupių negalima priskirti BGM maršrutams.
- Ši funkcija gali būti naudojama norint konkretiems prenumeratoriams nukreipti, pvz., licencijuotą BGM maršrutą. Šiuo atveju jjungiant numatytosios šio maršruto zonos vėlgi yra nurodyto maršrutų parinkimo limito poaibis.
- Be to, zonų ir zonų grupių, kurios nėra įtrauktos į maršrutų parinkimo limitą, negalima įtraukti į pasirinktą BGM maršrutą naudojant iškvietimo stotelės papildomo įtaiso mygtukus.
- 3. **Spustelėkite** mygtuką Pateikti, kad išsaugotumėte nustatymus.
	- Atkreipkite dėmesį, kad pakeitimai nėra nuolatiniai tol, kol išsaugoma konfigūracija. Žr. [Konfigūracijos išsaugojimas, puslapis 137](#page-136-0).

## **Žr.**

- [Konfigūracijos išsaugojimas, puslapis 137](#page-136-0)
- [Zonų parinktys, puslapis 99](#page-98-0)
- [Zonų grupavimas, puslapis 104](#page-103-0)
# **5.7 Iškvietimų apibrėžtys**

<span id="page-108-0"></span>Puslapyje Iškvietimų apibrėžtys galima apibrėžti iškvietimų apibrėžtis. Iškvietimų apibrėžtys naudojamos pranešimams skelbti, yra individualizuotos ir gali pasižymėti keliomis charakteristikomis, kaip parodyta toliau pateiktoje lentelėje. Norėdami tai padaryti:

- 1. **Spustelėkite** puslapį Iškvietimų apibrėžtys.
	- Rodomas iškvietimų apibrėžčių ekranas su toliau pateiktoje lentelėje išvardytais elementais.
- 2. **Pasirinkite**, **įjunkite**, **išjunkite** kiekvieną iš toliau nurodytų iškvietimo apibrėžties elementų arba jame **įveskite** tekstą.

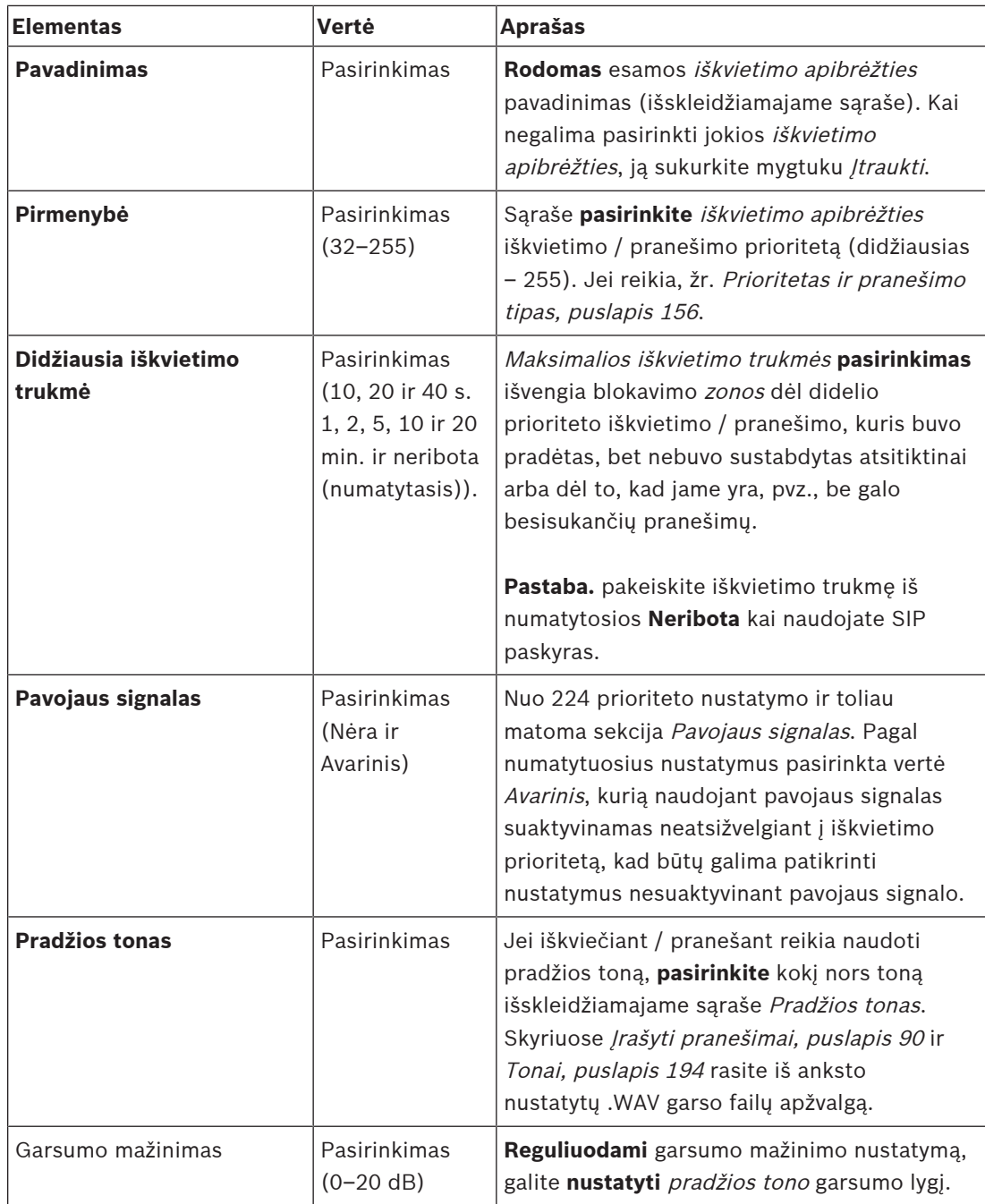

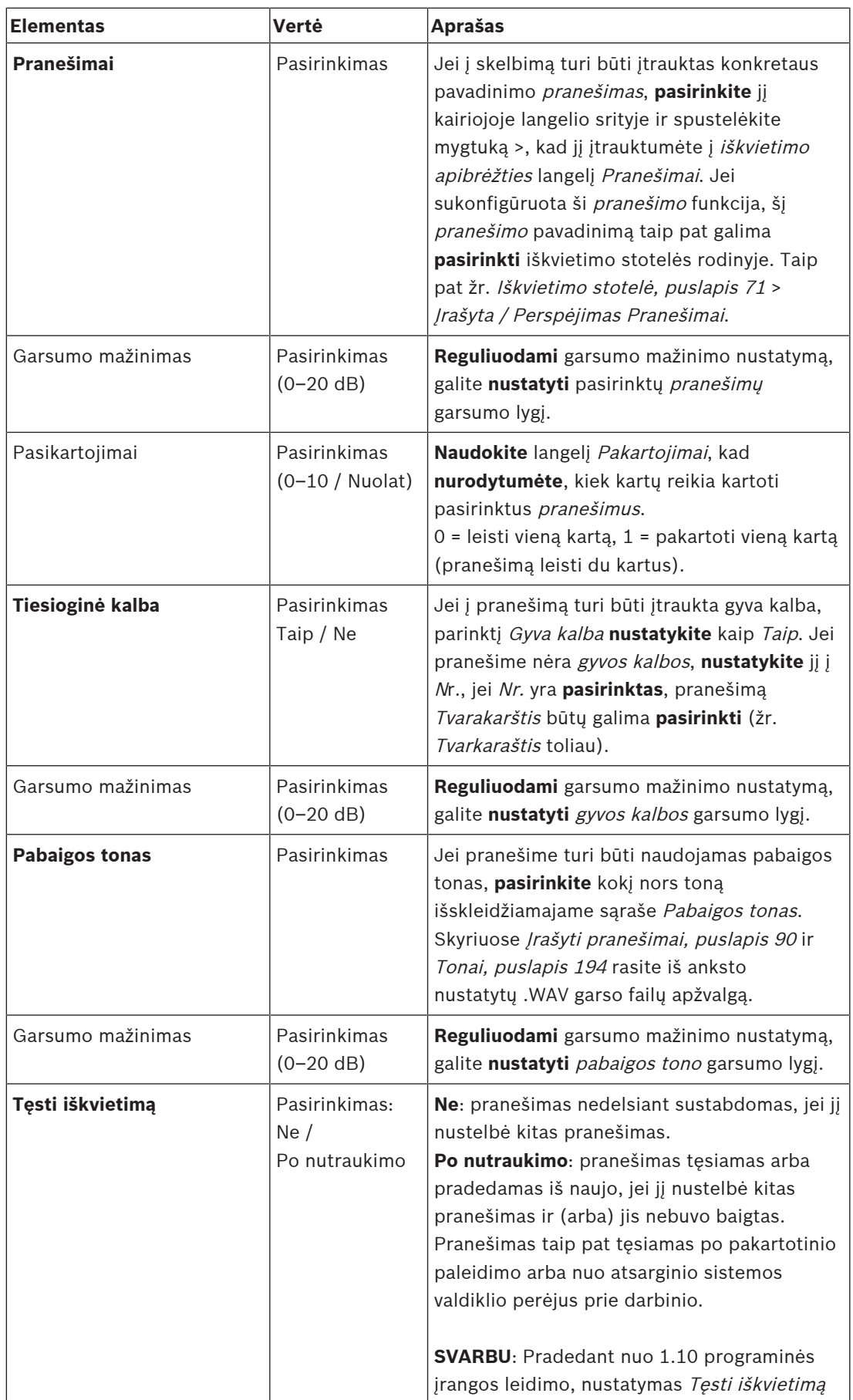

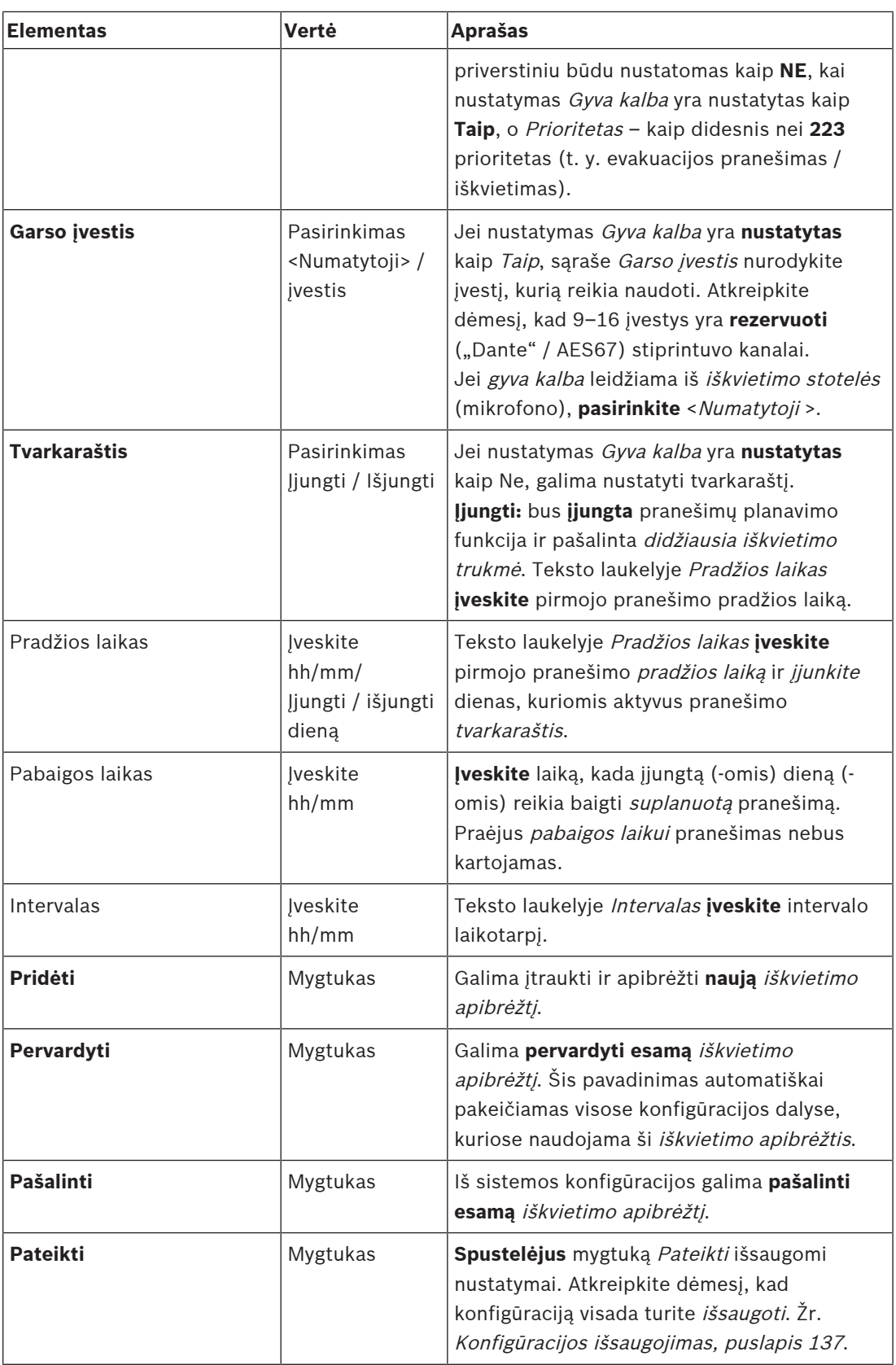

## **Iškvietimo apibrėžties įtraukimas (sukūrimas)**

1. Norėdami įtraukti / sukurti naują iškvietimo apibrėžtį, **spustelėkite** mygtuką Įtraukti.

- 2. Teksto laukelyje Pavadinimas **įveskite** naujos iškvietimo apibrėžties pavadinimą. – Jį gali sudaryti ne daugiau kaip 16 ženklų.
- 3. **Spustelėjus** mygtuką Gerai iškvietimo apibrėžtis įtraukiama į sistemos iškvietimų apibrėžčių sąrašą.
- 4. Norėdami apibrėžti iškvietimo apibrėžtį, **pasirinkite**, **įjunkite** arba **išjunkite** kiekvieną iš elementų (žr. ankstesnę lentelę).
- 5. **Spustelėkite** mygtuką Pateikti, kad išsaugotumėte pakeitimus.
	- Atkreipkite dėmesį, kad pakeitimai nėra nuolatiniai tol, kol išsaugoma konfigūracija. Žr. [Konfigūracijos išsaugojimas, puslapis 137](#page-136-0).

## **Iškvietimo apibrėžties pašalinimas**

Norėdami pašalinti iškvietimo apibrėžtį, atlikite toliau nurodytus veiksmus.

- 1. **Pasirinkite** iškvietimo apibrėžtį, kurią reikia pašalinti iš išskleidžiamojo sąrašo Pavadinimas.
- 2. Norėdami pašalinti iškvietimo apibrėžtį, **spustelėkite** mygtuką Šalinti.
	- Iškylančiajame lange prašoma patvirtinti šį pasirinkimą.
- 3. **Spustelėkite** mygtuką Gerai, kad patvirtintumėte, jog iškvietimo apibrėžtį reikia pašalinti. Pašalintos *iškvietimo apibrėžties* iškleidžiamajame sąraše Pavadinimas nebėra.
- 4. **Spustelėkite** mygtuką Pateikti, kad išsaugotumėte pakeitimus.
	- Atkreipkite dėmesį, kad pakeitimai nėra nuolatiniai tol, kol išsaugoma konfigūracija. Žr. [Konfigūracijos išsaugojimas, puslapis 137](#page-136-0).

- [Prioritetas ir pranešimo tipas, puslapis 156](#page-155-0)
- [Įrašyti pranešimai, puslapis 90](#page-89-0)
- [Tonai, puslapis 194](#page-193-0)
- [Iškvietimo stotelė, puslapis 71](#page-70-0)
- [Konfigūracijos išsaugojimas, puslapis 137](#page-136-0)

# **5.8 Veiksmų apibrėžtys**

<span id="page-112-1"></span>Puslapiuose Veiksmų apibrėžtys galima sukonfigūruoti konkrečias įrenginių funkcijas, pvz., iškvietimo stotelės (papildomo įtaiso) mygtukus, daugiafunkcio maitinimo šaltinio valdymo įvestis ir sistemos valdiklio virtualiąsias valdymo įvestis.

Šis veiksmas mygtukui ar valdymo įvesčiai sukonfigūruojamas dviem toliau nurodytais veiksmais.

- 1. [Operacijos priskyrimas, puslapis 113](#page-112-0)
- 2. [Funkcijos priskyrimas, puslapis 114](#page-113-0)

Norėdami sukonfigūruoti kiekvienos *įrenginio tipo* kategorijos veiksmus, žr. tolesnius skyrius.

- [Sistemos valdiklis, puslapis 123](#page-122-0)
- [Daugiafunkcis maitinimo šaltinis, puslapis 124](#page-123-0)
- lškvietimo stotelė, puslapis 126
- [Telefono sąsaja, puslapis 128](#page-127-0)
- [Valdymo sąsajos modulis, puslapis 128](#page-127-1)

## **5.8.1 Operacijos priskyrimas**

<span id="page-112-0"></span>Operacija nurodo, kaip valdymo įvestis apdoroja gaunamus signalus, arba kaip reaguoja paspaustas ir atleistas mygtukas. Operacija visada yra susieta su funkcija (žr. [Funkcijos](#page-113-0) [priskyrimas, puslapis 114](#page-113-0)).

## **Operacijų tipai**

Galimi operacijų tipai nurodyti toliau pateiktoje lentelėje.

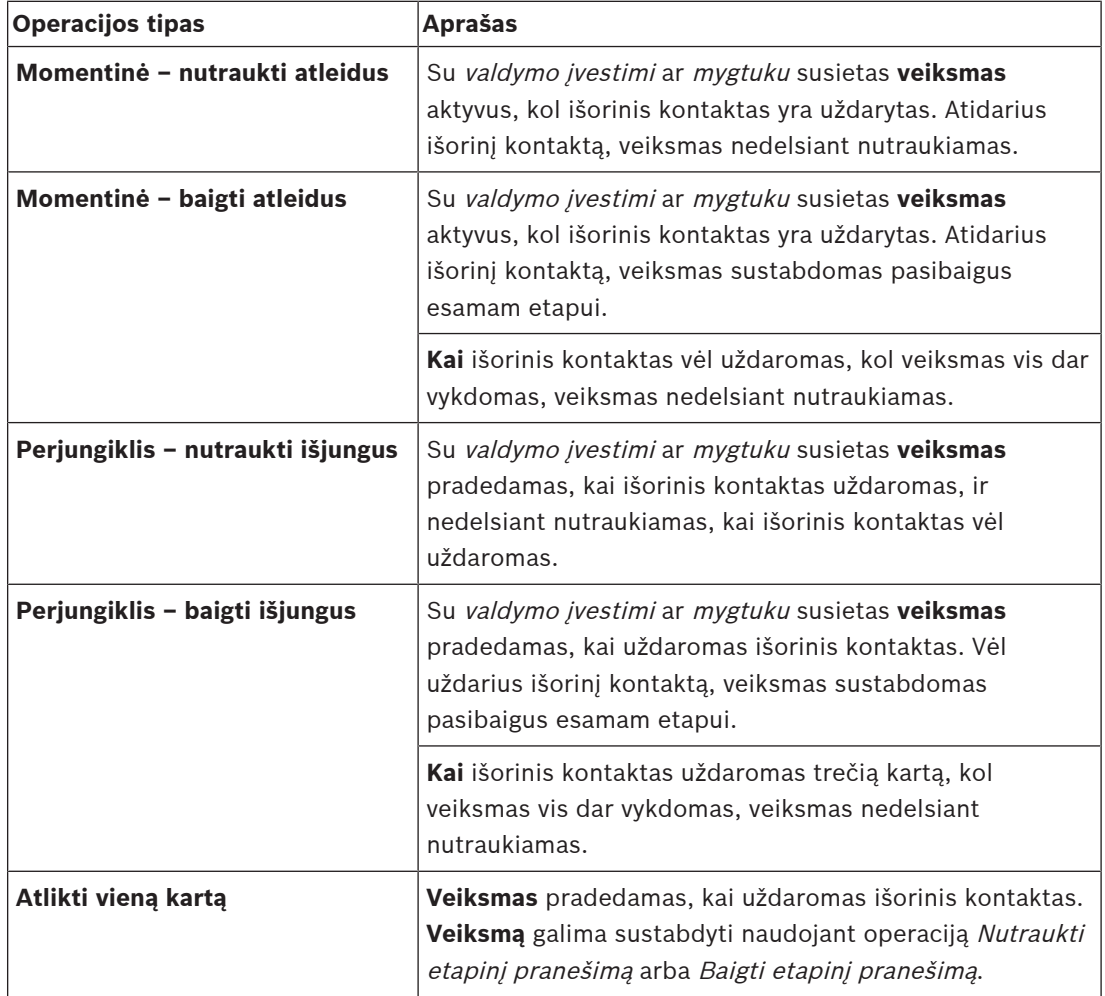

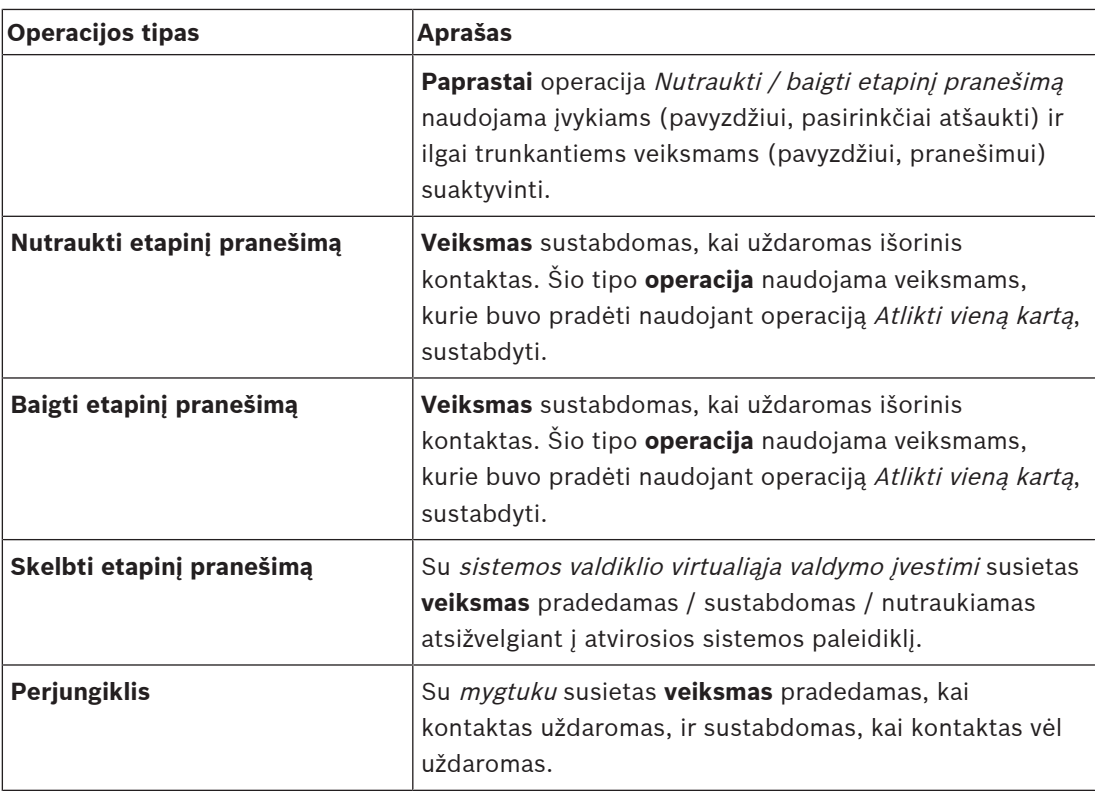

## **Žr.**

–[Funkcijos priskyrimas, puslapis 114](#page-113-0)

## **5.8.2 Funkcijos priskyrimas**

<span id="page-113-0"></span>**Funkcija** nustato, kuri funkcija suaktyvinama suaktyvinus valdymo įvestį arba mygtuką. Operacija, kurią galima priskirti valdymo įvesčiai arba mygtukui, priklauso nuo funkcijos. Funkcija visada yra susieta su operacija. Žr. [Operacijos priskyrimas, puslapis 113](#page-112-0). Prietaisai, kur **Funkcijos** galima konfigūruoti funkcijas, yra:

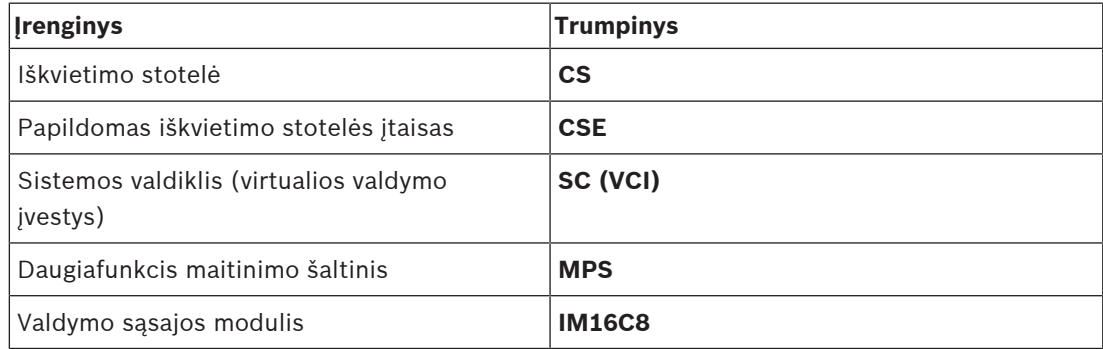

#### **Funkcijos ir operacijos**

Toliau pateiktose dviejose lentelėse esantys numeriai nurodo operacijų ryšį su funkcijomis. Kiekviena funkcija valdymo įvesčių suaktyvinimą gali suaktyvinti parinktimi **kontaktas uždaras** arba **kontaktas atviras**.

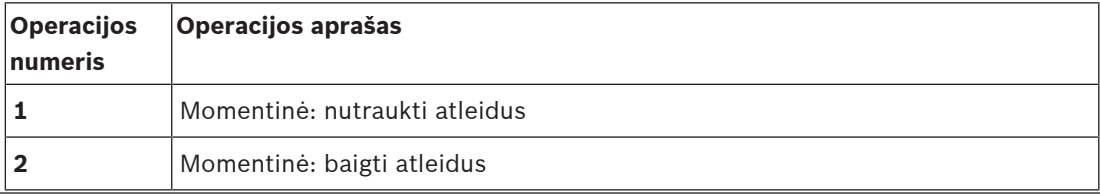

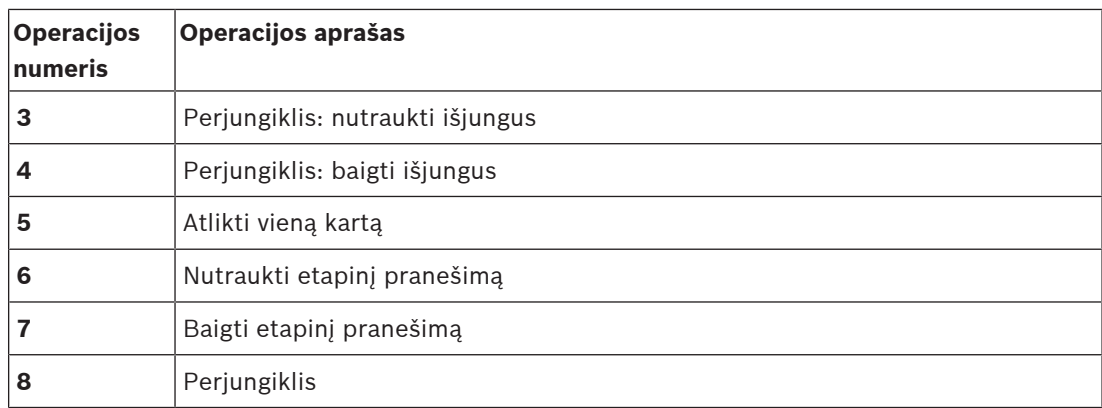

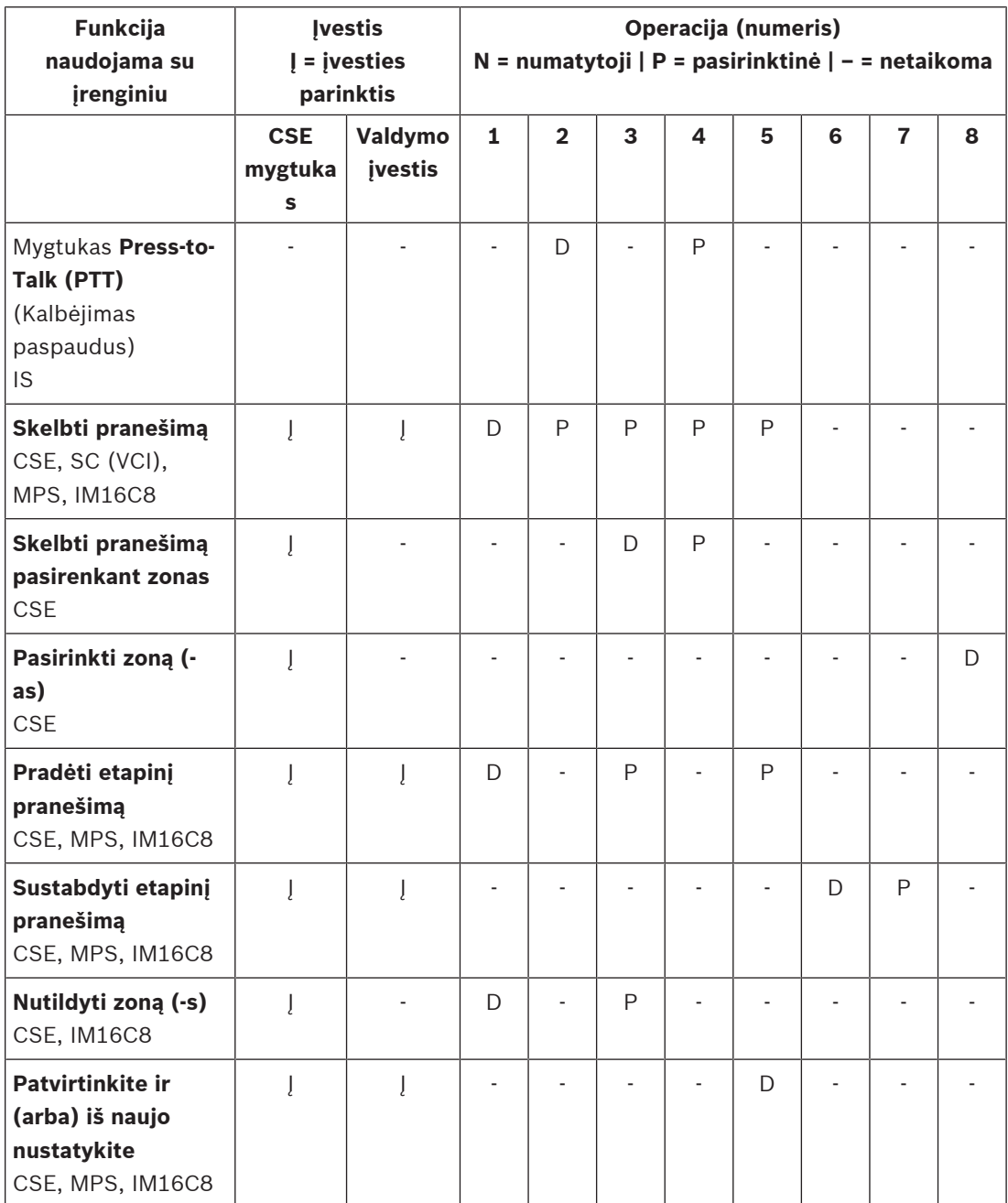

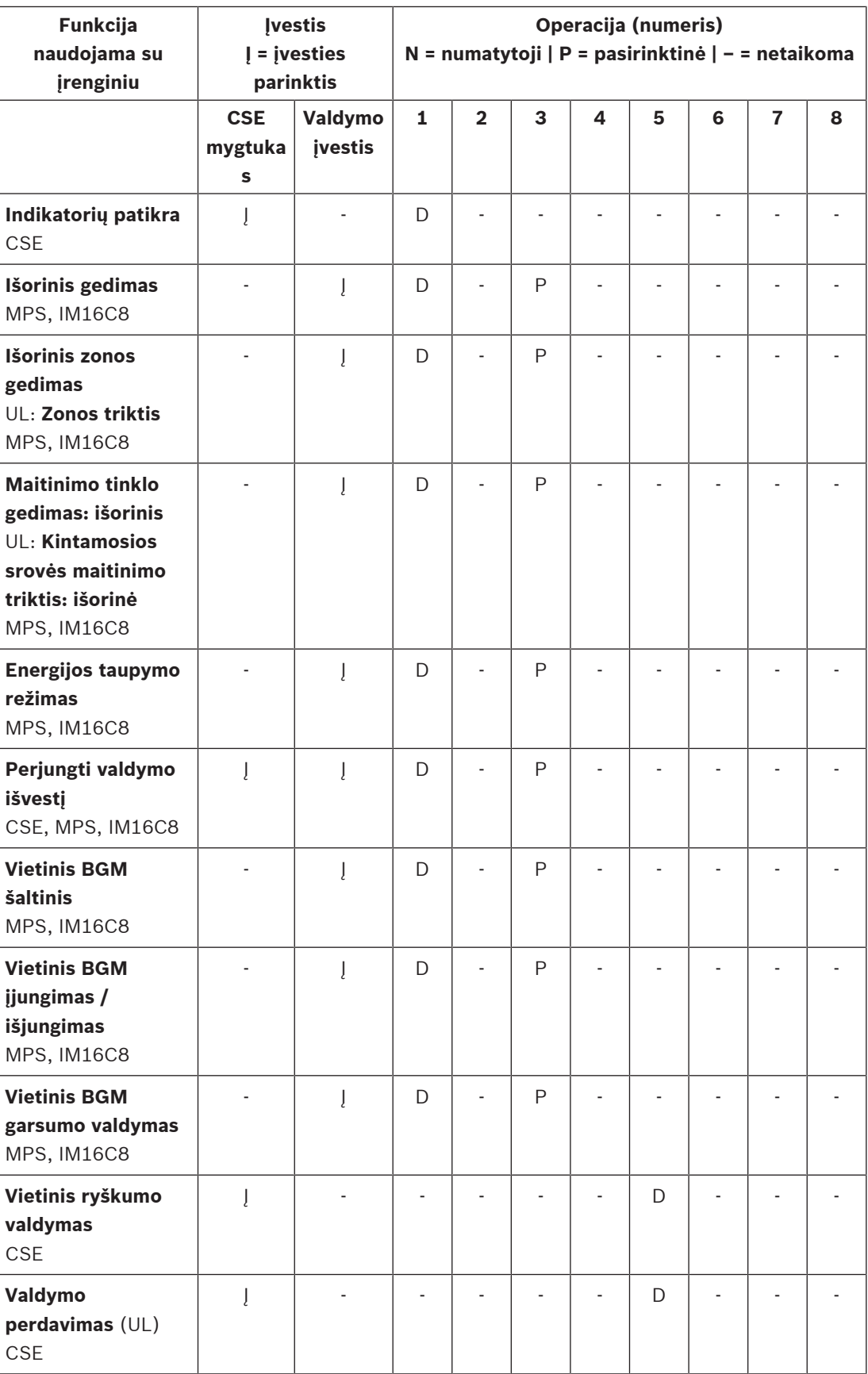

Funkcijų reikšmė ir funkcionalumas aprašytas [Funkcijų aprašas, puslapis 118](#page-117-0). Įvairios operacijos aprašytos [Operacijos priskyrimas, puslapis 113](#page-112-0).

- $\sim$ [Funkcijų aprašas, puslapis 118](#page-117-0)
- –[Operacijos priskyrimas, puslapis 113](#page-112-0)
- –[Operacijos priskyrimas, puslapis 113](#page-112-0)
- [Funkcijų aprašas, puslapis 118](#page-117-0)

## **5.8.3 Funkcijų aprašas**

<span id="page-117-0"></span>Toliau pateiktose temose aprašoma galimų pasirinkti funkcijų reikšmė. Be operacijos, ir atsižvelgiant į pasirinktą *funkciją*, kiekvienai *funkcijai* galima pasirinkti arba įvesti kitus kredencialus, kaip aprašyta toliau. Kiekviena *funkcija valdymo įvesčių* suaktyvinimą gali sukonfigūruoti parinktimi Ryšio užmezgimas arba Ryšio nutraukimas.

## **"Press-to-Talk" (PTT) (Kalbėjimas paspaudus) > (CS)**

Šią *funkciją* galima priskirti PTT *mygtukams*.

Naudojant funkciją Press‑to‑Talk (PTT) (Kalbėjimas paspaudus), vienoje ar keliose **pasirinktose** zonose arba zonų grupėse galima pradėti *iškvietimo apibrėžtimi* iš anksto nustatyto prioriteto pranešimą. Kai PTT funkcijos aktyvatorius atleidžiamas, pranešimas sustabdomas pasibaigus jo vykdymo etapui.

- PTT funkcija konfigūruojama panašiai, kaip funkcija Skelbti pranešimą. Iškvietimo stotelių PTT mygtukas yra susietas su būsenos LCD ir šviesos diodais.
- **Pasirinkite**: operaciją.

## **Skelbti pranešimą > CSE, SC (VCI), MPS, IM16C8**

Šią funkciją galima priskirti mygtukams ir (arba) (virtualiosioms) valdymo įvestims. Naudojant funkciją **Skelbti pranešimą**, vienoje ar keliose pasirinktose zonose arba zonų grupėse galima pradėti iškvietimo apibrėžtimi iš anksto nustatyto prioriteto pranešimą. Kai funkcijos **Skelbti pranešimą** aktyvatorius atleidžiamas, pranešimas nutraukiamas arba sustabdomas (priklauso nuo pasirinktos operacijos).

- Jei sukonfigūruotas daugiau nei vienas (daugiausia 5) operacijos Skelbti pranešimą veiksmas, čia taip pat galima sukonfigūruoti kelis iškvietimo apibrėžties, prioriteto ir zonų rinkinius.
- Pasirinkite: operaciją, iškvietimo apibrėžtį, prioritetą, zoną / zonų grupes.
- Įtraukite / pašalinkite (><): zoną (-as) / zonų grupes.
	- Zonos pasirenkamos dviejuose lentelės langeliuose kairiajame rodomos esamos zonos, o dešiniajame – pasirinktos zonos.

## **Skelbti pranešimą pasirenkant zonas > (CSE)**

Šią *funkciją* galima priskirti *mygtukams* ir ji yra panaši į funkciją *Skelbti pranešimą*, tik be iš anksto sukonfigūruotos zonų / zonų grupių pasirinkties. Naudojant funkciją Skelbti pranešimą pasirenkant zonas, vienoje ar keliose rankiniu būdu pasirinktose zonose / zonų grupėse pagal iškvietimo apibrėžtį galima pradėti / nutraukti / sustabdyti iš anksto įrašytą pranešimą.

- Norėdami pradėti funkciją *Skelbti pranešimą pasirenkant zonas*, pasirinkite pirmąją vieną arba kelias zonas / zonų grupes.
- Vykdomą iškvietimo apibrėžtį nutraukti / sustabdyti (priklauso nuo sukonfigūruotos operacijos) galima dar kartą paspaudžiant mygtuką Skelbti pranešimą pasirenkant zonas.
- Vykdant iškvietimo apibrėžtį zonų / zonų grupių pašalinti negalima.
- Į vykdomą iškvietimo apibrėžtį įtraukti zoną / zonų grupių galite pasirinkdami zoną / zonų grupę ir dar kartą paspausdami mygtuką **Skelbti pranešimą pasirenkant zonas**.
	- Jei nepasirinkta jokių zonų, o iškvietimo apibrėžtis jau buvo vykdoma, ji sustabdoma / nutraukiama.
- Kol vykdoma iškvietimo apibrėžtis, mygtuko Skelbti pranešimą pasirenkant zonas LED žiedas nuolat šviečia baltai.
- Mygtuko **Skelbti pranešimą** su zonos pasirinkimo mygtuku garsiakalbio LED yra:
	- Mėlynas darbo pranešimų / iškvietimų atveju.
	- raudonas avarinių ir masinių pranešimų / iškvietimų atveju (kol vykdoma iškvietimo apibrėžtis).
- **Pasirinkite**: operaciją ir iškvietimo apibrėžtį.

#### **Pasirinkti zoną (-as) > (CSE)**

Šią *funkciją* galima priskirti *mygtukams. Mygtuku* garsas suaktyvinamas ir nukreipiamas į pasirinktą (-as) zoną (-as) / zonų grupes.

Naudojant mygtuką Zonų pasirinkimas galima pasirinkti vieną arba kelias zonas ir (arba) vieną arba kelias zonų grupes.

- **Pasirinkite**: operaciją, iškvietimo apibrėžtį, zoną / zonų grupes.
- **Įtraukite / pašalinkite** (><): zoną (-as) / zonų grupes.
	- Zonos pasirenkamos dviejuose lentelės langeliuose kairiajame rodomos esamos zonos, o dešiniajame – pasirinktos zonos.
- **Įjungti / išjungti** BGM kanalų pasirinkimo funkciją. Parenkamas BGM kanalas, kurį galima pasirinkti vykdyti šioje zonoje / zonų grupėje, pasirinktoje naudojant iškvietimo stotelės ekrano BGM plytelę.

## **Pradėti etapinį pranešimą > CSE, MPS, IM16C8**

Šią funkciją galima priskirti mygtukams ir (arba) valdymo įvestims. Funkcija **Pradėti etapinį pranešimą** skirta pranešimams apie etapinę evakuaciją skelbti. Funkcija **Pradėti etapinį pranešimą** iš anksto nustatytoje zonoje ar zonų grupėje pagal iškvietimo apibrėžtį pradeda pranešimą. Pranešimo prioritetas yra toks pat, kaip ir iškvietimo apibrėžties prioritetas ir jo pakeisti negalima.

- Jei sukonfigūruotas daugiau nei vienas (daugiausia 5) mygtuko arba valdymo įvesties veiksmas, čia taip pat galima sukonfigūruoti kelis iškvietimo apibrėžties ir zonų rinkinius.
- Paprastai tą pačią iškvietimo apibrėžtį naudoja kelios funkcijos **Pradėti etapinį pranešimą**, tačiau jos skirtos kitoms zonoms ar zonų grupėms. Jei vyksta etapinė evakuacija, naudojant skirtingas funkcijas **Pradėti etapinį pranešimą**, tada galima išplėsti zoną, kurioje vykdomas pranešimas.
- Priklauso nuo pasirinktos operacijos: atleidus funkcijos **Pradėti etapinį pranešimą** aktyvatorių vykdomas pranešimas yra sustabdomas tose zonose ar zonų grupėse, kurios yra susietos su funkcija. Jei vyksta etapinė evakuacija, išjungiant skirtingas funkcijas **Pradėti etapinį pranešimą** galima sumažinti zoną, kurioje vykdomas pranešimas.
	- Pasirinkite: operaciją, iškvietimo apibrėžtį, zoną / zonų grupes.
- Įtraukite / pašalinkite (><): zoną (-as) / zonų grupes.
	- Zonos pasirenkamos dviejuose lentelės langeliuose kairiajame rodomos esamos zonos, o dešiniajame – pasirinktos zonos.

## **Įspėjimas!**

Etapinius pranešimus galite pradėti ir sustabdyti tik toje (-ose) zonoje (-ose) / zonų grupėse, kuri (-ios) priklauso tai pačiai pagrindinei sistemai arba posistemiui. Ši funkcija nuotoliniu būdu skirtingose sistemose neveikia.

#### **Sustabdyti etapinį pranešimą > CSE, MPS, IM16C8**

Šią funkciją galima priskirti mygtukams ir (arba) valdymo įvestims.

Funkcija **Sustabdyti etapinį pranešimą** skirta pranešimams apie etapinę evakuaciją nutraukti. Funkcija **Sustabdyti etapinį pranešimą** nutraukia visus pranešimus, vykdomus pagal apibrėžtą iškvietimo apibrėžtį.

- Jei sukonfigūruotas daugiau nei vienas (daugiausia 5) mygtuko ar valdymo įvesties **Sustabdyti etapinį pranešimą** veiksmas, čia taip pat galima sukonfigūruoti kelias iškvietimų apibrėžtis.
- Pasirinkite: operaciją ir iškvietimo apibrėžtį.

## **Nutildyti zoną (-s) > CSE, SC (VCI), MPS, IM16C8**

Šią funkciją galima priskirti mygtukams.

Naudojant nutildymo mygtuką, funkcija **Nutildyti zoną (-s)** nutildo pasirinktas zonas.

**!** 

Pasirinkite: operaciją.

## **Patvirtinkite ir (arba) iš naujo nustatykite > CSE, MPS, IM16C8**

Šią funkciją galima priskirti mygtukams ir (arba) valdymo įvestims.

Naudojant funkciją **Patvirtinti ir (arba) atstatyti**, galima patvirtinti ir atstatyti gedimus ar avarinę būseną.

Galima pasirinkti šios funkcijos gedimo arba avarinę būseną ir tai, ar funkcija šią būseną turi patvirtinti, atstatyti, ar vienu metu patvirtinti ir atstatyti (Patv. / atstatyti).

– Pasirinkite: operaciją, tipą (Gedimo arba Avarinė) ir Patv. / atstatyti.

Pasirinkus Gedimo, galimi toliau nurodyti nustatymai.

- **Patvirtinti**: indikatorius veikia kaip gedimo signalas.
- **Nustatyti iš naujo**: indikatorius veikia kaip gedimo indikatorius.

Pasirinkus Avarinė atsiranda papildomas nustatymas **Atstačius nutraukiami aktyvūs avariniai iškvietimai**. Šiam nustatymui galite pasirinkti:

- **Ne**: avarinės būklės negalima iš naujo nustatyti, kol vis dar pateikiami pranešimai apie avarinę padėtį. Tai – pageidaujamas veikimo būdas, nes jis yra privalomas pagal EN54-16 ir kitus standartus.
- **Taip**: Nustatymą **Taip** naudoja inžinieriai techninėse patalpose, norėdami atlikti priverstinį atstatymą po evakuacijos, kai sistema turi būti nutildyta.
- **Patvirtinti**: indikatorius veikia kaip avarinis signalas.
- **Nustatyti iš naujo**: indikatorius veikia kaip avarinis indikatorius.

#### **Indikatorių patikra > (CSE)**

Indikatorių patikros funkciją galima sukonfigūruoti iškvietimo stotelės papildomo įtaiso mygtukui. Suaktyvinus veikia signalizatorius, visi *iškvietimo stotelės* ir visų prie jos prijungtų jos papildomų įtaisų indikatoriai su pertrūkiais įjungiami ir išjungiami, kad būtų galima vizualiai patikrinti indikatorių būklę.

- Dvispalviai indikatoriai keičia spalvas.
- LCD keičia spalvas.

## **Išorinis gedimas > MPS, IM16C8**

Šią funkciją galima priskirti valdymo įvestims.

Naudojant funkciją **Išorinis gedimas**, galima užregistruoti individualizuotą pranešimą, o sistemoje įjungiama gedimo būsena.

- Pasirinkite: operaciją.
- Įveskite: laisvai pasirinktą tekstą / pavadinimą. Tekstą / pavadinimą galima peržiūrėti puslapiuose Registravimo peržiūros programa.

## **Išorinis zonos gedimas / zonos triktis (UL2572) > MPS, IM16C8**

Šią funkciją galima priskirti valdymo įvestims.

Veiksmas **Išorinis zonos gedimas / Zonos triktis** generuoja išorinį linijos gedimą / triktį. Šie gedimas / triktis yra panašūs į stiprintuvo garsiakalbio linijos gedimą, kurį nustato pats stiprintuvas.

- Šios funkcijos valdymo įvesčiai suteikite tinkamą pavadinimą, pvz., prižiūrimo zonų ciklo pavadinimą.
- Konfigūracijoje su veiksmu **Išorinis zonos gedimas / zonos triktis** galima susieti kelis zonų pavadinimus vien todėl, kad būtų galima vienoje valdymo įvestyje sujungti kelis skirtingų ciklų gedimų kontaktus. Įvykus gedimui / trikčiai šie zonų pavadinimai bus rodomi gedimų / trikčių žurnale.
- Kiekvienai valdymo įvesčiai **Išorinis zonos gedimas / zonos triktis** sukonfigūruokite tik vieną zoną.
- Pasirinkite: operaciją.
- Įtraukite / pašalinkite (><): zoną (-as) / zonų grupes.
	- Zonos pasirenkamos dviejuose lentelės langeliuose kairiajame langelyje rodomos esamos zonos, o dešiniajame – pasirinktos zonos.

## **Maitinimo tinklo gedimas: išorinis / Kintamosios srovės maitinimo triktis: išorinė > MPS, IM16C8**

Šią funkciją galima priskirti valdymo įvestims.

Naudojant funkciją **Maitinimo tinklo gedimas: išorinis** / **Kintamosios srovės maitinimo triktis: išorinė** sistemoje įjungiamas atsarginio maitinimo režimas, jei sumažėja ir (arba) atjungiama stiprintuvo 48 V nuolatinės srovės įtampa (mėlynas stiprintuvo LED). Veikiant šiam režimui visi mažesnio nei nurodytas prioriteto iškvietimai / pranešimai yra nutraukiami.

Pasirinkite: operaciją.

## **Energijos taupymo režimas > MPS, IM16C8**

Šią funkciją galima priskirti valdymo įvestims.

Naudojant funkciją **Energijos taupymo režimas**, sistemoje įjungiamas atsarginio maitinimo režimas. Apie gedimą / triktį nebus pranešama.

Pasirinkite: operaciją.

## **Perjungti valdymo išvestį > CSE, MPS, IM16C8**

Funkcija **Perjungti valdymo išvestį** suaktyvina iškvietimo stotelės papildomo įtaiso mygtukus "Perjungti išvesčių valdymo išvestis" arba "Perjungti išvestį".

- Funkcija **Perjungti valdymo išvestį** skirta valdymo išvestims ir papildomų iškvietimo stotelės įtaisų mygtukams.
	- Pats mygtukas šiai funkcijai nenaudojamas. Suaktyvinamas tik prie mygtuko pritvirtintas indikatorius / išvestis.
- Pasirinkite: operacija, prioritetas nuo 32 iki 255.
- Įtraukite / pašalinkite (><): valdymo išvestis (1–8).

## **Pastaba!**

**i**

Valdymo išvesčių perjungimo funkcija veikia tik su tomis valdymo išvestimis, kurios priklauso tai pačiai pagrindinei sistemai arba posistemiui.

## **Vietinė BGM > (MPS), IM16C8**

Šią funkciją galima priskirti valdymo įvestims.

Naudojant funkciją **Vietinė BGM**, pereinama per visus esamus BGM šaltinius, esančius priskirtoje zonoje (grupėse), įskaitant įterptą vietinės BGM išjungimo padėtį.

Pasirinkite: operaciją.

#### **Vietinis BGM įjungimas / išjungimas > MPS, IM16C8**

Šią funkciją galima priskirti valdymo įvestims.

Naudojant funkciją **Vietinis BGM įjungimas / išjungimas**, iš anksto nustatytoje zonoje (grupėse) įjungiama arba išjungiama foninė muzika.

– Pasirinkite: operaciją.

## **Vietinis BGM garsumo valdymas > MPS, IM16C8**

Šią funkciją galima priskirti valdymo įvestims.

Naudojant funkciją **Vietinis BGM garsumo valdymas**, valdomas BGM garsumas priskirtoje zonoje (grupėse). Jį galima po 3 dB keisti nuo –96 dB iki 0 dB.

Pasirinkite: operaciją.

## **Vietinis šviesumo valdymas > (CSE)**

Šią *funkciją* galima priskirti iškvietimo stotelės papildomo įtaiso *mygtukams*.

Naudojant funkciją Vietinis šviesumo valdymas, valdomas iškvietimo stotelės ekrano, šviesos diodų ir prijungto iškvietimo stotelės papildomo įtaiso šviesos diodų šviesumas. Iškvietimo stotelės papildomo įtaiso mygtukais šviesumą galima tam tikra padala *padidinti* ir *sumažinti*. Šią funkciją galima nustatyti kiekvienai atskirai iškvietimo stotelei ir prie jos prijungtiems papildomiems iškvietimo stotelės įtaisams.

**Pasirinkite**: operaciją ir šviesumą (šviesumo didinimą arba mažinimą).

### **Valdymo perdavimas > (CSE)**

Funkciją Valdymo perdavimas papildomo įtaiso mygtukams galima priskirti **tik** tada, kai pasirenkami ir dalyje [Iškvietimo stotelė, puslapis 71](#page-70-0) > Nustatymai > Klasė: Masinių pranešimų ir Avarinė grupė > Grupė nustatomi pirmųjų reaguotojų skydelis / iškvietimo stotelė (mygtukas).

Naudojant funkciją Valdymo perdavimas, mygtuko funkcija nustatoma kaip toliau nurodyti elementai.

#### – **Valdymo indikatorius**.

- Šviečia baltas mygtuko žiedas: gelbėjimo tarnybų skydelis / iškvietimo stotelė yra valdantieji.
- Baltas mygtuko žiedas nešviečia: gelbėjimo tarnybų skydelis / iškvietimo stotelė NĖRA valdantieji.
- **Prašyti perduoti valdymą**. Naudojama norint paprašyti valdančiųjų gelbėjimo tarnybų skydelio / iškvietimo stotelės perduoti valdymo funkciją. Esami valdantieji gelbėjimo tarnybų skydelis / iškvietimo stotelė šį prašymą patenkins arba atmes.
	- Mygtuką Prašyti perduoti valdymą **ilgai** nuspaudus ties gelbėjimo tarnybų skydeliu / iškvietimo stotele, sukonfigūruotais dalyje Nustelbti valdymo užklausą, valdymas iš karto perduodamas tiems gelbėjimo tarnybų skydeliui / iškvietimo stotelei.
- **Tenkinti:** naudoja valdantieji pirmųjų reaguotojų skydelis / iškvietimo stotelė, kad dalyje Nustelbti valdymo užklausą patenkintų kitų pirmųjų reaguotojų skydelio / iškvietimo stotelės valdymo perėmimo užklausą.
- **Atmesti:** naudoja valdantieji pirmųjų reaguotojų skydelis / iškvietimo stotelė, kad dalyje Nustelbti valdymo užklausą atmestų kitų pirmųjų reaguotojų skydelio / iškvietimo stotelės valdymo perėmimo užklausą.

Funkciją galima nustatyti kiekvienam atskiram mygtukui. **Pasirinkite**: operaciją ir funkciją.

**i**

## **Pastaba!**

Valdymo perdavimo funkcijos veikia tik toje pačioje pagrindinėje sistemoje ir posistemyje.

## **Žr.**

[Iškvietimo stotelė, puslapis 71](#page-70-0)

## **5.8.4 Sistemos valdiklis**

<span id="page-122-0"></span>Sistemos valdiklio puslapyje Veiksmų apibrėžtys galima apibrėžti virtualiąsias valdymo įvestis, kurias gali naudoti atviroji sąsaja.

- 1. **Po** konfigūravimo puslapiu Veiksmų apibrėžtys **spustelėkite** sistemos valdiklį.
- Rodomas ekranas, kuriame apžvelgiamas (-i) prijungtas (-i) sistemos valdiklis (-iai).
- 2. **Pasirinkite ir spustelėkite** konfigūruotino sistemos valdiklio pavadinimą.
	- Rodoma eilutė pavadinimu virtualiosios valdymo įvestys.
- 3. **Spustelėkite** virtualiųjų valdymo įvesčių eilutės + ženklą.
	- Rodomas ekranas, kuriame pateikiamos VCI, prie kiekvienos iš kurių nurodyti tolesni elementai.

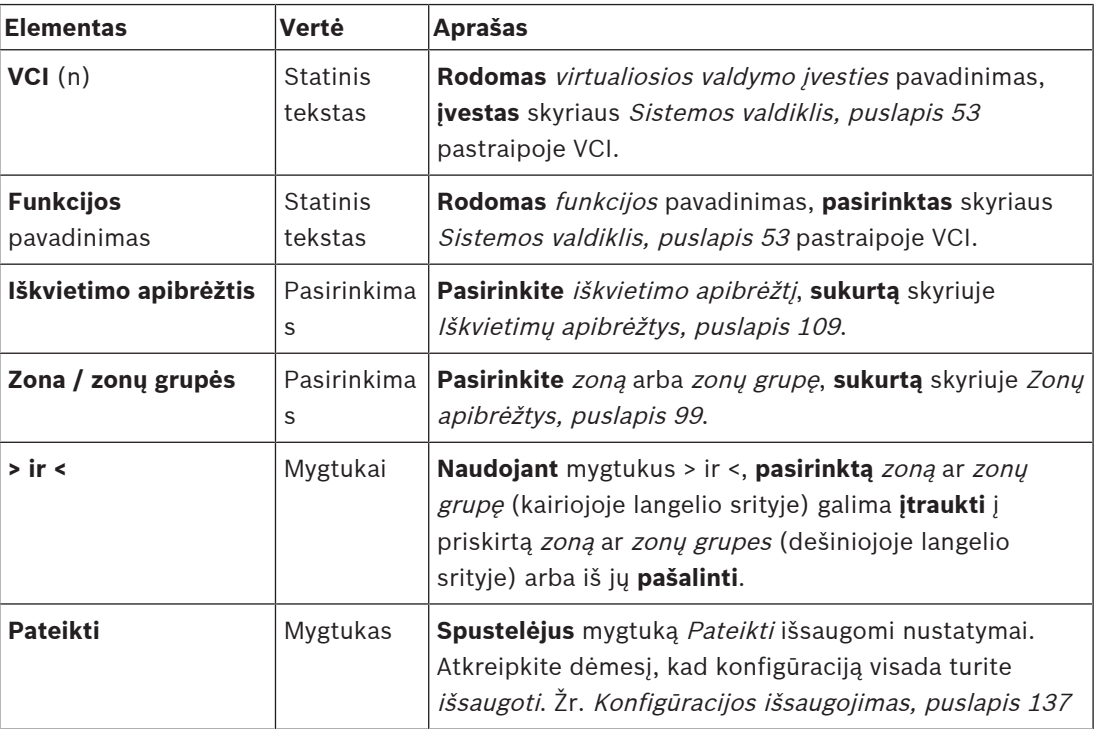

#### **Virtualiosios valdymo įvesties veiksmo konfigūravimas**

Apie sistemos valdikliui prieinamas funkcijas (veiksmus) žr. skyriuje [Funkcijos priskyrimas,](#page-113-0) [puslapis 114](#page-113-0), o apie operacijas – skyriuje [Operacijos priskyrimas, puslapis 113](#page-112-0). Pateikiama kiekviena sukurta *sistemos valdiklio virtualioji valdymo įvestis* (VCI), kurią galima atskirai pasirinkti ir konfigūruoti. Norėdami tai padaryti:

- 1. Išskleidžiamajame sąraše **pasirinkite** iškvietimo apibrėžtį.
- 2. Išskleidžiamajame sąraše **pasirinkite** zoną arba zonų grupes.
- 3. **Pasirinkite** zoną arba zonų grupes kairiojoje langelio srityje ir mygtuku > perkelkite į dešiniąją langelio sritį.
	- Mygtuku < zona ir zonų grupės pašalinamos atvirkštine tvarka.
- 4. **Spustelėkite** mygtuką Pateikti, kad išsaugotumėte nustatymus. Taip pat žr. [Konfigūracijos](#page-136-0) [išsaugojimas, puslapis 137](#page-136-0).

## **5.8.5 Daugiafunkcis maitinimo šaltinis**

<span id="page-123-0"></span>Daugiafunkcio maitinimo šaltinio puslapyje Veiksmų apibrėžtys galima apibrėžti valdymo įvestis ir valdymo išvestis.

- 1. **Po** konfigūravimo puslapiu Veiksmų apibrėžtys **spustelėkite** Daugiafunkcis maitinimo šaltinis (MPS).
	- Rodomas ekranas, kuriame apžvelgiamas (-i) prijungtas (-i) MPS.
- 2. **Pasirinkite ir spustelėkite** konfigūruotino MPS pavadinimą.
	- Rodoma eilutė pavadinimu Valdymo įvestys.
	- Rodoma eilutė pavadinimu Valdymo išvestys.
- 3. **Spustelėkite** eilutės Valdymo įvestys + ženklą.
	- Rodomas ekranas su aštuoniomis valdymo įvestimis, o prie kiekvienos iš jų nurodyti tolesni elementai.

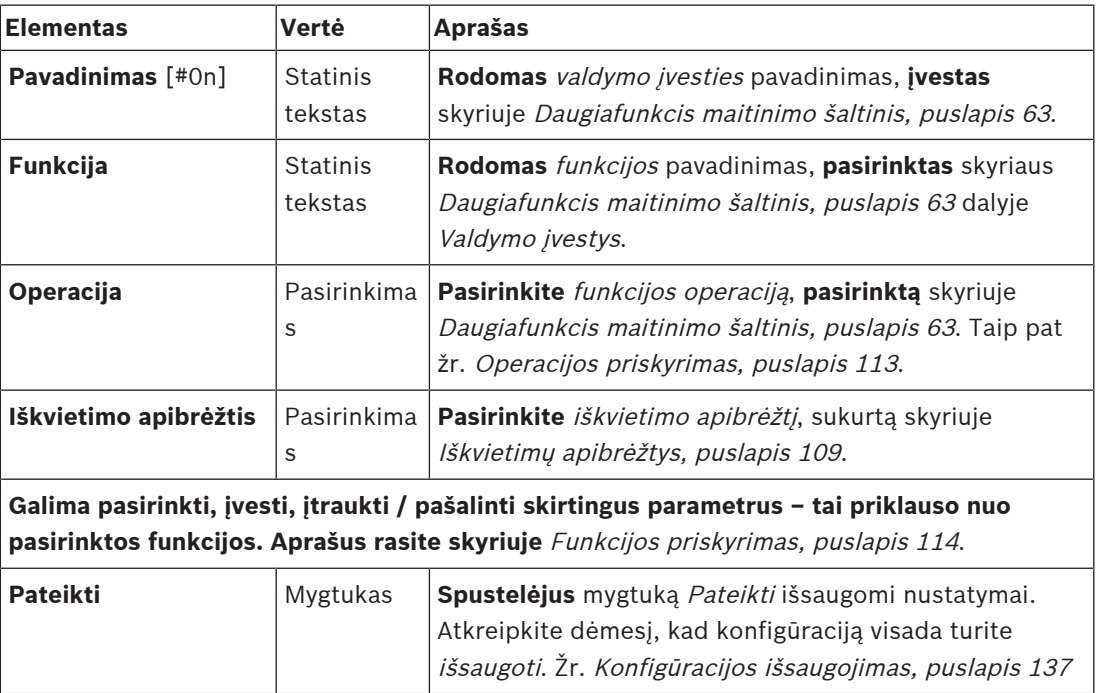

## **Valdymo įvesčių konfigūravimas**

Apie prieinamas MPS funkcijas žr. skyriuje [Funkcijos priskyrimas, puslapis 114](#page-113-0), o apie operacijas – skyriuje [Operacijos priskyrimas, puslapis 113](#page-112-0).

Kiekvieną iš aštuonių pateiktų valdymo įvesčių galima konfigūruoti atskirai. Norėdami tai padaryti:

- 1. Išskleidžiamajame sąraše **pasirinkite** operaciją (ir iškvietimo apibrėžtį).
- 2. **Pasirinkite**, **įveskite** ir (arba) **įtraukite / pašalinkite** parametrus, priklausančius pasirinktai funkcijai.
- 3. **Spustelėkite** mygtuką Pateikti, kad išsaugotumėte nustatymus. Taip pat žr. [Konfigūracijos](#page-136-0) [išsaugojimas, puslapis 137](#page-136-0).

## **Valdymo išvesčių konfigūravimas**

- 1. **Spustelėkite** eilutės Valdymo išvestys + ženklą.
	- Rodomas ekranas, kuriame nurodytos aštuonios valdymo išvestys.
- 2. Išskyrus zonų aktyvumą, maitinimo gedimo indikatorių ir apie gedimą pranešantį indikatorių / trikties indikatorių (UL2572), valdymo išvesčių pavadinimai ir funkcijos yra statiniai, o juos pakeisti galima tik skyriuje [Daugiafunkcis maitinimo šaltinis, puslapis 63](#page-62-0).
- Atkreipkite dėmesį, kad, norint naudoti funkciją Zonų aktyvumas, reikia pasirinkti prioritetų intervalą (didesnį ir mažesnį prioritetą) nuo 0 iki 255 bei zonas.
- Atkreipkite dėmesį, kad funkcija Zonų aktyvumas veikia tik su tos pačios pagrindinės sistemos arba posistemio valdymo išvestimis.
- Atkreipkite dėmesį, kad jei funkcijos tekstas yra Išjungta, valdymo išvestis skyriuje [Daugiafunkcis maitinimo šaltinis, puslapis 63](#page-62-0) yra išjungta.
- Atkreipkite dėmesį, kad, norint pasirinkti maitinimo gedimo indikatorių, reikia pasirinkti maitinimo tinklo gedimą arba akumuliatoriaus atsarginės sistemos gedimą. Žr. [Daugiafunkcis maitinimo šaltinis, puslapis 63](#page-62-0) > Valdymo išvestys.
- Atkreipkite dėmesį, kad, pasirinkus Maitinimo tinklo gedimą nurodyti po atidėjimo laikotarpio (jei pasirinkta: 1–8 val.), apie gedimą pranešantį indikatorių / trikties indikatorių (UL2572) galima įjungti / išjungti. Žr. [Sistemos nustatymai, puslapis 91](#page-90-0) > Maitinimo tinklo gedimas ir [Daugiafunkcis maitinimo šaltinis, puslapis 63](#page-62-0) > Valdymo išvestys.

- [Konfigūracijos išsaugojimas, puslapis 137](#page-136-0)
- [Funkcijos priskyrimas, puslapis 114](#page-113-0)
- [Daugiafunkcis maitinimo šaltinis, puslapis 63](#page-62-0)
- [Operacijos priskyrimas, puslapis 113](#page-112-0)
- [Iškvietimų apibrėžtys, puslapis 109](#page-108-0)
- [Sistemos nustatymai, puslapis 91](#page-90-0)
- [Daugiafunkcis maitinimo šaltinis, puslapis 63](#page-62-0)

## **5.8.6 Iškvietimo stotelė**

<span id="page-125-0"></span>Iškvietimo stotelės puslapyje Veiksmų apibrėžtys galima apibrėžti iškvietimo stotelės ir iškvietimo stotelės papildomo įtaiso veiksmus.

### **Funkcijos ir operacijos**

Apie iškvietimo stotelei ir papildomam iškvietimo stotelės įtaisui prieinamas funkcijas žr. skyriuje [Funkcijos priskyrimas, puslapis 114](#page-113-0), o apie operacijas (veikimą) – skyriuje [Operacijos](#page-112-0) [priskyrimas, puslapis 113](#page-112-0).

## **Iškvietimo stotelės veiksmo konfigūravimas**

Skyriuje Bendra galima apibrėžti iškvietimo stotelės mygtuko "press-to-talk" (PTT) (Kalbėjimas paspaudus) ypatybes. Šiam mygtukui priskirtas numatytasis PTT veiksmas. Norėdami tai padaryti:

- 1. **Po** konfigūravimo puslapiu Veiksmų apibrėžtys **spustelėkite** iškvietimo stotelę.
- Rodomas ekranas, kuriame apžvelgiama (-os) prijungta (-os) iškvietimo stotelė (-ės).
- 2. **Pasirinkite ir spustelėkite** konfigūruotinos iškvietimo stotelės pavadinimą.
	- Rodoma skyriaus Bendra eilutė ir, jei prijungtas vienas ar keli papildomi iškvietimo stotelės įtaisai, iškvietimo stotelių papildomų įtaisų skyriaus eilutės. – Rodomas mygtukas Pateikti.
- 3. **Spustelėkite** eilutės Bendra + ženklą.
	- Rodomas ekranas su toliau nurodytais elementais.
- 4. **Pasirinkdami** toliau nurodytus elementus, galite sukonfigūruoti iškvietimo stotelės mygtuko Press to talk (Kalbėjimas paspaudus) veiksmus.

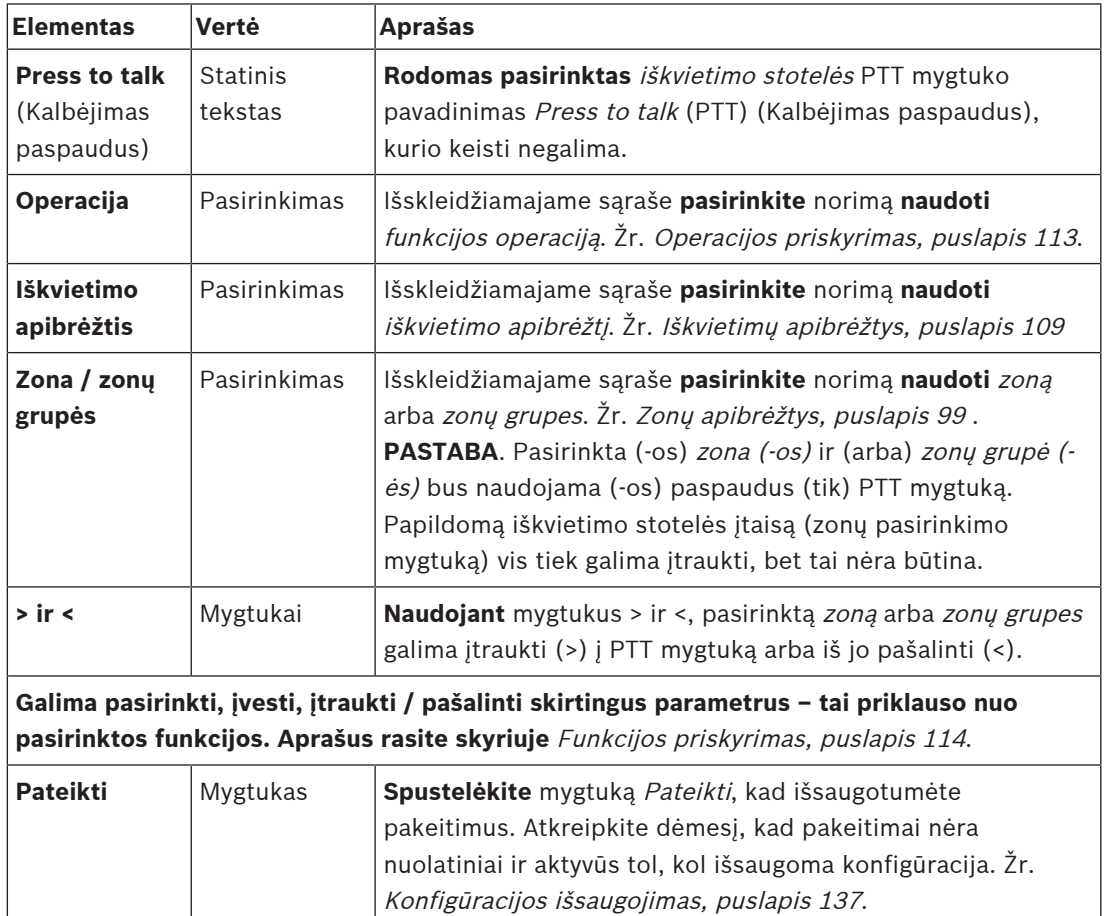

### **Iškvietimo stotelės papildomo įtaiso mygtuko veiksmo konfigūravimas**

Skyriuje Papildomas iškvietimo stotelės įtaisas galima apibrėžti iškvietimo stotelės papildomo įtaiso mygtukų ypatybes. Norėdami tai padaryti:

- 1. **Spustelėkite** (iškvietimo stotelės) papildomo įtaiso eilutės + ženklą. – Rodomas ekranas su toliau nurodytais elementais.
- 2. **Pasirinkite** elementus, skirtus iškvietimo stotelės papildomo įtaiso veiksmams konfigūruoti.

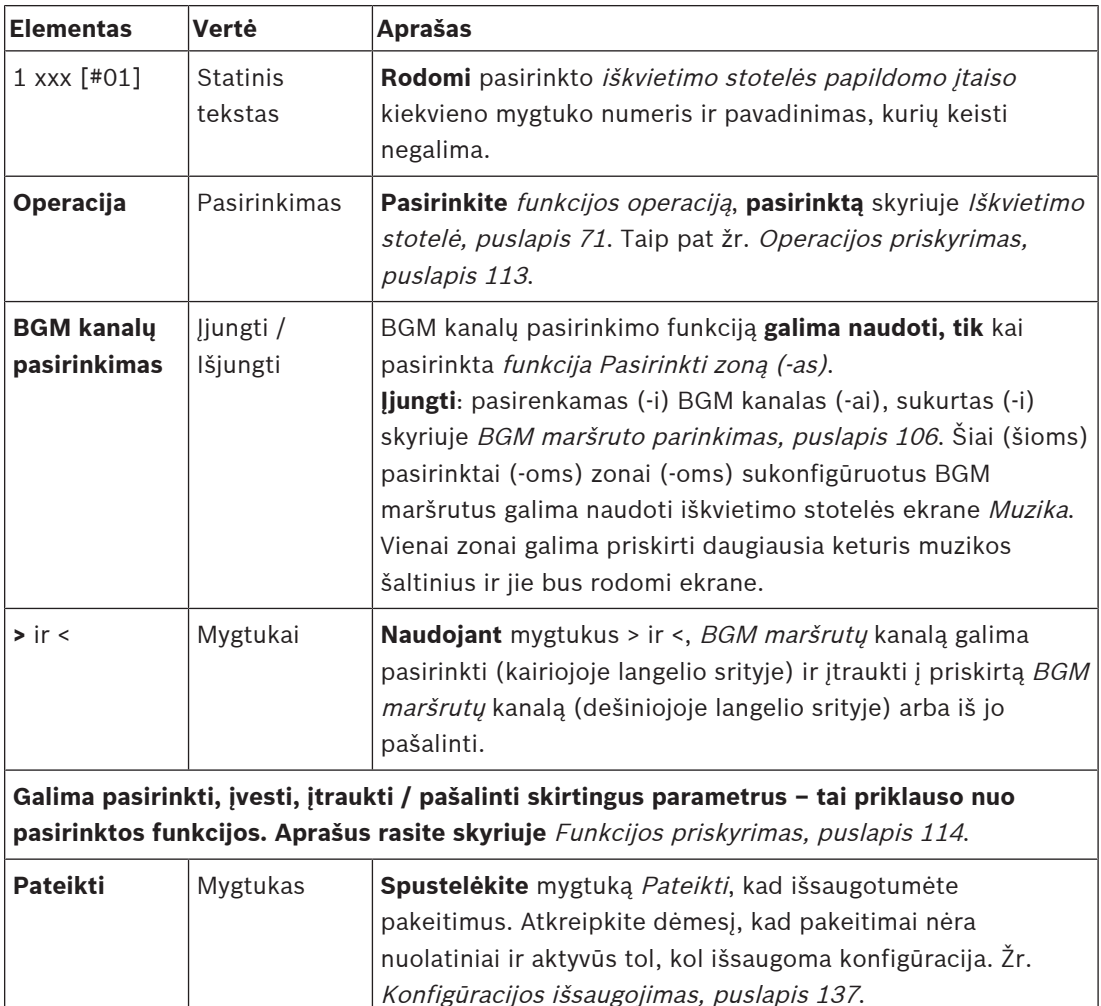

## **Mygtukų konfigūravimas**

Apie iškvietimo stotelės (papildomo įtaiso) mygtukams prieinamas funkcijas žr. skyriuje [Funkcijos priskyrimas, puslapis 114](#page-113-0), o apie operacijas – skyriuje [Operacijos priskyrimas,](#page-112-0) [puslapis 113](#page-112-0).

Pateikiamas kiekvienas mygtukas, kurį galima konfigūruoti atskirai. Norėdami tai padaryti:

- 1. Išskleidžiamajame sąraše **pasirinkite** operaciją.
- 2. **Pasirinkite**, **įveskite** ir (arba) **įtraukite / pašalinkite** parametrus, priklausančius pasirinktai funkcijai.
- 3. **Spustelėkite** mygtuką Pateikti, kad išsaugotumėte nustatymus. Taip pat žr. [Konfigūracijos](#page-136-0) [išsaugojimas, puslapis 137](#page-136-0).

## **Įrašyti pranešimai**

Įrašytų pranešimų pasirinkimo funkcija matoma / galima, tik jei ši **funkcija** yra įjungta skyriuje [Iškvietimo stotelė, puslapis 71](#page-70-0).

- 1. **Spustelėkite** eilutės Įrašyti pranešimai + ženklą.
- 2. **Pasirinkite** iškvietimo apibrėžtį.
	- **Pastaba**. Iškvietimo apibrėžties nesirinkite, kai nustatymas Gyva kalba nustatytas kaip **Taip**.
- 3. **Spustelėkite** mygtuką Pateikti, kad išsaugotumėte nustatymus. Taip pat žr. [Konfigūracijos](#page-136-0) [išsaugojimas, puslapis 137](#page-136-0).

#### **Įspėjamieji pranešimai**

Įspėjamųjų pranešimų pasirinkimo funkcija matoma / galima, tik jei ši **funkcija** yra įjungta skyriuje [Iškvietimo stotelė, puslapis 71](#page-70-0).

- 1. **Spustelėkite** eilutės Įspėjamieji pranešimai + ženklą.
- 2. **Pasirinkite** iškvietimo apibrėžtį.
	- **Pastaba**. Iškvietimo apibrėžties nesirinkite, kai nustatymas Gyva kalba nustatytas kaip **Taip**.
- 3. Mygtukais > < **pasirinkite** (įtraukite / pašalinkite) zoną / zonų grupę.
- 4. **Spustelėkite** mygtuką Pateikti, kad išsaugotumėte nustatymus. Taip pat žr. [Konfigūracijos](#page-136-0) [išsaugojimas, puslapis 137](#page-136-0).

## **Žr.**

[Veiksmų apibrėžtys, puslapis 113](#page-112-1)

## **5.8.7 Telefono sąsaja**

<span id="page-127-0"></span>Galite apibrėžti kiekvienos SIP paskyros veiksmus **Veiksmų apibrėžimai** puslapyje **Telefono sąsaja**.

- 1. Po **veiksmų apibrėžimais** spustelėkite **Telefono sąsaja**.
- 2. Spustelėkite kategorijos eilutės **SIP paskyros +** ženklą.
	- Dabar galite matyti pridėtų SIP paskyrų apžvalgą.
- 3. Kiekvienai SIP paskyrai išskleidžiamajame sąraše pasirinkite **skambučio apibrėžimą**.
- 4. Perkelkite **zoną** arba **zonų grupes** iš kairės į dešinę, kad sukonfigūruotumėte plėtinių zonas.
- 5. Spustelėkite mygtuką **Pateikti**.

## **Pastaba!**

Kelių valdiklių sąrankoje telefono sąsają galite suprogramuoti tik pagrindinėje sistemoje arba posistemyje. Tačiau kai telefono sąsaja yra sukonfigūruota pagrindinėje sistemoje, telefono sąsajos skambutis gali būti priskirtas kelioms posistemėms.

Toliau nurodyti parametrai, kurie yra apibrėžti [Iškvietimų apibrėžtys, puslapis 109](#page-108-0), bus ignoruojami, kai vyksta telefono sąsajos skambutis.

- Pranešimai
- Tiesioginė kalba
- Tęsti skambutį.

## **5.8.8 Valdymo sąsajos modulis**

<span id="page-127-1"></span>**Valdymo sąsajos modulis** puslapyje **Veiksmų apibrėžimai** galite konfigūruoti funkcijas, kurias pasirinkote [Valdymo sąsajos modulis, puslapis 81](#page-80-0).

**i**

## **Valdymo įvesčių konfigūravimas**

- 1. Po **Veiksmų apibrėžimai** spustelėkite **Valdymo sąsajos modulis**.
- 2. Spustelėkite kategorijos eilutės **Valdymo įvestys +** ženklą. Pasirodo 16 valdymo įvesčių.
- 3. Prie kiekvienos įjungtos valdymo įvesties iš išskleidžiamojo sąrašo pasirinkite **Operacija**. Išsamų operacijų sąrašą rasite [Operacijos priskyrimas, puslapis 113](#page-112-0).
- 4. Prie kiekvienos įjungtos įvesties, sukonfigūruotos su funkcija, susijusia su iškvietimu, iš išskleidžiamojo sąrašo pasirinkite **Iškvietimo apibrėžimas**. Išsamesnį iškvietimo apibrėžimą rasite [Iškvietimų apibrėžtys, puslapis 109](#page-108-0).
- 5. Perkelkite **Zona** arba **Zonos grupės** iš kairės į dešinę, kad sukonfigūruotumėte zonas, susijusias su įgalintomis įvestimis, sukonfigūruotomis su iškvietimo funkcija.
- 6. Spustelėkite mygtuką **Pateikti**.

## **Valdymo išvesčių konfigūravimas**

- 1. Spustelėkite kategorijos eilutės **Valdymo išvestys +** ženklą. Pasirodo aštuonios valdymo išvestys ir dvi paleidimo išvestys.
- 2. Išvestims su **Zonos veikla** funkcija pasirinkite **Prioriteto diapazonas** ir "Zona". – **Pastaba**. Funkcija **Zonos veikla** veikia tik toje sistemoje, kurioje ji sukonfigūruota.
- 3. Išvestims su funkcija **Maitinimo gedimo indikatorius** funkcija iš išskleidžiamojo sąrašo pasirinkite vieną iš **Maitinimo tinklo gedimas** ir **Akumuliatoriaus atsarginės sistemos gedimas**.
- 4. Spustelėkite mygtuką **Pateikti**.

- [Valdymo sąsajos modulis, puslapis 81](#page-80-0)
- –[Operacijos priskyrimas, puslapis 113](#page-112-0)

# **5.9 Garso apdorojimas**

Puslapiuose Garso apdorojimas galima nustatyti PRAESENSA sistemos iškvietimo stotelės garso įvesties, aplinkos triukšmo jutiklio ir (arba) stiprintuvo garso išvesčių garso apdorojimo parametrus. Žr.

- [Stiprintuvas, puslapis 130](#page-129-0)
- lškvietimo stotelė, puslapis 133
- [Aplinkos triukšmo jutiklis, puslapis 135](#page-134-0)

Vidinis DSP garso ekvalaizerių aukštis yra 18 dB. Nenaudokite garso ekvalaizerio nustatymų, kai bet kurio dažnio bendrasis stiprinimas yra didesnis nei 18 dB, nes dėl to bus ribojami visos skalės įvesties garso signalai. Gera praktika yra didžiąją dalį dažnio atsako koreguoti silpninant ryškias dažnių juostas.

## **5.9.1 Stiprintuvas**

<span id="page-129-0"></span>Stiprintuvo puslapyje Garso apdorojimas galima nustatyti pasirinktų stiprintuvo išvesčių garso apdorojimo parametrus.

- Kiekvienai stiprintuvo garso išvesčiai galima parinkti parametrinį ekvalaizerį, garso delsos parinktį ir garsumo lygio pasirinkimo mygtuką, kad būtų galima nustatyti garso išvesties signalą.
- 1. **Po** puslapiu Garso apdorojimas **spustelėkite** Stiprintuvas.
	- Pasirodo naujas ekranas su prijungtu (-ais) stiprintuvu (-ais).
- 2. **Pasirinkite ir spustelėkite** stiprintuvo, kurį norite konfigūruoti, pavadinimą. Rodomas naujas ekranas su stiprintuvo išvestimis.
- 3. **Pasirinkite ir spustelėkite** kategorijos eilutės Stiprintuvo išvestis + ženklą.
	- Rodoma garso apdorojimo / parametrinio ekvalaizerio apžvalga.
- 4. Jei reikia, **pasirinkite** kiekvieną iš toliau nurodytų elementų.

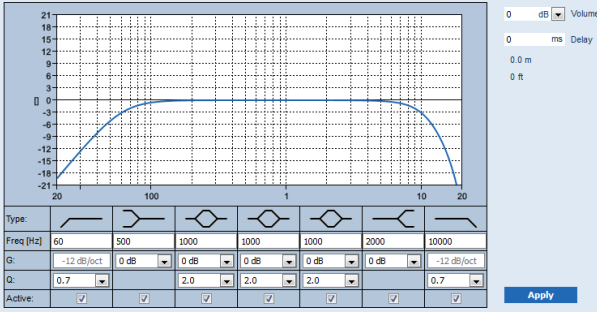

**F:** dažnis, **G:** stiprinimas, **K:** kokybės faktorius

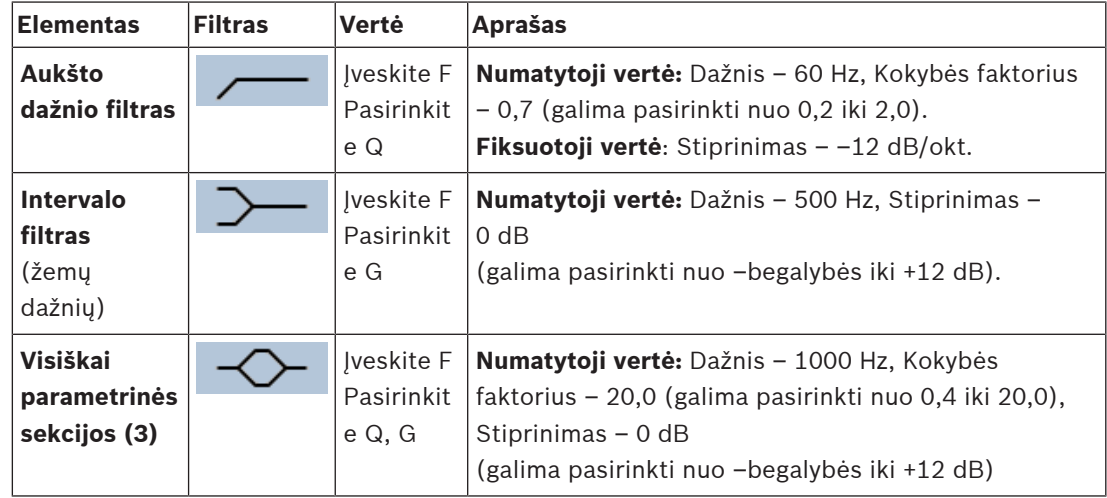

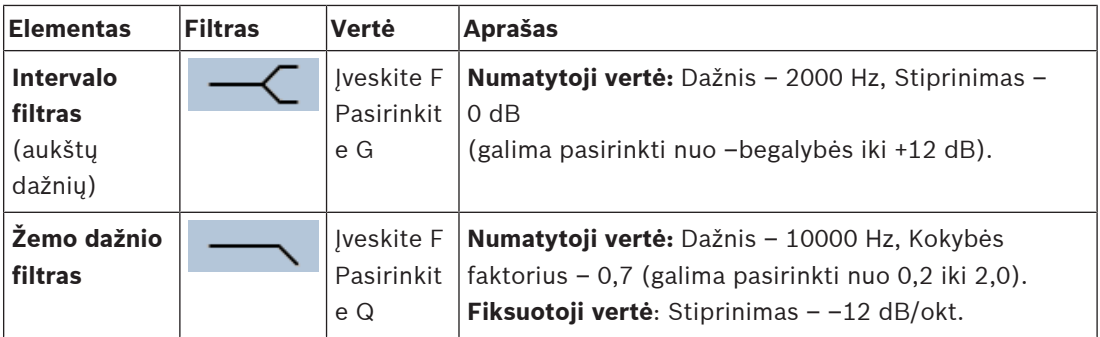

#### **Filtro ir išvesties nustatymas**

Norėdami atskirai nustatyti **kiekvienos** išvesties filtrus, atlikite toliau nurodytus veiksmus.

- 1. **Įsitikinkite**, kad visi garsiakalbiai yra prijungti prie kiekvienos stiprintuvo išvesties, kad nustatytas tinkamas jų galios lygis, kad jie nukreipti (jei reikia) ir veikia.
- 2. Kiekvienos išvesties dažnių, stiprinimo ir kokybės faktorių jau nustatytos numatytosios vertės, kaip nurodyta ankstesnėje lentelėje.
	- **SVARBU**. Tinkamas išvesties nustatymas priklauso nuo aplinkos, į kurią nukreipiamas garso išvesties signalas, ir jį gali reikėti reguliuoti vietinėje (-ėse) zonoje (-ose).
- 3. **Įjungus** (varnele pažymėjus) kiekvienos išvesties kiekvieno filtro langelį Aktyvus, jis įjungiamas ir suaktyvinamas sistemoje.
- 4. Išskleidžiamajame sąraše Garsumas **pasirinkite** išvesties garsumo lygį (numatytasis 0 dB).
	- **Sureguliuokite** reikiamą nominalųjį garso išvesties lygį zonoje, kad, esant didžiausiam aplinkos triukšmo lygiui, būtų tinkamai suprantama kalba. Jį po 1 dB galima nustatyti nuo 0 dB iki –60 dB bei nutildyti.
- 5. Jei reikia, teksto laukelyje Delsa **įveskite** delsos laiką milisekundėmis (numatytasis 0 ms).
	- Įsitikinkite, kad nustatyta tinkama kiekvienos taikytinos stiprintuvo išvesties garso delsos nustatymo vertė. Nustačius labai ilgą delsą (> 2 sek.), pvz., naudojant tunelyje, gali būti gaunami klaidingi kalibravimo rezultatai.
	- Įvedus delsos laiką, bus apskaičiuotas ir rodomas atstumas metrais / pėdomis.
- 6. **Spustelėkite** mygtuką Taikyti.
	- **Turėkite omenyje**, kad pakeitimai iš karto pritaikomi garso išvesčiai, todėl garsiakalbių zonoje (-ose) gali būti generuojama netikėtai didelio lygio garso išvestis.
- 7. **Spustelėkite** mygtuką Pateikti, kad pateiktumėte pakeitimus.
	- **Atkreipkite dėmesį**, kad garso apdorojimo parametrai taip pat iš karto pakeičiami spustelėjus mygtuką Pateikti. Nors pakeitimai yra girdimi, svarbu žinoti, kad jie nėra automatiškai išsaugomi. Jei pakeitimai neišsaugomi, atstačius sistemos valdiklį jie bus prarasti. Žr. [Konfigūracijos išsaugojimas, puslapis 137](#page-136-0).

#### **Atsarginis stiprintuvo išvesties kanalas**

Integruotas atsarginis stiprintuvo garso išvesties kanalas automatiškai pakeičia neveikiantį garso išvesties kanalą, ir tinkamai atsižvelgiama į faktinius garso apdorojimo nustatymus. Tai reiškia, kad atsarginis stiprintuvo *garso išvesties* kanalas neperduoda garsumo ir ekvalaizerio nustatymų *garso išvesties* kanalui. Šie nustatymai automatiškai nustatomi į tą pačią padėtį, kaip ir neveikiančio *garso išvesties* kanalo, kuris pakeičiamas atsarginiu *garso išvesties* kanalu. Nereikia nustatyti **jokių** atskirų atsarginio stiprintuvo išvesties kanalo garso parinkčių nustatymų. Atsarginio stiprintuvo išvesties kanalo funkcija išsamiai aprašyta PRAESENSA įrengimo vadove (skyriuose apie stiprintuvą).

## **Atsarginė garso įvestis**

Kiekvienas stiprintuvas turi (atsarginę) **analoginę** garso įvestį, per kurią veikia atsarginis stiprintuvo *garso išvesties* kanalas, skirtas visoms prijungtoms garsiakalbių zonoms, jei nutrūktų tinklo ryšys ar sugestų stiprintuvo tinklo sąsaja. Atsarginė sistema automatiškai įtraukiama kaip zona įtraukiant daugiafunkcį maitinimo šaltinį (MPS) skyriuose [Sistemos](#page-49-0) [sandara, puslapis 50](#page-49-0) ir [Zonų apibrėžtys, puslapis 99](#page-98-0). Nėra **jokių** atskirų atsarginės sistemos garso parinkčių nustatymų ir jie nėra reikalingi. Atsarginės sistemos funkcija išsamiai aprašyta PRAESENSA įrengimo vadove (skyriuose apie stiprintuvą).

## **5.9.2 Iškvietimo stotelė**

<span id="page-132-0"></span>Iškvietimo stotelės puslapyje Garso apdorojimas galima nustatyti pasirinktos iškvietimo stotelės įvesties garso apdorojimo parametrus.

- Norint nustatyti garso išvesties signalą, galima pasirinkti iškvietimo stotelės mikrofono parametrinį ekvalaizerį. Tinkamas nustatymas priklauso nuo aplinkos, į kurią nukreipiamas signalas, ir jį gali reikėti pakoreguoti.
	- Patartina mikrofono charakteristikas **reguliuoti** patalpoje, kurioje yra iškvietimo stotelė.
- 1. **Po** puslapiu Garso apdorojimas **spustelėkite** Iškvietimo stotelė.
	- Rodomas naujas ekranas su prijungta (-omis) iškvietimo stotele (-ėmis).
- 2. **Pasirinkite ir spustelėkite** konfigūruotinos iškvietimo stotelės pavadinimą.
	- Rodomas naujas ekranas, kuriame pateikiama iškvietimo stotelės įvestis.
- 3. **Pasirinkite ir spustelėkite** kategorijos eilutės Iškvietimo stotelės įvestis + ženklą.
	- Rodoma garso apdorojimo / parametrinio ekvalaizerio apžvalga.
- 4. Jei reikia, **pasirinkite** kiekvieną iš toliau nurodytų elementų.

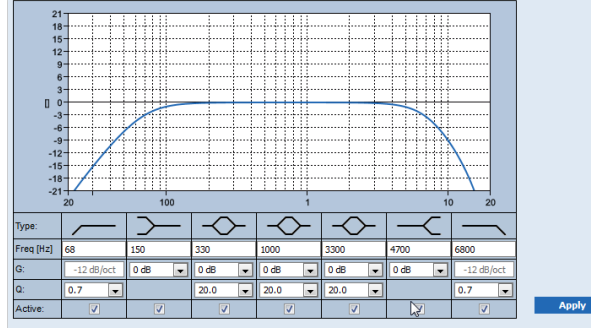

**F:** dažnis, **G:** stiprinimas, **K:** kokybės faktorius

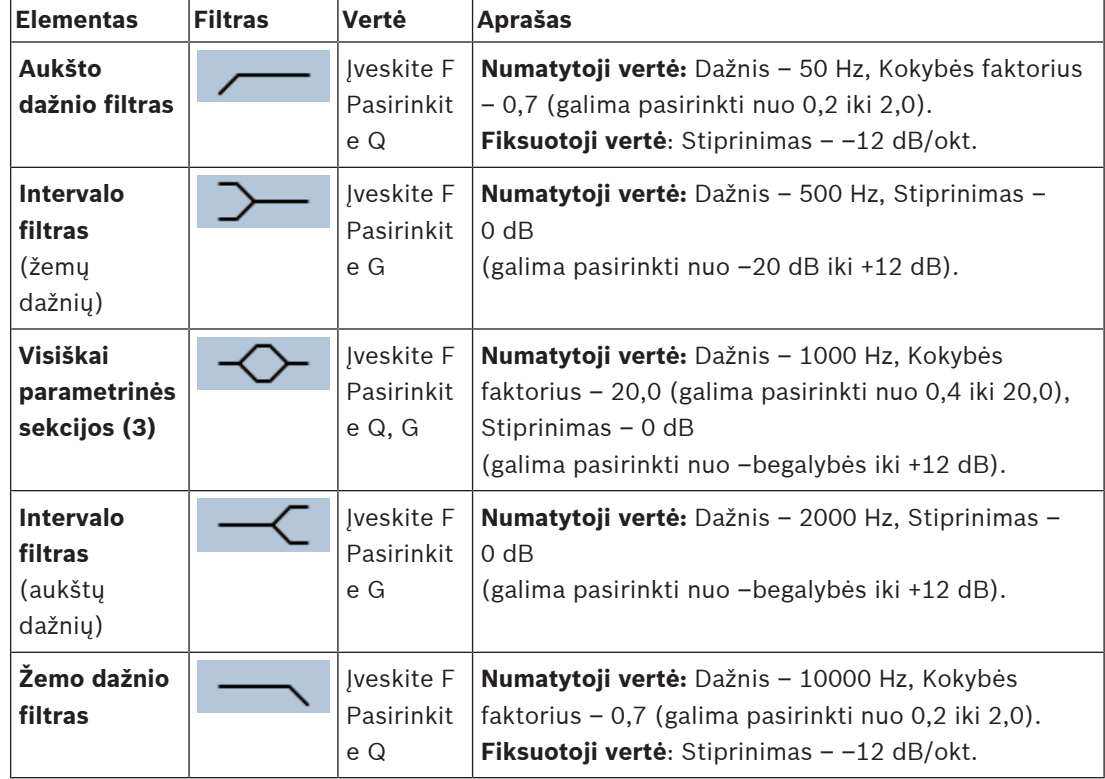

#### **Filtro ir išvesties nustatymas**

Norėdami atskirai nustatyti **kiekvienos** išvesties filtrus, atlikite toliau nurodytus veiksmus.

- 1. **Įsitikinkite**, kad visi garsiakalbiai yra prijungti prie kiekvienos stiprintuvo išvesties, kad nustatytas tinkamas jų galios lygis, kad jie nukreipti (jei reikia) ir veikia.
- 2. Kiekvienos išvesties dažnių, stiprinimo ir kokybės faktorių jau nustatytos numatytosios vertės, kaip nurodyta ankstesnėje lentelėje.
	- **SVARBU**. Tinkamas išvesties nustatymas priklauso nuo aplinkos, į kurią nukreipiamas garso išvesties signalas, ir jį gali reikėti reguliuoti vietinėje (-ėse) zonoje (-ose).
- 3. **Įjungus** (varnele pažymėjus) kiekvienos išvesties kiekvieno filtro langelį Aktyvus, jis įjungiamas ir suaktyvinamas sistemoje.
- 4. **Spustelėkite** mygtuką Taikyti.
	- **Turėkite omenyje**, kad pakeitimai iš karto pritaikomi garso išvesčiai, todėl garsiakalbių zonoje (-ose) gali būti generuojama netikėtai didelio lygio garso išvestis.
- 5. Spustelėkite mygtuką Pateikti, kad pateiktumėte pakeitimus.
	- **Atkreipkite dėmesį**, kad garso apdorojimo parametrai taip pat iš karto pakeičiami spustelėjus mygtuką Pateikti. Nors pakeitimai yra girdimi, svarbu žinoti, kad jie nėra automatiškai išsaugomi. Jei pakeitimai neišsaugomi, atstačius sistemos valdiklį jie bus prarasti. Žr. [Konfigūracijos išsaugojimas, puslapis 137](#page-136-0).

## **5.9.3 Aplinkos triukšmo jutiklis**

<span id="page-134-0"></span>Aplinkos triukšmo jutiklio (ANS) puslapyje Garso apdorojimas galima nustatyti pasirinkto Aplinkos triukšmo jutiklio (mikrofono) garso apdorojimo parametrus.

- Norint nustatyti garso išvesties signalą, ANS mikrofonui galima pasirinkti parametrinį ekvalaizerį. Tinkamas nustatymas priklauso nuo to, kokiems triukšmo dažniams ANS turi būti jautrus arba nejautrus toje vietoje, kurioje įrengtas ANS.
	- Numatytasis ANS ekvalaizerio nustatymas yra A svertinė kreivė (žemasis 200 Hz dažnis, kai Q = 0,4, ir aukštasis 10 kHz dažnis, kai Q = 0,7).
	- Norėdami vėl nustatyti numatytąją (A svertinę) ekvalaizerio kreivę, spustelėkite mygtuką A svertinė.

Norėdami tai padaryti:

- 1. **Po** puslapiu Garso apdorojimas **spustelėkite** Aplinkos triukšmo jutiklis.
	- Rodomas naujas ekranas su prijungtu (-ais) aplinkos triukšmo jutikliu (-iais).
- 2. **Pasirinkite ir spustelėkite** konfigūruotino aplinkos triukšmo jutiklio pavadinimą. Rodomas naujas ekranas, kuriame nurodomas (-i) mikrofonas (-ai).
- 3. **Pasirinkite ir spustelėkite** kategorijos eilutės Mikrofonas + ženklą.
	- Rodoma garso apdorojimo / parametrinio ekvalaizerio apžvalga.
- 4. Jei reikia, **pasirinkite** kiekvieną iš toliau nurodytų elementų.

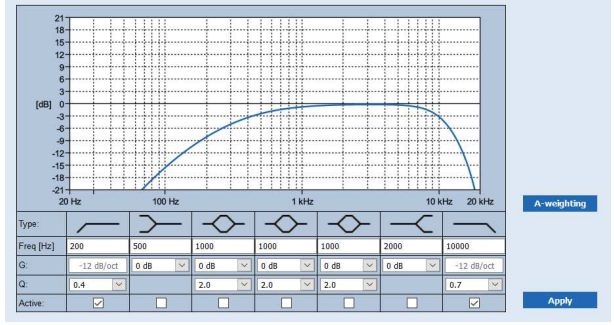

**F:** dažnis, **G:** stiprinimas, **K:** kokybės faktorius

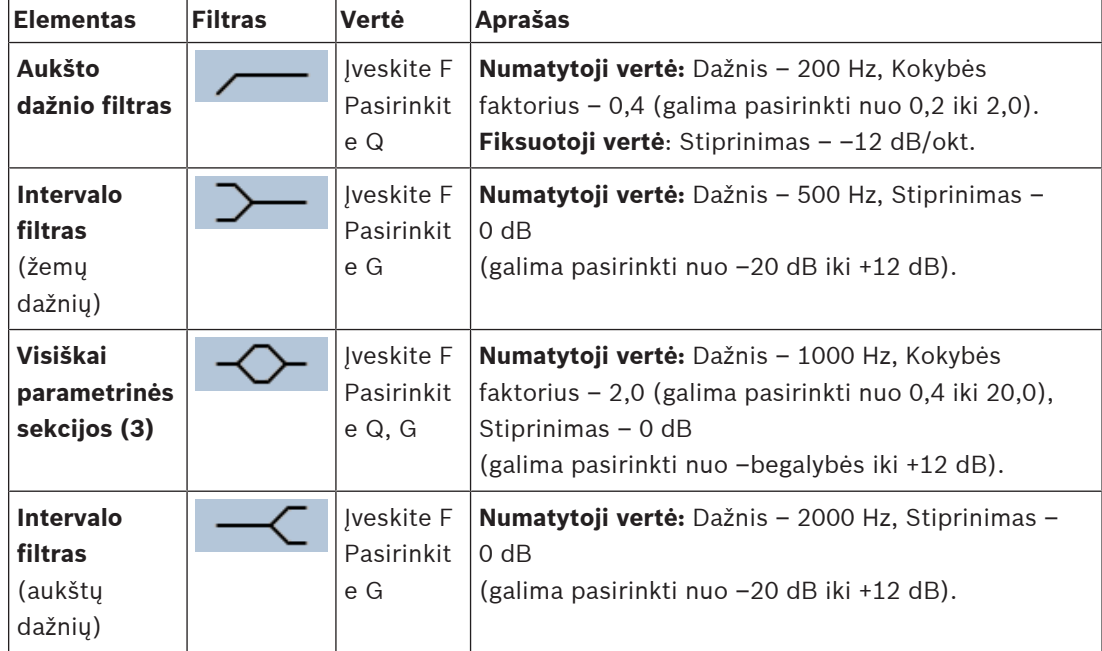

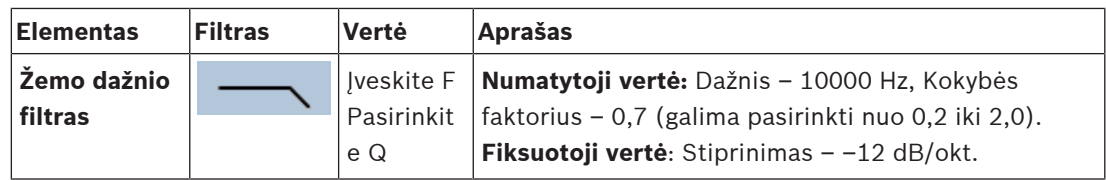

## **Ekvalaizerio nustatymai**

Kai zonoje įjungta automatinio garsumo valdymo (AVC) funkcija, aplinkos triukšmo jutiklis (ANS) nuolat matuoja aplinkos triukšmą. Naudodama vidurkinimo filtrą, PRAESENSA iš ANS (mikrofono) signalo gauna vidutinį aplinkos triukšmo lygį.

Norėdami atskirai **nustatyti** ir **suaktyvinti kiekvieno** aplinkos triukšmo jutiklio (ANS) filtrus, atlikite toliau nurodytus veiksmus.

- 1. **Įsitikinkite**, kad ANS yra tinkamai prijungtas prie sistemos ir zonos.
	- Žr. [Sistemos sandara, puslapis 50](#page-49-0) ir [Zonų parinktys, puslapis 99](#page-98-1).
- 2. **Įsitikinkite**, kad visi garsiakalbiai (zonos) yra prijungti prie kiekvienos stiprintuvo išvesties, kad nustatytas tinkamas jų galios lygis, kad jie nukreipti (jei reikia) ir veikia.
- 3. Atkreipkite dėmesį, kad jau nustatytos numatytosios visų filtrų vertės, kaip nurodyta ankstesnėje lentelėje. Jei reikia, pakoreguokite kiekvieno filtro dažnius, stiprinimą ir kokybės faktorius.
- 4. **Įjungus** (varnele pažymėjus) kiekvieno (reikiamo) filtro langelį Aktyvus, filtras suaktyvinamas sistemoje.
	- Aukšto dažnio ir žemo dažnio filtrai yra vertingiausi bei pagal numatytuosius nustatymus jau suaktyvinti.
- 5. **Spustelėkite** mygtuką Taikyti.
- 6. **Spustelėkite** mygtuką Pateikti, kad pritaikytumėte pakeitimus.
	- **Atkreipkite dėmesį**, kad garso apdorojimo parametrai **taip pat** iš karto pakeičiami spustelėjus mygtuką Pateikti. Nors pakeitimai yra girdimi, svarbu žinoti, kad jie nėra automatiškai išsaugomi. Jei pakeitimai neišsaugomi, atstačius sistemos valdiklį jie bus prarasti. Žr. [Konfigūracijos išsaugojimas, puslapis 137](#page-136-0).
- 7. Pereikite prie skyriaus [Aplinkos triukšmo jutiklis, puslapis 147](#page-146-0).

- [Konfigūracijos išsaugojimas, puslapis 137](#page-136-0)
- [Sistemos sandara, puslapis 50](#page-49-0)
- [Aplinkos triukšmo jutiklis, puslapis 147](#page-146-0)
- [Zonų parinktys, puslapis 99](#page-98-1)

# **5.10 Konfigūracijos išsaugojimas**

<span id="page-136-0"></span>Daugumoje puslapių, esančių žiniatinklio serverio skyriuje Konfigūruoti, yra mygtukas Pateikti. Atlikę pakeitimus visada spustelėkite šį mygtuką, kitaip pakeitimai bus prarasti. Tačiau mygtuko Pateikti spustelėjimas nereiškia, kad pakeitimai išsaugomi. Todėl konfigūraciją visada turite išsaugoti sistemos valdiklyje.

Norėdami tai padaryti:

- 1. **Spustelėkite** mygtuką Išsaugoti konfigūravimo puslapį.
	- Automatiškai vykdoma (ribota) konfigūracijos patikimumo patikra. Kai kompiuteris yra prijungtas prie sistemos (valdiklio) ir nerandama jokių problemų, konfigūracija yra tinkamai atlikta ir rodomi toliau nurodyti trys mygtukai bei vienas žymimasis langelis, kad galėtumėte atlikti tolesnius veiksmus.
		- **1 Išsaugoti konfigūraciją** (mygtukas)
		- **2 Iš naujo paleisti sistemą** (mygtukas)
		- **3 Išsaugoti konfigūraciją ir iš naujo paleisti sistemą** (mygtukas)
		- **Paleidus iš naujo, išvalyti įvykių žurnalą** (žymimasis langelis)
- 2. Kai randama problemų, rodomas pranešimas, nurodantis, kad pirmiausia reikia pašalinti konfigūravimo problemas. Vis dėlto galima šių klaidų nepaisyti ir vis tiek išsaugoti konfigūraciją, kad ją tęsti būtų galima vėliau.
	- Rodomas tik vienas mygtukas: Nepaisyti klaidų ir išsaugoti konfigūraciją.
- 3. **Spustelėkite** mygtuką Nepaisyti klaidų ir išsaugoti konfigūraciją.
	- Klaidų bus nepaisoma, o konfigūracija bus išsaugota.

## **1 – Išsaugoti konfigūraciją**

Kai, spustelėjus mygtuką *Išsaugoti konfigūraciją*, nerandama jokių problemų (klaidų), konfigūracijos failas išsaugomas sistemos valdiklyje. Norėdami iš naujo įkelti ir suaktyvinti išsaugotą konfigūraciją, iš naujo paleiskite sistemos valdiklį.

#### **2 – Iš naujo paleisti sistemą**

Spustelėjus mygtuką *Iš naujo paleisti sistemą*, sistema (valdiklis) iš naujo paleidžiama **neišsaugant** esamos konfigūracijos. Tokiu atveju bus iš naujo įkeltas esamas ir jau išsaugotas konfigūracijos failas. Atkreipkite dėmesį, kad galimi esamos konfigūracijos pakeitimai įkeliant iš naujo bus perrašyti.

## **3 – Išsaugoti konfigūraciją ir iš naujo paleisti sistemą**

Kai, spustelėjus mygtuką *Išsaugoti konfigūraciją ir iš naujo paleisti sistemą*, nerandama jokių problemų (klaidų), konfigūracijos failas išsaugomas sistemos valdiklyje, o sistema (valdiklis) bus iš naujo paleista ir įkelta bei bus suaktyvinta ką tik išsaugota konfigūracija.

#### **Paleidus iš naujo, išvalyti įvykių žurnalą**

Įjungus (varnele pažymėjus) žymimąjį langelį Paleidus iš naujo, išvalyti įvykių žurnalą, visi sistemos valdiklyje užregistruoti įvykiai iš naujo paleidus sistemą bus ištrinti.

– Atkreipkite dėmesį, kad įvykiai vis tiek matomi registravimo peržiūros programoje. Žr. [Pasirinktinai: registravimo peržiūros programos naudojimas, puslapis 163](#page-162-0).

- –[Programos prijungimas, puslapis 42](#page-41-0)
- [Atsarginių kopijų kūrimas ir atkūrimas, puslapis 138](#page-137-0)

# **5.11 Atsarginių kopijų kūrimas ir atkūrimas**

<span id="page-137-0"></span>Puslapiuose *Atsarginių kopijų kūrimas ir atkūrimas* galima sukurti atsarginę konfigūracijos parametrų kopiją, kurią galima atkurti pageidaujamoje išorinėje (kompiuterio) vietoje. Norėdami tai atlikti, žr.

- [Atsarginių kopijų kūrimas, puslapis 138](#page-137-1)
- [Atkūrimas, puslapis 139](#page-138-0)

## **5.11.1 Atsarginių kopijų kūrimas**

<span id="page-137-1"></span>Siekiant užtikrinti, kad jūsų konfigūracija nebūtų prarasta, jei ji, pvz., sugadinama, arba kai pakeičiamas sistemos valdiklis, patartina sukurti atsarginę kopiją, kad vėliau ją būtų galima atkurti.

- **SVARBU.** Atkreipkite dėmesį, kad įrašyti pranešimai **nėra** įtraukiami į konfigūracijos atsarginės kopijos .tar.gz failą.
	- Užtikrinkite, kad naudojami *jrašyti pranešimai* būtų laikomi saugioje vietoje, ir, atkūrus konfigūracijos failą, juos **gali** reikėti įkelti dar kartą. Šį veiksmą reikia atlikti tik tuo atveju, jei **atstatomi / buvo atstatyti** sistemos valdiklio numatytieji nustatymai ir (arba) jis **pakeičiamas / buvo pakeistas**. Taip pat žr. [Įrašyti pranešimai, puslapis](#page-89-0) [90](#page-89-0).

## **Konfigūracijos failo atsarginės kopijos sukūrimas**

Žr. [Programos prijungimas, puslapis 42](#page-41-0).

Atlikite veiksmus, kaip nurodyta toliau.

- 1. **Po** konfigūravimo puslapiu Atsarginių kopijų kūrimas ir atkūrimas **spustelėkite** Kurti atsarginę kopiją.
	- Rodomas ekranas su toliau nurodytais elementais, kad galėtumėte atlikti tolesnius veiksmus.
- 2. **Įjungti** (varnele pažymėti) žymimąjį langelį Konfigūracijos nustatymai.
	- Bus pasirinkti visi jau pateikti ir išsaugoti konfigūracijos nustatymai, kurių atsarginę kopiją reikia sukurti kurioje nors prijungto konfigūravimo kompiuterio vietoje.
- 3. **Įjungti** (varnele pažymėti) naudotojo kredencialus ir sertifikatus.
	- Bus pasirinkti naudotojo kredencialai, kurių atsarginę kopiją reikia sukurti, tačiau bus pasirinkti ir sertifikatai.
- 4. Teksto lauke **įveskite** (naują) slaptažodį (mažiausia 8 ženklai).
	- Atkreipkite dėmesį, kad slaptažodis, naudojamas kuriant atsarginę kopiją, gali skirtis nuo to, kuris buvo naudojamas prisijungiant prie konfigūracijos.

## 5. **Spustelėkite** mygtuką Kurti.

- Bus sukurtas .tar.gz atsarginės kopijos failas.
- Bus rodomas failo išsaugojimo / atidarymo pasirinkimo ekranas jis priklauso nuo žiniatinklio naršyklės tipo (pvz., "Firefox", "Edge" ir kt.).
- 6. Atsižvelgdami į žiniatinklio naršyklės tipą, **nueikite** į vietą, kurioje norite **išsaugoti** atsarginės kopijos failą.
	- Pasirinkti konfigūracija ir kredencialai bus išsaugoti pasirinktoje vietoje.
- 7. Jei reikia, žr. [Atkūrimas, puslapis 139](#page-138-0).

## **Žr.**

[Įrašyti pranešimai, puslapis 90](#page-89-0)

## **5.11.2 Atkūrimas**

<span id="page-138-0"></span>Jei konfigūracijos failas, esantis sistemos valdiklyje, pvz., sugadinamas, arba jei konfigūracijos elementai prarandami ar netyčia pakeičiami, ir (arba) pakeitus sistemos valdiklį, konfigūracijos failą galima atkurti, **tik** kai esate sukūrę atsarginę kopiją. Žr. [Atsarginių kopijų kūrimas,](#page-137-1) [puslapis 138](#page-137-1).

- **SVARBU.** Atkreipkite dėmesį, kad įrašyti pranešimai **nėra** įtraukiami į konfigūracijos atsarginės kopijos .tar.gz failą.
	- Užtikrinkite, kad naudojami *įrašyti pranešimai* būtų laikomi saugioje vietoje, ir, atkūrus konfigūracijos failą, juos **gali** reikėti įkelti dar kartą. Šį veiksmą reikia atlikti tik tuo atveju, jei **atstatomi / buvo atstatyti** sistemos valdiklio numatytieji nustatymai ir (arba) jis **pakeičiamas / buvo pakeistas**. Taip pat žr. [Įrašyti pranešimai, puslapis](#page-89-0) [90](#page-89-0).

## **Konfigūracijos failo atkūrimas**

Atlikite veiksmus, kaip nurodyta toliau.

- 1. **Po** konfigūravimo puslapiu Atsarginių kopijų kūrimas ir atkūrimas **spustelėkite** Atkurti. – Rodomas ekranas su toliau nurodytais elementais.
- 2. **Spustelėkite** mygtuką Naršyti.
	- Rodomas (skirtingas) failo pasirinkimo ekranas jis priklauso nuo žiniatinklio naršyklės tipo (pvz., "Firefox", "Edge" ir kt.).
- 3. **Nueikite** prie .tar.gz failo, kurį reikia atkurti, ir jį pasirinkite.
- 4. Po tekstu Kai atsarginėje kopijoje yra naudotojo kredencialų ir sertifikatų, nurodykite slaptažodį **įveskite** savo slaptažodį (naudojamą atsarginei kopijai).
- 5. **Spustelėkite** mygtuką Atkurti.
	- Pasirinktas konfigūracijos ir kredencialų failas atkurs sistemos konfigūraciją.
- 6. Jei reikia, **įkelkite** pranešimus. Žr. [Įrašyti pranešimai, puslapis 90](#page-89-0).
	- **SVARBU**. Atkūrus, naudojamus įrašytus pranešimus vėl reikia įkelti į sistemos valdiklį. Šį veiksmą reikia atlikti tuo atveju, jei **atstatomi** sistemos valdiklio numatytieji nustatymai ir (arba) jis pakeičiamas.
- 7. Jei reikia, **įkelkite / suaktyvinkite** sertifikatą (-us). Žr. [Atviroji sąsaja, puslapis 151](#page-150-0).
	- **SVARBU**. Šį veiksmą reikia atlikti tuo atveju, jei **atstatomi** sistemos valdiklio numatytieji nustatymai ir (arba) jis pakeičiamas.

- –[Įrašyti pranešimai, puslapis 90](#page-89-0)
- [Atsarginių kopijų kūrimas, puslapis 138](#page-137-1)

# **6 Diagnozavimas**

Žiniatinklio serverio puslapiuose *Diagnozavimas* galima diagnozuoti sistemą (įrangą). **SVARBU**: išskyrus **versiją**, visišką prieigą prie skyriaus **Diagnozavimas** turi tik PRAESENSA administratoriaus ir įrengėjo naudotojų paskyros. Žr. [Naudotojų paskyros, puslapis 47](#page-46-0). **SVARBU**: įrenginius įtraukiant ar pašalinant konfigūracijoje, pakeitimai tinklalapiuose Diagnozavimas įsigalioja tik pasirinkus Išsaugoti konfigūraciją ir iš naujo paleisti sistemą. Žr. [Konfigūracijos išsaugojimas, puslapis 137](#page-136-0).

– Spustelėkite **Diagnozuoti**, kad būtų rodomi toliau nurodyti diagnozavimo meniu elementai:

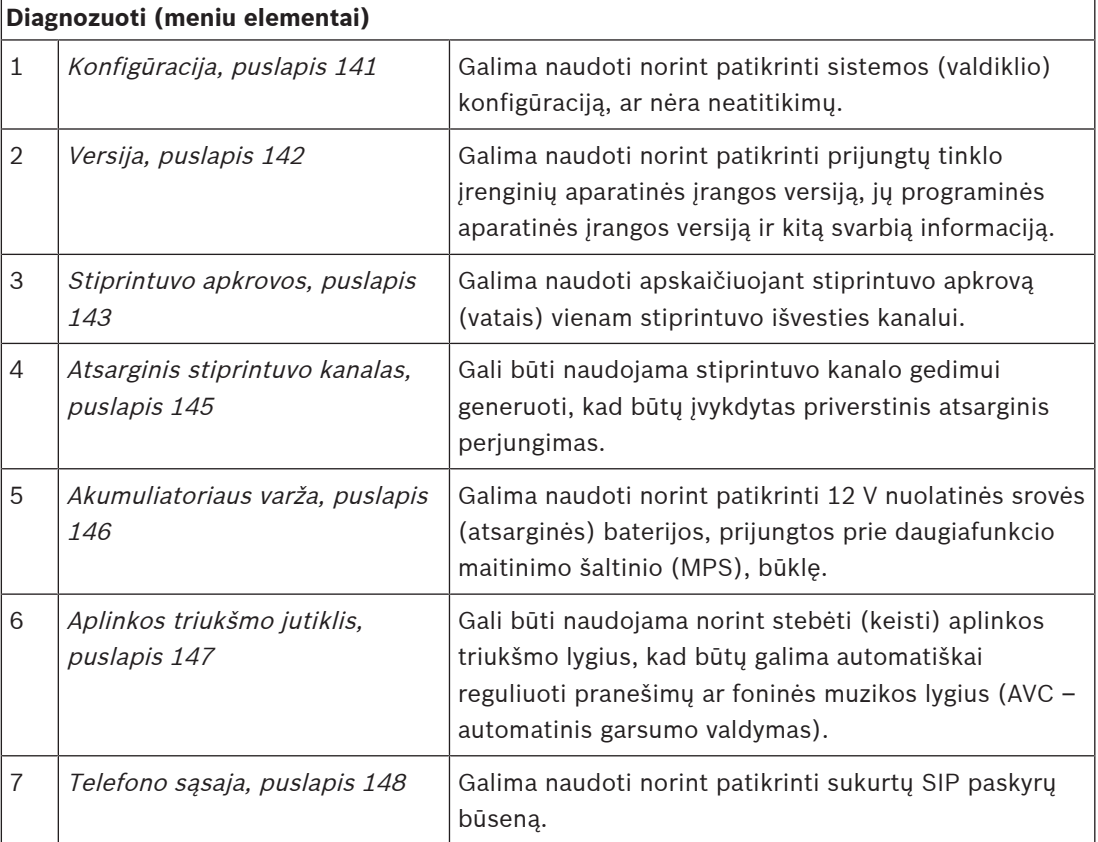

- [Telefono sąsaja, puslapis 148](#page-147-0)
- [Konfigūracijos išsaugojimas, puslapis 137](#page-136-0)
- [Aplinkos triukšmo jutiklis, puslapis 147](#page-146-0)
- [Atsarginis stiprintuvo kanalas, puslapis 145](#page-144-0)
- [Konfigūracija, puslapis 141](#page-140-0)
- [Versija, puslapis 142](#page-141-0)
- [Stiprintuvo apkrovos, puslapis 143](#page-142-0)
- [Akumuliatoriaus varža, puslapis 146](#page-145-0)
- [Naudotojų paskyros, puslapis 47](#page-46-0)

# **6.1 Konfigūracija**

<span id="page-140-0"></span>Puslapis Konfigūracija, esantis skyriuje Diagnozuoti, naudojamas sistemos (valdiklio) konfigūracijos neatitikimų patikrai. Neatitikimai gali lemti keistą ar netikėtą sistemos veikimą. Taip pat žr. [Konfigūracijos išsaugojimas, puslapis 137](#page-136-0).

Sistemos valdiklio žiniatinklio serveris neleidžia susidaryti daugumai neatitikimų, nes konfigūravimo metu atsisako priimti neteisingus naudotojo duomenis, tačiau kažkiek neatitikimų vis tiek gali atsirasti.

– **Svarbu**. Puslapyje Konfigūracija likę neatitikimai bus rodomi, bet nebus pašalinami. Norėdamas juos pašalinti, naudotojas turi rankiniu būdu modifikuoti konfigūraciją.

## **Konfigūracijos diagnostika**

Spustelėjus mygtuką Konfigūracija, automatiškai vykdoma konfigūracijos patikimumo patikra. Kai klaidų nerandama, konfigūracija yra atlikta tinkamai ir rodomas pranešimas Konfigūracijoje nuoseklumo klaidų nerasta, kuris lieka matomas tol, kol įvyksta klaida.

## **Konfigūracijos klaidų pranešimai**

Puslapyje Konfigūracija gali būti **rodomos** toliau nurodytos klaidos.

- Išvestys priskirtos daugiau nei vienai zonai.
- Jvestys priskirtos keliems BGM maršrutams.
- Zonos ir zonų grupės priskirtos keliems BGM maršrutams.
- Valdymo išvestys, išskyrus sukonfigūruotas kaip valdymo perjungimo išvestys, priskirtos įvesčiai PTT, Skelbti pranešimą arba Pradėti etapinį pranešimą.
- Valdymo išvestys, išskyrus sukonfigūruotas kaip zonų aktyvumo išvestys, priskirtos zonai.

# **6.2 Versija**

<span id="page-141-0"></span>Puslapis Versija, esantis skyriuje Diagnozuoti, naudojamas norint patikrinti prijungtų tinklo įrenginių aparatinės įrangos versiją, jų programinės įrangos versiją ir kitą aktualią informaciją. Įrenginiuose su LCD (pvz., iškvietimo stotelėje) didžioji dalis šios informacijos taip pat pateikiama LCD ekrane, tačiau įrenginių be LCD puslapyje Versija pateikiama aktuali informacija.

Versijos apžvalgos puslapyje pateikiama toliau nurodyta informacija.

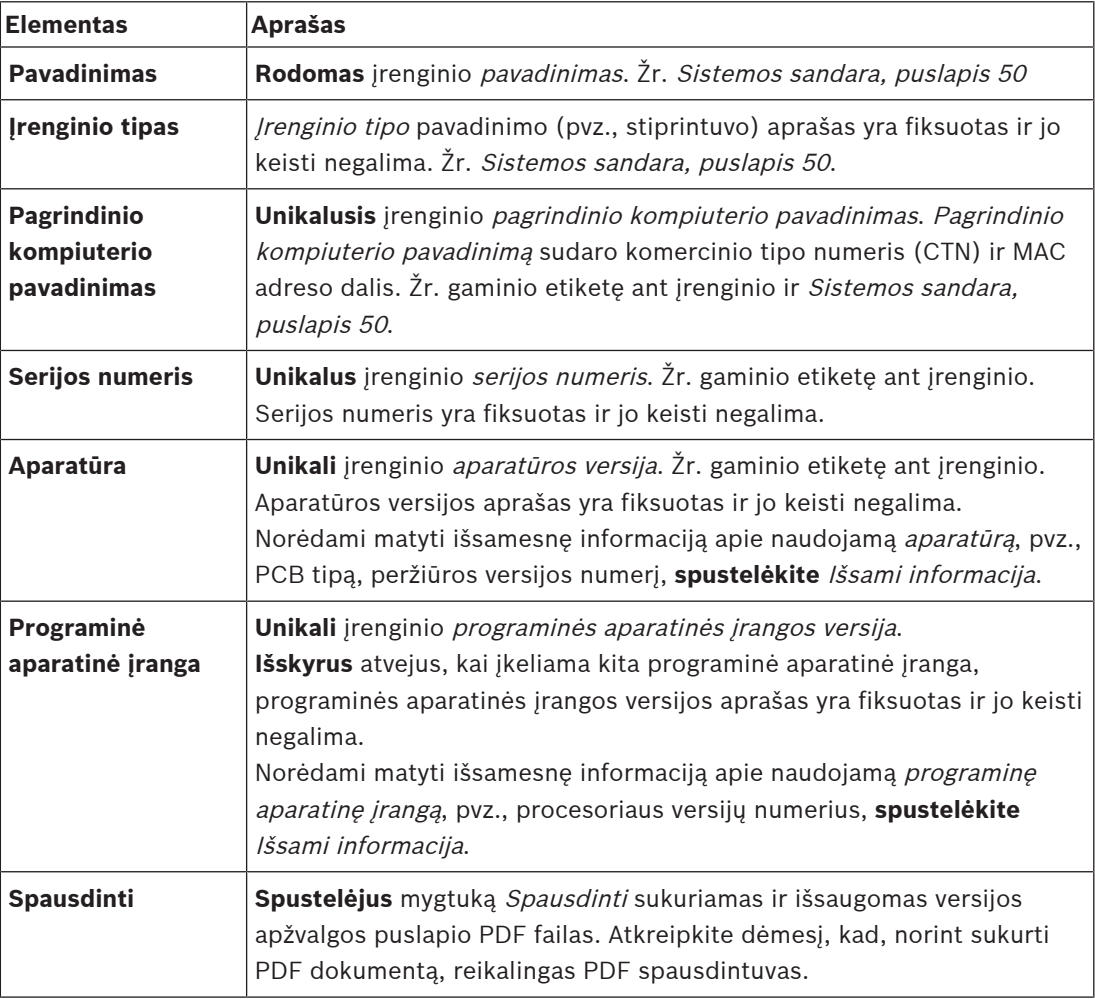

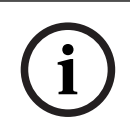

## **Pastaba!**

Kreipdamiesi į techninės pagalbos skyrių, turėkite versijos informaciją.

# **6.3 Stiprintuvo apkrovos**

<span id="page-142-0"></span>Skyriaus Diagnozuoti puslapyje Stiprintuvo apkrovos matuojama kiekvieno stiprintuvo išvesties kanalo apkrova (vatais). Stiprintuvo apkrova naudoja tam tikrą vatų kiekį, o stiprintuvas tam tikrą vatų kiekį suteikia.

## **Pastaba!**

Esminis sistemos konfigūracijos veiksmas yra išmatuoti apkrovas siekiant patikrinti, ar stiprintuvo kanalai ir stiprintuvas nėra perkrauti. Neatlikus šios patikros stiprintuvo kanalų garsumas automatiškai nustatomas kaip –12 dB, kad pavojaus signalo atveju stiprintuvas būtų apsaugotas nuo netikėtų perkrovos sąlygų.

**i**

**i**

## **Pastaba!**

Kai reikia pakeisti išvesties įtampą, prieš matuodami stiprintuvo išvesčių apkrovas, išsaugokite konfigūraciją ir iš naujo paleiskite sistemą. Pasirinkus kitą išvadų įtampą, ankstesnių matavimų rezultatai yra klaidingi. Taip pat žr. [Sistemos nustatymai, puslapis 91](#page-90-0).

Puslapyje Stiprintuvo apkrovos pateikiama toliau nurodyta informacija.

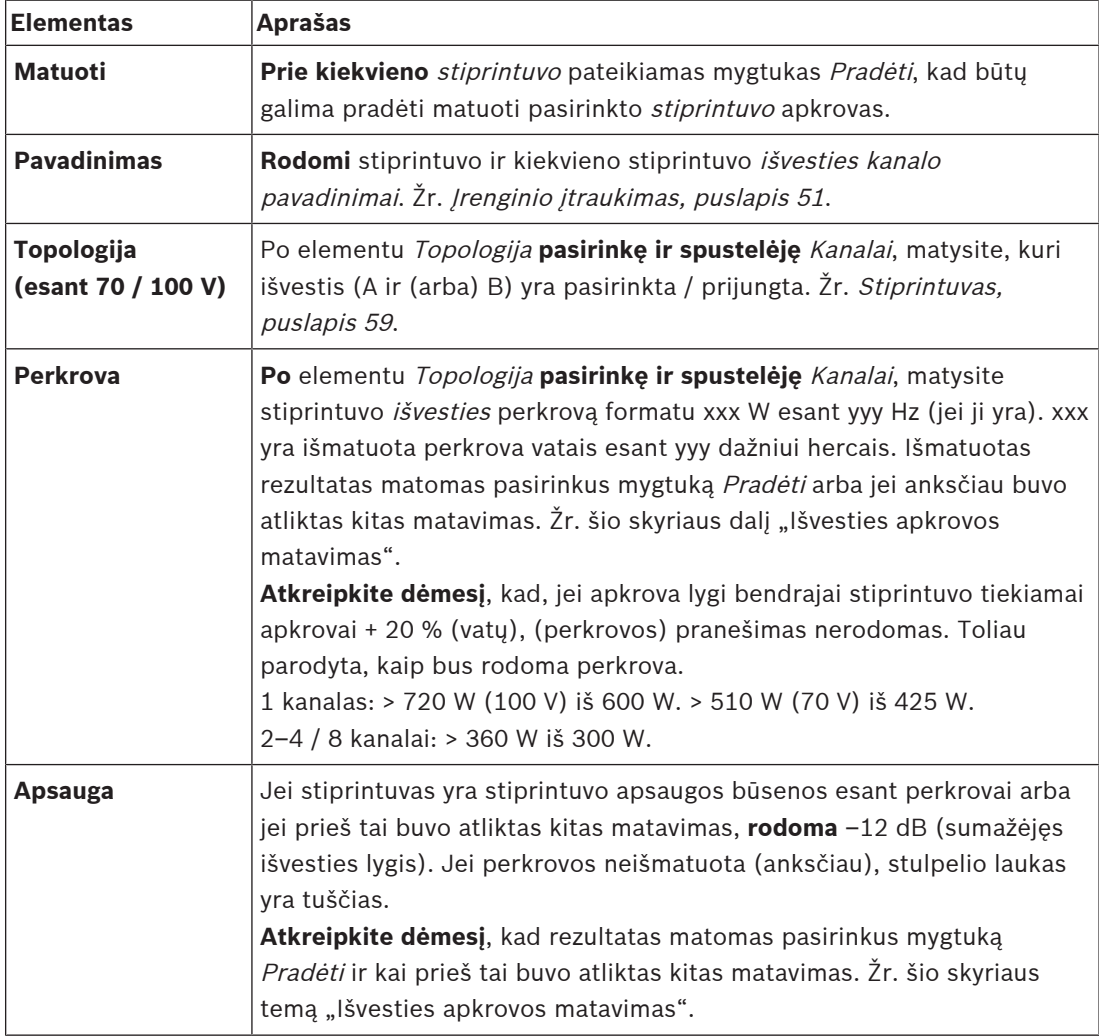

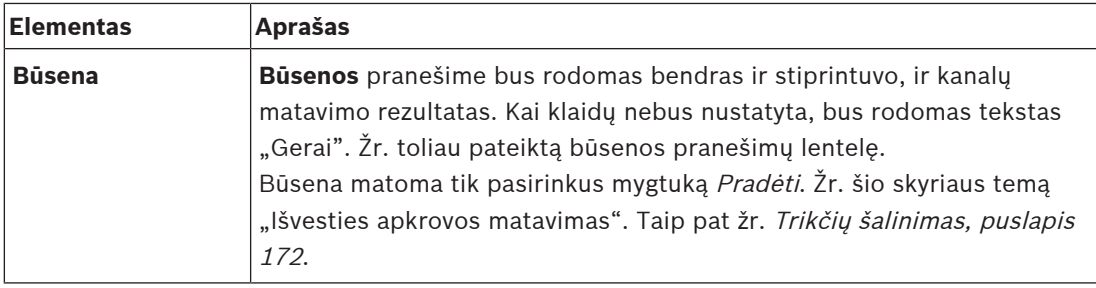

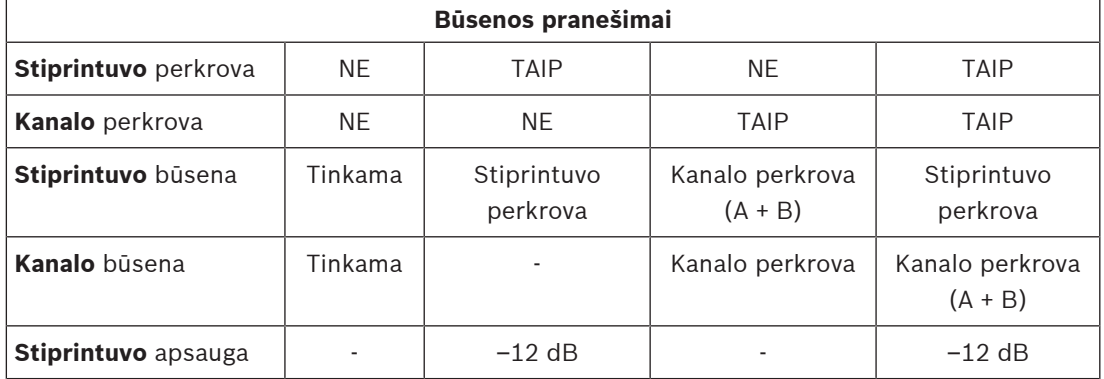

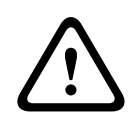

## **Perspėjimas!**

Jei stiprintuvas nustato aukštesnę nei +90 °C temperatūrą, jai kompensuoti išvesties lygis sumažinamas –3 dB. Gedimą patvirtinus ir atstačius –3 dB sumažinimas pašalinamas. Kad gedimą būtų galima pašalinti, temperatūra turi nukristi žemiau +80 °C.

## **Išvesties apkrovos matavimas**

- 1. **Spustelėkite** pasirinkto stiprintuvo mygtuką Pradėti.
	- **SVARBU**. Patikros signalas girdimas visuose pasirinkto stiprintuvo išvesties kanaluose / zonose. Gali būti, kad šią patikrą turėsite suplanuoti po darbo valandų, kai tikrinamoje aplinkoje bus mažiau žmonių / jų nebus.
	- Kai tik **spustelėjamas** mygtukas Pradėti, sistema generuoja garso signalą, kad išmatuotų kiekvieno stiprintuvo išvesties kanalo apkrovą.
- 2. Kai tik baigiama matuoti, **spustelėkite** Kanalai (po elementu "Topologija").
	- Stulpelyje Perkrova nurodoma tik A ir (arba) B išvesties perkrovos galia (vatais). Žr. [Stiprintuvas, puslapis 59](#page-58-0).

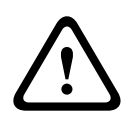

## **Perspėjimas!**

Kai apkrova matuojama vienoje iš garsiakalbių linijų įvykus trumpajam jungimui, tinklalapyje nurodoma **neišmatuota**. Norėdami šią triktį pašalinti, pašalinkite trumpąjį jungimą ir vėl pradėkite matuoti apkrovą.

- [Stiprintuvas, puslapis 59](#page-58-0)
- [Sistemos nustatymai, puslapis 91](#page-90-0)
- [Įrenginio įtraukimas, puslapis 51](#page-50-0)
- [Trikčių šalinimas, puslapis 172](#page-171-0)
# **6.4 Atsarginis stiprintuvo kanalas**

Skyriaus Diagnozuoti puslapyje Atsarginis stiprintuvo kanalas generuojamas stiprintuvo išvesties kanalo gedimas, kad būtų priverstiniu būdu pereita prie pasirinkto stiprintuvo atsarginio išvesties kanalo.

Šią funkciją galima naudoti norint patikrinti įrangos atsargines sistemas ir gedimų rodymą (pvz., atiduodant įrangą eksploatuoti ir (arba) ją sertifikuojant).

Puslapyje Atsarginis stiprintuvo kanalas pateikiama toliau nurodyta informacija.

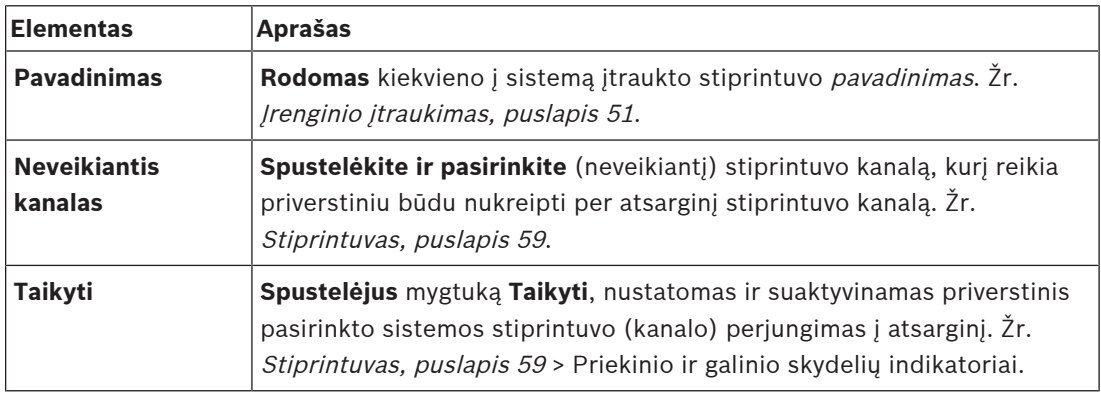

**i**

#### **Pastaba!**

Norėdami išjungti kanalo perjungimo į atsarginį funkciją, po elementu Neveikiantis kanalas pasirinkite "Nėra", spustelėkite atitinkamą mygtuką Taikyti ir patvirtinkite bei atstatykite gedimą (žr. [Funkcijos priskyrimas, puslapis 114](#page-113-0) > patvirtinimas ir (arba) atstatymas).

## **Žr.**

- [Įrenginio įtraukimas, puslapis 51](#page-50-0)
- [Stiprintuvas, puslapis 59](#page-58-0)
- [Trikčių šalinimas, puslapis 172](#page-171-0)

# **6.5 Akumuliatoriaus varža**

Skyriaus Diagnozuoti puslapyje Akumuliatoriaus varža galima patikrinti prijungto 12 V nuolatinės srovės (atsarginio) akumuliatoriaus būklę. Taip pat žr. [Daugiafunkcis maitinimo](#page-62-0) [šaltinis, puslapis 63](#page-62-0).

Puslapyje Akumuliatoriaus varža pateikiama toliau nurodyta informacija.

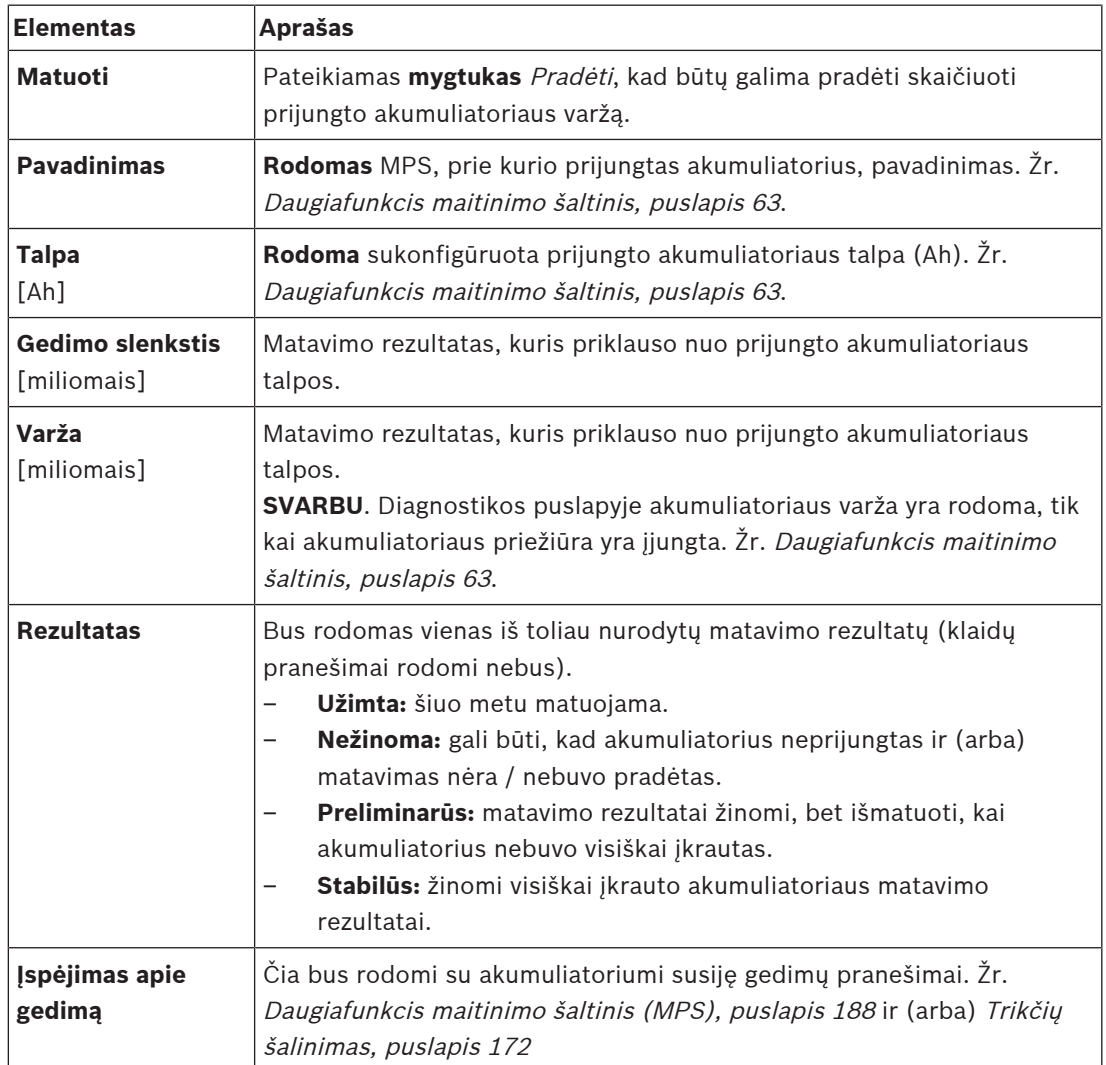

Atkreipkite dėmesį, kad sistema nuolat atlieka matavimus fone ir pateikia rezultatus. Diagnostikos (Akumuliatoriaus varža) puslapyje matavimus galima pradėti rankiniu būdu.

#### **Akumuliatoriaus varžos matavimas**

- 1. **Patikrinkite** akumuliatoriaus jungtis ir nustatymus, kaip aprašyta skyriuje [Daugiafunkcis](#page-62-0) [maitinimo šaltinis, puslapis 63](#page-62-0).
	- Kai viskas gerai, atlikite toliau nurodytą veiksmą.
- 2. **Spustelėkite** mygtuką Pradėti.
	- Kai tik **spustelėjamas** mygtukas Pradėti, sistema išmatuoja prijungto akumuliatoriaus talpą ir sugeneruoja kiekvieno elemento rezultatus, kaip aprašyta ankstesnėje lentelėje.

# **6.6 Aplinkos triukšmo jutiklis**

Skyriaus Diagnozuoti puslapyje Aplinkos triukšmo jutiklis kalibruojama automatinio garsumo valdymo (AVC) funkcija.

Puslapyje Aplinkos triukšmo jutiklis (ANS) pateikiama toliau nurodyta informacija.

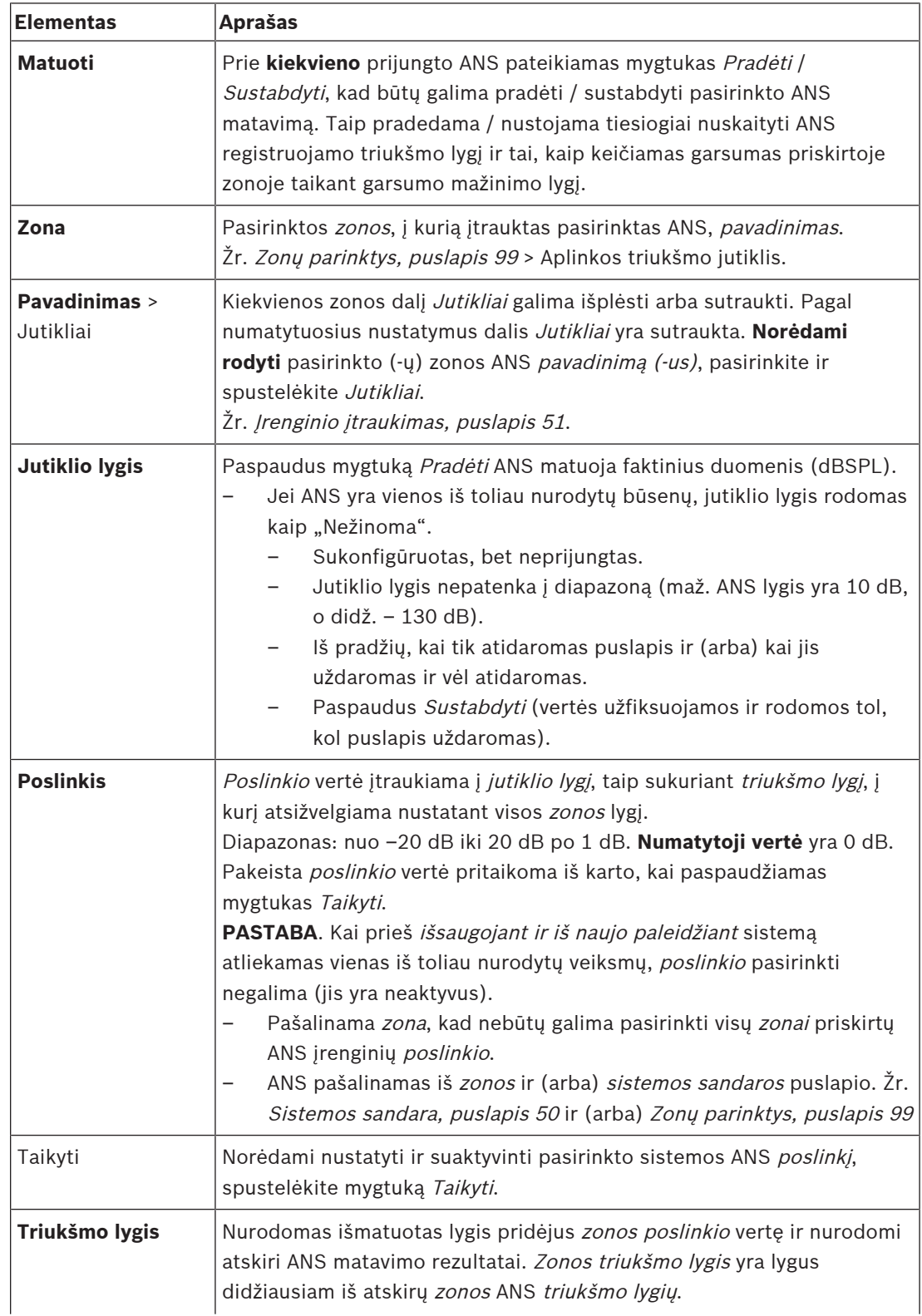

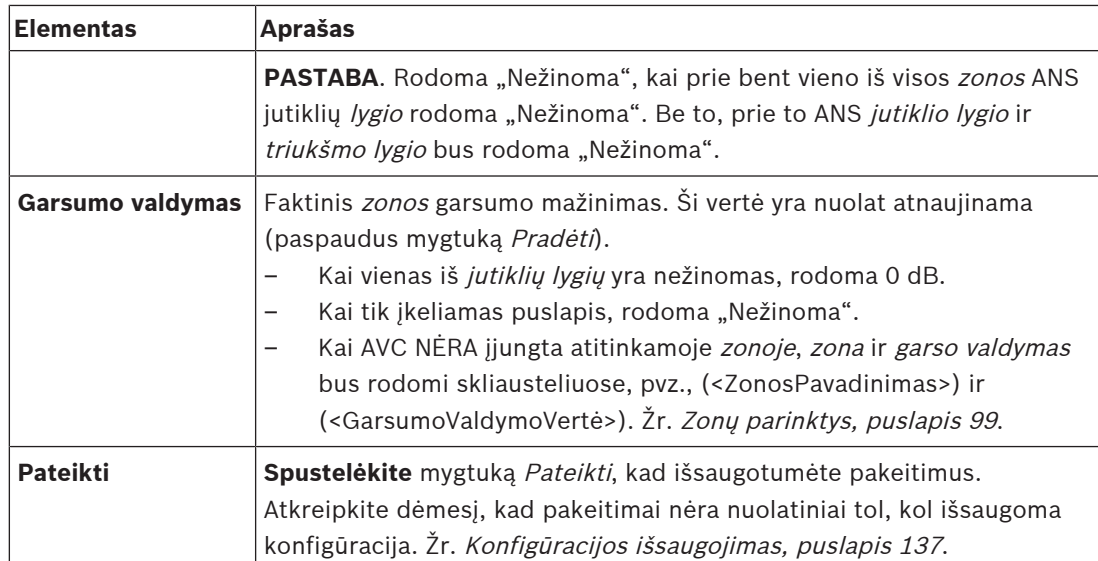

#### **Matavimas / kalibravimas**

- 1. Dalyje Diagnozuoti pasirinkite Aplinkos triukšmo jutiklis.
	- Rodomas ANS apžvalgos puslapis.
- 2. Po elementu Pavadinimas spustelėję Jutikliai, pasirinkite ANS pavadinimą.
- 3. Išskleidžiamajame sąraše pasirinkite reikiamą ANS jutiklio, kurį norite išmatuoti / kalibruoti, poslinkio vertę ir patvirtinkite spustelėdami mygtuką Taikyti.
	- Numatytoji vertė: 0 dB
- 4. Norėdami pradėti (kiekvieno) pasirinkto zonos ANS matavimą, spustelėkite mygtuką Pradėti.
	- Paspaudus kelis mygtukus Pradėti, tuo pačiu metu atnaujinami kelių zonų jutiklių lygiai.
	- Tiesioginiai matavimo rezultatai matomi po elementu Jutiklio lygis.
	- Matuojant, *poslinkio* vertę galima pakeisti ir pritaikyti.
	- Rodomas didžiausias visų zonos ANS triukšmo lygis, apskaičiuotas kaip Jutiklio lygis + Poslinkis.
	- Po elementu Garsumo valdymas rodomas faktinis zonos garsumo mažinimas. Garsumo mažinimo vertė gali būti tik 0 arba neigiama. Neigiama vertė niekada neviršija dalyje Zonų parinktys sukonfigūruoto garsumo mažinimo diapazono. Įprasto iškvietimo metu garsumo mažinimas yra fiksuotas, o BGM iškvietimo metu – atnaujinamas. Žr. [Zonų parinktys, puslapis 99](#page-98-0).
- 5. Norėdami išsaugoti poslinkio vertes, spustelėkite mygtuką Pateikti.
	- Jei išeinant iš puslapio Diagnostika mygtukas Pateikti nenaudojamas, rodomas priminimo pranešimas.
	- Atkreipkite dėmesį, kad pakeitimai nėra nuolatiniai tol, kol išsaugoma konfigūracija. Žr. [Konfigūracijos išsaugojimas, puslapis 137](#page-136-0).
- 6. Norėdami sustabdyti aplinkos triukšmo matavimą / kalibravimą, spustelėkite mygtuką Sustabdyti.
	- Nustojama atnaujinti konkrečią zoną.
	- Pastarąjį kartą išmatuotos / sukalibruotos ir nustatytos vertės lieka matomos.

## **6.7 Telefono sąsaja**

Skiltyje "Diagnozuoti" esantis telefono sąsajos puslapis naudojamas jūsų SIP paskyrų būsenai patikrinti.

# **7 Saugumas**

Po puslapiu Saugumas galima peržiūrėti ir (arba) apibrėžti saugius sistemos ryšius. **SVARBU**: prieigą prie skyriaus Saugumas turi tik PRAESENSA administratorių ir montuotojų naudotojų paskyros. Žr. [Naudotojų paskyros, puslapis 47](#page-46-0).

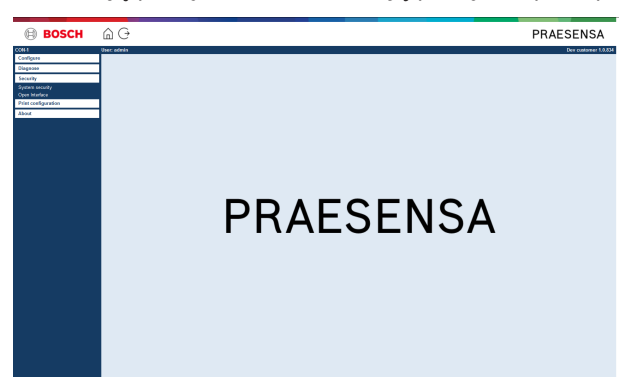

#### **Norėdami tai padaryti:**

Spustelėję Saugumas, matysite toliau nurodytus saugumo meniu elementus.

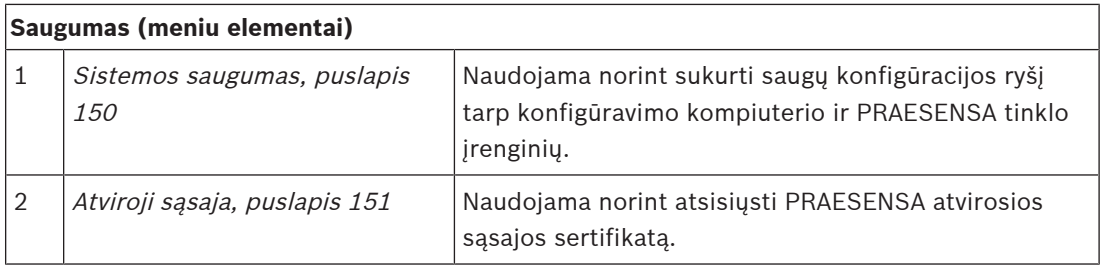

#### **Žr.**

–[Naudotojų paskyros, puslapis 47](#page-46-0) **i**

## **7.1 Sistemos saugumas**

- <span id="page-149-0"></span>1. **Po** puslapiu Saugumas **spustelėkite** Sistemos saugumas.
	- Rodomas naujas ekranas OMNEO *sistemos saugumas*, kuriame
	- galima peržiūrėti OMNEO saugos naudotojo vardą ir
	- OMNEO prieigos kodą. Jie abu automatiškai sukuriami 1-ąjį kartą / iš pradžių prisijungus prie programos ([Programos prijungimas, puslapis 42](#page-41-0)).
- 2. **Abu kredencialai** naudojami norint sukurti saugų ryšį tarp PRAESENSA sistemos valdiklio, kitų tinklo įrenginių, kompiuterio ir atnaujinant PRAESENSA tinklo įrenginių programinės aparatinės įrangos versiją.
- 3. Jei norite pakeisti kredencialus, žr. [Naudotojo vardo ir prieigos kodo keitimas, puslapis](#page-149-1) [150](#page-149-1).
- 4. Norėdami sužinoti automatiškai sugeneruotus saugius kredencialus, žr. dalį apie 1-ąjį / pradinį prisijungimą prie programos ([Programos prijungimas, puslapis 42](#page-41-0)).
- 5. Apie saugų įrenginio programinės aparatinės įrangos įkėlimo ryšį žr. dalyje *[Įrenginių](#page-21-0)* [programinės aparatinės įrangos tikrinimas / įkėlimas, puslapis 22](#page-21-0).
- 6. Apie (saugų) konfigūracijos failo atsarginės kopijos sukūrimą ir atkūrimą žr. dalyje [Atsarginių kopijų kūrimas ir atkūrimas, puslapis 138](#page-137-0).

#### **Pastaba!**

Dirbdami su pagrindine sistema ir posistemiais įsitikinkite, kad pagrindiniam valdikliui ir visiems jo posistemių valdikliams priskirtas tas pats prieigos kodas.

#### **Žr.**

- [Programos prijungimas, puslapis 42](#page-41-0)
- [Atsarginių kopijų kūrimas ir atkūrimas, puslapis 138](#page-137-0)
- [Įrenginių programinės aparatinės įrangos tikrinimas / įkėlimas, puslapis 22](#page-21-0)
- [Naudotojo vardo ir prieigos kodo keitimas, puslapis 150](#page-149-1)

#### **7.1.1 Naudotojo vardo ir prieigos kodo keitimas**

<span id="page-149-1"></span>**Saugos** naudotojo vardas ir prieigos kodas automatiškai sugeneruojami jungiantis 1-ąjį kartą / iš pradžių. Jei reikia, žr. [Programos prijungimas, puslapis 42](#page-41-0).

#### **Kaip pakeisti**

- 1. **Po** puslapiu Sistemos saugumas **spustelėkite** kategorijos eilutės Keisti naudotojo vardą ir prieigos kodą + ženklą.
	- Jsitikinkite, kad yra prijungti visi sukonfigūruoti tinklo įrenginiai. Taip pat žr. [Rodyti](#page-150-1) [atjungtus įrenginius, puslapis 151](#page-150-1).
- 2. **Spustelėkite** mygtuką Generuoti (rekomenduojama) bus sugeneruoti **nauji** naudotojo vardas ir prieigos kodas – **arba įveskite naują** naudotojo vardą (mažiausia **5** ir daugiausia **32** ženklai) bei prieigos kodą (mažiausia **8** ir daugiausia **64** ženklai).
	- **SVARBU**: saugumo sumetimais reikia pakeisti ir naudotojo vardą, ir prieigos kodą.
- 3. Spustelėkite mygtuką Keisti.
	- **SVARBU**. Įrenginiuose, kurie keitimo proceso metu atjungiami, pakeitimai vis tiek bus atlikti jiems **vėl prisijungus per vieną valandą**. Praėjus vienai valandai likusiuose įrenginiuose pirmiausia reikia atstatyti gamyklinius numatytuosius nustatymus, o tada juos vėl prijungti. Žr. [Pakartotinis įrenginių su gamykliniais numatytaisiais](#page-150-2) [nustatymais prijungimas, puslapis 151](#page-150-2).

#### **Žr.**

[Naudotojų paskyros, puslapis 47](#page-46-0)

## **7.1.2 Pakartotinis įrenginių su gamykliniais numatytaisiais nustatymais prijungimas**

<span id="page-150-2"></span>Naudokite šią funkciją, jei norite saugiai iš naujo prijungti vieną ar daugiau įrenginių su gamykliniais numatytaisiais nustatymais. Atkreipkite dėmesį, kad tinklo įrenginį iš naujo prijungti galima tik tada, kai jis jau buvo įtrauktas dalyje [Sistemos sandara, puslapis 50](#page-49-0).

#### **Norėdami tai padaryti:**

- 1. Atstatykite numatytuosius atjungto (-ų) įrenginio (-ių) nustatymus, naudodami numatytųjų nustatymų atstatymo mygtuką.
	- Norėdami sužinoti atskirų įrenginių numatytųjų nustatymų atstatymo mygtuko vietą, žr. *Jrenginio parinktys, puslapis 53* > <irenginio pavadinimas >> Galinio skydelio indikatoriai ir valdikliai bei (arba) PRAESENSA įrengimo vadovą.
- 2. **Po** puslapiu Sistemos saugumas **spustelėkite** kategorijos eilutės Iš naujo prijungti įrenginius su gamykliniais numatytaisiais nustatymais + ženklą.
	- Įsitikinkite, kad visuose tinklo įrenginiuose, kuriuos norite iš naujo prijungti, atstatyti numatytieji nustatymai, ir kad jie yra tinkamai (laidu) prijungti. Taip pat žr. [Rodyti](#page-150-1) [atjungtus įrenginius, puslapis 151](#page-150-1).
- 3. **Spustelėkite** mygtuką Prijungti iš naujo.
	- Iš naujo jungti įrenginiai bus vėl prijungti.
- 4. **Patikrinkite**, ar dabar prijungti visi **iš naujo jungti** įrenginiai. Žr. [Rodyti atjungtus](#page-150-1) [įrenginius, puslapis 151](#page-150-1).
	- Jei iš naujo jungti įrenginiai vis dar yra sąraše Rodyti atjungtus įrenginius, įrenginius apžiūrėkite ir vėl prijunkite iš naujo, pakartodami ankstesnius veiksmus.
	- Taip pat žr. [Sistemos sandara, puslapis 50](#page-49-0).

## **7.1.3 Rodyti atjungtus įrenginius**

<span id="page-150-1"></span>Naudokite šią funkciją, jei norite patikrinti / pamatyti, ar įrenginius reikia prijungti iš naujo. Atkreipkite dėmesį, kad iš naujo prijungti / matyti tinklo įrenginį galima tik tada, kai jis jau buvo įtrauktas ir matomas dalyje [Sistemos sandara, puslapis 50](#page-49-0).

#### **Norėdami tai padaryti:**

- 1. **Po** puslapiu Sistemos saugumas **spustelėkite** kategorijos eilutės Rodyti atjungtus įrenginius + ženklą.
	- Įsitikinkite, kad visi tinklo įrenginiai tinkamai (laidu) prijungti. Taip pat žr. [Pakartotinis įrenginių su gamykliniais numatytaisiais nustatymais prijungimas,](#page-150-2) [puslapis 151](#page-150-2).
- 2. Spustelėkite mygtuką Atnaujinti.
	- Atjungti įrenginiai bus išdėstyti pagal pavadinimą, pagrindinio kompiuterio pavadinimą ir vietą (jei įvesta).
	- Žr. [Pakartotinis įrenginių su gamykliniais numatytaisiais nustatymais prijungimas,](#page-150-2) [puslapis 151](#page-150-2) ir (arba) [Sistemos sandara, puslapis 50](#page-49-0).

# **7.2 Atviroji sąsaja**

<span id="page-150-0"></span>Paleidžiant PRAESENSA sistemos valdiklis sugeneruoja keletą sertifikatų. Vienas sertifikatas naudojamas TLS (saugiam) ryšiui nustatyti ir suteikia atvirosios sąsajos klientą, kad būtų užtikrinta, jog ryšys palaikomas su tinkamu PRAESENSA sistemos valdikliu.

#### **Norėdami tai padaryti:**

- 1. **Po** elementu Saugumas **spustelėkite** Atviroji sąsaja.
- 2. **Spustelėkite** mygtuką Atsisiųsti sertifikatą.
	- Jūsų bus paprašyta atidaryti / įdiegti / išsaugoti .crt failą tai priklauso nuo žiniatinklio naršyklės tipo (pvz., "Firefox", "Edge" ir kt.).
- Vykdykite ekrane pateikiamus nurodymus.
- 3. Suaktyvinkite sertifikatą kompiuteryje ir vykdykite ekrane pateikiamus nurodymus.
- 4. **Nueikite į** [Pasirinktinai: atvirosios sąsajos naudojimas, puslapis 170](#page-169-0)

**SVARBU**: kiekvieną kartą, kai atstatomi numatytieji PRAESENSA sistemos valdiklio nustatymai, sistemos valdiklis generuoja naujų sertifikatų. Tokiu atveju reikia dar kartą atlikti anksčiau aprašytą procedūrą.

# **8 Konfigūracijos spausdinimas**

PRAESENSA (privaloma) programinė įranga automatiškai įdiegia konfigūracijos spausdinimo paslaugų programą. Ši paslaugų programa gali nuskaityti informaciją iš konfigūracijos failų. Konfigūracijos spausdinimo paslaugų programa ekrane rodo suformatuotą informaciją, kad konfigūraciją būtų galima patikrinti ir (arba) archyvuoti kaip PDF / popierinę kopiją. **SVARBU**: prieigą prie skyriaus Konfigūracijos spausdinimas turi tik PRAESENSA administratorių ir montuotojų naudotojų paskyros.

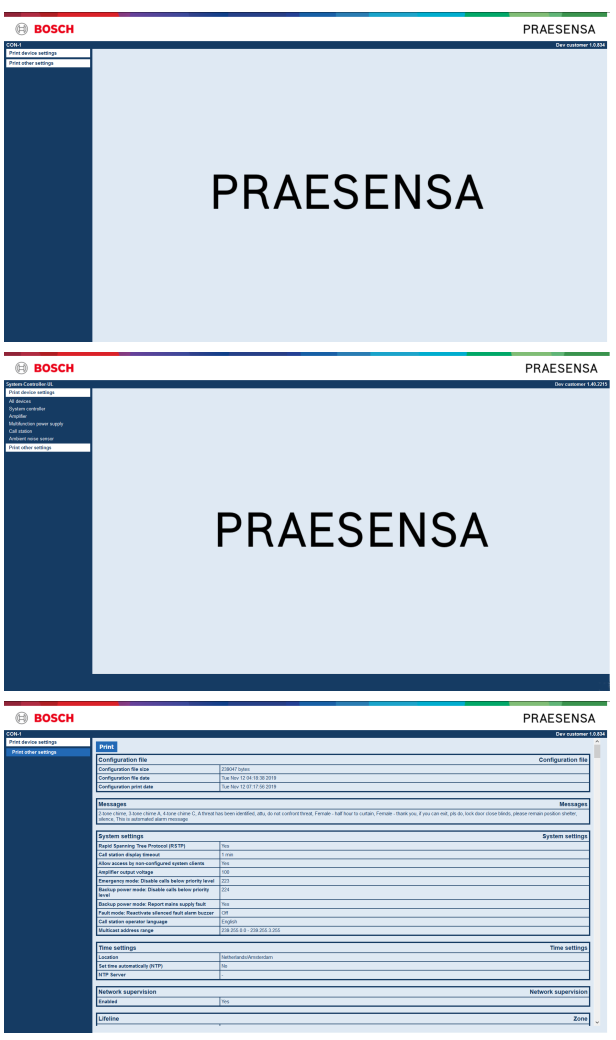

**Paveikslas 8.1:** 

#### **Norėdami tai padaryti:**

1. **Spustelėję** Spausdinti konfigūraciją, galėsite pasirinkti toliau nurodytus meniu elementus.

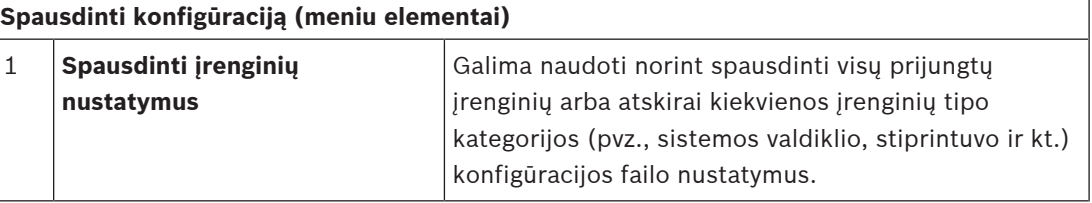

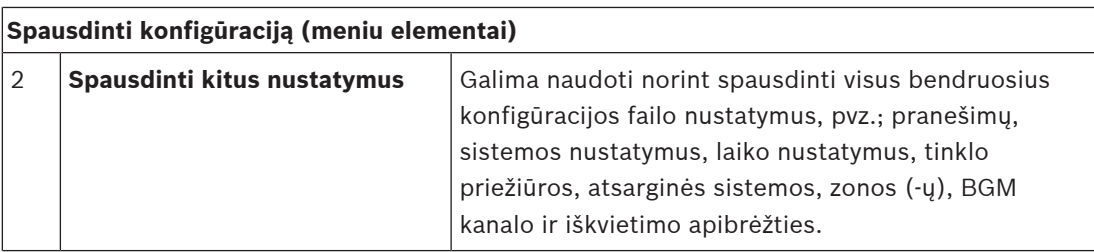

2. **Pasirinkite ir spustelėkite** reikiamą įrenginių / kitų nustatymų spausdinimo elementą – bus atidarytas naujas ekranas.

3. **Spustelėję** mygtuką Spausdinti, galite sukurti ir spausdinti / išsaugoti PDF failą.

– **Atkreipkite dėmesį**, kad, norint generuoti, spausdinti ir (arba) išsaugoti PDF dokumentą, kompiuteryje turi būti įdiegtas PDF spausdintuvas.

# **9 Apie**

Po puslapiu Apie galima atsisiųsti licencijų. Norint peržiūrėti ir (arba) atsisiųsti skyriaus Apie elementus, PRAESENSA *administratoriaus* ar *įrengėjo* naudotojų paskyrų teisių turėti nereikia.

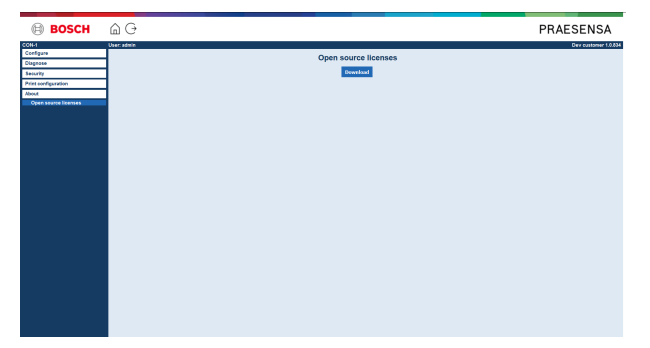

#### **Norėdami tai padaryti:**

**Spustelėję** Apie, galėsite pasirinkti toliau nurodytą meniu elementą.

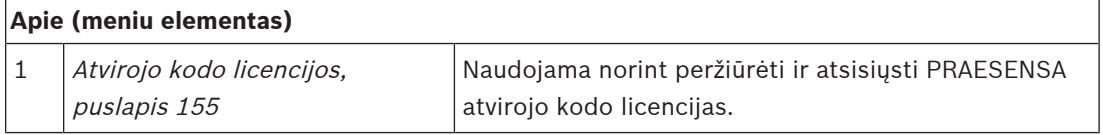

# **9.1 Atvirojo kodo licencijos**

<span id="page-154-0"></span>Įrenginyje saugomas atnaujintas atvirojo kodo licencijuotosios programinės įrangos sąrašas, kuris gali būti pridedamas prie PRAESENSA įrenginio ir kurį galima atsisiųsti kaip ZIP failą. Atsisiuntimo nurodymai pateikiami įrenginio trumpajame montavimo vadove. Šį sąrašą taip pat galima rasti svetainėje www.boschsecurity.com/xc/en/oss/.

Įdiegiant programinę aparatinę įrangą, jos failų įdiegimo vietoje įdiegiami ir licencijų tekstai. "Windows 10": ("c:\ProgramData\Bosch\OMNEO\Firmware\xxx" – "xxx" yra PRAESENSA programinės įrangos leidimas).

Iš konfigūracijos puslapio galima atsisiųsti **tik** sistemos valdiklio atvirojo kodo programinės įrangos licencijas.

#### **Norėdami tai padaryti:**

- 1. **Po** elementu Apie **spustelėkite** Atvirojo kodo licencijos.
- 2. **Spustelėkite** atsisiuntimo mygtuką.
	- Rodomas failo ekranas su .zip failu.
- 3. .zip failą **atidarykite** ir (arba) **išsaugokite** kompiuteryje.

Kiekvienas iš išvardytų komponentų gali būti pakartotinai platinamas pagal atitinkamų atvirojo kodo licencijų sąlygas. Nepaisant licencijos sutarties, kurią galbūt esate sudarę su "Bosch", sąlygų, tokios (-ių) atvirojo kodo licencijos (-ų) sąlygos jums gali būti taikomos naudojant nurodytą programinę įrangą.

# **10 Supažindinimas su pranešimo skelbimo funkcija**

Kadangi PRAESENSA yra viešųjų pranešimų ir perspėjimo balsu sistema, ji naudojama duomenims, gyvai kalbai, foninei muzikai ir (evakuacijos) pranešimams platinti. Visi sistemoje esantys duomenys ir garsas platinami pranešimų / iškvietimų forma.

Skelbimą / iškvietimą visada sudaro toliau nurodyti atributai (spustelėkite nuorodą).

- [Pranešimų turinys, puslapis 156](#page-155-0)
- [Prioritetas ir pranešimo tipas, puslapis 156](#page-155-1)
- [Maršrutas, puslapis 157](#page-156-0)

#### **Iškvietimo stotelės (papildomo įtaiso) naudojimas**

Iškvietimo stotelės veikimas, įskaitant grafinės naudotojo sąsajos LCD elementų išvaizdą, ir papildomas iškvietimo stotelės įtaisas (mygtukai) konfigūruojami dalyje [Iškvietimo stotelė,](#page-70-0) [puslapis 71](#page-70-0).

# **10.1 Pranešimų turinys**

<span id="page-155-0"></span>Foninės muzikos (BGM) pranešimo turinį paprastai sudaro (monofoninis / stereofoninis) linijos lygio garso signalas, gaunamas iš BGM šaltinio, pvz., muzikos leistuvo, planšetinio kompiuterio, mobiliojo telefono ir kt.

Įprastų ir avarinių pranešimų turinys apibrėžiamas iškvietimo apibrėžtimi, kurią gali sudaryti toliau nurodyti elementai.

- Pradžios tonas (pranešimas).
- Iš anksto įrašytas (-i) pranešimas (-ai).
- Gyva kalba.
- Pabaigos tonas (pranešimas).
- <span id="page-155-1"></span>Žr. [Iškvietimų apibrėžtys, puslapis 109](#page-108-0).

# **10.2 Prioritetas ir pranešimo tipas**

Kiekvienam pranešimui priskiriamas *prioritetas*. Kai tai pačiai *zonai* ar zonų grupei yra skirti du ar daugiau pranešimų arba jiems reikia bendrų išteklių (pvz., pranešimų leistuvo), sistema pradeda tik didžiausio *prioriteto* pranešimą. Prioritetų, kuriuos galima parinkti pranešimui, intervalas priklauso nuo pranešimo tipo.

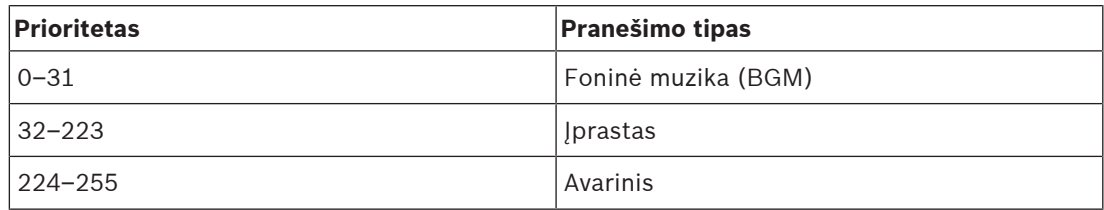

To paties prioriteto pranešimai veikia pagal pirmumo principą, išskyrus 255 prioritetą: to paties 255 prioriteto pranešimai vienas kitą nustelbia, todėl aktyvus tampa vėliausias. Taip užtikrinama, kad didelio prioriteto pranešimai (mikrofonai), kurie paliekami aktyvios būsenos, niekada neužblokuos sistemos.

#### **BGM pranešimai**

Foninės muzikos (BGM) pranešimai paprastai naudojami (foninei) muzikai platinti. Jų turinį sudaro garso signalas iš BGM šaltinio. Jei kurią nors zoną ar zonų grupę jau naudoja kitas to paties arba didesnio prioriteto pranešimas, BGM pranešimas nebus nukreiptas į tą zoną ar zonų grupę tol, kol jų neatlaisvins kitas pranešimas.

#### **Įprasti pranešimai**

Įprastus pranešimus paprastai sudaro gyva kalba ir juose gali būti tonų bei iš anksto įrašytų pranešimų. Įprastų pranešimų turinį apibrėžia *iškvietimo apibrėžtis.* Žr. *Iškvietimų apibrėžtys*, [puslapis 109](#page-108-0).

Įprasti pranešimai nustatomi dalyje [Iškvietimo stotelė, puslapis 71](#page-70-0) > Klasė > Įprastas.

#### **Avariniai pranešimai**

Avariniai pranešimai yra panašūs į įprastus pranešimus. Pagrindinis skirtumas yra tas, kad avariniai pranešimai įjungia sistemos avarinę būseną (jei tai sukonfigūruota). Esant avarinei būsenai PRAESENSA sustabdo visus BGM pranešimus ir įprastus pranešimus (jei tai sukonfigūruota).

Sistemos veikimą galima nustatyti konfigūracijoje > [Sistemos nustatymai, puslapis 91](#page-90-0) > Avarinis režimas. Avariniai pranešimai nustatomi dalyje [Iškvietimo stotelė, puslapis 71](#page-70-0) > Klasė > Avarinis.

## **10.3 Maršrutas**

<span id="page-156-0"></span>Pranešimo maršrutas yra zonų ir (arba) zonų grupės, kurioms ketinama adresuoti pranešimą, rinkinys. Tai, ar pranešimas iš tikrųjų bus adresuotas pasirinktoms zonoms ir (arba) zonų grupei, priklauso nuo pranešimo prioriteto.

# **11 Pasirinktinai: registravimo serverio naudojimas**

<span id="page-157-0"></span>Programa *Registravimo serveris* yra PRAESENSA diegimo programinės įrangos paketo (\*.zip) dalis. Norint ją naudoti, pirmiausia konfigūravimo kompiuteryje reikia įdiegti programinę įrangą. Žr. [Pasirinktinai: registravimo serveris, puslapis 25](#page-24-0).

– **SVARBU**: PRAESENSA registravimo serverį naudokite tik tada, kai jis prijungtas prie PRAESENSA sistemų. Pvz., PRAESIDEO registravimo serveris neveikia su PRAESENSA.

## **11.1 Paleidimas**

Kompiuteris registravimo serverį automatiškai paleidžia, kai prisijungia naudotojas. Norint nurodyti, kad *registravimo serveris* paleistas ir veikia tinkamai, "Windows" užduočių juostos sistemos dėkle rodoma piktograma.

Kai registravimo serveris paleistas ir įvyksta ryšio tarp PRAESENSA bei registravimo sistemos trikčių, rodoma toliau parodyta piktograma.

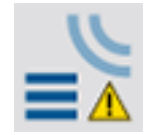

#### **Rankinis paleidimas**

Kai kompiuteris *registravimo serverio* automatiškai nepaleidžia, jį galite paleisti rankiniu būdu, atlikdami toliau nurodytus veiksmus.

- 1. Sistemose **Windows**
	- Ankstesnės versijos už **Windows 10**: Pradėti > Programos > Bosch > PRAESENSA registravimo serveris.
	- **Windows 10**: "Windows" (spustelėkite dešiniuoju pelės mygtuku) > Failų naršyklė > c: | ProgramData | Bosch \PRAESENSA registravimo serveris.
- 2. Spustelėkite Registravimo serveris.
	- "Windows" užduočių juostos sistemos dėkle rodoma nauja piktograma.

# **11.2 Pagrindinis langas**

Atlikite veiksmus, kaip nurodyta toliau.

- 1. Dukart spustelėkite piktogramą Registravimo serveris.
- 2. Kai įjungta serverio autentifikavimo funkcija, registravimo serveris prašo įvesti naudotojo vardą ir slaptažodį.

#### **Būsenos pranešimai**

Pagrindiniame lange pranešimais rodoma registravimo serverio būsena.

#### **Pranešimas**

Registravimo serverio būsena yra tinkama.

#### **Aprašas**

----

Registravimo serveris veikia tinkamai.

**Rekomenduojamas veiksmas**

#### **Pranešimas**

Registravimo serveris neprisijungęs prie <sistemos>.

#### **Aprašas**

Nėra ryšio su nurodyta sistema.

#### **Rekomenduojamas veiksmas**

Įsitikinkite, kad nurodyta sistema veikia ir kad eterneto ryšiu yra prijungta prie registravimo serverio.

#### **Pranešimas**

Sistemos valdiklis <sistema> atmetė ryšio užklausą dėl neteisingo naudotojo vardo arba slaptažodžio.

#### **Aprašas**

Prie nurodytos sistemos prisijungti negalima, nes nepavyko autentifikuoti sistemos valdiklio. **Rekomenduojamas veiksmas**

Įsitikinkite, kad nurodyta sistema žino PRAESENSA konfigūracijos ir registravimo serverio naudotojo vardą bei slaptažodį.

#### **Pranešimas**

Pakeistos registravimo serverio parinktys. Norėdami naudoti pakeistus nustatymus, iš naujo paleiskite registravimo serverį.

#### **Aprašas**

Buvo pakeisti registravimo serverio konfigūracijos nustatymai. Pakeisti nustatymai bus naudojami tik iš naujo paleidus registravimo serverį.

#### **Rekomenduojamas veiksmas**

Norėdami naudoti naujus nustatymus, iš naujo paleiskite registravimo serverį.

#### **Pranešimas**

Registravimo serverio duomenų bazė pasiekė kritinį dydį. Sutrumpinkite registravimo galiojimo pabaigos laikotarpius.

#### **Aprašas**

Duomenų bazė pasiekė kritinį dydį.

#### **Rekomenduojamas veiksmas**

Įjunkite ir sutrumpinkite registravimo galiojimo pabaigos laikotarpius, kad įvykiai būtų perkeliami į perpildos failus, arba išvalykite duomenų bazę.

#### **Pranešimas**

Registravimo serverio perpildos failai pasiekė kritinį dydį. Išvalykite arba pašalinkite perpildos failus.

#### **Aprašas**

Vienas ar daugiau perpildos failų pasiekė kritinį dydį.

#### **Rekomenduojamas veiksmas**

Perpildos failai yra kableliais atskirtų verčių (\*.csv) failai. Juos galima atidaryti rengyklėje (pvz., "Windows Wordpad", "Microsoft® Excel"). Kai perpildos failas pasiekia kritinį dydį, rengyklėje iš jo pašalinkite duomenų ir sumažinkite jo dydį.

#### **Sustabdymas**

Atlikite veiksmus, kaip nurodyta toliau.

- 1. Atidarykite pagrindinį langą.
- 2. Nueikite į Failas > Išeiti.

Pasirinkus viršutiniame dešiniajame pagrindinio lango kampe esantį kryželį, registravimo serveris nesustabdomas.

#### **Konfigūracija**

- 1. Atidarykite pagrindinį langą.
- 2. Nueikite į Failas > Parinktys.
- 3. Nuėję į skirtuką Ryšiai, galite nustatyti ryšius su sistemomis, kurių įvykiai turi būti registruojami.
- 4. Nuėje į skirtuką *Duomenų bazė*, galite nustatyti registravimo duomenų bazės ypatybes.
- 5. Nuėję į skirtuką *Registravimo galiojimo pabaiga*, galite nurodyti užregistruotų įvykių galiojimo laikotarpius.
- 6. Nuėję į skirtuką *Saugumas*, galite keisti registravimo serverio saugumo nustatymus.

## **11.3 Ryšiai**

Registravimo serveris gali registruoti įvykius, kuriuos generuoja iki 64 sistemų. Ryšiai su šiomis sistemomis turi būti nustatyti skirtuke Ryšiai.

#### **Sistemos įtraukimas**

Atlikite veiksmus, kaip nurodyta toliau.

- 1. Spustelėkite eilutės, pažymėtos žvaigždute (\*), lauke *ljungta*.
	- Į sistemų sąrašą įtraukiama nauja eilutė.
- 2. Spustelėkite lauką Sistemos pavadinimas ir įveskite sistemos, prie kurios registravimo serveris turi prisijungti, pavadinimą.
	- Pavadinimą gali sudaryti iki 16 ženklų. Pavyzdžiui, "4 sistema".
- 3. Spustelėkite lauką Sistemos pavadinimas arba IP adresas ir įveskite sistemos, prie kurios turi prisijungti *registravimo serveris*, *sistemos valdiklio* IP adresą arba pavadinimą (PRASCx‑yyyyyy‑ctrl.local). Pavyzdžiui, 192.168.0.18

#### **Sistemos įvykių registravimo funkcijos išjungimas**

Norėdami išjungti kurios nors sistemos įvykių registravimo funkciją, pašalinkite varnelę iš jos žymimojo langelio *ljungta*.

#### **Sistemos pašalinimas**

Atlikite veiksmus, kaip nurodyta toliau.

- 1. Spustelėkite lauką, esantį prieš eilutę, kurioje yra sistema.
	- Pavyzdžiui, "4 sistema".
- 2. Kompiuterio, kuriame veikia *registravimo serveris*, klaviatūroje paspauskite klavišą Del.
	- Sistema pašalinama iš sąrašo.

## **11.4 Registravimo galiojimo pabaiga**

Skirtuke Registravimo galiojimo pabaiga galima nustatyti registruojamų įvykių galiojimo laikotarpius.

#### **Galiojimo laikotarpiai**

Kai baigę galioti įvykiai turi būti automatiškai perkelti į perpildos failą, varnele pažymėkite lauką Baigusius galioti įvykius perkelti į perpildos failą. Norėdami nustatyti registravimo laikotarpius, naudokite įvykių registravimo laikotarpių eilutėse esančius valdiklius. Visi gedimai, kurie yra senesni nei registravimo laikotarpis, perkeliami į perpildos failą.

#### **Perpildos failas**

Perpildos failuose laikomi baigę galioti įvykiai. Naudodami perpildos failų bloko valdiklius, galite nustatyti toliau nurodytus elementus.

– Perpildos failų vietą.

- Ją galima įvesti lauke Aplankas arba mygtuku Naršyti pasirinkti failų sistemoje.
- Kritinį perpildos failų dydį lauke Kritinis dydis.
	- Pasiekus kritinį dydį, registravimo serveryje rodomas pranešimas Registravimo serverio perpildos failai pasiekė kritinį dydį. Išvalykite arba pašalinkite perpildos failus.
	- Kai perpildos failai pašalinti arba sumažinus jų dydį, šis pranešimas pašalinamas tik iš naujo paleidus registravimo serverį.
	- Pastaba. Perpildos failai yra kableliais atskirtų verčių failai (\*.csv).

## **11.5 Duomenų bazė**

Skirtuke Duomenų bazė galima nustatyti registravimo duomenų bazės ypatybes.

#### **Naujausi įvykiai**

Naujausių įvykių bloke galite nustatyti registravimo peržiūros programoje rodomų naujausių įvykių skaičių.

#### **Duomenų bazės failas**

Naudodami duomenų bazės failo bloko valdiklius, galite nustatyti toliau nurodytus elementus.

- 1. Registravimo duomenų bazės vietą. Ją galima įvesti viršutiniame teksto laukelyje.
	- Pastaba. Skirta tik ekspertams: registravimo duomenų bazė yra "Microsoft® Access" failas, kurį taip pat galima atidaryti naudojant "Microsoft® Access". Jei dėl kokių nors priežasčių duomenų bazė sugadinama ir *registravimo serveriui* nepavyksta jos pasiekti, ją galima pataisyti naudojant "Microsoft® Access".
- 2. Kritinis registravimo duomenų bazės dydis. Pasiekus kritinį dydį, *registravimo serveryje* rodomas toliau pateiktas pranešimas.
	- Registravimo serverio duomenų bazė pasiekė kritinį dydį. Sutrumpinkite registravimo galiojimo pabaigos laikotarpius.
- 3. Galima sukurti atsarginę registravimo duomenų bazės kopiją (net jei veikia registravimo serveris). Kuriant atsarginę veikiančio registravimo serverio kopiją, patartina palaukti, kol, tikėtina, bus mažai įvykių (t. y., kai beveik nevykdoma iškvietimų). Įvykiai, įvykę kuriant atsarginę kopiją, nebus nukopijuoti į registravimo duomenų bazę.

#### **Įvykių išvalymas**

Naudodami valdiklius, esančius *jvykių išvalymo bloke*, galite įvykius išvalyti iš registravimo duomenų bazės. Atlikite veiksmus, kaip nurodyta toliau.

- 1. Jei iš registravimo duomenų bazės reikia išvalyti gedimų įvykius, varnele pažymėkite žymimąjį langelį Gedimų įvykiai.
- 2. Jei iš registravimo duomenų bazės reikia išvalyti bendruosius įvykius, varnele pažymėkite žymimąjį langelį Bendrieji įvykiai.
- 3. Jei iš registravimo duomenų bazės reikia išvalyti iškvietimo įvykius, varnele pažymėkite žymimąjį langelį *Iškvietimo įvykiai*.
- 4. Spustelėjus mygtuką *Išvalyti dabar*, pasirinkto tipo įvykiai išvalomi iš registravimo duomenų bazės.
	- Jei skirtuke Registravimo galiojimo pabaiga pasirinkto tipo įvykių laukas Baigusius galioti įvykius perkelti į perpildos failą pažymėtas varnele, pasirinkto tipo įvykiai išvalomi į perpildos failą.
	- Jei skirtuke Registravimo galiojimo pabaiga pasirinkto tipo įvykių laukas Baigusius galioti įvykius perkelti į perpildos failą nepažymėtas varnele, pasirinkto tipo įvykiai pašalinami iš duomenų bazės.

Pastaba. Kai duomenų bazė išvaloma, o *registravimo serveris* paleidžiamas iš naujo, duomenų bazė užpildoma įvykiais, kurie gaunami iš įjungtų sistemos valdiklių. Kiekviename jjungtame sistemos valdiklyje saugomas sąrašas su iki 1000 vienos kategorijos įvykių.

## **11.6 Saugumas**

Skirtuke Saugumas galima nustatyti saugumo nustatymus.

#### **Serverio autentifikavimas**

Naudodami valdiklius, esančius *serverio autentifikavimo bloke*, galite atlikti toliau nurodytus veiksmus.

- Naudojant langelį Naudoti autentifikavimo funkciją, jjungti ir išjungti serverio autentifikavimo funkciją. Kai įjungta serverio autentifikavimo funkcija, norint pasiekti pagrindinį langą, reikia įvesti naudotojo vardą ir slaptažodį.
- Norėdami gauti prieigą prie registravimo serverio, spustelėję mygtuką Keisti naudotojo vardą / slaptažodį, nustatykite slaptažodį ir naudotojo vardą. Slaptažodį ir naudotojo vardą galima nustatyti tik įjungus serverio autentifikavimo funkciją. Slaptažodį turi sudaryti bent penki (5) ženklai. Naudotojo vardą turi sudaryti bent keturi (4) ženklai.

#### **Peržiūros programos / tinklo valdiklių autentifikavimas**

Naudodami valdiklius, esančius peržiūros programos / sistemos valdiklių autentifikavimo bloke, nustatykite slaptažodį ir naudotojo vardą, kurie:

- registravimo peržiūros programai suteikia prieigą prie registravimo serverio;
- registravimo serveriui suteikia prieigą prie visų prijungtų sistemos valdiklių.

Pastaba. Įsitikinkite, kad visose sistemose yra paskyra, kurios *peržiūros programos / sistemos* valdiklių bloke nurodytas naudotojo vardas ir slaptažodis. Kitaip registravimo serveris negalės prisijungti prie sistemų.

# **12 Pasirinktinai: registravimo peržiūros programos naudojimas**

<span id="page-162-0"></span>Registravimo peržiūros programa yra PRAESENSA diegimo programinės įrangos paketo (\*.zip) dalis. Norint ją naudoti, pirmiausia konfigūravimo kompiuteryje reikia įdiegti programinę įrangą. Žr. [Pasirinktinai: registravimo peržiūros programa, puslapis 26](#page-25-0).

– **SVARBU**: PRAESENSA registravimo peržiūros programą naudokite tik tada, kai ji prijungta prie PRAESENSA sistemy. Pvz., PRAESIDEO registravimo serveris neveikia su PRAESENSA.

## **12.1 Paleidimas**

Atlikite veiksmus, kaip nurodyta toliau.

- 1. Sistemose **Windows**
	- Ankstesnės versijos už **Windows 10**: Pradėti > Programos > Bosch > PRAESENSA registravimo peržiūros programa.
	- Windows 10: "Windows" (spustelėkite dešiniuoju pelės mygtuku) > Failų naršyklė > c: ProgramData Bosch | PRAESENSA registravimo peržiūros programa.
	- Spustelėkite Registravimo peržiūros programa.
	- Kai registravimo peržiūros programa yra paleista ir yra įvykę gedimų, jos piktogramoje rodoma gedimo būsena.

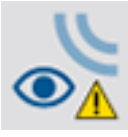

**i**

#### **Pastaba!**

Sistemoje "Windows" užduočių juosta turi būti sukonfigūruota taip, kad panašūs jos mygtukai niekada nebūtų jungiami. Priešingu atveju gedimo būsena užduočių juostoje nebus rodoma.

# **12.2 Konfigūracija**

Norėdami sukonfigūruoti registravimo peržiūros programą, atlikite toliau nurodytus veiksmus. 1. Nueikite į Failas > Parinktys. Rodomas ekranas, panašus į parodytą toliau.

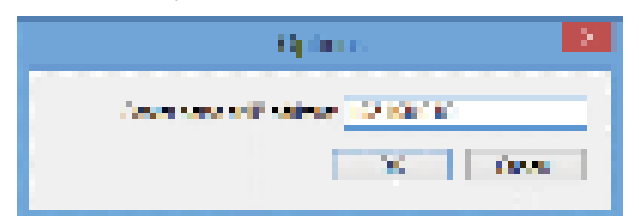

#### Paveikslas 12.1: Langas "Parinktys"

- 2. Jveskite kompiuterio, kuriame įdiegtas registravimo serveris, IP adresą, prie kurio turi prisijungti registravimo peržiūros programa.
	- Jei IP adresą automatiškai suteikė DNS serveris, vietoj jo galima naudoti serverio pagrindinio kompiuterio pavadinimą.
	- Jei registravimo peržiūros programa yra įdiegta tame pačiame kompiuteryje, kaip ir registravimo serveris, lange Parinktys kaip serverio pavadinimą leidžiama naudoti Localhost.

# **12.3 Veikimas**

Registravimo peržiūros programoje yra toliau nurodyti elementai.

- **Meniu juosta** meniu juosta, kurioje galima pasiekti įvairius registravimo peržiūros programos meniu.
- **Mygtukas "Rodyti aktyvius"** mygtukas, kuriuo galima pasirinkti, ar reikia rodyti visus gedimų įvykius, neatsižvelgiant į būseną, ar tik aktyvius gedimų įvykius, kurie neatstatyti. Šis mygtukas pasiekiamas tik skirtuke "Gedimų įvykiai".
- **Blokų mygtukai** du mygtukai, kuriais galima pasirinkti kitą ir ankstesnį įvykių blokus.
- **Mygtukas "Registravimo būsena"** mygtukas, kuriuo atidaromas langas, kuriame rodoma registravimo peržiūros programos būsena. Kai registravimo serveris ar registravimo peržiūros programa neveikia tinkamai, mygtukas yra raudonas.
- **Skirtukai** skirtukuose galite pasirinkti įvykių, kuriuos rodo registravimo peržiūros programa, tipą. Informacijos apie įvykius rasite dalyje *[Įvykių pranešimai, puslapis](#page-172-0)* [173](#page-172-0).

## **12.3.1 Meniu juosta**

Meniu juostoje yra toliau nurodyti elementai.

- Meniu Failas
- Meniu Rodinys
- Meniu Sistemos
- Meniu Veiksmas
- Meniu Pagalba.

#### **Failas**

Elementai, esantys meniu Failas, naudojami įvykiams eksportuoti ir spausdinti bei registravimo peržiūros programai konfigūruoti. Jame yra toliau nurodyti elementai.

- Parinktys. Atidaromas langas Parinktys, kuriame galima konfigūruoti registravimo peržiūros programą.
- Eksportuoti. Visi esamo įvykių rodinio įvykiai eksportuojami į kableliais atskirtų verčių failą  $(*. \text{csv})$ . Šį failą galima atidaryti naudojant, pavyzdžiui, "Microsoft® Excel".
- Spausdinti. Spausdinami visi esamo įvykių rodinio įvykiai arba pasirinktas vienas po kito įvykusių įvykių blokas. (Norėdami pasirinkti įvykių bloką, spustelėkite pirmąjį įvykį, tada, laikydami nuspaudę klavišą <Shift>, spustelėkite paskutinį įvykį.)
- lšeiti. Registravimo peržiūros programa uždaroma.

#### **Rodinys**

Elementai, esantys meniu Peržiūra, naudojami įvykių peržiūros parinktims nustatyti. Jame yra toliau nurodyti elementai.

- Naujausi. Rodomi visi naujausi įvykiai. Rodomų naujausių įvykių skaičius nustatomas lange Registravimo serveris.
- Ankstesni. Rodomi ankstesni įvykiai. Jie gaunami iš registravimo duomenų bazės. Pasirinkus šį elementą rodomas kalendorius, kuriame galima pasirinkti pradžios datą (Pradžios data) ir pabaigos datą (Pabaigos data). Kai ankstesnių įvykių skaičius viršija 10 000, registravimo serveris įvykius į registravimo peržiūros programą perduoda blokais. Slinkti per blokus galite mygtukais Kitas blokas ir Ankst. blokas.
- Atnaujinti. Atnaujinamas įvykių sąrašas.

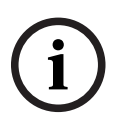

#### **Pastaba!**

Nauji įvykiai rodomi tik rodinyje Naujausi. Rodinyje Ankstesni nauji įvykiai nerodomi.

#### **Sistemos**

**Example 11.** Provide records the reduced of the reduced valid of the reduced of the reduced by the reduced security of the reduced by the reduced by the reduced by the reduced by the reduced by the reduced by the reduced Elementai, esantys meniu Sistemos, naudojami norint pasirinkti sistemą, kurios įvykiai turi būti rodomi. Galimų sistemų sarašą sugeneruoja *registravimo serveris*, prie kurio yra prisijungusi registravimo peržiūros programa. Pasirinkus Visos rodomi visų sistemų įvykiai, įskaitant įvykius iš išjungtų sistemų ir įvykius iš nesukonfigūruotų sistemų. Įvykius, kuriuos sugeneravo registravimo serveris, galima pasirinkti atskirai.

#### **Veiksmas**

Elementai, esantys meniu Veiksmas, naudojami gedimų įvykiams patvirtinti ir atstatyti. Jame yra toliau nurodyti elementai.

- Patvirtinti visus gedimų įvykius. Patvirtinami visi nauji gedimų įvykiai visose sistemose, kurios yra prijungtos prie registravimo serverio. Kad galėtų patvirtinti gedimų įvykius, naudotojas turi prisijungti prie registravimo serverio.
- Atstatyti visus gedimų įvykius. Atstatomi visi patvirtinti gedimų įvykiai visose sistemose, kurios yra prijungtos prie registravimo serverio. Kad galėtų atstatyti gedimų įvykius, naudotojas turi prisijungti prie registravimo serverio.
- Atsijungti. Naudotojas atjungiamas nuo registravimo serverio.

#### **Pagalba**

Pasirinkus elementą, esantį meniu Pagalba, pateikiama informacija apie registravimo peržiūros programos versiją.

#### 12.3.2 **Mygtukas "Registravimo būsena"**

Lange Registravimo būsena rodoma registravimo peržiūros programos būsena. Gali būti rodomi toliau nurodyti pranešimai.

#### **Pranešimas**

Registravimo serverio ir peržiūros programos būklė yra tinkama.

#### **Aprašas**

Registravimo serveris ir registravimo peržiūros programa veikia tinkamai.

#### **Rekomenduojamas veiksmas**

----

#### **Pranešimas**

Registravimo serveris neprisijungęs prie <sistemos>.

#### **Aprašas**

Nėra ryšio su nurodyta sistema.

#### **Rekomenduojamas veiksmas**

Įsitikinkite, kad nurodyta sistema veikia ir kad eterneto ryšiu yra prijungta prie registravimo serverio.

#### **Pranešimas**

Registravimo peržiūros programa prarado ryšį su registravimo serveriu.

#### **Aprašas**

Nėra ryšio su registravimo serveriu.

#### **Rekomenduojamas veiksmas**

Įsitikinkite, kad registravimo serveris įjungtas, ir kad jis yra eterneto ryšiu sujungtas su registravimo peržiūros programa.

#### **Pranešimas**

Pakeistos registravimo serverio parinktys. Norėdami naudoti pakeistus nustatymus, iš naujo paleiskite registravimo serverį.

#### **Aprašas**

Buvo pakeisti registravimo serverio konfigūracijos nustatymai. Pakeisti nustatymai bus naudojami tik iš naujo paleidus registravimo serverį.

#### **Rekomenduojamas veiksmas**

Norėdami naudoti naujus nustatymus, iš naujo paleiskite registravimo serverį.

#### **Pranešimas**

Registravimo serverio duomenų bazė pasiekė kritinį dydį. Sutrumpinkite registravimo galiojimo pabaigos laikotarpius.

#### **Aprašas**

Duomenų bazė pasiekė kritinį dydį.

#### **Rekomenduojamas veiksmas**

Įjunkite ir sutrumpinkite registravimo galiojimo pabaigos laikotarpius, kad įvykiai būtų perkeliami į perpildos failus, arba išvalykite duomenų bazę.

#### **Pranešimas**

Registravimo serverio perpildos failai pasiekė kritinį dydį. Išvalykite arba pašalinkite perpildos failus.

#### **Aprašas**

Vienas ar daugiau perpildos failų pasiekė kritinį dydį.

#### **Rekomenduojamas veiksmas**

Perpildos failai yra kableliais atskirtų verčių (\*.csv) failai. Juos galima atidaryti rengyklėje (pvz., "Windows Wordpad", "Microsoft® Excel"). Kai perpildos failas pasiekia kritinį dydį, rengyklėje iš jo pašalinkite duomenų ir sumažinkite jo dydį.

#### **12.3.3 Blokai**

Kai esamas rodinys yra Ankstesni ir ankstesnių įvykių skaičius viršija 10 000, registravimo serveris įvykius į registravimo peržiūros programą perduoda blokais.

- Jei yra kitas blokas, jjungtas mygtukas Kitas blokas. Kitame bloke laikomi įvykiai, kurie yra naujesni už šiuo metu rodomus įvykius.
- Jei yra ankstesnis blokas, jjungtas mygtukas Ankst. blokas. Ankstesniame bloke laikomi įvykiai, kurie yra senesni už šiuo metu rodomus įvykius.

# **13 Pasirinktinai: OMNEO valdiklio naudojimas**

OMNEO valdiklio naudojimas / valdymas aprašytas atskirame vadove, kuris vadinasi

- OMNEO valdiklio programinė įranga
	- Vadovą (.pdf) galite **atsisiųsti** iš "Bosch" atsisiuntimo srities: https:// licensing.boschsecurity.com/OMNEO/html/load.htm?1000 > x.xx v. OMNEO valdiklis > Vadovas. Taip pat žr. [Susijusi dokumentacija, puslapis 8](#page-7-0).

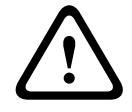

#### **Perspėjimas!**

OMNEO valdiklis yra programa, skirta naudoti tik su OMNEO kanalais. Ji nesuderinama su AES67 ir "Dante". OMNEO valdiklis automatiškai išvalys AES67 ryšius kas 30 sekundžių.

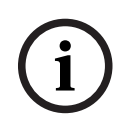

#### **Pastaba!**

OMNEO valdiklyje rodomi tik įrenginių pagrindinio kompiuterio pavadinimai, o ne, pvz., PRAESENSA sistemos valdiklio kontrolinis pagrindinio kompiuterio pavadinimas.

# **14 Pasirinktinai: (OMNEO) "Network Docent" naudojimas**

"Network Docent" naudojimas / valdymas aprašytas atskirame vadove, kuris vadinasi

- Network Docent:
	- Vadovą (.pdf) galite **atsisiųsti** iš "Bosch" atsisiuntimo srities: https:// licensing.boschsecurity.com/OMNEO/html/load.htm?1000 > x.xx v. "Network Docent" > Vadovas. Taip pat žr. [Susijusi dokumentacija, puslapis 8](#page-7-0).

# **15 Pasirinktinai: "Dante" valdiklio naudojimas**

Šią dalį galima laikyti trumpuoju "Dante" valdiklio vadovu. Išsamesnę informaciją galima rasti .Dante" valdiklio naudotojo dokumentuose.

Juos galima atsisiųsti iš [www.audinate.com](http://www.audinate.com) > "Dante" valdiklis. Taip pat žr. [Susijusi](#page-7-0) [dokumentacija, puslapis 8](#page-7-0).

#### **Tinklo rodinys ir maršrutų parinkimas**

- 1. Paleiskite "Dante" valdiklį.
	- "Dante" valdiklyje bus rodomi visi prijungti "Dante" tinklo įrenginiai, įskaitant nesaugius PRAESENSA OMNEO tinklo įrenginius (visų pirma – sistemos valdiklis su ne daugiau kaip 120 įvesčių).
	- "Dante" valdiklio tinklo rodinio skirtuke *Maršruto parinkimas* rodomi prijungti įrenginiai su visomis įvestimis ir išvestimis.
- 2. Spustelėjus kryžiuką nustatomi ryšiai.
- 3. Skirtuke *Įrenginių informacija* rodoma išsami informacija apie prijungtus įrenginius.
- 4. Skirtuke Laikrodžio būsena rodoma laikrodžio būsena ir tai, kuris įrenginys yra pagrindinis.
- 5. Skirtuke Tinklo būsena rodomi toliau nurodyti kiekvieno įrenginio parametrai.
	- Tinklo greitis, užimtas perdavimo ir priėmimo juostos plotis, pasirinktas delsos nustatymas ir kt.
- 6. Skirtuke įvykiai rodomi naujausi prijungtų įrenginių pakeitimai.
- 7. Dukart spustelėjus kurį nors įrenginį maršruto parinkimo apžvalgoje arba meniu spustelėjus *Įrenginys* ir pasirinkus kurį nors įrenginį, atidaromas *Įrenginio rodinys*.
	- Skirtuke *Jrenginio konfigūracija delsą* galima optimizuoti pagal tinklo topologiją ir greitį. Jei tinklas yra gigabitinis, įsitikinkite, kad naudojami CAT5e arba CAT6 tinklo kabeliai. 100 Mb/s tinkluose taip pat galima naudoti CAT5.
	- Skaitmeninimo dažnis visada yra 48 kHz. Kitos šio rodinio parinktys dar nepalaikomos.

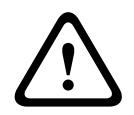

#### **Įspėjimas!**

"Dante" valdiklyje nenustatykite PIN kodo.

Daugiau informacijos rasite "Dante" valdiklio naudotojo vadovo, kurį galite rasti adresu [www.audinate.com](http://www.audinate.com), skyriuje "Įrenginio užrakinimas".

#### **Žr.**

- [\(Privaloma\) programinė įranga, puslapis 19](#page-18-0)
- [Susijusi dokumentacija, puslapis 8](#page-7-0)

# **16 Pasirinktinai: atvirosios sąsajos naudojimas**

<span id="page-169-0"></span>TCP / IP įrenginiai sistemą gali pasiekti per *atvirąją sąsają*. Su *atvirąja sąsają* galima naudoti **daugiausia dvidešimt** (20) TCP / IP įrenginių. Tai apima prisijungimą prie registravimo serverių (žr. [Pasirinktinai: registravimo serveris, puslapis 25](#page-24-0)). Konfigūravimo žiniatinklio naršyklė ryšiui naudoja kitą prievadą (80 prievadą, persiunčiamą į HTTPS 443) ir jai šis apribojimas netaikomas.

PRAESENSA atvirosios sąsajos pagrindas yra C# jdiegtis ir ".NET framework" technologija, kurią aprašo "Microsoft".

Daugelis programavimo kalbų atpažįsta .NET, todėl trečiosioms šalims lengviau kurti naudotojo sąsajas (pvz., kompiuterines iškvietimo stoteles).

PRAESENSA atviroji sąsaja yra aprašyta PRAESENSA vadove Open Interface programming instructions (Atvirosios sąsajos programavimo instrukcijos):

- Open Interface programming instructions.pdf
- Šį vadovą galite atsisiųsti svetainės www.boschsecurity.com PRAESENSA gaminio dokumentų dalyje (pvz., sistemos valdiklio). Taip pat žr. [Susijusi dokumentacija, puslapis](#page-7-0) [8](#page-7-0).
- Iš šio PRAESENSA atvirosios sąsajos programavimo instrukcijų vadovo negalima gauti jokių teisių, susijusių su programavimo sąsaja.
- Atvirosios sąsajos plėtinius ir patobulinimus galima įdiegti išleidžiant naujas PRAESENSA versijas. Žr. [\(Privaloma\) programinė įranga, puslapis 19](#page-18-0).
- Kadangi Atvirosios sąsajos programavimo instrukcijų vadovas yra skirtas programuotojams, jis prieinama tik anglų kalba.

#### **TCP / IP ryšys ir prievadai**

Paleidus PRAESENSA, sistemos valdiklis stebi **9401** ir **9403** prievadus. TCP / IP ryšys turi būti nustatytas jūsų sistemoje, naudojant PRAESENSA sistemos valdiklio **pagrindinio kompiuterio kontrolinio pavadinimo** adresą (žr. [Programos prijungimas, puslapis 42](#page-41-0)) ir **9401** arba **9403** prievadą. PRAESENSA sistemos ir jūsų sistemos ryšys yra srautinis. Tai reiškia, kad pranešimai gali būti perduodami naudojant kelis paketus.

**SVARBU**. **9401** prievadas naudojamas nesaugiems ryšiams, o **9403** – saugiems. Saugiems ryšiams naudojamas TLS 1.2.

# **i**

#### **Pastaba!**

Atvirosios sąsajos programas prijunkite prie kiekvienos pagrindinės sistemos ir posistemio.

#### **Saugos priemonės:**

Atvirosios sąsajos ryšys (t. y., interneto ryšys) laikomas atviru ryšiu, kurį naudojant reikia taikyti papildomas saugos priemones. Pavyzdžiui, užkardą, neleidžiančią neįgaliotiems asmenims naudoti PRAESENSA sistemos. Todėl jdiekite ir paleiskite PRAESENSA atvirosios sąsajos sertifikatą. Be to, šį sertifikatą taip pat turi patikrinti programa, kuri jungiasi prie atvirosios sąsajos. Žr. [Atviroji sąsaja, puslapis 151](#page-150-0).

- PRAESENSA taip pat gali apriboti prieigą prie TCP / IP įrenginių. Žr. [Sistemos nustatymai,](#page-90-0) [puslapis 91](#page-90-0)
- Naudojant *atvirąją sąsają* gali būti situacijų, kai PRAESENSA nebeatitinka evakuacijos standartų.

#### **Aprėptis**

Kaip minėta anksčiau, PRAESENSA atvirosios sąsajos programavimo instrukcijų vadove aprašoma, kaip PRAESENSA *atvirąją sąsają* naudoti kartu su C# ir .NET. Norint suprasti šį vadovą, reikia išmanyti toliau nurodytas sritis.

- C# programavimo kalbą ir jos programavimo aplinką.
- .NET veikimo principą.
- PRAESENSA ir jos įdiegimą bei veikimą. Žr. [Susijusi dokumentacija, puslapis 8](#page-7-0).

#### **Žr.**

–[Susijusi dokumentacija, puslapis 8](#page-7-0)

# **17 Trikčių šalinimas**

<span id="page-171-0"></span>Jei tinklo įrenginys ir (arba) konfigūracija nurodo gedimą / klaidą, jiems rasti galite rinktis iš keleto trikčių šalinimo parinkčių.

- Žr. dalies "Diagnozavimas" skiltį [Konfigūracija, puslapis 141](#page-140-0).
- Žr. [Pasirinktinai: registravimo peržiūros programos naudojimas, puslapis 163](#page-162-0).
- Žr. [Įvykių pranešimai, puslapis 173](#page-172-0)
- Žr. PRAESENSA įrengimo vadovo trikčių šalinimo dalį.

Jei negalite pataisyti gedimo, susisiekite su tiekėju ar sistemą integravusiu asmeniu arba kreipkitės tiesiai į savo "Bosch" atstovą.

#### **SVARBU**

Iš savo patirties ir remdamiesi remonto dirbtuvių duomenimis žinome, kad sistemų įrengimo vietoje kylančios problemos dažnai yra susijusios su atskiro (-ų) įrenginio (-ių) naudojimu (kabelių nutiesimu, nustatymais ir kt.), o ne su jo (jų) veikimu. Todėl svarbu perskaityti turimus su gaminiu susijusius dokumentus (t. y., vadovus), įskaitant leidimo pastabas. Taip sutaupysite laiko ir mums padėsite užtikrinti "Bosch" gaminių kokybę. Žr. [Susijusi dokumentacija, puslapis](#page-7-0) [8](#page-7-0).

**Patarimas**. Gaukite informaciją apie įrengtos PRAESENSA sistemos naujausią išleistą (konfigūravimo) programinės įrangos versiją ir įrenginių programinės aparatinės įrangos versiją. Įsitikinkite, kad esate įdiegę tinkamą (konfigūravimo) programinę įrangą ir (arba) gaminio programinę aparatinę įrangą. Žr. [\(Privaloma\) programinė įranga, puslapis 19](#page-18-0)

# **18 Įvykių pranešimai**

<span id="page-172-0"></span>Kiekvienas įvykio pranešimas, kurį sugeneruoja PRAESENSA sistema, priklauso kokiai nors įvykių grupei. PRAESENSA sistemoje yra trys įvykių grupės: **Bendrieji**, **Iškvietimo** ir **Gedimų**. Atkreipkite dėmesį, kad įvykiai (aprašai) gali būti keičiami / pašalinami ir (arba) kad į PRAESENSA sistemą gali būti įtraukiama naujų įvykių (aprašų). Todėl visų pirma reikia atsižvelgti į PRAESENSA registravimo serverio ir registravimo peržiūros programas, o ne į šiame konfigūravimo vadove aprašytus įvykius.

#### **Bendrieji įvykiai**

Bendruosiuose įvykiuose pateikiama informacija apie specialias situacijas. Pavyzdžiui, apie įrenginio prijungimą prie PRAESENSA sistemos.

#### **Iškvietimo įvykiai**

Iškvietimo įvykiuose pateikiama informacija apie iškvietimus / pranešimus PRAESENSA sistemoje. Pavyzdžiui, apie iškvietimo / pranešimo pradžią.

#### **Gedimų įvykiai**

Gedimų įvykiuose pateikiama informacija apie PRAESENSA sistemos ir (arba) įrenginių gedimus / klaidas. Pavyzdžiui, apie stiprintuvo išvesties perkrovą ir (arba) sugedusį įrenginį.

#### **Bendrieji sistemos ir įrenginių įvykių pranešimai**

Įvykių pranešimai, kuriuos gali generuoti PRAESENSA, yra suskirstyti į toliau nurodytas kategorijas.

- [Bendrieji sistemos įvykiai, puslapis 176](#page-175-0)
- [Konkrečių įrenginių įvykiai, puslapis 184](#page-183-0)

Visus įvykius registruoja sistemos valdiklis ir jie yra pasiekiami **registravimo serveriui**,

**registravimo peržiūros programai** bei **atvirajai sąsajai** (žr. [Pasirinktinai: registravimo serverio](#page-157-0) [naudojimas, puslapis 158](#page-157-0), [Pasirinktinai: registravimo peržiūros programos naudojimas,](#page-162-0) [puslapis 163](#page-162-0), [Pasirinktinai: atvirosios sąsajos naudojimas, puslapis 170](#page-169-0). Taip pat žr. [Diagnozavimas, puslapis 140](#page-139-0).

# **i**

#### **Pastaba!**

Jei įjungta funkcija "Paleidus iš naujo, išvalyti įvykių žurnalą", iš naujo paleidus sistemą (valdiklį) visi įvykiai ištrinami. Žr. [Konfigūracijos išsaugojimas, puslapis 137](#page-136-0).

#### **Informacija apie įvykį**

Atsižvelgiant į įvykio grupę ir tipą nurodoma toliau pateikta informacija.

**Jvykis** (tipas): nurodomas įvykio pavadinimas (pvz., "Iškvietimo pradžia").

Grupė: nurodoma grupė, kuriai priklauso įvykis ("Bendrieji", "Iškvietimo" arba "Gedimų"). **Įvykio aprašas**: aprašomas įvykis ir jo aplinkybės.

**Kilmė**: nurodoma, kuriame įrenginyje ir (arba) kur gali įvykti įvykis.

**Sprendimas**: aprašoma, kada įvykis išsprendžiamas (taikoma tik gedimų įvykiams).

**Papildoma informacija**: turima papildoma informacija apie įvykį.

**Pastaba**: specialios įvykio ypatybės (jei taikoma).

**Rekomenduojamas veiksmas**: aprašomas (-i) veiksmas (-ai), kurį (-iuos) turi atlikti naudotojas.

**Sujungti su zonos gedimu**. Nurodoma, ar gedimas turi būti sujungtas su zonos gedimu (būti nurodomas zonos gedimo būsenoje). Jei nenurodyta, su zonos gedimo būsena nebus jungiama. Su zonų gedimais sujungiami šių tipų gedimai: "pertraukimo", nurodantys pertrauktos linijos gedimą, ir "kiti", nurodantys trumpąjį jungimą.

**Sujungti su pagrindinio maitinimo triktimi**. Nurodoma, ar gedimas turi būti sujungtas su pagrindinio maitinimo triktimi. Jei nenurodyta, su pagrindinio maitinimo trikties būsena nebus jungiama.

**Sujungti su atsarginio maitinimo triktimi**. Nurodoma, ar gedimas turi būti sujungtas su atsarginio maitinimo triktimi. Jei nenurodyta, su atsarginio maitinimo trikties būsena nebus jungiama.

#### **Įvykio pranešimo turinys**

Įvykio pranešime pateikiama toliau nurodyta informacija.

- **Įvykio** tipas / pavadinimas (pavyzdžiui, "Iškvietimo pradžia" ar "Atminties klaida").
- Įvykio **data ir laikas**.
- Informacija apie **įvykio kilmę**. Kilmės vieta yra įrenginys, kuriame įvyko įvykis. Atsižvelgiant į įrenginį pateikiama toliau nurodyta informacija.
	- **Įrenginys**: serijos numeris ir pavadinimas (jei yra).
	- **Valdymo įvestis**: pavadinimas ir įrenginio serijos numeris (jei yra).
	- **Garso įvestis**: pavadinimas ir įrenginio serijos numeris (jei yra).
	- **Garso išvestis**: pavadinimas ir įrenginio serijos numeris (jei yra).
	- **Atviroji sąsaja**: IP adresas arba, jei yra, TCP / IP įrenginio pavadinimas, naudotojo vardas (jei yra).
	- **Iškvietimo stotelė**, kurioje įjungta autentifikavimo funkcija: naudotojo ID (jei yra).
	- **Papildoma informacija** pagal įvykio tipą (jei taikoma).
- Konkrečiai **gedimų įvykių** atveju bus pateikiama informacija apie kitą įvykio būseną.
	- **Patvirtinimo** data ir laikas bei kilmė.
	- **Išsprendimo** data ir laikas bei kilmė.
	- **Atstatymo** data ir laikas bei kilmė.

#### **Gedimų įvykiai**

Sistemos valdiklyje saugomi **paskutiniai** 1000 gedimų įvykių. Kad būtų atlaisvinta vietos naujam gedimo įvykiui, seniausias gedimo įvykis bus pašalintas iš išliekamosios atminties.

#### **Gedimo įvykio būsena**

Kiekvienas gedimo įvykis yra kokios nors būsenos.

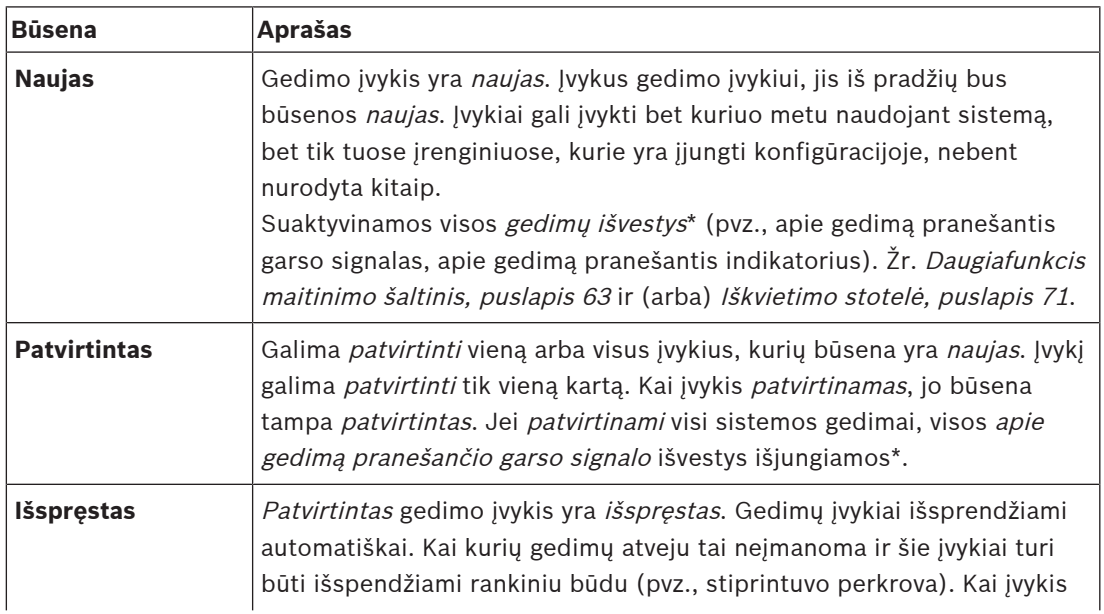

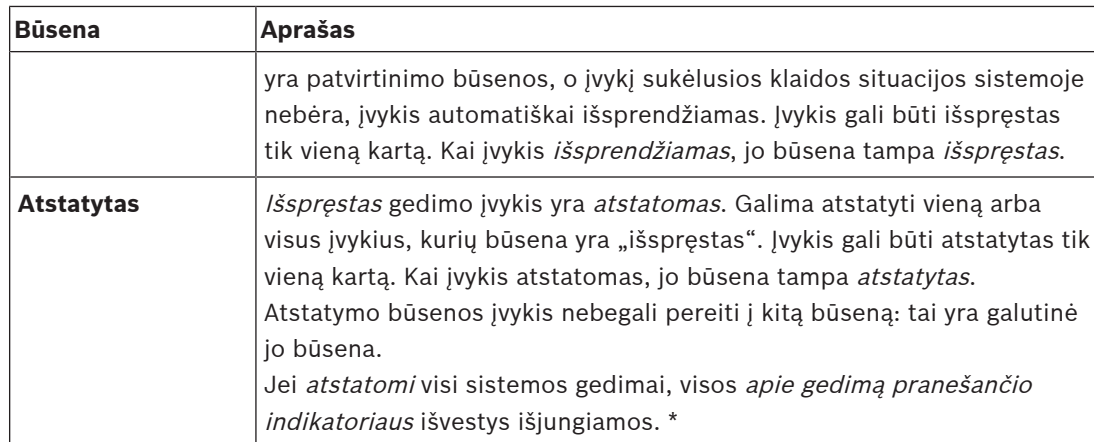

\* Gedimo išvestis yra valdymo išvestis, sukonfigūruota kaip Apie gedimą pranešantis garso signalas arba kaip Apie gedimą pranešantis indikatorius. Žr. [Daugiafunkcis maitinimo šaltinis,](#page-62-0) [puslapis 63](#page-62-0) ir (arba) [Iškvietimo stotelė, puslapis 71](#page-70-0) (papildomas įtaisas).

#### **Gedimų įvykių išsprendimas**

Kad patvirtintus gedimų įvykius būtų galima atstatyti, juos pirmiausia reikia išspręsti. Daugumą gedimų įvykių automatiškai išsprendžia sistema, kai nebėra gedimo situacijos. Kitus pirmiausia reikia išspręsti rankiniu būdu (pvz., stiprintuvo perkrovą). Jei gedimas vis dar yra, sukuriamas naujas gedimo įvykis.

Kai visi gedimai yra atstatomi, išjungiamos apie gedimą pranešančio indikatoriaus išvestys. **SVARBU**. Gedimų įvykiai, kuriuos reikia išspręsti rankiniu būdu ir kurių būsena dar nėra išspręstas arba atstatytas, nėra pašalinami. Esant situacijai, kai visi 1000 gedimų yra tokių tipų ir ne būsenos išspręstas arba atstatytas, pašalinamas seniausias gedimo įvykis.

#### **Gedimų įvykių patvirtinimas ir atstatymas**

Patvirtinti ir atstatyti naujus gedimų įvykius galima toliau nurodytu būdu.

- Naudojant valdymo įvestis arba iškvietimo stotelės papildomo įtaiso mygtukus. Žr. [Daugiafunkcis maitinimo šaltinis, puslapis 63](#page-62-0) ir (arba) [Iškvietimo stotelė, puslapis 71](#page-70-0). Naudojant valdymo įvestį arba mygtuką, patvirtinti / atstatyti atskirų gedimų negalima.
- [Pasirinktinai: atvirosios sąsajos naudojimas, puslapis 170](#page-169-0).

# **18.1 Bendrieji sistemos įvykiai**

<span id="page-175-0"></span>Bendruosiuose sistemos įvykiuose pateikiama informacija apie specialias situacijas ir iškvietimus / pranešimus. Pavvzdžiui, apie tinklo įrenginio prijungimą prie sistemos ir (arba) iškvietimo / pranešimo pradžią. PRAESENSA sistemos valdiklyje saugomi **paskutiniai** 1000 bendrųjų sistemos įvykių. Kad būtų atlaisvinta vietos naujam bendrajam sistemos įvykiui, seniausias bendrasis sistemos įvykis bus pašalintas iš išliekamosios atminties. Bendrieji sistemos įvykiai skirstomi į toliau nurodytas kategorijas.

- [Sisteminiai įvykiai, puslapis 176](#page-175-1)
- [Visų įrenginių įvykiai, puslapis 178](#page-177-0)

#### **18.1.1 Sisteminiai įvykiai**

<span id="page-175-1"></span>Kaip rodo jų pavadinimas, sisteminiai įvykiai nevyksta konkrečiame įrenginyje ar atvirosios sąsajos kliente. Todėl informacija apie kilmę ne visada pateikiama. Sisteminiai įvykiai skirstomi į dvi grupes – **bendruosius įvykius** ir **bendruosius gedimų įvykius** – bei pateikiami tolesnėse pastraipose.

#### **Bendrieji įvykiai**

**Įvykis**. Įjungtas atsarginio maitinimo režimas.

**Įvykio aprašas**. Užregistruojamas atsarginio maitinimo režimo įjungimas.

**Kilmė**. (Pirmasis) įrenginys, įjungęs atsarginio maitinimo režimą.

**Papildoma informacija**. Atsarginio maitinimo režimo įjungimo įvykiai generuojami tik tada, kai dalyje "Sistemos nustatymai" esantis konfigūracijos nustatymas "Pranešti apie maitinimo tinklo gedimą" yra nustatytas kaip "Išjungti".

**Įvykis**. Atsarginio maitinimo režimas išjungtas.

**Įvykio aprašas**. Užregistruojamas atsarginio maitinimo režimo išjungimas.

**Kilmė**. (Paskutinis) įrenginys, išjungęs atsarginio maitinimo režimą.

**Papildoma informacija**. Atsarginio maitinimo režimo išjungimo įvykiai generuojami tik tada, kai dalyje "[Sistemos nustatymai, puslapis 91](#page-90-0)" esantis konfigūracijos nustatymas "Pranešti apie maitinimo tinklo gedimą" yra nustatytas kaip "Išjungti"

**Įvykis**. Tęsiamas iškvietimo įvykių registravimas.

**Įvykio aprašas**. Pasibaigus diagnostikos serverio įvesčių eilės perpildymo situacijai (kai eilės dydis sumažėja iki 300), tęsiamas iškvietimų registravimas.

**Įvykis**. Persipildžius registravimo eilei iškvietimų registravimo įvykiai pašalinti. **Įvykio aprašas**. Kai atkuriama konfigūracija.

**Įvykis**. Persipildžius registravimo eilei iškvietimų registravimo įvykiai pašalinti. **Įvykio aprašas**. Kai atkuriama konfigūracija.

**Įvykis**. Persipildžius registravimo eilei iškvietimų registravimo įvykiai pašalinti. **Įvykio aprašas**. Kai atkuriama konfigūracija.

#### **Bendrieji gedimų įvykiai**

**Įvykis**. Tinkamų konfigūracijos failų nerasta: bus įkeltas naujas konfigūracijos failas. **Įvykio aprašas**. Užregistruojamas konfigūracijos failo nebuvimas (įvykus paleidžiant, įkeliama numatytoji konfigūracija).

**Išsprendimas**. Iš karto po patvirtinimo.

**Rekomenduojamas veiksmas**. Atkurkite tinkamą konfigūracijos failą / sukurkite atsarginę jo kopiją.

**Įvykis**. Neatitinka konfigūracijos failo versija.

**Įvykio aprašas**. Užregistruojama, kad konfigūracijos failo versijos numeris neatitinka konfigūracijos failo versijos numerio, kurio tikisi programinė įranga.

**Išsprendimas**. Iš karto po patvirtinimo.

**Rekomenduojamas veiksmas**. Atkurkite tinkamą konfigūracijos failą / sukurkite atsarginę jo kopiją.

#### **Papildoma informacija**.

- Konfigūracijos failo versija.
- Konfigūracijos failo versija, kurios tikisi programinė įranga.

**Įvykis**. Konfigūracijos failo klaida

**Įvykio aprašas**. Užregistruojamas konfigūracijos sugadinimas / nuoseklumo klaida (įvykus paleidžiant, įkeliama numatytoji konfigūracija).

**Išsprendimas**. Iš karto po patvirtinimo.

**Rekomenduojamas veiksmas**. Atkurkite tinkamą konfigūracijos failą / sukurkite atsarginę jo kopiją.

#### **Įvykis**. Gedimų nėra.

**Įvykio aprašas**. Klientui užsiprenumeravus gauti gedimų įvykius išsiunčiamas pranešimas su šiuo įvykiu, nurodantis, kad PRAESENSA sistemos valdiklio atmintyje šiuo metu gedimų įvykių nėra. Šis pranešimas nurodo registravimo serveriui sinchronizuoti savo duomenų bazę su gedimų neturinčiu sistemos valdikliu. Paties įvykio nereikia paisyti ir jis nėra registruojamas. **Išsprendimas**. Neaktualu. Įvykio nepaisykite.

**Rekomenduojamas veiksmas**. Nėra.

#### **Papildoma informacija**.

– Šis įvykis siunčiamas su veiksmo tipu EXISTING\_LAST, o visos įvykio ypatybės paliekamos numatytosios (pvz., įvykio ID yra nulis).

**Įvykis**. Persipildžius registravimo eilei iškvietimų registravimo įvykiai pašalinti. **Įvykio aprašas**. Kai atkuriama konfigūracija.

#### **Žr.**

[Sistemos nustatymai, puslapis 91](#page-90-0)

#### **18.1.2 Visų įrenginių įvykiai**

<span id="page-177-0"></span>Toliau nurodyti įvykiai gali įvykti šių tipų PRAESENSA įrenginiuose: sistemos valdiklio, stiprintuvo ir iškvietimo stotelės. Visi įvykiai **grupėje Iškvietimo** – užregistruokite sistemos valdiklio sugeneruotą iškvietimo ID.

Visų įrenginių įvykiai skirstomi į šias tris grupes:

- **įrenginių iškvietimo (pranešimų) įvykius,**
- **bendruosius įrenginių įvykius** ir
- **bendruosius įrenginių gedimų įvykius**,

bei yra nurodyti tolesnėse pastraipose.

#### **Įrenginių iškvietimo (pranešimų) įvykiai**

**Įvykis**. Iškvietimo pasikeitimas

**Grupė**. Iškvietimo

**Įvykio aprašas**. Užregistruojamas iškvietimo (pranešimo) išvesčių / paskirties vietų pasikeitimas. Įvyksta, kai išvesties ištekliai yra nustelbiami, rankiniu būdu įtraukiami / pašalinami arba kai jų nėra.

**Kilmė**. Valdymo įvestis, atvirosios sąsajos klientas arba įrenginys, pakeitęs išteklius. **Papildoma informacija**. Išvesties (-ių), kuri (-ios) buvo pašalinta (-os) iš iškvietimo (pranešimo), pavadinimas (-ai). Ir (arba) išvesties (-ių), kuri (-ios) buvo įtraukta (-os) į iškvietimą (pranešimą), pavadinimas (-ai).

**Įvykis**. Iškvietimo pabaiga

**Grupė**. Iškvietimo

**Įvykio aprašas**. Užregistruojama iškvietimo (pranešimo) pabaiga. **Kilmė**.

- Nustelbus iškvietimą, praradus išteklių arba bet kuriuo atveju, kai sistema nusprendžia iškvietimą baigti: kaip kilmės vieta užregistruojamas sistemos valdiklio įrenginys.
- Jei iškvietimą baigia sustabdymo komanda: kaip kilmės vieta užregistruojama valdymo įvesties kilmės vieta.
- Bet kokiu kitu atveju: valdymo įvestis, atvirosios sąsajos klientas arba įrenginys, užbaigęs iškvietimą.

**Papildoma informacija**. Baigto iškvietimo baigimo etapas arba nutraukto iškvietimo nutraukimo priežastis ir aktyvusis etapas.

**Įvykis**. Iškvietimo pradžia

**Grupė**. Iškvietimo

**Įvykio aprašas**. Užregistruojama iškvietimo pradžia.

**Kilmė**. Valdymo įvestis, atvirosios sąsajos klientas arba įrenginys, pradėjęs iškvietimą (pranešimą).

#### **Papildoma informacija**.

Pradinio iškvietimo (pranešimo) atveju rodoma toliau nurodyta informacija.

- lškvietimui naudojamos iškvietimo apibrėžties pavadinimas.
- lškvietimo prioritetas.
- Maršruto schema (ne dalinis, dalinis, sudėtinis)
- Laiko schema (skubus, su laiko poslinkiu, iš anksto stebimas)
- Iškvietimo pradžios tono / pranešimo (-ų) pavadinimas (-ai)
- Iškvietimo pranešimo (-ų) pavadinimas (-ai)
- Kiek kartų iškvietimo pranešimas (-ai) turi būti kartojamas (-i)
- Ar iškvietime buvo gyvos kalbos
- Garso įvesties, naudojamos gyvai kalbai, pavadinimas (jei taikoma)
- Iškvietimo pabaigos tono / pranešimo (-ų) pavadinimas (-ai)
- Iškvietimo išvesties (-ių) pavadinimas (-ai)
- Pakartotinis iškvietimas
- Nuoroda į pradinį iškvietimo ID
- Iškvietimui naudojamos iškvietimo apibrėžties pavadinimas
- lškvietimo prioritetas
- Maršruto schema (pakartotinio stebėjimo etapas: visada ne dalinis; pakartotinio transliavimo etapas: dalinis arba ne dalinis)
- Laiko schema (visada skubus)
- Iškvietimo išvesties (-ių) pavadinimas (-ai)

Užregistruojamas tik tas maršrutas, kuris yra iškvietimo (pranešimo) dalis.

**Įvykis.** Iškvietimo skirtojo laiko pabaiga

**Grupė**. Iškvietimo

**Įvykio aprašas.** Užregistruojama (sudėtinio) iškvietimo skirtojo laiko pabaiga.

**Kilmė**. Sistemos valdiklis kaip įrenginys

**Papildoma informacija.** Zonų, kurios gavo ne visą šį iškvietimą, sąrašas.

#### **Bendrieji įrenginių įvykiai**

**Įvykis.** Avarinės būklės patvirtinimas

**Grupė**. Bendrieji

**Įvykio aprašas.** Užregistruojamas evakuacijos pavojaus signalo patvirtinimas.

**Kilmė**. Įrenginys, valdymo įvestis arba atvirosios sąsajos klientas, patvirtinęs pavojaus signalą.

**Įvykis.** Avarinės būklės atstatymas

**Grupė**. Bendrieji

**Įvykio aprašas.** Užregistruojamas evakuacijos pavojaus signalo atstatymas.

**Kilmė**. Įrenginys, valdymo įvestis arba atvirosios sąsajos klientas, atstatęs pavojaus signalą.

**Įvykis.** Aktyvi avarinė būsena

**Grupė**. Bendrieji

**Įvykio aprašas.** Užregistruojamas evakuacijos pavojaus signalo nustatymas / pradžia.

**Kilmė**. Įrenginys, valdymo įvestis arba atvirosios sąsajos klientas, nustatęs pavojaus signalą.

**Įvykis**. Įrenginio prijungimas **Grupė**. Bendrieji **Įvykio aprašas.** Užregistruojamas įrenginio prijungimas. **Kilmė**. Prijungtas įrenginys. **Papildoma informacija.** Atvirosios sąsajos klientuose nebūna. **Įvykis.** Prisijungė naudotojas **Grupė**. Bendrieji **Įvykio aprašas.** Užregistruojamas naudotojo, kuris prisijungė prie sistemos, ID. **Kilmė**. Įrenginys, kuriame prisijungta, arba kliento, iš kurio prisijungta, IP adresas, įskaitant prisijungusio naudotojo ID.

**Įvykis** Naudotojui prisijungti nepavyko.

**Grupė**. Bendrieji

**Įvykio aprašas.** Užregistruojama, kai nepavyksta prisijungti. Kai prisijungimo funkcija užblokuota dėl per didelio bandymų prisijungti skaičius, šis įvykis nėra registruojamas. **Kilmė**. Įrenginys, kuriame bandyta prisijungti, arba kliento, iš kurio bandyta prisijungti, IP adresas, įskaitant naudotojo ID, kuris buvo naudojamas bandant prisijungti.

**Įvykis.** Naudotojas atsijungė **Grupė**. Bendrieji **Įvykio aprašas.** Užregistruojamas naudotojo, kuris atsijungė nuo sistemos, ID. **Kilmė**. Įrenginys, kuriame atsijungta, arba atsijungusio kliento IP adresas, įskaitant

atsijungusio naudotojo ID.

#### **Bendrieji įrenginių gedimų įvykiai**

**Įvykis.** Maitinimo tinklo gedimas: išorinis

**Grupė**. Gedimų

**Įvykio aprašas.** Gali įvykti visuose įrenginiuose, kai jie gauna suaktyvinimo komandą valdymo įvestyje, kurioje sukonfigūruotas atsarginio maitinimo režimas.

**Kilmė**. Įrenginys, suaktyvinęs atsarginį maitinimo režimą.

**Išsprendimas.** Kai atsarginis maitinimo režimas išjungiamas arba kai įrenginys atsijungia. **Rekomenduojamas veiksmas**. Patikrinkite maitinimo įrenginį (-ius) ir linijas / jungtis.

**Papildoma informacija.** Sujungti su pagrindinio maitinimo triktimi.

**Įvykis.** Ventiliatoriaus sukimosi gedimas: 1 / 2 ventiliatorius

**Grupė**. Gedimų

**Įvykio aprašas.** Užregistruojama, kad įvyko sistemos įrenginio 1 / 2 ventiliatoriaus gedimas. **Kilmė**. Įrenginys, kuriame yra 1 / 2 ventiliatoriaus gedimas.

**Išsprendimas.** Kai nebėra 1 ventiliatoriaus gedimo.

**Rekomenduojamas veiksmas**

– Patikrinkite, ar įrenginio ventiliatorius tinkamai veikia. Arba

– pašalinkite įrenginį ir pakeiskite / suremontuokite ventiliatorių (grandinę).

**Įvykis.** Įžeminimo gedimas

**Grupė**. Gedimų

**Įvykio aprašas,** Užregistruojamas PRAESENSA sistemos įrenginio įžeminimo trumpojo jungimo gedimas.

**Kilmė**. Įrenginys, kuriame įvyko įžeminimo trumpojo jungimo gedimas.

**Išsprendimas.** Kai nebėra trumpojo jungimo gedimo.
**Rekomenduojamas veiksmas**. Patikrinkite ir pašalinkite trumpąjį įžeminimo jungimą nurodytame įrenginyje.

**Įvykis.** Nesuderinama programinė aparatinė įranga

**Grupė**. Gedimų

**Įvykio aprašas.** Užregistruojama įrenginio programinės aparatinės įrangos (programinės įrangos) leidimo ir numatomo programinės aparatinės įrangos (programinės įrangos) leidimo neatitiktis.

**Kilmė**. Įrenginys, kuriame rastas netinkamas programinės aparatinės įrangos (programinės įrangos) leidimas.

**Išsprendimas.** Kai įrenginys atnaujinamas.

#### **Rekomenduojamas veiksmas**

- Patikrinkite programinės aparatinės įrangos versiją ir suderinamumą
- Patikrinkite (tinklo / jrankio) nustatymus, jungtis.
- Jei reikia, dar kartą atnaujinkite programinės aparatinės įrangos versiją.

#### **Papildoma informacija.**

- Esamas įrenginio programinės aparatinės įrangos leidimas.
- Numatomas programinės aparatinės įrangos leidimas.
- Atvirosios sąsajos klientuose nebūna.

**Įvykis.** Linijos įvesties gedimas

**Grupė**. Gedimų

**Įvykio aprašas.** Užregistruojamas įrenginio prižiūrimos garso linijos įvesties gedimas.

**Kilmė**. Garso įvestis, kuri negavo kontrolinio tono.

**Išsprendimas**. Kai klaidos nebėra arba kai įrenginys atsijungia.

**Rekomenduojamas veiksmas**. Patikrinkite garso šaltinį (įrenginį), linijas / jungtis.

**Įvykis.** Atminties klaida

**Grupė**. Gedimų

**Įvykio aprašas.** Užregistruojama įrenginio atminties klaida.

**Kilmė**. Įrenginys, kuriame įvyko atminties klaida.

**Išsprendimas.** EEPROM atminties gedimas pašalinamas iš karto po patvirtinimo, kai klaidos nebėra arba kai įrenginys atsijungia.

Rekomenduojamas veiksmas. Jei buvo sugedusi "flash" atmintinė. Jei buvo sugedusi EEPROM atmintinė. Pakeiskite / suremontuokite įrenginį.

**Papildoma informacija.** Atvirosios sąsajos klientuose nebūna.

**Įvykis.** Mikrofono gedimas

**Grupė**. Gedimų

**Įvykio aprašas**. Užregistruojamas įrenginyje esančio / prie jo prijungto mikrofono gedimas. **Kilmė**. Sugedusi garso įvestis.

**Išsprendimas**. Kai klaidos nebėra arba kai įrenginys atsijungia.

**Rekomenduojamas veiksmas**. Pakeiskite / suremontuokite įrenginį (mikrofoną).

# **Įvykis.** Pakeistas tinklas

# **Grupė**. Gedimų

**Įvykio aprašas.** Užregistruojamas trūkstamos tinklo aplinkos įvykis kiekvieno sukonfigūruoto ir veikiančio įrenginio atveju.

**Kilmė**. Įrenginys, kuriame nebuvo tinklo aplinkos.

**Sprendimas.** Kai tinklo aplinka vėl yra.

# **Rekomenduojamas veiksmas**

- Kad galėtų prižiūrėti tinklą, įrengėjas pirmiausia turi užfiksuoti momentinę tinklo kopiją. Tinklo priežiūrą galima įjungti tik turint momentinę tinklo kopija – perkrauti nereikia.
- Norint išlaikyti momentinę tinklo kopiją, ją reikia rankiniu būdu išsaugoti, tačiau perkrauti nereikia.
- Kai tinklo priežiūra įjungta, įrengėjas naujos momentinės tinklo kopijos užfiksuoti negali. Jei įrengėjas nori užfiksuoti naują momentinę tinklo kopiją, pirmiausia reikia išjungti tinklo priežiūrą.

# **Papildoma informacija**.

- Pirmąsias 2 minutes apie pakeisto tinklo įvykį nebus pranešama; jei trūksta tinklo aplinkos, apie gedimą bus pranešta tik po 2 minučių atidėjimo laikotarpio.
- Tinklo aplinkos, kurios nurodomos su tuo pačiu bloko ID ir prievado ID, yra išfiltruojamos iš momentinės tinklo kopijos.

**Įvykis.** Valdymo įvesties linijos gedimas

**Grupė**. Gedimų

**Įvykio aprašas.** Užregistruojamas prižiūrimos įrenginio įvesties kontakto gedimas.

**Kilmė**. Sugedusi valdymo įvestis.

**Išsprendimas**. Kai klaidos nebėra arba kai įrenginys atsijungia.

**Rekomenduojamas veiksmas**. Patikrinkite įvesties linijas / jungtis.

**Įvykis.** Nėra įrenginio.

**Grupė**. Gedimų

**Įvykio aprašas**. Užregistruojama, kad nėra sukonfigūruoto įrenginio.

**Kilmė**. Įrenginys, kurio nebuvo.

**Išsprendimas.** Kai įrenginys vėl prisijungia.

**Rekomenduojamas veiksmas**. Patikrinkite įrenginį ir (tinklo) linijas bei jungtis.

# **Papildoma informacija**.

- Pirmąsias minutes (įprasti įrenginiai 2 min., atvirosios sąsajos klientai 10 min.) po sistemos valdiklio paleidimo apie trūkstamus įrenginius nepranešama. Apie trūkstamus įrenginius pranešama tik praėjus šiam laikui.
- Apie nesančius atvirosios sąsajos klientus pranešama tik tada, kai konfigūracijoje įjungta ryšio priežiūra.
- Sujungti su "kitu" zonos gedimu.

**Įvykis.** Procesoriaus atstatymas

**Grupė**. Gedimų

**Įvykio aprašas.** Užregistruojama, kad priežiūros funkcija atstatė kažkurį įrenginio procesorių. **Kilmė**. Įrenginys, kuris buvo atstatytas.

**Išsprendimas.** Iš karto po patvirtinimo.

**Rekomenduojamas veiksmas**. Po netikėto įrenginio / sistemos atstatymo patikrinkite įrenginio veikimą.

# **Papildoma informacija**.

- Kuris procesorius buvo atstatytas (CPU, TBD). Atvirosios sąsajos klientuose nebūna.
- Įvykis gali būti sugeneruotas, kai tik paleidžiamas įrenginys. CPU būna tik sistemos valdikliuose.

**Įvykis.** Gedimo įvestis

**Grupė**. Gedimų

**Įvykio aprašas.** Užregistruojamas gedimo įvesties suaktyvinimas.

**Kilmė**. Valdymo įvestis arba atvirosios sąsajos klientas, kurie sugeneravo gedimą. **Išsprendimas.**

- Kai įvestis išjungiama arba kai įrenginys atsijungia (jei įvykis įvyko įrenginyje).
- Kai atvirosios sąsajos klientas nurodo, kad įvykis išspręstas, arba kai klientas atsijungia (jei įvykis įvyko atvirosios sąsajos kliente).

**Rekomenduojamas veiksmas**. Patikrinkite linijas / jungtis ir įrenginius.

**Papildoma informacija.** Naudotojo sukonfigūruotas klaidos aprašas.

**Įvykis.** Zonos linijos gedimas

**Grupė**. Gedimų

**Įvykio aprašas.** Užregistruojamas zonos linijos gedimo įvesties suaktyvinimas.

**Kilmė**. Valdymo įvestis, sugeneravusi gedimą.

**Išsprendimas**. Kai įvestis išjungiama arba kai įrenginys atsijungia (jei įvykis įvyko įrenginyje).

**Rekomenduojamas veiksmas**. Patikrinkite zonos linijas / jungtis ir įrenginius.

**Papildoma informacija**. Zonos pavadinimas.

**Įvykis**: PoE maitinimo triktis

**Grupė**. Gedimų

**Įvykio aprašas**. Užregistruojama įrenginio atsarginio maitinimo triktis. Gali įvykti tik tada, kai prijungtų PoE įvesčių skaičius yra mažesnis nei sukonfigūruotas numatomas PoE įvesčių skaičius.

**Kilmė**. Įrenginys, kuriame įvyko PoE maitinimo triktis.

**Išsprendimas**. Kai klaidos nebėra arba kai įrenginys atsijungia.

**Rekomenduojamas veiksmas**. Patikrinkite PoE išvesties šaltinį (MPS), (tinklo) linijas ir jungtis.

# **18.2 Konkrečių įrenginių įvykiai**

Kiekvienas PRAESENSA tinklo įrenginys gali generuoti savo įvykių pranešimus. Tolesnėse dalyse pateikiami įvykiai pagal įrenginio tipą.

- [Sistemos valdiklis, puslapis 184](#page-183-0)
- [Stiprintuvas, puslapis 186](#page-185-0)
- [Daugiafunkcis maitinimo šaltinis \(MPS\), puslapis 188](#page-187-0)
- lškvietimo stotelė, puslapis 191
- [Atvirosios sąsajos klientas, puslapis 192](#page-191-0)
- [Valdymo sąsajos modulis, puslapis 193](#page-192-0)

# **18.2.1 Sistemos valdiklis**

<span id="page-183-0"></span>Toliau nurodyti **bendrieji** ir **gedimų** įvykiai gali įvykti **tik** sistemos valdikliuose.

# **Bendrieji įvykiai**

**Įvykis**. Atkurta atsarginė kopija.

**Įvykio aprašas**. Užregistruojamas konfigūracijos sugadinimas / nuoseklumo klaida (įvykus paleidžiant, įkeliama numatytoji konfigūracija).

**Kilmė**. Sistemos valdiklis ir naudotojas, suaktyvinęs atkūrimą.

**Išsprendimas**. Iš karto po patvirtinimo.

**Rekomenduojamas veiksmas**

**Papildoma informacija**.

**Įvykis**. Sistema paleista iš naujo

**Įvykio aprašas**. Užregistruojamas sistemos valdiklio paleidimas.

**Kilmė**. Įrenginys, kuris buvo paleistas.

**Įvykis**. Pirminis sistemos valdiklis pažemintas į atsarginį.

**Įvykio aprašas**. Pirminis sistemos valdiklis aptiko kritinį gedimą, dėl kurio jis buvo pažemintas į atsarginį.

**Kilmė**. Pirminis sistemos valdiklio blokas, aptikęs kritinį gedimą.

**Išsprendimas**. Kai vėl pavyksta sinchronizuoti arba kai įrenginys atsijungia.

# **Gedimų įvykiai**

**Įvykis**. Maitinimo triktis: A ir (arba) B įvestis

**Įvykio aprašas**. Užregistruojama A ir (arba) B maitinimo triktis. Gali įvykti tik tada, kai įjungta A / B įvesties priežiūra.

**Kilmė**. Įrenginys, nurodantis A / B įvesties maitinimo triktį.

**Išsprendimas**. Kai klaidos nebėra arba kai įrenginys atsijungia.

**Rekomenduojamas veiksmas**. Patikrinkite / pakeiskite maitinimo įrenginį, linijas ir jungtis.

**Įvykis**. Trūksta pranešimų.

**Įvykio aprašas**. Užregistruojama sukonfigūruotų ir aptiktų pranešimų neatitiktis.

**Kilmė**. Įrenginys, kuriame aptikta neatitiktis.

**Išsprendimas**. Kai klaidos nebėra.

**Rekomenduojamas veiksmas**. Iš naujo įkelkite / atkurkite (susijusius) tinkamus pranešimus.

**Papildoma informacija**. Pranešimo (-ų), kuris (-ie) yra konfigūracijoje, bet ne diske, pavadinimas (-ai).

**Įvykis**. Pranešimas sugadintas.

**Įvykio aprašas.** Užregistruojama sukonfigūruotų pranešimų kontrolinės sumos klaida. **Kilmė**. Įrenginys, kuriame aptikta neatitiktis.

**Išsprendimas**. Kai klaidos nebėra.

**Rekomenduojamas veiksmas**. Iš naujo įkelkite / atkurkite (susijusius) tinkamus pranešimus. **Papildoma informacija**. Pranešimo (-ų) su kontrolinės sumos klaida pavadinimas (-ai).

**Įvykis**. Sinchronizavimo triktis

**Įvykio aprašas**. Užregistruojama, kad nepavyko sinchronizuoti atsarginės sistemos budinčio ir darbinio valdiklių.

**Kilmė**. Budintis sistemos valdiklis, kurio sinchronizuoti nepavyko.

**Išsprendimas**. Kai vėl pavyksta sinchronizuoti arba kai įrenginys atsijungia.

**Įvykis**. Nuotolinės sistemos valdiklio gedimas

**Įvykio aprašas**. Kitame nuotolinės sistemos valdiklyje buvo aptiktas sistemos gedimas.

**Kilmė**. Sistemos valdiklis, kuriame įvyko vietinės sistemos gedimas.

**Išsprendimas**. Kai nėra aktyvių vietinės sistemos gedimų.

**Įvykis**. Nuotolinės sistemos valdiklio pagrindinio maitinimo triktis

**Įvykio aprašas**. Kitame nuotolinės sistemos valdiklyje buvo aptikta pagrindinio maitinimo triktis.

**Kilmė**. Sistemos valdiklis, kuriame įvyko vietinio pagrindinio maitinimo triktis. **Išsprendimas**. Kai nėra aktyvių vietinio pagrindinio maitinimo trikčių.

**Įvykis**. Nuotolinės sistemos valdiklio atsarginio maitinimo triktis

**Įvykio aprašas**. Kitame nuotolinės sistemos valdiklyje buvo aptikta atsarginio maitinimo triktis.

**Kilmė**. Sistemos valdiklis, kuriame įvyko vietinio atsarginio maitinimo triktis.

**Išsprendimas**. Kai nėra aktyvių vietinio atsarginio maitinimo trikčių.

**Įvykis**. Nuotolinės sistemos valdiklio įžeminimo gedimas

**Įvykio aprašas**. Kitame nuotolinės sistemos valdiklyje buvo aptiktas įžeminimo gedimas.

**Kilmė**. Sistemos valdiklis, kuriame įvyko įžeminimo maitinimo triktis.

**Išsprendimas**. Kai nėra aktyvių vietinio įžeminimo gedimų.

**Įvykis**. Nuotolinio valdiklio gedimas

**Įvykio aprašas**. Kitame nuotolinės sistemos valdiklyje buvo aptiktas gedimas.

**Kilmė**. Sistemos valdiklis, kuriame įvyko vietinis gedimas.

**Išsprendimas**. Kai nėra aktyvių vietinių gedimų.

**Įvykis**. Nepakankamas licencijos tipas

**Įvykio aprašas**. Nepakanka konkretaus tipo licencijų.

**Kilmė**. Sistemos valdiklis, kuriame įvyko vietinis gedimas.

**Išsprendimas**. Kai sistemos valdiklis paleidžiamas su pakankama licencija.

**Rekomenduojamas veiksmas**. Į sistemos valdiklį įtraukite reikiamas licencijas.

# **Nuotolinės sistemos valdiklio gedimų įvykiai**

**Įvykis**. Nuotolinės garso išvesties gedimas nuotolinės sistemos įrenginyje **Įvykio aprašas**. Buvo nutrauktas nuotolinės garso išvesties garsas. Palyginkite su sugedusiu stiprintuvo kanalu.

**Kilmė**. Nuotolinė išvestis

**Papildoma informacija**. Sunkumas: didelis

**Sujungti su zonos gedimu**. Visada

**Įvykis**. Netinkamas nuotolinės zonų grupės pavadinimas

**Įvykio aprašas**. Sukonfigūruotas netinkamas nuotolinės garso išvesties nuotolinės zonų grupės pavadinimas.

**Kilmė**. Nuotolinė išvestis

**Išsprendimas**. Kai gedimo nebėra.

**Rekomenduojamas veiksmas**. Nuotolinei zonų grupei suteikite kitą pavadinimą.

**Įvykis**. Nuotolinių garso išvesčių ciklas

**Įvykio aprašas**. Nuotolinė garso išvestis yra susieta su sistemos valdiklio zonų grupe. Tokiame sistemos valdiklyje jau yra nuotolinių garso išvesčių, susietų su viena ar daugiau zonų grupių, esančių pradiniame sistemos valdiklyje.

**Kilmė**. Nuotolinė išvestis

**Išsprendimas**. Kai gedimo nebėra.

**Rekomenduojamas veiksmas**. Pašalinkite ciklą iš konfigūracijos. Išsaugokite ir iš naujo paleiskite sistemos valdiklį.

# **18.2.2 Stiprintuvas**

<span id="page-185-0"></span>Toliau nurodyti **gedimų** įvykiai gali įvykti **tik** stiprintuvuose.

**Įvykis**. Per aukšta temperatūra

**Grupė**. Gedimų

**Įvykio aprašas**. Užregistruojama, kad kažkuriame sistemos įrenginyje įvyko perkaitimo

gedimas. Kai sunkumas yra mažas, suaktyvinamas –3 dB garsumo mažinimas.

**Kilmė**. Įrenginys, kuriame yra perkaitimo gedimas.

**Išsprendimas**. Kai perkaitimo gedimo nebėra.

# **Rekomenduojamas veiksmas**

- Patikrinkite, ar įrenginio ventiliatorius tinkamai veikia.
- Patikrinkite, ar įrenginio / stovo aplinkos temperatūra atitinka specifikacijas.

**Įvykis**. Maitinimo triktis: A ir (arba) B įvestis

**Grupė**. Gedimų **Įvykio aprašas**. Maitinimo triktis: A ir (arba) B įvestis **Kilmė**. Stiprintuvas **Rekomenduojamas veiksmas**. Patikrinkite / pakeiskite maitinimo įrenginį (ir (arba) stiprintuvą), linijas bei jungtis.

**Įvykis**. Maitinimo triktis: atsarginis maitinimas **Grupė**. Gedimų **Įvykio aprašas**. Užregistruojama atsarginio 18 V maitinimo, tiekiamo į stiprintuvo valdiklį, triktis. **Kilmė**. Stiprintuvas

**Rekomenduojamas veiksmas**. Patikrinkite šaltinio (MPS) įrenginio atsarginę sistemą, linijas ir jungtis. Patikrinkite MPS atsarginės sistemos maitinimo išvestį.

**Įvykis**. Stiprintuvo kanalo gedimas **Grupė**. Gedimų **Įvykio aprašas**. Stiprintuvo kanalo gedimas **Kilmė**. Stiprintuvo kanalas **Rekomenduojamas veiksmas**. Patikrinkite įvesties ir išvesties signalus, linijas bei jungtis. Patikrinkite / pakeiskite stiprintuvą.

**Įvykis**. Išvesties perkrovos gedimas **Grupė**. Gedimų **Įvykio aprašas**. Užregistruojama kanalo išvesties perkrova. **Kilmė**. Stiprintuvas **Rekomenduojamas veiksmas**. Sumažinkite susijusio (-ių) išvesties kanalo (-ų) apkrovą.

**Įvykis**. Trumpojo jungimo gedimas: A ir (arba) B išvestis **Grupė**. Gedimų **Įvykio aprašas**. Trumpojo jungimo gedimas: A ir (arba) B išvestis **Kilmė**. Stiprintuvas **Rekomenduojamas veiksmas**. Patikrinkite / pakeiskite garsiakalbius, linijas ir jungtis.

**Įvykis**. Stiprintuvo kanalo gedimas: atsarginis kanalas **Grupė**. Gedimų **Įvykio aprašas**. Užregistruojamas stiprintuvo atsarginio kanalo gedimas. **Kilmė**. Stiprintuvas **Rekomenduojamas veiksmas**. Patikrinkite / pakeiskite stiprintuvo įvestį, išvestį ir maitinimo signalus.

**Įvykis**. Linijos pabaigos gedimas: A ir (arba) B išvestis **Grupė**. Gedimų **Įvykio aprašas**. Linijos pabaigos gedimas: A / B išvestis **Kilmė**. Stiprintuvo kanalas

**Rekomenduojamas veiksmas**. Patikrinkite / pakeiskite EOL plokštę, linijas ir jungtis.

**Įvykis**. Garso delsos gedimas

**Grupė**. Gedimų

**Įvykio aprašas**. Užregistruojamas garso delsos gedimas. Įvyksta garso kelio per DDR atmintį triktis. Garsas gali būti iškraipytas. Ši klaida gali įvykti tik tada, kai naudojama garso delsa. **Kilmė**. Galios stiprintuvas

**Kita informacija**. Sunkumas gali būti didelis arba mažas.

**Rekomenduojamas veiksmas**. Jei sunkumas yra didelis (visada didelis), sujunkite su zonos gedimu.

# **18.2.3 Daugiafunkcis maitinimo šaltinis (MPS)**

<span id="page-187-0"></span>Toliau nurodyti gedimų įvykiai gali įvykti tik daugiafunkciuose maitinimo įrenginiuose.

**Įvykis**. 1 / 2 / 3 stiprintuvo atsarginio maitinimo triktis

**Grupė**. Gedimų

**Įvykio aprašas**. Užregistruojama 1 ir (arba) 2 ir (arba) 3 stiprintuvo 18 V maitinimo triktis. **Kilmė**. MPS

**Išsprendimas**. Kai klaidos nebėra arba kai įrenginys atsijungia.

# **Rekomenduojamas veiksmas**

- Patikrinkite MPS atsarginį 18 V išvesties maitinimo šaltinį, linijas ir jungtis.
- Patikrinkite stiprintuvo 18 V išvesties maitinimo šaltinio įvestį, linijas ir jungtis.

**Įvykis**. 1 / 2 / 3 stiprintuvo atsarginio garso triktis

**Grupė**. Gedimų

**Įvykio aprašas**. Užregistruojama 1 ir (arba) 2 ir (arba) 3 stiprintuvo atsarginės garso išvesties triktis.

**Kilmė**. MPS

**Išsprendimas**. Kai klaidos nebėra arba kai įrenginys atsijungia.

# **Rekomenduojamas veiksmas**

- Patikrinkite MPS atsarginę sistemą, garso linijas ir jungtis.
- Patikrinkite atsarginę stiprintuvo sistemą, garso linijas ir jungtis.

**Įvykis**. Akumuliatoriaus maitinimo triktis: 1 / 2 / 3 išvestis

**Grupė**. Gedimų

**Įvykio aprašas**. Užregistruojama 1 ir (arba) 2 ir (arba) 3 stiprintuvo akumuliatoriaus maitinimo triktis.

**Kilmė**. MPS

**Išsprendimas**. Kai klaidos nebėra arba kai įrenginys atsijungia.

# **Rekomenduojamas veiksmas**

- Patikrinkite MPS nuolatinės srovės išvesties galią, linijas ir jungtis.
- Patikrinkite stiprintuvo nuolatinės srovės maitinimo įvestį, linijas ir jungtis.

**Įvykis.** Akumuliatoriaus gedimas: per didelė nuotėkio srovė (įkroviklio funkcija išjungta). **Grupė**. Gedimų

**Įvykio aprašas**. Užregistruojama akumuliatoriaus palaikomojo įkrovimo triktis. Šis gedimas gali atsirasti tik:

- Įkrovikliui veikiant plūduriuojančiu režimu, vieną valandą praleidus esant didesnei nei 1 A įkrovimo srovei. Taip nutinka sugedus akumuliatoriui, kai nuotėkio srovė yra per didelė arba kai akumuliatorių veikia papildoma apkrova.
- Lraunant ilgiau nei 73 valandas, naudojant daugiau nei 1 A. Taip neatsitinka, kai gerai veikia iki 230 Ah akumuliatorius, kuris paprastai įkraunamas per 48 valandas (90 % per pirmąsias 24 valandas).

**Kilmė**. MPS, prie kurio prijungtas akumuliatorius.

**Sprendimas**: Kai akumuliatorius atjungiamas ir vėl prijungiamas atlikus rekomenduojamus veiksmus.

# **Rekomenduojamas veiksmas**

- Patikrinkite MPS įkroviklio veikimą, įskaitant konfigūracijos nustatymus.
- Patikrinkite akumuliatoriaus būklę ir jungtis.
- Pakeiskite MPS ir (arba) akumuliatorių (jei reikia).
- Išmatuokite įkrovimo srovę plūduriuojančio režimo metu.

**Įvykis**. Akumuliatoriaus gedimas: temperatūra nepatenka į diapazoną (įkroviklio funkcija išjungta).

**Grupė**. Gedimų

**Įvykio aprašas**. Užregistruojamas į diapazoną nepatenkančios akumuliatoriaus temperatūros gedimas arba temperatūros jutiklio gedimas.

**Kilmė**. MPS, prie kurio prijungtas akumuliatorius. Kai ši triktis yra aktyvi, įkroviklis laikinai sustabdomas.

**Išsprendimas**. Kai klaidos nebėra arba kai įrenginys atsijungia.

# **Rekomenduojamas veiksmas**

- Patikrinkite, ar akumuliatoriaus įkrova atitinka specifikacijas.
- Patikrinkite, ar nėra trumpųjų jungimų.
- Patikrinkite akumuliatoriaus būklę ir jungtis.
- Jei reikia, pakeiskite akumuliatorių.

**Įvykis**. Akumuliatoriaus gedimas: per didelė varža

# **Grupė**. Gedimų

**Įvykio aprašas**. Užregistruojamas akumuliatoriaus RI (varžos) matavimo gedimas.

**Kilmė**. MPS, prie kurio prijungtas akumuliatorius.

**Išsprendimas**. Kai klaidos nebėra arba kai įrenginys atsijungia.

# **Rekomenduojamas veiksmas**

- Patikrinkite akumuliatoriaus būklę ir jungtis.
- Jei reikia, pakeiskite akumuliatorių.

**Įvykis**. Akumuliatoriaus gedimas: trumpasis jungimas (įkroviklio funkcija išjungta).

# **Grupė**. Gedimų

**Įvykio aprašas**. Užregistruojamas akumuliatoriaus trumpojo jungimo gedimas.

**Kilmė**. MPS, prie kurio prijungtas akumuliatorius.

**Išsprendimas**. Kai klaidos nebėra arba kai įrenginys atsijungia. Kai ši triktis yra aktyvi, įkroviklis laikinai sustabdomas.

# **Rekomenduojamas veiksmas**

- Patikrinkite akumuliatoriaus būklę ir jungtis.
- Jei reikia, pakeiskite akumuliatorių.

**Įvykis**. 1 / 2 / 3 stiprintuvo maitinimo triktis: A ir (arba) B išvestis **Grupė**. Gedimų

**Įvykio aprašas**. Užregistruojamas 1 ir (arba) 2 ir (arba) 3 stiprintuvo maitinimo šaltinio 48 V nuolatinės srovės A ir (arba) B išvesties gedimas.

# **Kilmė**. MPS

**Išsprendimas**. Kai klaidos nebėra arba kai įrenginys atsijungia.

# **Rekomenduojamas veiksmas**

- Patikrinkite MPS 48 V nuolatinės srovės išvesties galią, linijas ir jungtis.
- Patikrinkite stiprintuvo 48 V nuolatinės srovės maitinimo įvestį, linijas ir jungtis.

**Įvykis**. Sistemos valdiklio maitinimo triktis: A / B išvestis

# **Grupė**. Gedimų

**Ivykio aprašas**. Užregistruojama sistemos valdiklio nuolatinės srovės "aux" A / B maitinimo triktis.

**Kilmė**. MPS, kuris tiekia nuolatinės srovės maitinimą.

**Išsprendimas**. Kai klaidos nebėra arba kai įrenginys atsijungia.

# **Rekomenduojamas veiksmas**

- Patikrinkite nuolatinės srovės išvesties jungtis ir galią.
- Jei reikia, pakeiskite arba suremontuokite MPS.

**Įvykis**. Maitinimo tinklo gedimas: įkroviklis (nebeveikia įkroviklis).

# **Grupė**. Gedimų

**Įvykio aprašas**. Užregistruojama įkroviklio maitinimo triktis.

**Kilmė**. MPS su aktyviu įkrovikliu. Kai ši triktis yra aktyvi, įkroviklis laikinai sustabdomas.

**Išsprendimas**. Kai klaidos nebėra arba kai įrenginys atsijungia.

# **Rekomenduojamas veiksmas**

- Patikrinkite MPS įkroviklio veikimą, įskaitant konfigūracijos nustatymus.
- Jei reikia, pakeiskite arba suremontuokite MPS.

**Įvykis**. Maitinimo tinklo gedimas: 1 / 2 / 3 išvestis

# **Grupė**. Gedimų

**Įvykio aprašas**. Užregistruojama 1 ir (arba) 2 ir (arba) 3 stiprintuvo nuolatinės srovės maitinimo triktis.

**Kilmė**. MPS

**Išsprendimas**. Kai klaidos nebėra arba kai įrenginys atsijungia.

# **Rekomenduojamas veiksmas**

- Patikrinkite MPS nuolatinės srovės išvesties galią, linijas ir jungtis.
- Patikrinkite stiprintuvo nuolatinės srovės maitinimo įvestį, linijas ir jungtis.

**Įvykis**. Maitinimo tinklo gedimas: įvestis

# **Grupė**. Gedimų

**Įvykio aprašas**. Užregistruojamas maitinimo tinklo gedimas. Gali įvykti tik tada, kai įjungta maitinimo tinklo priežiūra.

**Kilmė**. MPS

**Išsprendimas**. Kai klaidos nebėra arba kai įrenginys atsijungia.

# **Rekomenduojamas veiksmas**

- Patikrinkite MPS maitinimo tinklo įvesties galią, linijas ir jungtis.
- Patikrinkite konfigūraciją.

**Įvykis**. Maitinimo tinklo gedimas (nebeveikia įkroviklis).

**Grupė**. Gedimų

**Įvykio aprašas**. Užregistruojamas maitinimo tinklo gedimas.

**Kilmė**. Maitinamas įrenginys

**Išsprendimas**. Kai klaidos nebėra arba kai įrenginys atsijungia.

**Papildoma informacija**. Kai šis gedimas yra aktyvus, įkroviklis laikinai sustabdomas.

**Įvykis**. Akumuliatoriaus gedimas: akumuliatorius atjungtas (įkroviklio funkcija išjungta). **Grupė**. Gedimų

**Įvykio aprašas**. Užregistruojama atsarginio maitinimo triktis.

**Kilmė**. Maitinamas įrenginys

**Išsprendimas**. Kai klaidos nebėra arba kai įrenginys atsijungia.

**Įvykis**. Per mažas įkroviklio maitinimas

**Grupė**. Gedimų

**Įvykio aprašas**. Nurodoma, kad įkroviklio maitinimo tiekimo įtampa per žema.

**Kilmė**. MPS

**Išsprendimas**. Kai klaidos nebėra arba kai įrenginys atsijungia.

**Rekomenduojamas veiksmas**

**Papildoma informacija**. Kai šis gedimas yra aktyvus, įkroviklis laikinai sustabdomas.

**Įvykis**. Akumuliatoriaus viršįtampis

**Grupė**. Gedimų

**Įvykio aprašas**. Nurodoma, ar yra akumuliatoriaus viršįtampis. Įkroviklio keitiklis išjungtas. **Kilmė**. MPS

**Išsprendimas**. Atkurti veikimo neįmanoma. Išjunkite MPS.

**Įvykis**. Sumažėjusi akumuliatoriaus įtampa

**Grupė**. Gedimų

**Įvykio aprašas**. Nurodo, ar, nesant maitinimo tinklo, susidaro sumažėjusios įtampos situacija; įvykus šiam gedimui SEPIC keitikliai išjungiami.

**Kilmė**. MPS

**Išsprendimas**. Šis gedimas atkuriamas atkūrus maitinimo tinklą.

**Įvykis**. Vidinio maitinimo triktis

**Grupė**. Gedimų

**Įvykio aprašas**. Užregistruojama triktis, kai viena ar kelios MPS plokštės nereaguoja.

**Kilmė**. MPS

**Išsprendimas**. Kai klaidos nebėra arba kai įrenginys atsijungia.

**Rekomenduojamas veiksmas**. Kai reikia, pakeiskite arba pataisykite MPS.

**Įvykis.** Vidinio ryšio triktis **Grupė**. Gedimų **Įvykis.** Viena ar kelios įrenginio plokštės nereaguoja. **Kilmė**. MPS **Išsprendimas**. Kai klaidos nebėra arba kai įrenginys atsijungia. **Rekomenduojamas veiksmas**. Kai reikia, pakeiskite arba pataisykite MPS.

# **18.2.4 Iškvietimo stotelė**

<span id="page-190-0"></span>Toliau nurodyti gedimų įvykiai gali įvykti tik iškvietimo stotelėse.

**Įvykis.** Iškvietimo stotelės garso kelio triktis

**Grupė**. Gedimų

**Įvykio aprašas.** Užregistruojama garso kelio triktis (sutrinka mikrofono garso kelio veikimas). **Kilmė**. Mikrofonas, kuriame įvyko garso kelio triktis.

**Sprendimas**. Kai įrenginys atsijungia arba kai įvykis išsprendžiamas rankiniu būdu.

**Rekomenduojamas veiksmas**. Pakeiskite / suremontuokite iškvietimo stotelę (mikrofoną).

**Įvykis**. Papildomų įtaisų neatitiktis

**Grupė**. Gedimų

**Įvykio aprašas**. Užregistruojama sukonfigūruotų ir aptiktų iškvietimo stotelės papildomų įtaisų skaičiaus neatitiktis.

**Kilmė**. Įrenginys, kuriame nustatyta neatitiktis.

**Išsprendimas**. Kai klaidos nebėra arba kai įrenginys atsijungia.

# **Rekomenduojamas veiksmas**

- Patikrinkite tinkamą prijungtų papildomų įtaisų skaičių.
- Patikrinkite konfigūraciją.
- Patikrinkite jungčių ciklą ir ar tinkamai veikia kiekvienas papildomas įtaisas. Atlikite LED patikrą.

**Papildoma informacija.** Sukonfigūruotų papildomų įtaisų skaičius. Aptiktų papildomų įtaisų skaičius

# **18.2.5 Atvirosios sąsajos klientas**

<span id="page-191-0"></span>Toliau nurodyti **bendrieji** įvykiai gali įvykti **tik** atvirosios sąsajos klientuose. Visus įvykius rasite PRAESENSA atvirosios sąsajos vadove.

**Įvykis**. Įrenginys prijungtas per atvirąją sąsają.

**Grupė**. Bendrieji

**Įvykio aprašas**. Užregistruojamas atvirosios sąsajos kliento (pvz., kompiuterinės iškvietimo stotelės) prijungimas.

**Kilmė**. Prijungtas atvirosios sąsajos klientas (įskaitant prijungti naudotą naudotojo ID). **Rekomenduojamas veiksmas**. Nėra.

**Įvykis**. Įrenginys bandė prisijungti per atvirąją sąsają.

**Grupė**. Bendrieji

**Įvykio aprašas**. Užregistruojamas nepavykęs atvirosios sąsajos kliento (pvz., kompiuterinės iškvietimo stotelės) bandymas prisijungti. Kai prisijungimo funkcija užblokuota dėl per didelio bandymų prisijungti skaičius, šis įvykis nėra registruojamas.

**Kilmė**. Atvirosios sąsajos klientas, kuris bandė prisijungti, įskaitant naudotojo ID, kuris buvo naudojamas bandant prisijungti.

**Rekomenduojamas veiksmas**. Patikrinkite / prijunkite atvirosios sąsajos įrenginį, linijas ir jungtis.

**Įvykis**. Įrenginys atjungtas per atvirąją sąsają.

**Grupė**. Bendrieji

**Įvykio aprašas**. Užregistruojamas atvirosios sąsajos kliento (pvz., kompiuterinės iškvietimo stotelės) atjungimas.

**Kilmė**. Atjungtas atvirosios sąsajos klientas (įskaitant atjungti naudotą naudotojo ID).

**Rekomenduojamas veiksmas**. Patikrinkite / prijunkite atvirosios sąsajos įrenginį, linijas ir jungtis (jei reikia).

# **18.2.6 Tinklo jungiklis**

Toliau nurodyti **gedimų** įvykiai gali įvykti tik tinklo jungiklyje.

**Įvykis**. Maitinimo triktis: A / B įvestis

**Įvykio aprašas**. Užregistruojamas A / B maitinimo įvesties gedimas. Įvyksta tik naudojant PRA-ES8P2S, kai įjungta A / B įvesties priežiūra.

**Kilmė**. Įrenginys, kurio A / B įvestyje įvyko maitinimo triktis.

**Išsprendimas**. Kai klaidos nebėra arba kai įrenginys atsijungia.

**Įvykis**. Maitinimo triktis

**Įvykio aprašas**. Įjungus maitinimo priežiūrą, tinklo jungiklyje Cisco IE-5000-12S12P-10G buvo aptikta maitinimo triktis.

**Kilmė**. Įrenginys, kai jungiklis nėra sudėtinis. Įrenginio ir jungiklio numeris, kai jungikliai yra sudėtiniai.

**Išsprendimas**. Kai klaidos nebėra arba kai įrenginys atsijungia.

**Rekomenduojamas veiksmas**. Atkurkite maitinimą.

**Įvykis**. Sudėtinių jungiklių neatitiktis

**Įvykio aprašas**. Buvo nustatyta sukonfigūruotų ir aptiktų jungiklių neatitiktis. Įvyksta tik naudojant Cisco IE-5000-12S12P-10G, kai įjungta maitinimo priežiūra.

**Kilmė**. Įrenginys

**Išsprendimas**. Kai klaidos nebėra arba kai įrenginys atsijungia.

**Rekomenduojamas veiksmas**. Ištaisykite neatitiktį.

**Įvykis**. Atsarginio duomenų kelio triktis

**Įvykio aprašas**. Sudėtinių jungiklių Cisco IE-5000-12S12P-10G ryšys nėra atsarginis. Įvyksta tik naudojant Cisco IE-5000-12S12P-10G, kai įjungta maitinimo priežiūra. **Kilmė**. Įrenginys **Išsprendimas**. Kai klaidos nebėra arba kai įrenginys atsijungia.

**Rekomenduojamas veiksmas**. Sukurkite atsarginį jungiklių ryšį.

# **18.2.7 Valdymo sąsajos modulis**

<span id="page-192-0"></span>Toliau nurodyti gedimų įvykiai gali įvykti tik valdymo sąsajos modulio įrenginiuose.

**Įvykis:** Valdymo išvesties linijos gedimas

**Įvykis:** Užregistruoja valdymo išvesčių A ir (arba) B gedimą.

**Pastaba.** Galite konfigūruoti tik kontaktų išvesčių A ir B kontaktų išvesties priežiūrą.

**Kilmė**: IM16C8 kartu su valdymo išvesties pavadinimu.

**Sprendimas:** Automatiškai išsprendžiama, kai išvestyje nebebūna gedimo.

– Jei valdymo išvestis yra aktyvi, kai atsiranda gedimas, kontaktų išvesties priežiūros gedimas neaptinkamas.

**Pastaba.** Jei kontaktų išvesties priežiūra išjungta, apie gedimą nepranešama.

# **19 Tonai**

Kiekvieno tono ir (arba) iš anksto įrašyto (ištarto) pranešimo, naudojamo PRAESENSA sistemoje, garso failo formatas turi būti WAV. Žr. *Irašyti pranešimai, puslapis 90*. Toliau nurodyti WAV failai (tonai) yra iš anksto nustatyti PRAESENSA sistemoje, yra monofoniniai, jų skaitmeninimo gylis yra 16 bitų, o skaitmeninimo dažnis – 48 kHz. Atkreipkite dėmesį, kad tonai gali būti atnaujinti ir kad gali būti įtraukta naujų tonų. "Ankstesni" reiškia, kad šios versijos dokumente nurodyti ne visi / skirtingi galimi tonai. Naujausią esamą versiją rasite dalyje [\(Privaloma\) programinė įranga, puslapis 19](#page-18-0) > "Tonai".

- [Pavojaus signalų tonai, puslapis 194](#page-193-0)
- [Įspėjimo signalai, puslapis 198](#page-197-0)
- [Tylos tonai, puslapis 201](#page-200-0)
- [Tikrinamieji tonai, puslapis 201](#page-200-1)
- Taip pat žr. [Iškvietimų apibrėžtys, puslapis 109](#page-108-0).

<span id="page-193-0"></span>Kitų tonų užklausas galima siųsti į Bosch Security Systems, Eindhovenas, Nyderlandai.

# **19.1 Pavojaus signalų tonai**

Pavojaus signalai dažniausiai naudojami kaip pranešimai avariniais ir evakuacijos tikslais.

# **Tono charakteristikos**

- Mono, pavyzdžio dažnis 48 kHz, 16 bitų pavyzdžio gylis.
- Didžiausias lygis: <–1,3 dBFS (viso masto kvadratinė banga 0 dBFS).
- RMS lygis: <–9 dBFS (viso diapozono sinusinė banga –3 dBFS).
- Pakartojimas be trikdžių ir be tarpų.
- MS kelių sinusų, TS trigubo sinuso, SW sinuso bangos, B varpelio.
- Failo pavadinimo formatas: Alarm MS <frequency (range)> <duty cycle> <duration>.wav.

# **Alarm\_B\_100p\_1s**

- Varpelio garsas, 1 sek.
- Darbinis ciklas 100 %
- Pakrantės "Abandon" platforma

# **Alarm\_B\_100p\_2.5s**

- Varpelio garsas su paleidimu, 2,5 sek.
- Darbinis ciklas 100 %
- Pakrantės FG

# **Alarm\_MS\_300-1200Hz\_100p\_1s.wav**

- Skleistinė 300–1200 Hz, didėja po 1 sek.
- Darbinis ciklas 100 %
- "Bendrosios paskirties"

# **Alarm\_MS\_350-500Hz\_100p\_1s.wav**

- Skleistinė 350–500 Hz, didėja po 1 sek.
- Darbinis ciklas 100 %

# **Alarm\_MS\_400Hz\_100p\_1s.wav**

- Tęstinis 400 Hz, 1 sek.
- Darbinis ciklas 100 %

# **Alarm\_MS\_420Hz\_48p\_(0.60+0.65)s.wav**

- Su pertrūkiais 420 Hz, 0,60 s įj., 0,65 s išj.
- Darbinis ciklas 48 %
- Australija, AS 2220 "Įspėjimas" (išplėstinis spektras)
- **Alarm \_MS\_420Hz\_50p\_(0.6+0.6)s.wav**
- Su pertrūkiais 420 Hz, 0,6 sek. jj., 0,6 sek. išj.
- Darbinis ciklas 50 %
- Australia, AS 1670.4, ISO 7731 "Ispėjimas" (išplėstinis spektras)

# **Alarm\_MS\_422-775Hz\_46p\_(0.85+1.00)s.wav**

- Skleistinė 422–775 Hz, didėja per 0,85 sek., 1,0 sek. išsijungia
- Darbinis ciklas 46 %
- JAV, "NFPA Whoop"

# **Alarm\_MS\_500-1200-500Hz\_100p\_(1.5+1.5)s.wav**

- Skleistinė 500–1200 Hz, didėja po 1,5 sek., mažėja per 1,5 sek.
- Darbinis ciklas 100 %
- "Sirena"

# **Alarm\_MS\_500-1200Hz\_94p\_(3.75+0.25)s.wav**

- Skleistinė 500–1200 Hz, didėja per 3,75 sek., 0,25 sek. išsijungia
- Darbinis ciklas 94 %
- Australija, AS 2220-1978, "Veiksmas"

# **Alarm\_MS\_500-1200Hz\_88p\_(3.5+0.5)s.wav**

- Skleistinė 500–1200 Hz, didėja per 3,5 sek., 0,5 sek. išsijungia
- Darbinis ciklas 88 %
- Nyderlandai, NEN 2575 "Evakuacija"

# **Alarm\_MS\_500Hz\_20p\_(0.15+0.60)s.wav**

- Su pertrūkiais 500 Hz, 0,15 sek. įj., 0,6 sek. išj.
- Darbinis ciklas 20 %
- Švedija, SS 03 17 11, "Vietinis įspėjimas"

# **Alarm\_MS\_500Hz\_60p\_4x(0.15+0.10)s.wav**

- Su pertrūkiais 500 Hz, 0,15 sek. įj., 0,1 sek. išj., 4 pakartojimai
- Darbinis ciklas 60 %
- Švedija, SS 03 17 11, "Neišvengiamas Pavojus"

# **Alarm\_MS\_500Hz\_100p\_1s.wav**

- Tęstinis 500 Hz, 1 sek.
- Darbinis ciklas 100 %
- Švedija, SS 03 17 11 "Viskas aišku"; Vokietija, KTA3901 "Viskas aišku"

# **Alarm\_MS\_520Hz\_13p\_(0.5+3.5)s.wav**

- Su pertrūkiais 520 Hz, 0,5 sek. įj., 3,5 sek. išj.
- Darbinis ciklas 13 %
- Australija, AS 4428.16 "Įspėjimas" (išplėstinis spektras)

# **Alarm\_MS\_520Hz\_38p\_3x(0.5+0.5)s+1s.wav**

- Su pertrūkiais 520 Hz, 0,5 sek. įj., 0,5 sek. išj., 0,5 sek. įj., 0,5 sek. išj., 0,5 sek. įj., 1,5 sek. išj.
- Darbinis ciklas 38 %
- Australija, AS 4428.16, ISO 8201 "Evakuacija" (išplėstinis spektras)

# **Alarm\_MS\_550+440Hz\_100p\_(1+1)s.wav**

- Kintamasis 550 Hz, 1 sek. ir 440 Hz, 1 sek.
- Darbinis ciklas 100 %
- Švedija, "Pasirodymas"

# **Alarm\_MS\_560+440Hz\_100p\_2x(0.1+0.4)s.wav**

- Kintamasis 560 Hz, 0,1 sek. ir 440 Hz, 0,4 sek., 2 pakartojimų
- Darbinis ciklas 100 %
- Prancūzija, NF S 32-001, "Gaisras"

# **Alarm\_MS\_660Hz\_33p\_(6.5+13)s.wav**

- Su pertrūkiais 660 Hz, 6,5 sek. įj., 13 sek. išj.
- Darbinis ciklas 33 %
- Švedija, "Išankstinis praneš."

# **Alarm\_MS\_660Hz\_50p\_(1.8+1.8)s.wav**

- Su pertrūkiais 660 Hz, 1,8 sek. įj., 1.8 sek. išj.
- Darbinis ciklas 50 %
- Švedija, "Vietinis įspėjimas"

# **Alarm\_MS\_660Hz\_50p\_4x(0.15+0.15)s.wav**

- Su pertrūkiais 660 Hz, 0,15 sek. įj., 0,15 sek. išj., 4 pakartojimai
- Darbinis ciklas 50 %
- Švedija, "Oro antskrydis"

# **Alarm\_MS\_660Hz\_100p\_1s.wav**

- Tęstinis 660 Hz, 1 sek.
- Darbinis ciklas 100 %
- Švedija, "Signalas pradėti veiksmus"

# **Alarm\_MS\_720Hz\_70p\_(0.7+0.3)s.wav**

- Su pertrūkiais 720 Hz, 0,7 sek. įj., 0,3 sek. išj.
- Darbinis ciklas 70 %
- Vokietija, "Pramoninis pavojaus signalas"

# **Alarm\_MS\_800+970Hz\_100p\_2x(0.25+0.25)s.wav**

- Kintamasis 800 Hz, 0,25 sek. ir 970 Hz, 0,25 sek., 2 pakartojimų
- Darbinis ciklas 100 %
- JK, BS 5839-1 "Gaisras", EN 54-3

# **Alarm\_MS\_800-970Hz\_38p\_3x(0.5+0.5)s+1s.wav**

- Skleistinė 800–970 Hz, didėja po 0,5 sek., 0,5 sek. išj., didėja po 0,5 sek., 0,5 sek. išj., didėja po 0,5 sek., 1,5 sek. išj.
- Darbinis ciklas 38 %
- ISO 8201

# **Alarm\_MS\_800-970Hz\_100p\_1s.wav**

- Skleistinė 800–970 Hz, didėja po 1 sek.
- Darbinis ciklas 100 %
- JK, BS 5839-1, "Gaisras"

# **Alarm\_MS\_800-970Hz\_100p\_7x0.14s.wav**

- Skleistinė 800–970 Hz, didėja po 0,14 sek., 7 pakartojimų
- Darbinis ciklas 100 %
- JK, BS 5839-1, "Gaisras"

# **Alarm\_MS\_970+630Hz\_100p\_(0.5+0.5)s.wav**

- Kintamasis 970 Hz, 0,5 sek. ir 630 Hz, 0,5 sek.
- Darbinis ciklas 100 %
- JK, BS 5839-1

# **Alarm\_MS\_970Hz\_20p\_(0.25+1.00)s.wav**

- Su pertrūkiais 970 Hz, 0,25 sek. įj., 1 sek. išj.
- Darbinis ciklas 20 %

"Bendrosios paskirties"

# **Alarm\_MS\_970Hz\_38p\_3x(0.5+0.5)s+1s.wav**

- Su pertrūkiais 970 Hz, 0,5 sek. įj., 0,5 sek. išj., 0,5 sek. įj., 0,5 sek. išj., 0,5 sek. įj., 1,5 sek. išj.
- Darbinis ciklas 38 %
- ISO 8201 "Avarinė evakuacija"

# **Alarm\_MS\_970Hz\_40p\_5x(1+1)s+(3+7)s.wav**

- Pertraukiamas 970 Hz, 1 sek. įjungtas, 1 sek. išjungtas, 5 pakartojimai, 3 sek. įjungtas, 7 sek. išjungtas
- Darbinis ciklas 40 %
- Jūrų

# **Alarm\_MS\_970Hz\_50p\_(1+1)s.wav**

- Su pertrūkiais 970 Hz, 1 sek. jj., 1 sek. išj.
- Darbinis ciklas 50 %
- JK, BS 5839-1 "Įspėjimas", PFEER "Įspėjimas", jūrinis

# **Alarm\_MS\_970Hz\_50p\_(12+12)s.wav**

- Su pertrūkiais 970 Hz, 12 sek. įj., 12 sek. išj.
- Darbinis ciklas 50 %
- Jūrų

# **Alarm\_MS\_970Hz\_52p\_7x(1+1)s+(5+4)s.wav**

- Pertraukiamas 970 Hz, 1 sek. įjungtas, 1 sek. išjungtas, 7 pakartojimai, 5 sek. įjungtas, 4 sek. išjungtas
- Darbinis ciklas 52 %
- Jūrinis "Bendras avarinis pavojaus signalas"

# **Alarm\_MS\_970Hz\_56p\_7x(1+1)s+(7+4)s.wav**

- Pertraukiamas 970 Hz, 1 sek. įjungtas, 1 sek. išjungtas, 7 pakartojimai, 7 sek. įjungtas, 4 sek. išjungtas
- Darbinis ciklas 56 %
- Jūrinis "Bendras avarinis pavojaus signalas"

# **Alarm\_MS\_970Hz\_64p\_7x(1+1)s+(7+1)s.wav**

- Pertraukiamas 970 Hz, 1 sek. įjungtas, 1 sek. išjungtas, 7 pakartojimai, 7 sek. įjungtas, 1 sek. išjungtas
- Darbinis ciklas 64 %
- Jūrinis "Bendras avarinis pavojaus signalas"

# **Alarm\_MS\_970Hz\_65p\_(5+1)s+(1+1)s+(5+4)s.wav**

- Su pertrūkiais 970 Hz, 5 sek. įj., 1 sek. išj., 1 sek. įj., 1 sek. išj., 5 sek. įj., 4 sek. išj.
- Darbinis ciklas 65 %
- Jūrų

# **Alarm\_MS\_970Hz\_67p\_(1+1)s+(3+1)s.wav**

- Su pertrūkiais 970 Hz, 1 sek. įj., 1 sek. išj., 3 sek. įj., 1 sek. išj.
- Darbinis ciklas 67 %
- Jūrinis TJO "Palikti laivą"

# **Alarm\_MS\_970Hz\_72p\_3x(7+2)s+2s.wav**

- Su pertrūkiais 970 Hz, 7 sek. įj., 2 sek. išj., 3 pakartojimai, 2 sek. išj.
- Darbinis ciklas 72 %
- Jūrinis "Žmogus už borto"

# **Alarm\_MS\_970Hz\_74p\_4x(5+1)s+3s.wav**

- Su pertrūkiais 970 Hz, 5 sek. įj., 1 sek. išj., 4 pakartojimai, 3 sek. išj.
- Darbinis ciklas 74 %

– Jūrų

# **Alarm\_MS\_970Hz\_80p\_(12+3)s.wav**

- Su pertrūkiais 970 Hz, 12 sek. įj., 3 sek. išj.
- Darbinis ciklas 80 %
- Jūrų

# **Alarm\_MS\_970Hz\_100p\_1s.wav**

- Tęstinis 970 Hz, 1 sek.
- Darbinis ciklas 100 %
- JK, BS 5839-1 "Evakuuoti", PFEER "Toksiškos dujos", Jūrinis "Gaisras", EN 54-3

# **Alarm\_MS\_1000+2000Hz\_100p\_(0.5+0.5)s.wav**

- Kintamasis 1000 Hz, 0,5 sek. ir 2000 Hz, 0,5 sek.
- Darbinis ciklas 100 %
- Singapūras

# **Alarm\_MS\_1200-500Hz\_100p\_1s.wav**

- Skleistinė 1200–500 Hz, mažėja po 1 sek.
- Darbinis ciklas 100 %
- Vokietija, DIN 33404 3 dalis, PFEER "Pasiruošimas evakuacijai", EN 54-3

# **Alarm\_MS\_1400-1600-1400Hz\_100p\_(1.0+0.5)s.wav**

- Skleistinė 1400–1600 Hz, didėja po 1,0 sek., mažėja per 0,5 sek.
- Darbinis ciklas 100 %
- Prancūzija, NFC 48-265

# **Alarm\_MS\_2850Hz\_25p\_3x(0.5+0.5)s+1s.wav**

- Su pertrūkiais 2850 Hz, 0,5 sek. įj., 0,5 sek. išj., 0,5 sek. įj., 0,5 sek. išj., 0,5 sek. įj., 1,5 sek. išj.
- Darbinis ciklas 25 %
- JAV, ISO 8201, "Aukštas tonas"

# **Alarm\_SW\_650-1100-650Hz\_50p\_4x(0.125+0.125)s.wav**

- Skleistinė 650–1100 Hz, didėja ir mažėja po 0,125 sek., 0,125 sek. išj., 4 pakartojimų
- Darbinis ciklas 50 %
- Pakrantės, "H2S pavojaus signalas"

# **Alarm \_TS\_420Hz\_50p\_(0.6+0.6)s.wav**

- Su pertrūkiais 420 Hz, 0,6 sek. įj., 0,6 sek. išj.
- Darbinis ciklas 50 %
- Australija, AS 1670.4, ISO 7731 "Įspėjimas" (standartinis spektras)

# **Alarm\_TS\_520Hz\_13p\_(0.5+3.5)s.wav**

- Su pertrūkiais 520 Hz, 0,5 sek. įj., 3,5 sek. išj.
- Darbinis ciklas 13 %
- Australija, AS 4428.16 "Įspėjimas" (standartinis spektras)

# **Alarm\_TS\_520Hz\_38p\_3x(0.5+0.5)s+1s.wav**

- Su pertrūkiais 520 Hz, 0,5 sek. įj., 0,5 sek. išj., 0,5 sek. įj., 0,5 sek. išj., 0,5 sek. įj., 1,5 sek. išj.
- Darbinis ciklas 38 %
- <span id="page-197-0"></span>Australija, AS 4428.16, ISO 8201 "Evakuacija" (standartinis spektras)

# **19.2 Įspėjimo signalai**

Įspėjimo signalai dažniausiai naudojami kaip pranešimo pradžios ir (arba) pabaigos signalai.

# **Tono charakteristikos**

- Mono, pavyzdžio dažnis 48 kHz, 16 bitų pavyzdžio gylis.
- Failo pavadinimo formatas: Attention\_<sekos numeris>\_<tonų skaičius>\_<trukmė>.wav

# **Attention\_A\_1T\_1.5s.wav**

- Vieno tono skambutis
- Marimba ir vibrafonas, A4
- Didžiausias lygis 6 dBFS, RMS lygis <–10 dBFS, 1,5 sek.

# **Attention\_B\_1T\_1.5s.wav**

- Vieno tono skambutis
- Marimba ir vibrafonas, C#5
- Didžiausias lygis 6 dBFS, RMS lygis <–10 dBFS, 1,5 sek.

# **Attention\_C\_1T\_1.5s.wav**

- Vieno tono skambutis
- Marimba ir vibrafonas, E5
- Didžiausias lygis 6 dBFS, RMS lygis <–10 dBFS, 1,5 sek.

# **Attention\_D\_1T\_1.5s.wav**

- Vieno tono skambutis
- Marimba ir vibrafonas, G5
- Didžiausias lygis 6 dBFS, RMS lygis <–10 dBFS, 1,5 sek.

# **Attention\_E1\_2T\_2s.wav**

- Dviejų tonų išankstinis skambutis
- Marimba ir vibrafonas, A4 / C#5
- Didžiausias lygis 6 dBFS, RMS lygis <–10 dBFS, 2 sek.

# **Attention\_E2\_2T\_2s.wav**

- Dviejų tonų signalas po skambučio
- Marimba ir vibrafonas, C#5 / A4
- Didžiausias lygis 6 dBFS, RMS lygis <–10 dBFS, 2 sek.

# **Attention\_F1\_3T\_2s.wav**

- Trijų tonų išankstinis skambutis
- Marimba ir vibrafonas, G4 / C5 / E5
- Didžiausias lygis 6 dBFS, RMS lygis <–10 dBFS, 2 sek.

# **Attention\_F2\_3T\_2s.wav**

- Trijų tonų signalas po skambučio
- Marimba ir vibrafonas, E5 / C5 / G4
- Didžiausias lygis 6 dBFS, RMS lygis <–10 dBFS, 2 sek.

# **Attention\_G1\_3T\_2.5s.wav**

- Trijų tonų išankstinis skambutis
- Marimba ir vibrafonas, A#4 / D5 / F5
- Didžiausias lygis 6 dBFS, RMS lygis <–10 dBFS, 2,5 sek.

# **Attention\_G2\_3T\_2.5s.wav**

- Trijų tonų signalas po skambučio
- Marimba ir vibrafonas, F5 / D5 / A#4
- Didžiausias lygis 6 dBFS, RMS lygis <–10 dBFS, 2,5 sek.

# **Attention\_H1\_4T\_3s.wav**

- Keturių tonų išankstinis skambutis
- Marimba ir vibrafonas, E5 / C5 / D5 / E4
- Didžiausias lygis 6 dBFS, RMS lygis <–10 dBFS, 3 sek.

# **Attention\_H2\_4T\_3s.wav**

- Keturių tonų signalas po skambučio
- Marimba ir vibrafonas, G4 / D5 / E5 / C5
- Didžiausias lygis 6 dBFS, RMS lygis <–10 dBFS, 3 sek.

# **Attention\_J1\_4T\_3s.wav**

- Keturių tonų išankstinis skambutis
- Marimba ir vibrafonas, G4 / C5 / E5 / G5
- Didžiausias lygis 6 dBFS, RMS lygis <–10 dBFS, 3 sek.

# **Attention\_J2\_4T\_3s.wav**

- Keturių tonų signalas po skambučio
- Marimba ir vibrafonas, G5 / E5 / C5 / G4
- Didžiausias lygis 6 dBFS, RMS lygis <–10 dBFS, 3 sek.

# **Attention\_K1\_4T\_2.5s.wav**

- Keturių tonų išankstinis skambutis
- Marimba ir vibrafonas, G4 / C5 / E5 / G5
- Didžiausias lygis 6 dBFS, RMS lygis <–10 dBFS, 2,5 sek.

# **Attention\_K2\_4T\_2.5s.wav**

- Keturių tonų signalas po skambučio
- Marimba ir vibrafonas, G5 / E5 / C5 / G4
- Didžiausias lygis 6 dBFS, RMS lygis <–10 dBFS, 2,5 sek.

# **Attention\_L1\_4T\_3s.wav**

- Keturių tonų išankstinis skambutis
- Marimba ir vibrafonas, C5 / E5 / G5 / A5
- Didžiausias lygis 6 dBFS, RMS lygis <–10 dBFS, 3 sek.

# **Attention\_L2\_4T\_3s.wav**

- Keturių tonų signalas po skambučio
- Marimba ir vibrafonas, A5 / G5 / E5 / C5
- Didžiausias lygis 6 dBFS, RMS lygis <–10 dBFS, 3 sek.

# **Attention\_M1\_6T\_2s.wav**

- Šešių tonų išankstinis skambutis
- Marimba ir vibrafonas, G4 / C5 / E5 / G4 / C5 / E5
- Didžiausias lygis 6 dBFS, RMS lygis <–10 dBFS, 2 sek.

# **Attention\_M2\_4T\_2s.wav**

- Keturių tonų signalas po skambučio
- Marimba ir vibrafonas, C5 / E5 / C5 / G4
- Didžiausias lygis 6 dBFS, RMS lygis <–10 dBFS, 2 sek.

# **Attention\_N1\_7T\_2s.wav**

- Septynių tonų išankstinis skambutis
- Marimba ir vibrafonas, E5 / F4 / C5 / G4 / E6 / C6 / G5
- Didžiausias lygis 6 dBFS, RMS lygis <–10 dBFS, 2 sek.

# **Attention\_N2\_4T\_2s.wav**

- Keturių tonų signalas po skambučio
- Marimba ir vibrafonas, C6 / E5 / C5 / G4
- Didžiausias lygis 6 dBFS, RMS lygis <–10 dBFS, 2 sek.

# **Attention\_O1\_6T\_3s.wav**

- Šešių tonų išankstinis skambutis
- Marimba ir vibrafonas, F5 / C5 / C5 / G5 / (A4 + C6) / (F4 + A5)
- Didžiausias lygis 6 dBFS, RMS lygis <–10 dBFS, 3 sek.

# **Attention\_O2\_5T\_2.5s.wav**

- Penkių tonų signalas po skambučio
- Marimba ir vibrafonas, A#5 / A#5 / A5 / A5 / (F4+F5)
- Didžiausias lygis 6 dBFS, RMS lygis <–10 dBFS, 2,5 sek.

# **Attention\_P1\_8T\_4s.wav**

- Aštuonių tonų išankstinis skambutis
- Marimba ir vibrafonas, A4 / A4 / A4 / C5 / D5 / D5 / D5 / (D4 + A4)
- Didžiausias lygis 6 dBFS, RMS lygis <–10 dBFS, 4 sek.

# **Attention\_P2\_4T\_2.5s.wav**

Keturių tonų signalas po skambučio

- Marimba ir vibrafonas, (A4+D5) / A4 / D5 / (A4 + D5)
- Didžiausias lygis 6 dBFS, RMS lygis <–10 dBFS, 2,5 sek.

# **Attention\_Q1\_3T\_3.5s.wav**

- Trijų tonų išankstinis skambutis
- Celesta, G4 / C5 / E5
- Didžiausias lygis 6 dBFS, RMS lygis <–10 dBFS, 3,5 sek.

# **Attention\_Q2\_3T\_3.5s.wav**

- Trijų tonų signalas po skambučio
- Celesta, E5 / C5 / G4
- Didžiausias lygis 6 dBFS, RMS lygis <–10 dBFS, 3,5 sek.

# **Attention\_R\_6T\_2.5s.wav**

- Šešių tonų skambutis
- Gitara, F4 / C5 / F5 / F4 / C5 / F5
- Didžiausias lygis 6 dBFS, RMS lygis <–10 dBFS, 2,5 sek.

# **Attention\_S\_3T\_2s.wav**

- Trijų tonų skambutis
- Vibrafonas, C4 / D4 / D#4
- Didžiausias lygis 3 dBFS, RMS lygis <–10 dBFS, 2 sek.

# **Attention\_T\_3T\_3s.wav**

- Trijų tonų skambutis
- Vibrafonas, D5 / C4 / D4
- Didžiausias lygis 4 dBFS, RMS lygis <–10 dBFS, 3 sek.

# **Attention\_U\_3T\_3.5s.wav**

- Trijų tonų skambutis
- Vibrafonas, C#6 / E5 / C5
- <span id="page-200-0"></span>– Didžiausias lygis – 5 dBFS, RMS lygis <–10 dBFS, 3,5 sek.

# **19.3 Tylos tonai**

Tylos tonai dažniausiai naudojami norint sukurti tylą prieš, tarp ir (arba) po pranešimo / tono.

# **Tono charakteristikos**

- Mono, pavyzdžio dažnis 48 kHz, 16 bitų pavyzdžio gylis.
- Failo pavadinimo formatas: Silence\_<trukmė>.wav

# **Silence\_1s.wav**

– Tylos laikotarpis, 1 sek.

# **Silence\_2s.wav**

– Tylos laikotarpis, 2 sek.

# **Silence\_4s.wav**

– Tylos laikotarpis, 4 sek.

# **Silence\_8s.wav**

– Tylos laikotarpis, 8 sek.

# **Silence\_16s.wav**

<span id="page-200-1"></span>– Tylos laikotarpis, 16 sek.

# **19.4 Tikrinamieji tonai**

Tikrinamieji tonai daugiausia naudojami garso išvesties ir garsiakalbių zonoms patikrinti, pavyzdžiui, garso signalo (filtro) lygiui reguliuoti.

# **Tono charakteristikos**

- Mono, pavyzdžio dažnis 48 kHz, 16 bitų pavyzdžio gylis.
- Failo pavadinimo formatas: Test\_<paskirtis>\_<trukmė>.wav

# **Test\_Loudspeaker\_AB\_20kHz\_10s.wav**

- Sinusinė banga 20 kHz, didžiausias lygis –20 dBFS, RMS lygis –23 dBFS, 10 sek.
- Negirdimas signalas, naudojamas paleidžiant A grupės garsiakalbius ir tikrinant šias A bei B garsiakalbių jungtis vienu metu, kai pastate yra žmonių. B garsiakalbiai gauna 22 kHz signalą.
- A garsiakalbiai yra prijungti prie savo zonos stiprintuvo kanalo. Ši zona gauna 20 kHz signalą.
- Laikykite išmanųjį telefoną priešais garsiakalbį. Išmaniojo telefono spektro analizatorius vienu metu aptinka ir 20 kHz, ir 22 kHz.

# **Test\_Loudspeaker\_AB\_22kHz\_10s.wav**

- Sinusinė banga 22 kHz, didžiausias lygis –20 dBFS, RMS lygis –23 dBFS, 10 sek.
- Negirdimas signalas, naudojamas paleidžiant B grupės garsiakalbius ir tikrinant A bei B garsiakalbių jungtis vienu metu, kai pastate yra žmonių. A garsiakalbiai gauna 20 kHz signalą.
- B garsiakalbiai yra laikinai prijungiami prie kito stiprintuvo kanalo kitoje zonoje; į šią zoną perduodamas 22 kHz signalas.
- Laikykite išmanųjį telefoną priešais garsiakalbį. Išmaniojo telefono spektro analizatorius vienu metu aptinka ir 20 kHz, ir 22 kHz.

# **Test\_LoudspeakerPolarity\_10s.wav**

- Filtruotas pjūklinis signalas 50 Hz, didžiausias lygis –12 dBFS, RMS lygis –20 dBFS, 10 sek.
- Girdimas signalas skirtas tinkamam prijungtų garsiakalbių poliškumui nustatyti.
- Išmaniojo telefono oscilografas aptinka teigiamą arba neigiamą aštriąją smailę, kurios kryptis turi būti vienoda visuose garsiakalbiuose.

# **Test\_PinkNoise\_30s .wav**

- Rožinio triukšmo signalas, 20 Hz 20 kHz, didžiausias lygis –3 dBFS, RMS lygis –16 dBFS, 30 sek.
- Girdimas signalas, skirtas akustiniams matavimams.

# **Test\_STIPA\_BedrockAudio\_100s.wav**

- STIPA bandomasis signalas, didžiausias lygis –4,2 dBFS, RMS lygis –11 dBFS, 100 sek.
- Bandomasis signalas kalbos suprantamumui matuoti naudojant kalbos perdavimo indeksą.
- Autorių teisės priklauso "Bedrock Audio BV" [\(http://bedrock-audio.com/\)](http://bedrock-audio.com/), naudojama turint leidimą.
- Suderinamas su visais STIPA matuokliais, atitinkančiais IEC 60268-16 Ed. 4 ("Bedrock Audio", "NTi Audio", "Audio Precision").
- Signalas gali būti ciklinis. 440 Hz –12 dBFS 1 sek trukmės pyptelėjimo signalas žymi 100 sek. bandomojo signalo pradžią. Matavimą pradėkite po šio pyptelėjimo, kad matuojant netrukdytų tarpas tarp pabaigos ir pakartotinio paleidimo.
- Matavimo ciklas trunka mažiausiai 15 sek.

# **Test\_TickTone\_1800Hz\_5x(0.5+2)s.wav**

- Su pertrūkiais 1800 Hz, sinusinė banga, 0,5 sek. įj., 2 sek. išj., 4 pakartojimai.
- Darbinis ciklas 20 %.
- Nukreipkite varnelės toną į zoną, kad iš kiekvieno toje zonoje esančio garsiakalbio pasigirstų garsinis pypsėjimas. Praradus žymėjimo toną išilgai linijos, inžinierius gali nustatyti linijos nutrūkimo vietą.

# **Test\_Reference\_440Hz\_10s.wav**

- Tęstinė 440 Hz sinusinė banga, 10s.
- Darbinis ciklas 100%.

# **20 Pagalba ir mokymas**

# **Palaikymas**

Prisijunkite prie mūsų **palaikymo paslaugų** adresu [www.boschsecurity.com/xc/en/support/](http://www.boschsecurity.com/xc/en/support/). "Bosch Security and Safety Systems" siūlo palaikymą toliau nurodytose srityse.

- [Programos ir įrankiai](https://www.boschsecurity.com/xc/en/support/apps-and-tools/)
- [Pastato informacinis modeliavimas](https://www.boschsecurity.com/xc/en/support/bim/)
- [Garantija](https://www.boschsecurity.com/xc/en/support/warranty/)
- [Problemų sprendimas](https://www.boschsecurity.com/xc/en/support/trouble-shooting/)
- [Remontas ir keitimas](https://www.boschsecurity.com/xc/en/support/repair-and-exchange/)
- [Produkto saugumas](https://www.boschsecurity.com/xc/en/support/product-security/)

# **"Bosch Building Technologies Academy"**

Apsilankykite "Bosch Building Technologies Academy" žiniatinklio svetainėje ir pasinaudokite **mokymo kursais, pamokų vaizdo įrašais** ir **dokumentais**: [www.boschsecurity.com/xc/en/](http://www.boschsecurity.com/xc/en/support/training/) [support/training/](http://www.boschsecurity.com/xc/en/support/training/)

**Bosch Security Systems B.V.** Torenallee 49 5617 BA Eindhoven The Netherlands **www.boschsecurity.com**  © Bosch Security Systems B.V., 2018